# **BỘ CÔNG THƯƠNG TRƯỜNG ĐẠI HỌC CÔNG NGHIỆP THỰC PHẨM TP.HCM**

**ThS. Nguyễn Thị Thanh Thủy ThS. Lâm Thị Họa Mi**

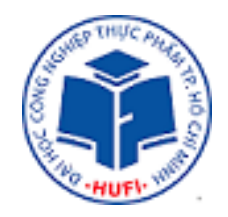

# **HỆ QUẢN TRỊ CƠ SỞ DỮ LIỆU (Lưu hành nội bộ)**

**THÀNH PHỐ HỒ CHÍ MINH – NĂM 2015**

**ThS. Nguyễn Thị Thanh Thủy ThS. Lâm Thị Họa Mi**

# **HỆ QUẢN TRỊ CƠ SỞ DỮ LIỆU**

# **(***Tài liệu dùng cho hệ Đại học chính quy, Cao đẳng chính quy***)**

**THÀNH PHỐ HỒ CHÍ MINH – NĂM 2016**

# **LỜI NÓI ĐẦU**

Bài giảng Hệ quản trị cơ sở dữ liệu ra đời nhằm cung cấp cho sinh viên những kiến thức cơ bản về hệ quản trị cơ sở dữ liệu quan hệ, các chức năng và công cụ cần thiết để quản trị cơ sở dữ liệu cho người phát triển hệ thống. Với kinh nghiệm giảng dạy của bản thân, cùng với những đóng góp quý báu của đồng nghiệp trong khoa, các tác giả đã cố gắng thể hiện những nội dung trong bài giảng là những kiến thức cần thiết nhất để truyền đạt đến cho người đọc.

Bài giảng này là tài liệu chính thức và thống nhất của Bộ môn Hệ thống Thông tin, Khoa Công nghệ Thông tin và được dùng để giảng dạy cho sinh viên các hệ đại học và cao đẳng tại trường Đại học Công nghiệp thực phẩm TPHCM.

Bài giảng được chia thành các chương như sau:

Chương 1: Tổng quan về hệ quản trị cơ sở dữ liệu

Chương 2: Xây dựng và khai thác dữ liệu

Chương 3: Lập trình cơ sở dữ liệu bằng t-sql

Chương 4: Bảo mật và an toàn dữ liệu

Sau mỗi chương tác giả đã cố gắng tóm tắt cũng như đưa ra hệ thống câu hỏi và bài tập nhằm giúp cho sinh viên có thể hệ thống và tư kiểm tra trình độ tiếp nhân của bản thân. Việc biên soạn bài giảng này cũng khó tránh khỏi những thiếu sót, rất mong nhân được sự đóng góp của quý thầy, cô và bạn đọc để việc hoàn thiên bài giảng được tốt hơn.

#### *Nhóm tác giả*

# **MUC LUC**

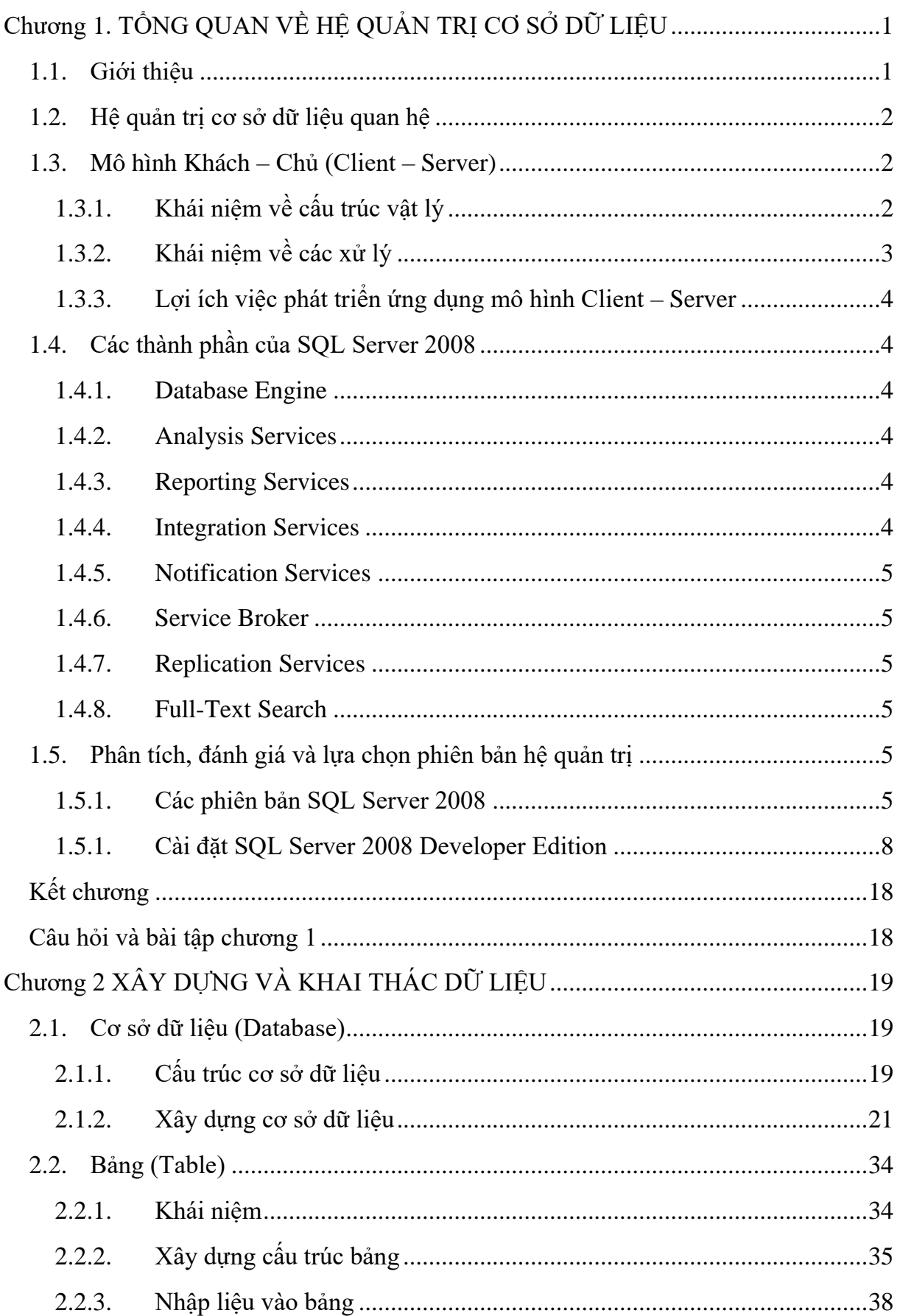

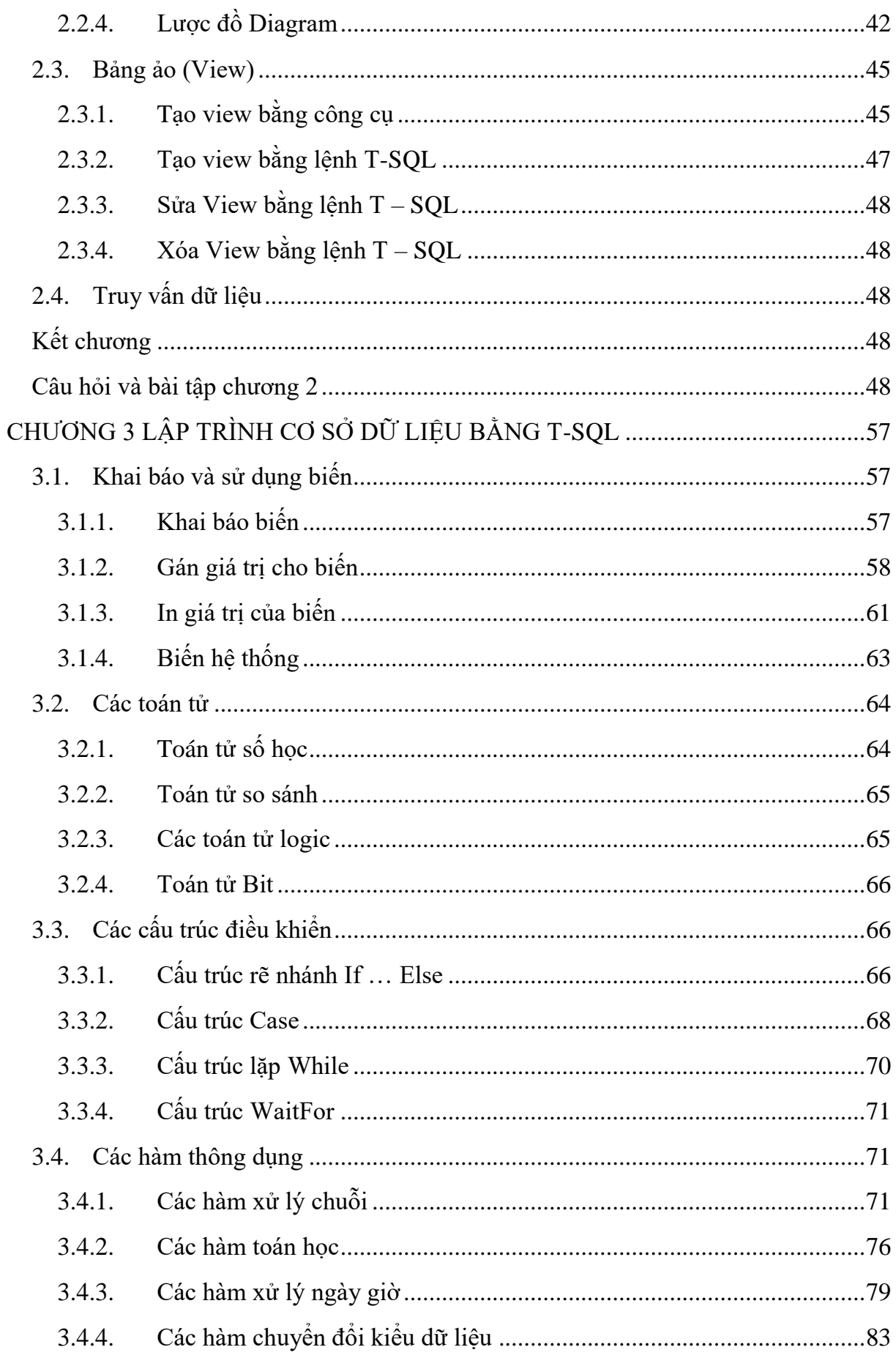

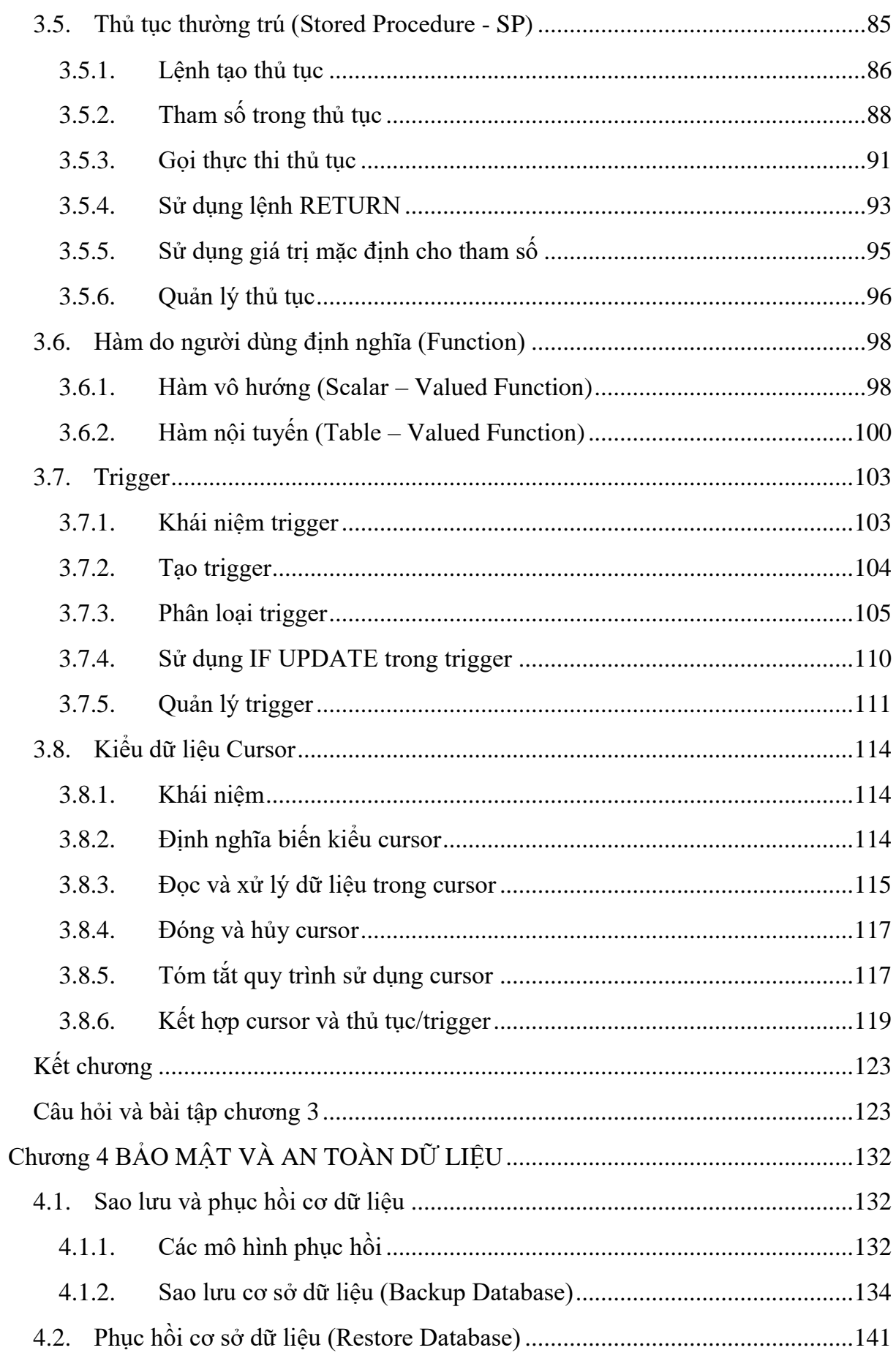

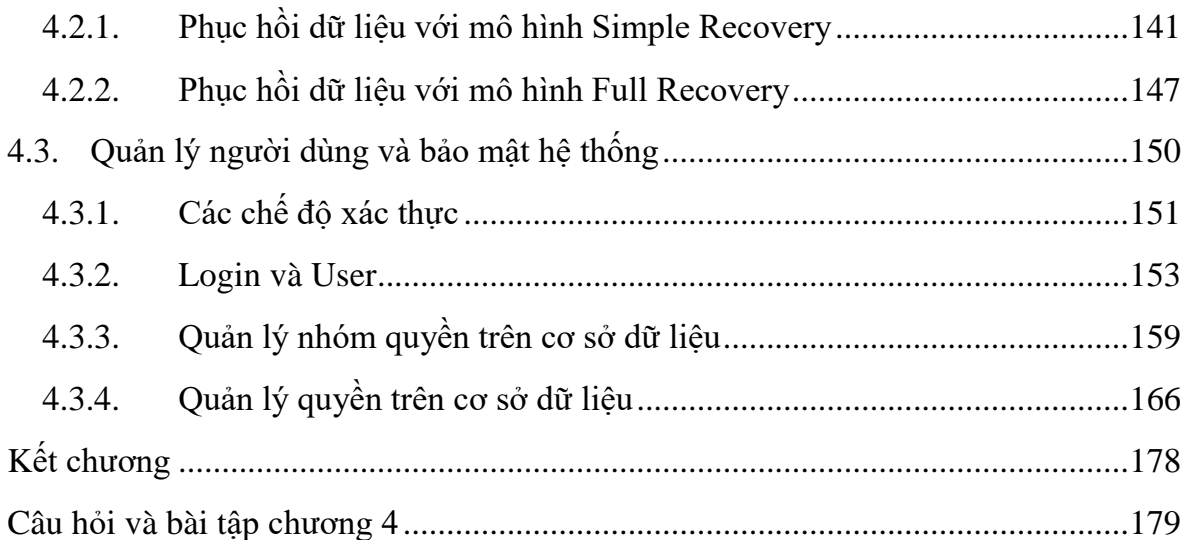

# **Chương 1.** TỔNG QUAN VỀ HỆ QUẢN TRỊ CƠ SỞ DỮ LIÊU

#### <span id="page-7-0"></span>*Mục tiêu*:

- *Mô tả được các thành phần và kiến trúc SQL Server 2008.*
- *Trình bày và có thể lựa chọn được một phiên bản SQL Server 2008 để sử dụng*
- *Thực hiện được việc cài đặt SQL Server 2008.*

#### <span id="page-7-1"></span>**1.1. Giới thiệu**

SOL Server 2008 là một hệ quản trị CSDL (Relational Database Management System – RDBMS) do MS phát triển. SQL Server là một hệ quản trị CSDL quan hệ mạng máy tính hoạt động theo mô hình khách – chủ (Client – Server) cho phép đồng thời cùng lúc có nhiều người dùng truy xuất đến dữ liệu, quản lý việc truy nhập hợp lệ và các quyền hạn của từng người dùng trên mạng. Ngôn ngữ truy vấn quan trong của MS SQL Server là Transact – SQL. Transact – SQL là ngôn ngữ SQL mở rộng dưa trên SQL chuẩn của ISO (International Organization for Standardization) và ANSI (American National Standards Institude) được sử dụng trong SOL Server.

SOL Server 2008 có nhiều phiên bản khác nhau, từ các phiên bản miễn phí như SOL Server 2008 Express cho đến SQL Server 2008 Enterprise dành cho doanh nghiệp. Các phiên bản khác bao gồm Standard, Work Group, Developer, Web và Compact (có thể chạy trên PC và các thiết bị sử dụng Windows Mobile), và có sự mới lạ trong các phiên bản so với SQL Server 2005 là phiên bản Web.

#### **Những điểm mới trong SQL Server 2008:**

SQL Server 2008 cung cấp một nền tảng tin cậy và an toàn cho phép các tổ chức, cá nhân có thể chạy hầu hết các ứng dụng phức tạp của họ.

SQL Server 2008 cùng với .NET Framework đã làm giảm sự phức tạp trong việc xây dựng và phát triển các ứng dụng mới. ADO. NET Entity Framework cho phép các lập trình viên có thể nâng cao khả năng làm việc với các thực thể dữ liệu logic đáp ứng được hầu hết yêu cầu của các ứng dụng thay vì lập trình trực tiếp với các bảng và cột thuần túy như trước đây. SQL Server 2008 còn hỗ trợ các hệ thống kết nối cho phép các lâp trình viên xây dựng các ứng dụng mà trong đó người dùng có thể đưa dữ liệu cùng với các ứng dụng này vào những thiết bị và sau đó đồng bộ dữ liệu của chúng với máy chủ trung tâm.

SQL Server 2008 cho phép người sử dụng khai thác triệt để và quản lý bất kỳ kiểu dữ liệu nào từ các kiểu dữ liệu truyền thống đến dữ liệu mới. Chẳng hạn so với SQL Server 2005, SQL Server 2008 có thêm những kiểu dữ liệu mới như Date, Time, …

SQL Server 2008 cho phép người dùng dễ dàng hơn trong việc truy cập thông tin thông qua sự tích hợp sâu hơn với Microsoft Office. Điều này càng làm cho các ứng dụng công nghệ thông tin càng được phát triển rộng khắp.

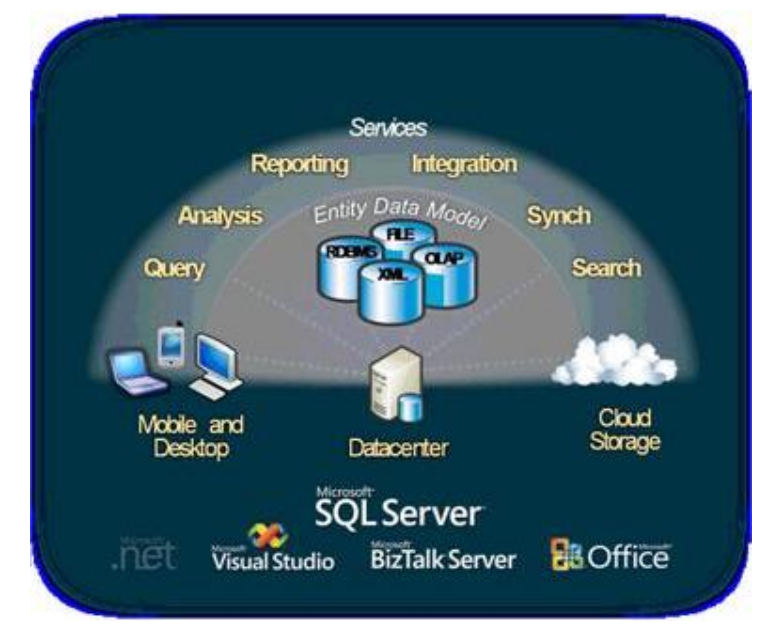

Hình 1.1. Toàn cảnh nền tảng dữ liệu của Microsoft

# <span id="page-8-0"></span>1.2. Hệ quản trị cơ sở dữ liệu quan hệ

Một hệ quản trị cơ sở dữ liệu (HQTCSDL/ DBMS: Database Mananger System) là một hệ thống gồm một CSDL và các thao tác trên CSDL đó, được thiết kế trên một nền tảng phần cứng, phần mềm và với một kiến trúc nhất định.

## <span id="page-8-1"></span>**1.3. Mô hình Khách – Chủ (C ient – Server)**

## **1.3.1. Khái niệm về ấu trú vật ý**

<span id="page-8-2"></span>Yếu tố căn bản đầu tiên trong mô hình Client – Server (khách - chủ) là phải có hệ thống mạng các máy tính được nối kết chung với nhau theo một nghi thức nào đó. Trong hệ thống mạng cho phép kết nối hai hay nhiều máy tính bằng một sợi dây cáp với mục đích cùng sử dụng chung các tài nguyên, dữ liệu giữa các máy tính. Trong mô hình này chúng ta có các khái niệm cơ bản như sau:

Máy chủ (Server): Là một máy tính phải có bộ xử lý với tốc độ cao (CPU), tài nguyên lớn (RAM, Hard Disk) để hoạt động tốt bởi vì cùng lúc sẽ có nhiều người dùng mạng truy xuất về máy chủ thông qua các máy trạm. Trong một hệ thống mạng máy tính được phép có nhiều máy chủ với các chức năng độc lập riêng biệt khác nhau.

 Máy trạm (Client): Là các máy tính được phép truy xuất các tài nguyên đã được chia sẽ trên mạng.

Dây cáp mạng (Cable): Là một hệ thống dây kim loại hoặc quang học nối kết vật lý các máy tính, máy in lại với nhau.

Dữ liệu chung (Share data): Là các tập tin hay thư mục mà người sử dụng trong hệ thống mạng có thể truy xuất vào máy chủ thông qua các máy trạm và dây cáp mạng.

### **1.3.2. Khái niệm về các xử lý**

<span id="page-9-0"></span>Các xử lý trong mô hình khách – chủ phải được tổ chức sao cho hoạt động của hệ thống đạt được kết quả cao nhất. Việc tổ chức các xử lý phải đảm bảo rằng các yêu cầu (Request) từ các máy trạm phải được máy chủ phúc đáp (Response) một cách nhanh chống mà không làm tắc nghẽn hệ thống mạng máy tính. Các xử lý được chia ra làm hai nhánh khác nhau: nhánh máy trạm (Client Side) và nhánh máy chủ (Server Side).

#### **Nhánh máy trạm (Client Side)**

Các ứng dụng bên nhánh máy trạm thường sẽ thực hiện các công việc như: đọc và hiển thị dữ liệu hiện có bên trong CS L, tính toán dữ liệu đang hiển thị trên các màn hình ứng dụng, in dữ liệu ra các kết xuất.

 Các ngôn ngữ được dùng để xây dựng ứng dụng cho bên nhánh máy trạm thường là: Delphi, Visual basic,  $C_{++}$ ,...Các ứng dụng này còn cho phép người dùng có thể thực hiện các hành động thêm, sửa, xoá dữ liệu hiện có bên trong CSDL bên nhánh máy chủ.

• Khi đọc dữ liệu từ máy chủ về để xử lý bên nhánh máy trạm, các ứng dụng khi xây dựng nên tránh việc đọc toàn bộ dữ liệu của bảng (table) mà chỉ nên lấy về đúng các thông tin cần thiết cho các xử lý. Điều này sẽ làm giảm đi lượng thông tin lưu thông trên hệ thống mạng máy tính. Khi đó chỉ có những thông tin nào đúng với yêu cầu của nhánh máy trạm sẽ được máy chủ truyền tải trên hệ thống mạng. Ngoài ra nó cũng làm cho ứng dụng được chạy nhanh hơn là vì khi đó các xử lý chọn lựa dữ liệu được thực hiện cục bộ tại máy chủ. Với việc trang bị cấu hình cao tại máy chủ thì đảm bảo rằng việc xử lý thông tin tại máy chủ phải ở tốc độ cao nhất có thể được.

#### **Nhánh máy chủ (Server Side)**

Các xử lý bên nhánh máy chủ sẽ được tổ chức và thực hiện trực tiếp ngay trên máy chủ. Xử lý quan trọng đầu tiên là đảm bảo việc truy cập của các người dùng trên mang là bảo mật. Điều này có nghĩa là chỉ những người dùng nào được cấp quyền truy cập thì mới có thể truy xuất được các dữ liệu dùng chung.

Các xử lý liên quan đến việc thực hiện hoặc câp nhật dữ liệu đồng thời cùng lúc giữa những người dùng hiện hành trên mạng.

 Các xử lý sao lưu dữ liệu (backup data) tự động để đảm bảo không mất dữ liệu khi gặp sự cố xảy ra.

#### **1.3.3.** Lợi ích việc phát triển ứng dung mô hình Client – Server

<span id="page-10-0"></span>Trước khi mô hình Client – Server ra đời, các hệ thống ứng dụng quản lý vận hành trên các loại CSDL khác vẫn hoạt động tốt, tuy nhiên phần lớn các tổ chức, công ty có xu hướng chuyển sang mô hình Client – Server vì các lý do sau:

Giảm chi phí: với mô hình Client – Server ta có thể sử dụng các máy chủ là các máy tính cá nhân, thay vì sử dụng máy tính lớn.

 Tốc độ nhanh: việc phân chia các xử lý ra làm hai phần (nhánh máy chủ và nhánh máy trạm) sẽ làm giảm bớt việc tắc nghẽn thông tin trong hệ thống mạng máy tính. Các xử lý nào phức tạp tác động nhiều lên CSDL sẽ được lưu trữ ngay trên máy chủ, các xử lý đơn giản sẽ được thực hiện ngay trong ứng dụng bên máy trạm. Khi đó sẽ làm cho hệ thống vận hành với hiệu quả cao hơn.

Tính tương thích cao: với mô hình Client – Server việc chọn lựa các phần mềm để phát triển ứng dụng có thể hoàn toàn độc lập từ ngôn ngữ lập trình đến hệ CSDL quan hệ và cả các thiết bị phần cứng khác. Chúng ta có thể chọn ra các thành phần tối ưu nhất theo đúng cái chúng ta cần khi xây dựng một hệ thống ứng dụng.

#### <span id="page-10-2"></span><span id="page-10-1"></span>**1.4.** Các thành phần của SQL Server 2008

#### **1.4.1. Database Engine**

Đây là thành phần chính của SQL Server 2008, hoạt động với hiệu suất cao, chịu trách nhiệm quản lý, lưu trữ dữ liệu và xử lý các thao tác ảnh hưởng đến cơ sở dữ liệu.

#### **1.4.2. Analysis Services**

<span id="page-10-3"></span>Analysis Services bao gồm các công cụ cho việc tạo và quản lý tiến trình phân tích trực tuyến (online analytical processing - OLAP) và các ứng dụng khai thác dữ liệu.

Đây là một dịch vụ hỗ trợ mạnh mẽ việc phân tích, khai thác những thông tin tiềm tàng bên trong của một CSDL, gồm 2 thành phần chính Online Analytical Processing (OLAP) và Data Mining.

#### **1.4.3. Reporting Services**

<span id="page-10-4"></span>Reporting Services bao gồm các thành phần server và client cho việc tạo, quản lý và triển khai các báo cáo. Reporting Services cũng là nền tảng cho việc phát triển và xây dựng các ứng dụng báo cáo.

Đây là một giải pháp tạo báo cáo chuyên dụng dành cho các doanh nghiệp, là một web service phục vụ tạo, quản lý các báo cáo cho các ứng dụng web.

#### **1.4.4. Integration Services**

<span id="page-10-5"></span>Integration Services là một tập hợp các công cụ đồ họa và các đối tượng lập trình cho việc di chuyển, sao chép và chuyển đổi dữ liệu.

#### **1.4.5. Notification Services**

<span id="page-11-0"></span>Dich vụ thông báo Notification Services là nền tảng cho sự phát triển và triển khai các ứng dụng tạo và gửi thông báo. Notification Services có thể gửi thông báo theo định thời đến hàng ngàn người đăng ký sử dụng nhiều loại thiết bị khác nhau.

#### **1.4.6. Service Broker**

<span id="page-11-1"></span>Service Broker là dịch vụ mới được giới thiệu trong SQL Server 2008, cung cấp chức năng trao đổi thông điệp giữa hai instance của SOL Server, hỗ trợ xây dựng các ứng dụng phân tán nhay cảm cần bảo mật, đô tin cây cao và khả năng mở rộng. Service Broker sử dụng cơ chế bất đồng bộ (asynchronous) và được cài đặt một cách độc lập, giúp cho việc trao đổi thông tin được hiệu quả.

Cho phép các ứng dụng client nhân ra sự bất đồng bộ.

#### **1.4.7. Replication Services**

<span id="page-11-2"></span>Dịch vụ Replication cho phép thực hiện quá trình sao chép và phân phối dữ liệu và các đối tượng của cơ sở dữ liệu từ một cơ sở dữ liệu sang nơi khác, sau đó đồng bộ giữa hai cơ sở dữ liệu để duy trì sư nhất quán dữ liệu.

Cung cấp khả năng tư đông phân phối dữ liệu giữa các database hoặc giữa các server.

#### **1.4.8. Full-Text Search**

<span id="page-11-3"></span>Dịch vụ tìm kiếm Full-Text Search cho phép tìm kiếm ký tự, chuỗi, cụm từ trong cơ sở dữ liệu thay vì tìm kiếm trên từng cột dữ liệu của bảng. Ngoài ra Full-text Search còn cho phép tạo chỉ mục một cách nhanh chóng và uyển chuyển để truy vấn với từ khoá trên chuỗi dữ liệu

#### <span id="page-11-5"></span><span id="page-11-4"></span>1.5. Phân tích, đánh giá và lưa chon phiên bản hệ quản trị

#### **1.5.1.** Các phiên bản SQL Server 2008

- ❑ Enterprise Edition
- ❑ Standard Edition
- ❑ Workgroup Edition
- ❑ Web Edition
- ❑ Express Edition
- ❑ Express Advanced Edition
- ❑ Developer Edition
- ❑ Compact Edition

Trong đó:

SQL Server 2008 Enterprise Edition (x86, x64)

Phiên bản này được sử dụng trong các doanh nghiệp, tổ chức có các mức yêu cầu xử lý giao dịch trực tuyến trên diện rộng (online transaction processing - OLTP), khả năng phân tích dữ liệu phức tạp cao, hệ thống kho dữ liệu (data warehousing systems) và web sites. Enterprise Edition phù hợp cho các tổ chức lớn và các yêu cầu phức tạp.

SQL Server 2008 Standard Edition (x86, x64)

Standard Edition là phiên bản phục vụ cho việc quản trị và phân tích dữ liệu phù hợp cho các doanh nghiệp, tổ chức vừa và nhỏ. Nó bao gồm các giải pháp cần thiết cho thương mại điện tử (e-commerce), kho dữ liệu (data warehousing) và dòng doanh nghiệp (line-of-business).

SQL Server 2008 Small Business Edition (x86, x64)

Đây là phiên bản SQL Server 2008 Standard nhưng chỉ sử dụng cho tối đa 75 máy tính.

SQL Server 2008 Developer Edition (x86, x64)

Developer Edition có tất cả các tính năng của phiên bản SQL Server 2005 nterprise, nhưng nó chỉ là phiên bản sử dụng cho phát triển và kiểm tra ứng dụng. Phiên bản này phù hợp cho các cá nhân, tổ chức xây dựng và kiểm tra ứng dụng.

SQL Server 2008 Workgroup Edition (x86, x64)

Workgroup Edition là giải pháp quản trị dữ liệu phù hợp cho các doanh nghiệp, tổ chức nhỏ chỉ cần một cơ sở dữ liệu không giới hạn kích thước hoặc số người sử dụng. Workgroup Edition là lý tưởng cho các mức cơ sở dữ liệu tin cây, mạnh mẽ và dễ quản trị.

SQL Server 2008 Web Edition (x86, x64): được thiết kế đặc biệt dành cho các ứng dụng web và giá thành rẽ hơn so với phiên bản Standard. Đây cũng là phiên bản không có giới hạn về kích thước của cơ sở dữ liệu (nếu sử dụng Express Edition thì kích thước giới hạn của cơ sở dữ liệu là 4GB).

SQL Server 2008 Express Edition (SSE) (x86, x64)

Là hệ cơ sở dữ liệu miễn phí, dễ sử dụng và quản lý đơn giản, một số tính năng bị hạn chế so với các phiên bản khác. SOL Server Express có thể dùng như máy Client hoặc máy chủ Server đơn giản. Nó là sư lưa chon tối thiểu nếu thích hợp cho việc học tập và xây dựng các ứng dụng nhỏ.

SQL Server 2008 Compact 4.0 Edition (x86, x64)

Một phiên bản miễn phí cung cấp một cơ sở dữ liệu lưu trữ dễ dàng và đơn giản để sử dụng cho các ứng dụng web chạy trên máy tính để bàn hay trên thiết bị di động. Ngoài ra, trong SQL Server Compact 4.0 còn có những lệnh T-SQL mới chẳng hạn như lệnh OFFSET&FETCH, với độ tin cậy cao hơn.

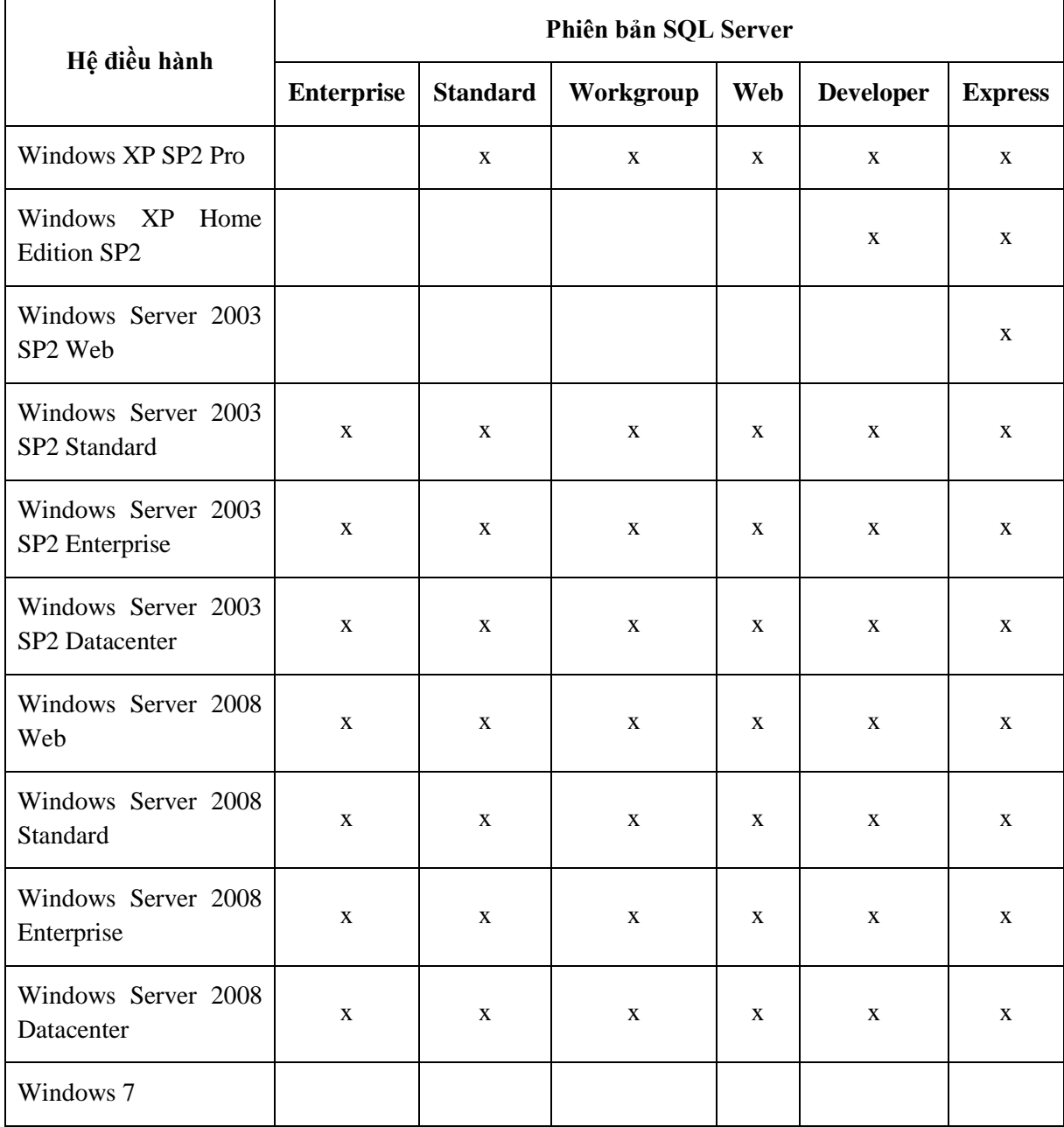

Bảng 1.1. Chi tiết yêu cầu hệ điều hành của các phiên bản có thể sử dụng được:

#### **Nhận xét**:

Trong các phiên bản trên thì Developer Edition là sư chon lưa phù hợp nhất cho việc học tập cơ bản và nâng cao vì ở phiên bản này hội đủ hầu hết các tính năng của phiên bản enterprise (phiên bản đầy đủ nhất), nên trong tài liệu này sẽ hướng dẫn cài đặt và sử dụng SQL Server dựa trên phiên bản Developer.

#### <span id="page-14-0"></span>**1.5.1. Cài đặt SQL Server 2008 Developer Edition**

Trước khi cài đặt SOL Server 2008 cần phải chắc chắn rằng cấu hình máy tính đáp ứng được các yêu cầu đối với SQL Server 2008. Có rất nhiều các yêu cầu khác nhau về SQL Server 2008 mà máy tính phải đáp ứng, nó phụ thuộc vào phiên bản SQL Server cần cài đặt và nền tảng của hệ điều hành. Để kiểm tra điều này nên xem lại trang web sau đây để xác định các cài đặt máy đúng cho môi trường đang sử dụng: <http://msdn.microsoft.com/en-us/library/ms143506.aspx>

**Ex Lưu ý:** Một số yêu cầu tối thiểu để cài đặt SOL Server 2008 phiên bản Developer Edition (tham khảo)

#### Yêu cầu về phần cứng:

- Processor: Pentium IV 2Gb MHz trở lên.
- Ram: 1 GB trở lên.
- Hard Disk: 10GB.

#### Yêu cầu về phần mềm:

- Hệ điều hành tối thiểu: Windows XP SP3, Windows Vista SP1, Windows 7, Windows 2003 SP2.
- Net Framework 3.5
- Windows Installer 4.5 trở lên.

#### Các bước thực hiện cài đặt SQL Server 2008 Developer Edition

**Bước 1:** Cài đặt Windows Installer 4.5

Nếu hệ thống chưa cài đặt Windows Installer 4.5 thì tiến hành cài đặt Windows Installer 4.5 hoặc cao hơn.

#### Bước 2: Cài đăt SOL Server

Cho đĩa chương trình cài đặt SQL Server 2008 vào ổ đĩa, nó sẽ tư đông khởi động quá trình thiết lập cho SQL Server 2008. Nếu cài đặt không bắt đầu có thể tìm tâp tin "**setup.exe**" và khởi đông nó.

| 1033 ENU LP                 | 03/01/13 12:36 PM | File folder          |        |
|-----------------------------|-------------------|----------------------|--------|
| ia64                        | 03/01/13 12:43 PM | File folder          |        |
| <b>MasterDataServices</b>   | 03/01/13 12:43 PM | File folder          |        |
| redist                      | 03/01/13 12:43 PM | File folder          |        |
| resources                   | 03/01/13 12:44 PM | File folder          |        |
| StreamInsight               | 03/01/13 12:44 PM | File folder          |        |
| х64                         | 03/01/13 12:48 PM | File folder          |        |
| x86                         | 03/01/13 12:51 PM | File folder          |        |
| autorun.inf                 | 07/04/10 7:00 AM  | Setup Information    | 1 KB   |
| MediaInfo.xml<br>≝          | 07/04/10 7:00 AM  | <b>XML Document</b>  | 1 KB   |
| Microsoft.VC80.CRT.manifest | 07/04/10 7:00 AM  | <b>MANIFEST File</b> | 1 KB   |
| msvcr80.dll<br>▧            | 07/04/10 7:00 AM  | Application extens   | 618 KB |
| setup.exe                   | 07/04/10 7:00 AM  | Application          | 130 KB |
| setup.exe.config            | 07/04/10 7:00 AM  | XML Configuratio     | 1 KB   |
| O,<br>sqmapi.dll            | 07/04/10 7:00 AM  | Application extens   | 137 KB |
|                             |                   |                      |        |

Hình 1.2. Thư mục chức tập tin cài đặt SQL Server

Quá trình cài đăt bắt đầu với những thiết lâp ban đầu như sau:

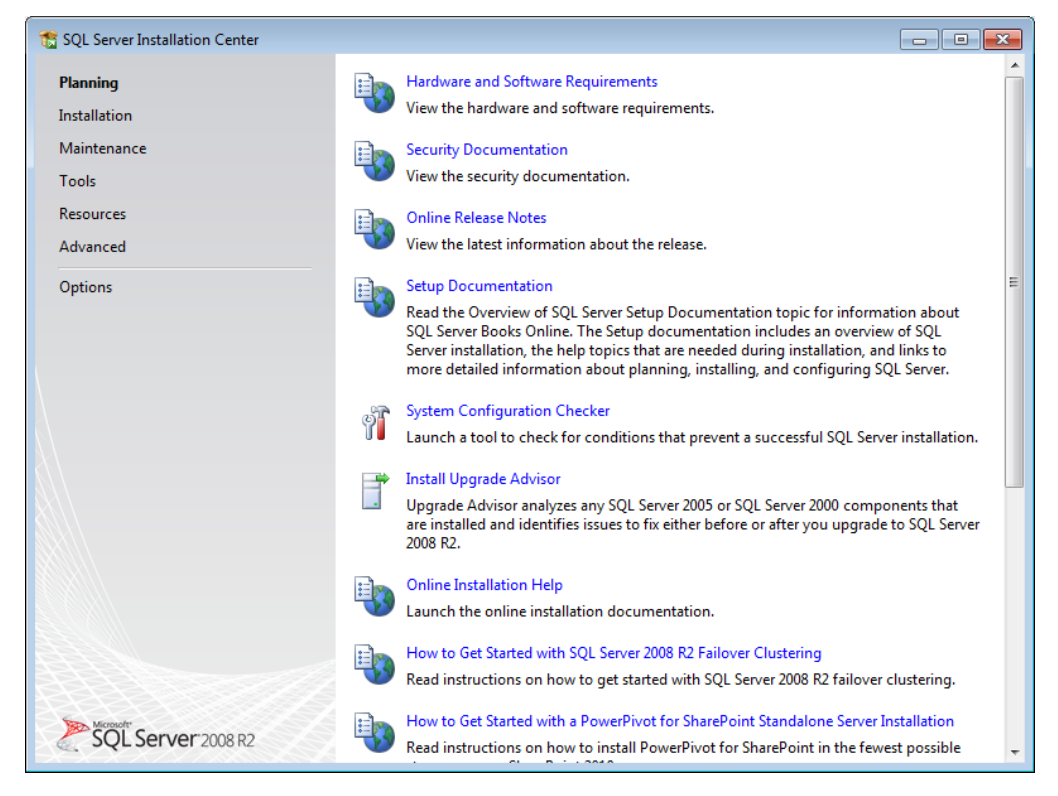

Hình 1.3. Giao diện SQL Server Installation Center

Trong cửa sổ ở hình 1.3 có thể thấy có một số tùy chọn khác nhau. Để bắt đầu quá trình cài đặt cần phải chọn *Installation* ở khung bên trái, khi đó màn hình bên dưới sẽ hiển thị:

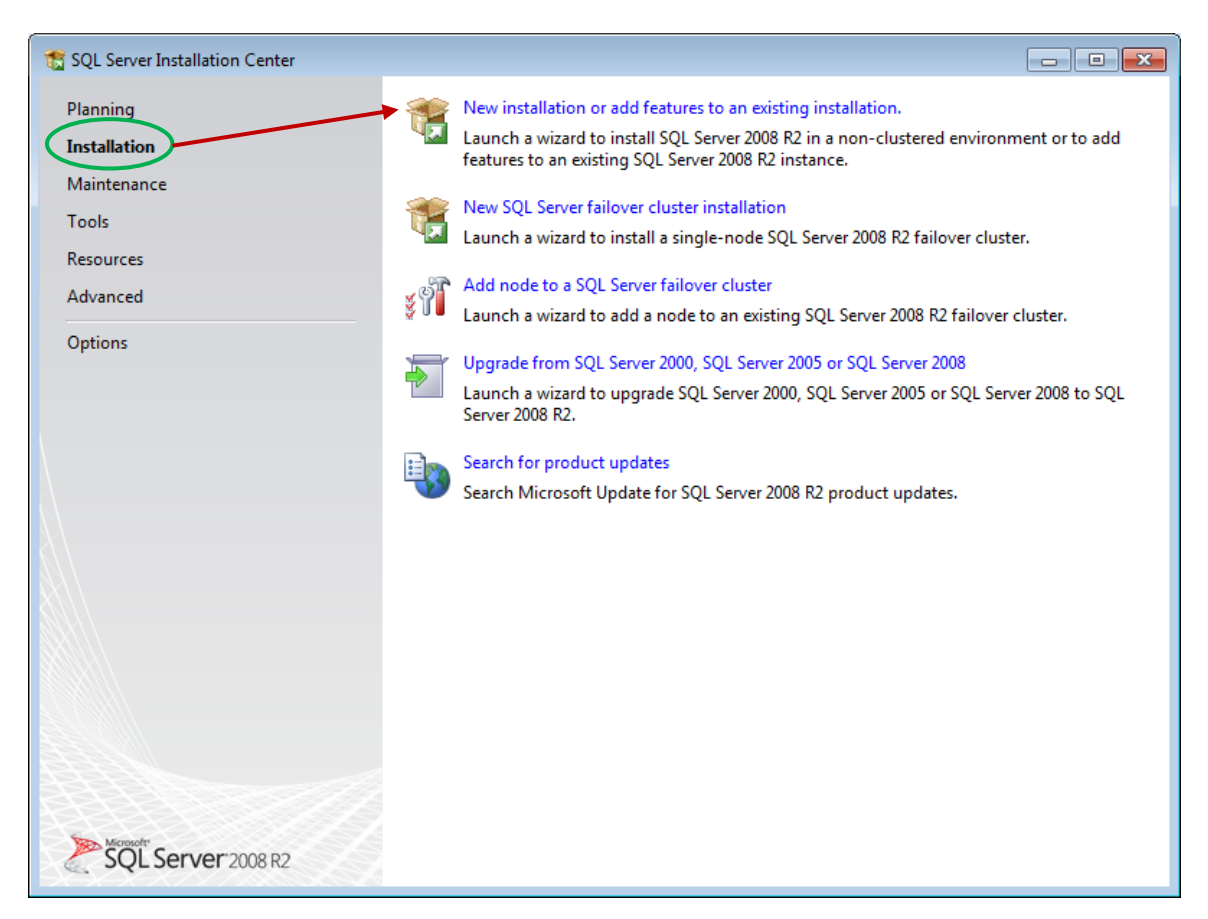

Hình 1.4. Giao diện SQL Server Installation Center

Chọn *New installation or add features to*  $\ldots \rightarrow$  Chọn *OK*.

Cửa sổ Product Key hiển thị yêu cầu cung cấp Product Key. Chọn phiên bản phù hợp, nhập key và sau đó click vào nút "Next".

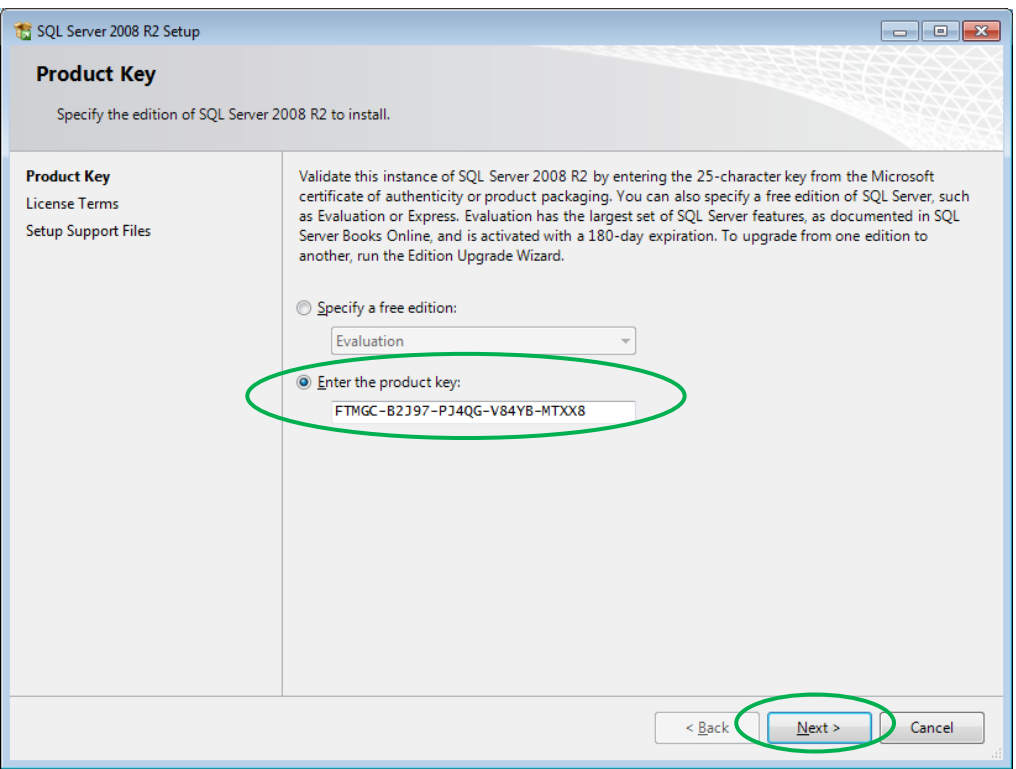

Hình 1.5. Giao diện nhập Product Key

Cửa sổ hiển thị điều khoản về giấy phép "*License Terms*". Nếu đồng ý với các điều khoản cấp phép thì click vào ô chấp nhận và ấn nút "Next" để chuyển sang quá trình cài đặt tiếp theo.

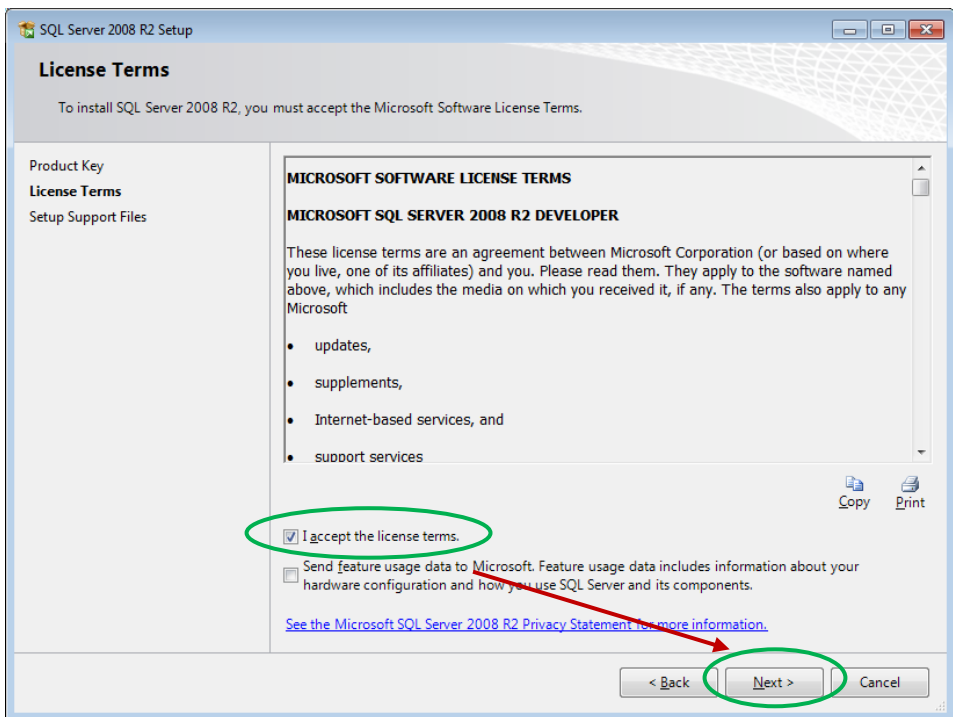

Hình 1.6. Giao diện License Terms

Màn hình nhắc nhở để cài đặt các thành phần được yêu cầu. Click vào nút "**Install**" để bắt đầu.

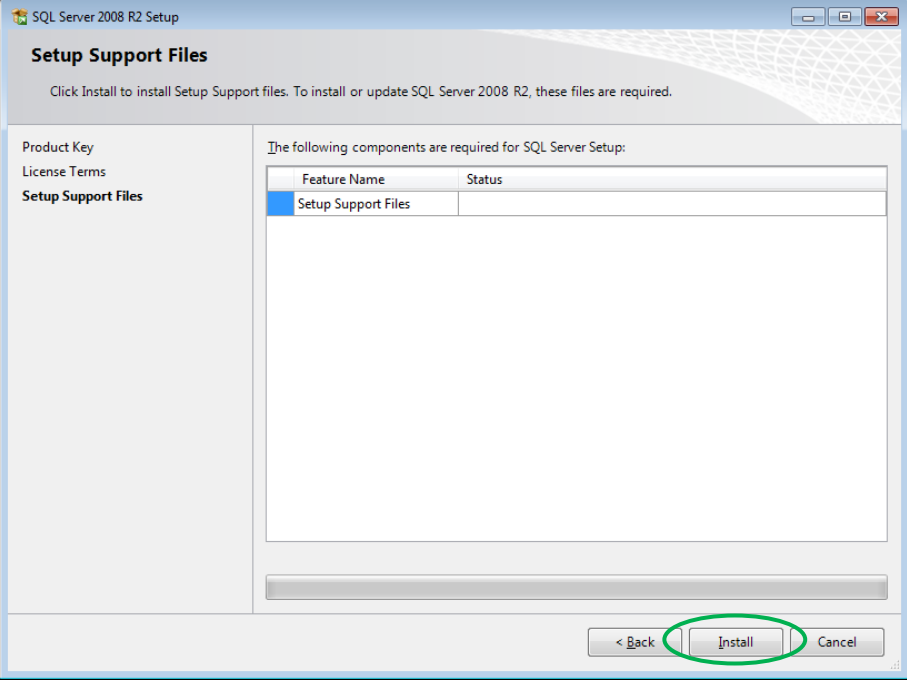

Hình 1.7. Giao diện Setup Support Files

Sau khi tất cả các tập tin được cài đặt, một bản tóm tắt của quá trình thiết lập cài đặt sẽ được đưa ra. Nếu tất cả các điều kiện cần thiết đã có đủ, click Next để quá trình cài đặt bắt đầu; nếu không cần phải khắc phục những mục còn thiếu và quay lại việc cài đặt thiết lập.

Một khi đã sẵn sàng cài đặt click vào nút "Next". Một cửa sổ hiện ra:

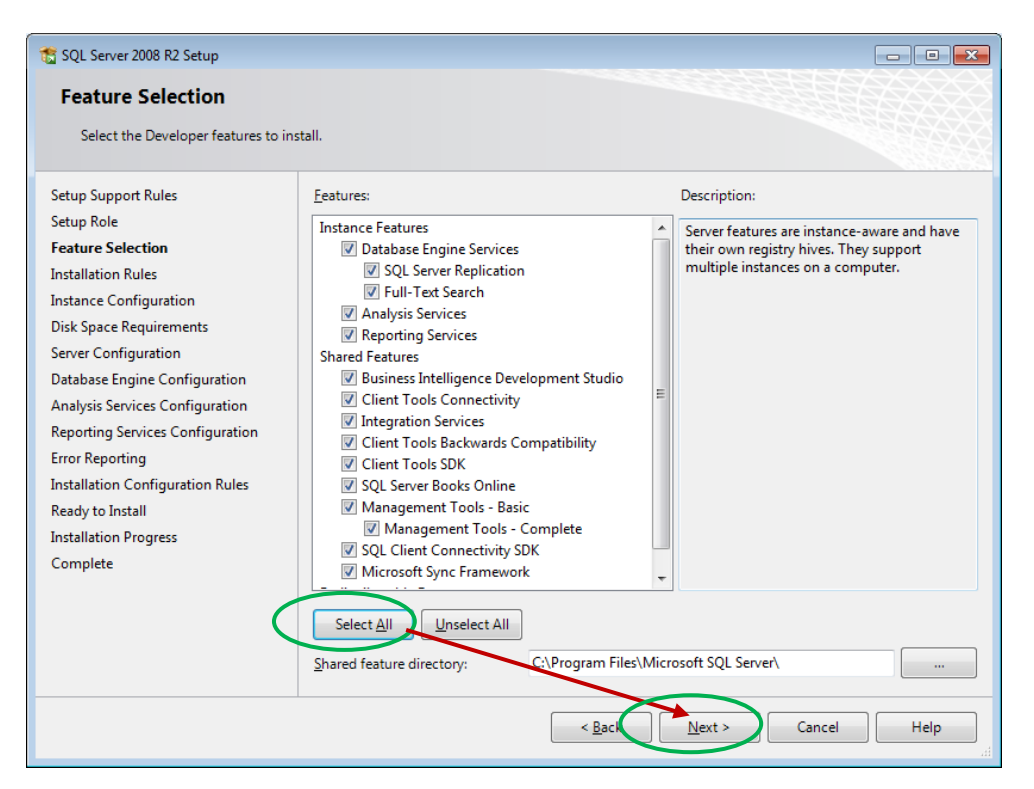

Hình 1.8. Giao diện Feature Selection

Cửa sổ màn hình ở hình 1.8 hiển thị cho phép chon các tính năng khác nhau của SQL Server 2008 để cài đặt. Nếu muốn cài đặt đầy đủ các tính năng có thể chọn "Select All" → sau đó chọn "Next" để tiếp tục.

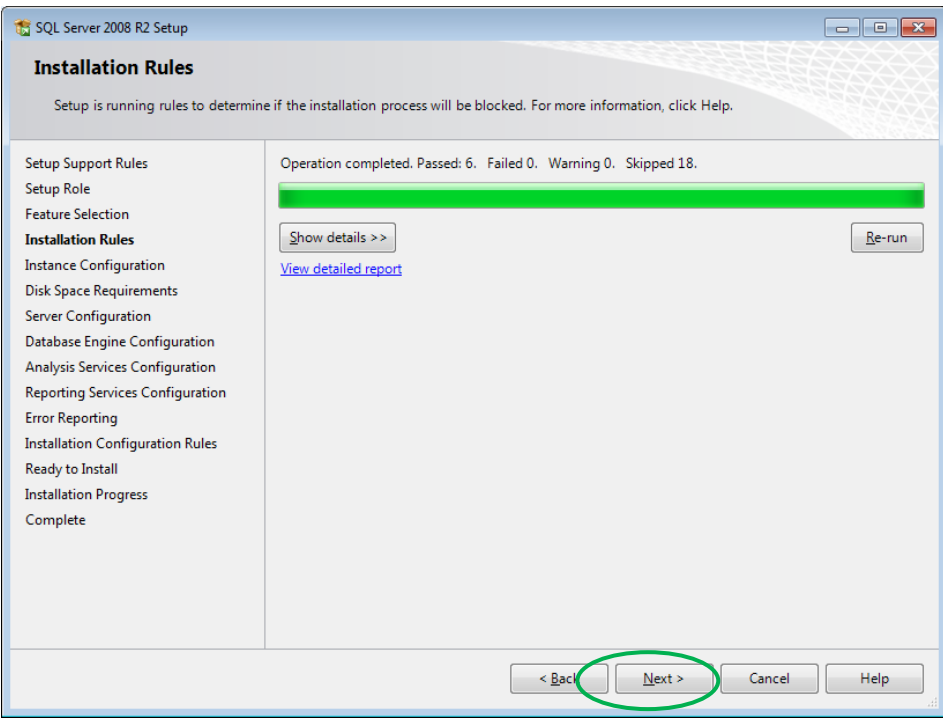

Hình 1.9. Giao diện Installation Rules

Click "Next". Cửa sổ sau sẽ hiện ra:

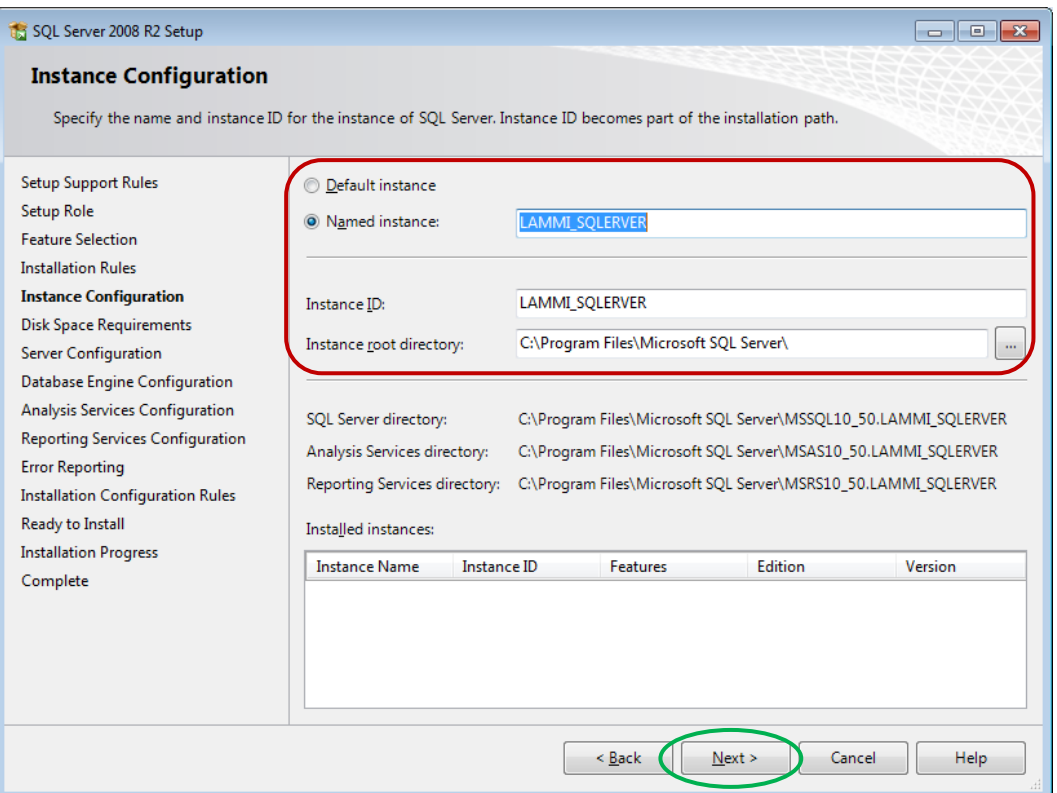

Hình 1.10. Giao diện Instance Configuration

Cửa sổ trên cho phép người sử dụng thiết lập một *Named instance* cho riêng mình (nếu không muốn thiết lập *Named instance* riêng thì có thể chọn *Default instance*).

Click vào nút "Next". Quá trình cài đặt tiếp theo sẽ tính toán lại dung lượng còn trống trên ổ đĩa có đủ để thực hiện cài đặt hay không. Nếu không đủ, cần phải chỉ định một ổ đĩa khác để cài đặt, sử dụng nút "Back" để quay trở lại và chọn lại vị trí cài đặt mới. Click vào nút "Next" để bắt đầu, khi đó cửa sổ mới sẽ hiện ra:

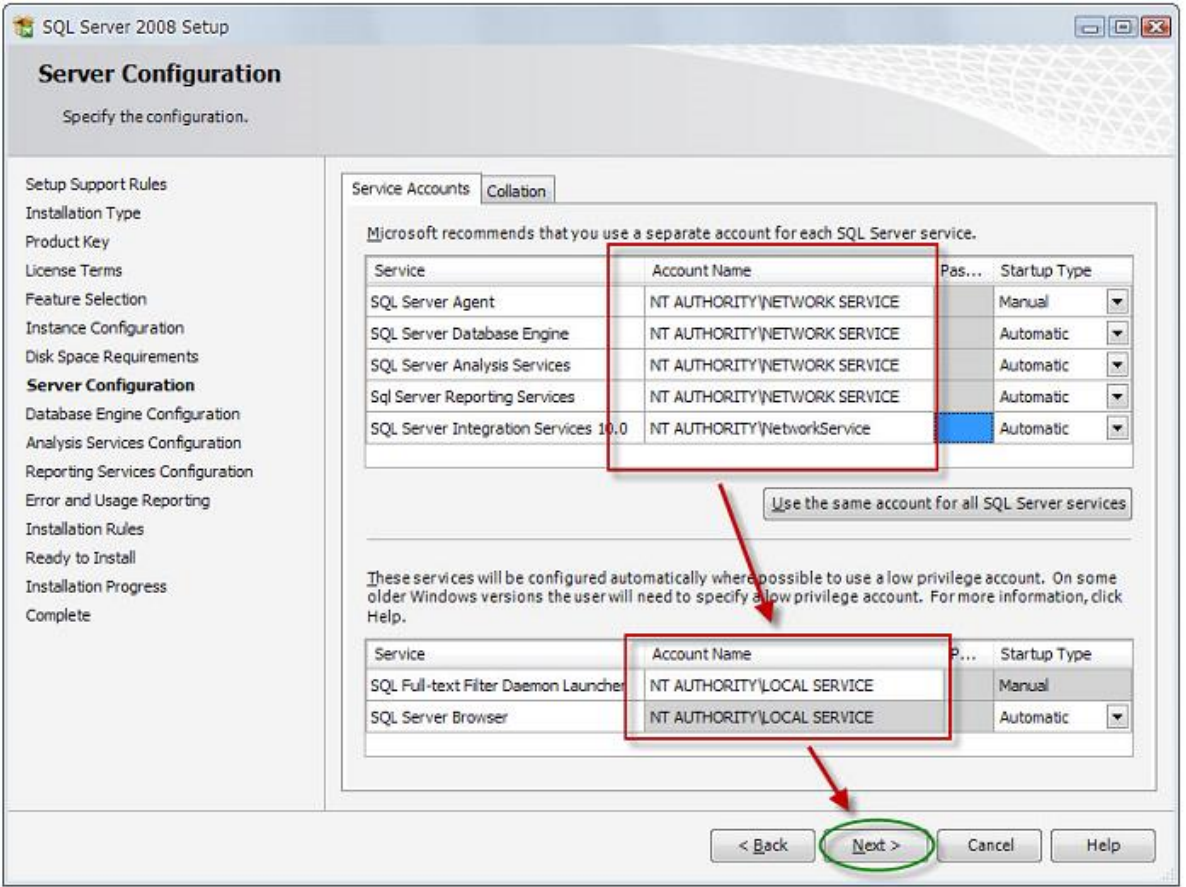

Hình 1.11. Giao diện Server Configuration

Trong cửa sổ trên có thể sử dụng tab "Server Accounts" chỉ định tài khoản sẽ sử dụng để chạy các dịch vụ khác (services) của SQL Server 2008 và sử dụng thẻ "**Collation**" để chỉ định dãy hòa trôn muốn sử dụng. Trong hình trên đã thiết lập một tài khoản giống nhau cho tất cả dịch vụ của SQL Server. Để thực hiện người sử dụng có thể vào tài khoản đó nhiều lần với mỗi dịch vụ hoặc có thể click vào "Use the same account for all SQL Server services" và chỉ nhập tài khoản và mật khẩu một lần duy nhất. Click vào nút "Next" để quá trình cài đặt được tiến hành. Cửa sổ mới sẽ hiện ra như sau:

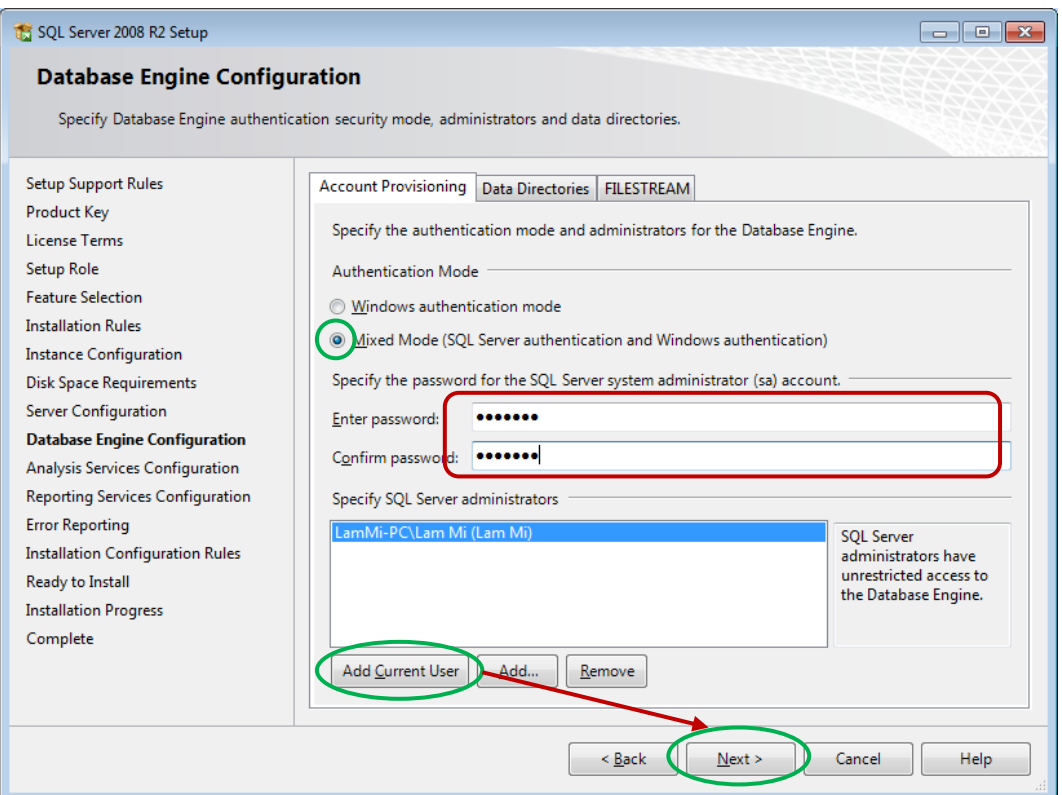

Hình 1.12. Giao diện Database Engine Configuration

Trong màn hình trên, chúng ta tiến hành chọn chế độ xác thực của SQL Server. Có 2 chế độ xác thực:

- Windows authentication mode: chế độ xác thực bằng tài khoản của Windows.
- Mixed mode: chế độ xác thực hỗn hợp (Xác thực bằng tài khoản của Windows hoặc bằng tài khoản trong SQL Server).

Nếu chọn chế độ xác thực hỗn hợp thì phải đặt mật khẩu cho tài khoản 'sa'.

Màn hình *Analysis Services Configuration* → chọn "Add Current User" (sử dụng người dùng hiện tại)  $\rightarrow$  chọn "Next" để tiếp tục.

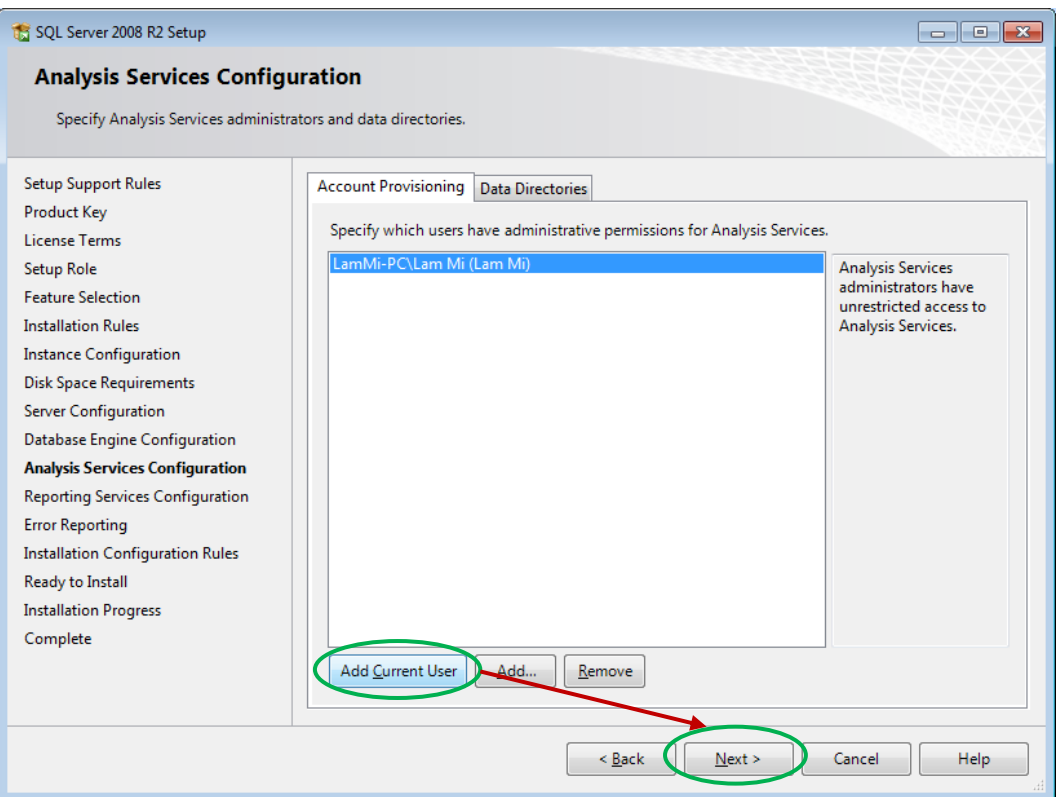

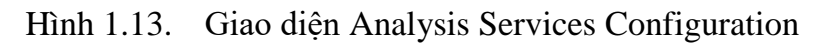

Màn hình *Reporting Services Configuration*, chọn option như hình, chọn Next, Next, ... cho đến khi hoàn tất.

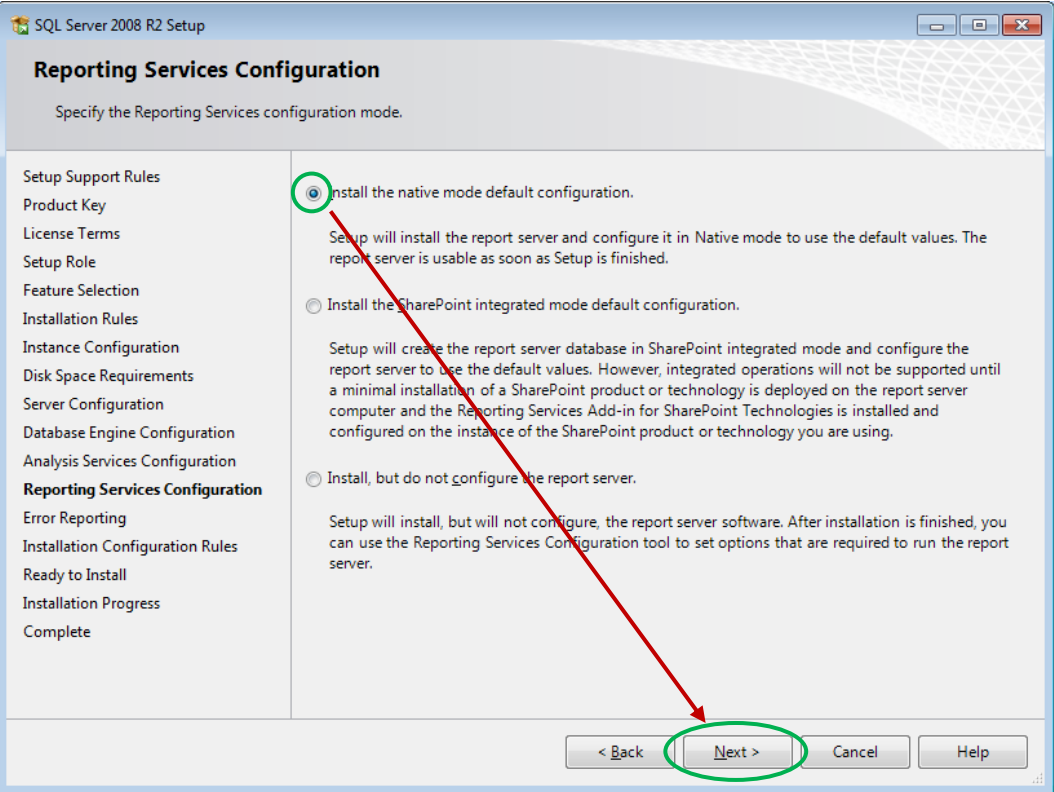

Hình 1.14. Giao diện Reporting Services Configuration

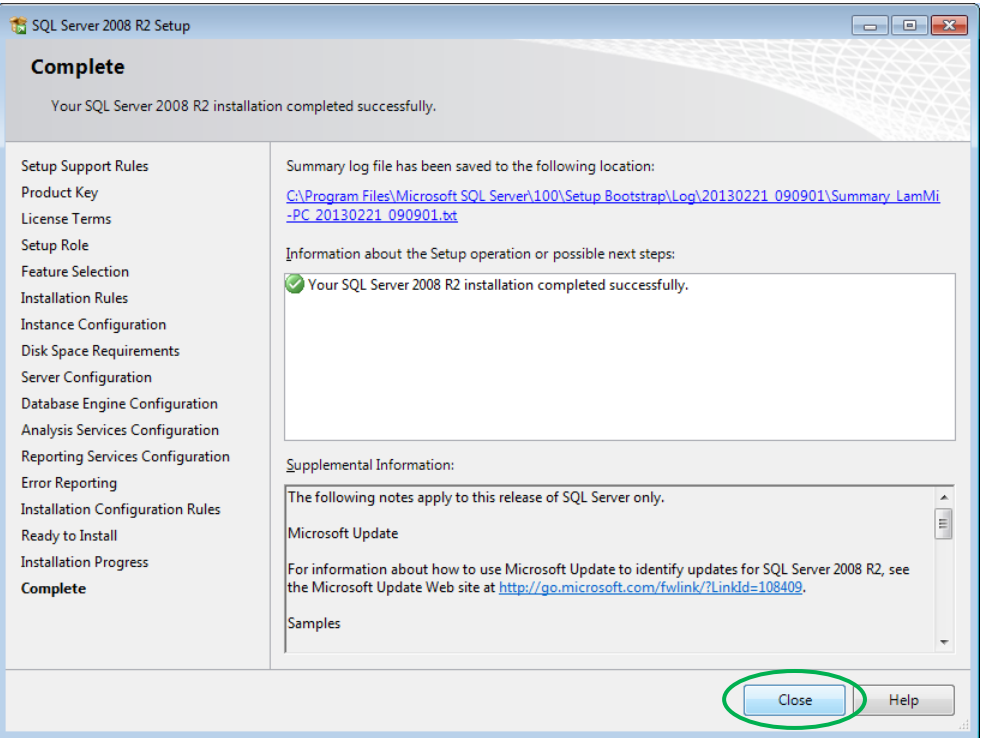

Hình 1.15. Giao diện hoàn thành chương trình cài đặt SQL Server 2008

Click vào nút "Close" quá trình cài đặt SQL Server 2008 thành công.

#### <span id="page-24-0"></span>**Kết chương**

Chúng ta vừa tìm hiểu tổng quan về hệ quản trị cơ sở dữ liệu, kiến trúc và hoạt đông của mô hình Client – Server, khảo sát hoạt đông ở nhánh máy trạm và máy chủ. Các thành phần hoàn toàn mới được đưa vào SQL Server 2008 so với các phiên bản trước như: Service Broker, Reporting Service, đặc biệt nâng cao hiệu năng xử lý trực tuyến với khối lượng dữ liệu lớn, tính sẵn sàng cao đáp ứng được yêu cầu ngày càng cao của người sử dụng. Ngoài ra SQL Server 2008 có nhiều phiên bản để lựa chọn cài đặt nhằm phù hợp với quy mô hoạt động của từng cá nhân, tổ chức và doanh nghiệp.

#### <span id="page-24-1"></span>Câu hỏi và bài tập chương 1

- 1. Trình bày đặc điểm của hệ quản trị cơ sở dữ liệu quan hệ, cho biết một số hê quản trị cơ sở dữ liệu thông dụng hiện nay. So sánh với hệ quản trị cơ sở dữ liệu SQL Server 2008.
- 2. SOL Server 2008 có những dịch vụ nào?
- 3. Trình bày ý nghĩa và hoạt động của các dịch vụ Service Broker, Reporting Service, Full – Text Search, Replication.
- 4. Trình bày tính năng của các phiên bản cài đặt của SQL Server 2008.
- 5. Thực hiện cài đặt SQL Server 2008 phiên bản Developer Edition.

# **Chương 2 XÂY DƯNG VÀ KHAI THÁC DỮ LIÊU**

#### <span id="page-25-0"></span>*Mục tiêu***:**

- *Trình bày được cấu trúc một cơ sở dữ liệu.*
- *Trình bày được cấu trúc của một bảng.*
- *Thực hành tạo một cơ sở dữ liệu và bảng.*
- *Thực hành tạo một lược đồ quan hệ.*

#### <span id="page-25-2"></span><span id="page-25-1"></span>**2.1. Cơ dữ liệu (Database)**

#### 2.1.1. Cấu trúc cơ sở dữ liệu

SQL Server lưu trữ dữ liệu trong các tập tin dữ liệu (*data files*) và lưu những thay đổi trong các tập tin log (*log files* – còn gọi là tập tin nhật ký). Các tập tin này được nhóm lại thành một cấu trúc logic được gọi là cơ sở dữ liệu. Một cơ sở dữ liệu SOL Server có thể có nhiều tập tin dữ liệu và nhiều tập tin log, mặc dù chỉ cần một tập tin log là đủ.

Khi một cơ sở dữ liệu được tạo ra, nó sẽ có duy nhất một tập tin dữ liệu chính (*primary data file*) với tên mở rộng mặc định là *.mdf* và cũng có thể tùy chon nhiều tập tin phu (*secondary data file*) có tên mở rộng mặc định là *.ndf*. Những tập tin dữ liệu này có thể được nhóm lại với nhau trong một nhóm logic gọi là *filegroup*. Mỗi cơ sở dữ liệu có ít nhất một tập tin *transaction log* có tên mở rộng là *.ldf*. Như vây mỗi cơ sở dữ liệu sẽ có ít nhất hai tâp tin, một tâp tin *.mdf* và một tâp tin *.ldf.* 

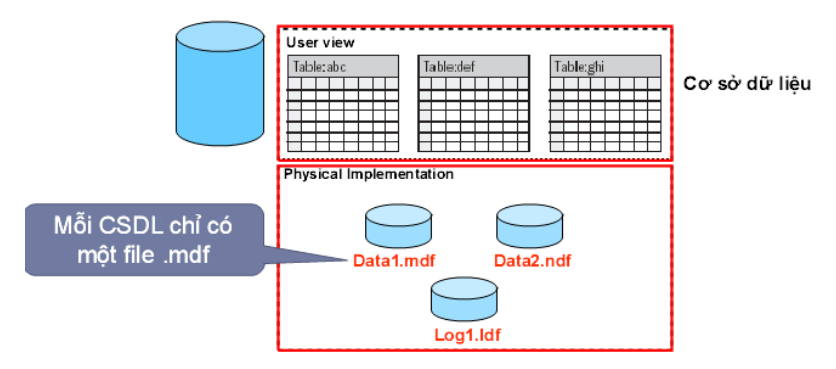

Hình 2.1. Cấu trúc một cơ sở dữ liệu

 $2.1.1.1$ . Tâp tin dữ liệu (Data File)

Tâp tin dữ liệu trong SOL Server có 2 loại là tập tin dữ liệu chính (*primary data file*), tập tin dữ liệu phụ (*secondary data file*) và chúng có cấu trúc giống hệt nhau.

Primary data file là file chính lưu trữ dữ liệu, lưu trữ điểm bắt đầu của một CSDL và các điểm kết nối đến các file lưu trữ tiếp theo.

Secondary data file là tâp tin lưu trữ dữ liệu sau primary data file, mỗi CSDL có thể có nhiều tập tin secondary. Loại tập tin này cho phép một CSDL có thể phân tán dữ liệu ở nhiều nơi trên máy tính hoặc trên mạng

Cả 2 loại file này được dùng để lưu trữ dữ liệu (*data)* cũng như tất cả các siêu dữ liệu (*metadata*). Tất cả các dữ liệu từ các bảng, index và siêu dữ liệu được tổ chức lưu trữ trong các đối tượng gọi là các Page và Extent.

#### **Page:**

SOL Server quản lý một page có kích thước là 8KB, như vây 1MB có 128 page. Trong mỗi trang có 96 byte chứa thông tin của trang.

 ữ liệu trong một trang sẽ bắt đầu lưu trữ sau phần thông tin Header, và lưu trữ liên tiếp, mỗi hàng có kích thước tối đa là 8060 byte. Đối với các kiểu dữ liệu phức tạp, có kích thước lớn, SQL Server sẽ tổ chức quản lý theo hình thức phân trang nhằm tăng hiệu quả truy vấn dữ liệu.

#### **Extent:**

Extent là một đơn vị lưu trữ dữ liệu trong SQL Server. Mỗi extent có kích thước là 64KB gồm trang (*page*) liên tiếp. Có 2 loại extent là *mixed extent* (loại hỗn hợp) và *uniform extent* (loại thuần nhất).

- Mixed extent có thể lưu trữ nhiều đối tượng khác nhau.
- **numier in the light view trữ duy nhất một đối tượng.**

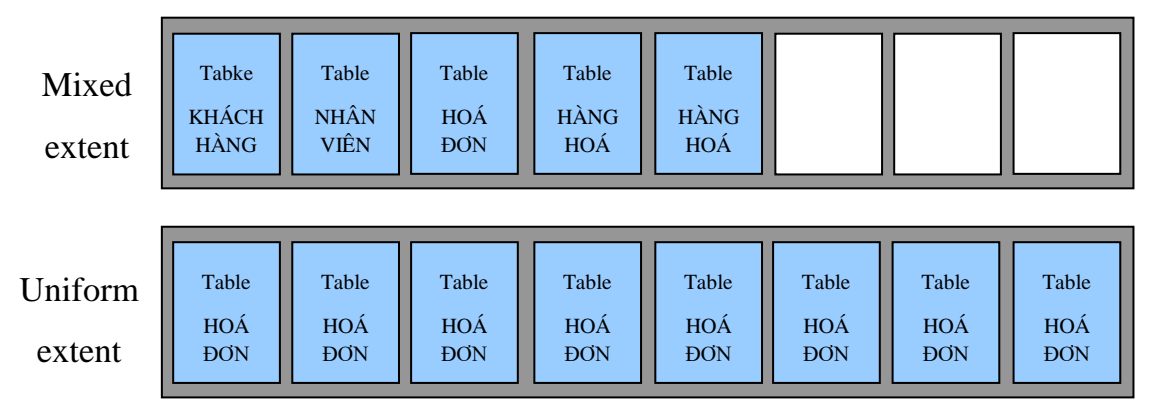

#### Hình 2.2. Cấu trúc một Extent

Khi tạo mới một đối tượng (*table, index,...*) SQL Server sẽ cấp phát một mixed extent với một trang trống và cấp trang đó cho đối tượng được tạo, mỗi trang chỉ dành để chứa một đối tượng. Khi một đối tượng yêu cầu thêm không gian lưu trữ, SQL Server sẽ cấp phát thêm không gian từ các mixed extent cho đến khi đối tượng sử dụng hết 8 trang thì SOL Server sẽ cấp phát một uniform extent thay cho các trang đã cấp phát.

 $2.1.1.2$ . Tâp tin nhật ký (transaction log)

Mỗi database đều có ít nhất một tâp tin transaction log có phần mở rộng là *.ldf*. Mỗi tâp tin transaction log đều có một tên logic dùng trong các câu lệnh T-SQL và có một tên vật lý dùng trong hệ điều hành. Không giống như tập tin dữ liệu (gồm các trang), tập tin transaction log chứa một chuỗi các mẫu tin (*record*).

Mục đích của transaction log là ghi lại thông tin tất cả các thay đổi xảy ra trong cơ sở dữ liệu. Trong cấu hình mặc định của cơ sở dữ liệu, transaction log giữ một mẫu tin về tất cả các thay đổi trên cơ sở dữ liệu và không bao giờ xóa trừ khi nó được sao lưu hoặc cắt ngắn bởi một quản trị viên.

#### Hoạt động của tập tin transaction log:

Mỗi khi có sư thay đổi dữ liệu trên cơ sở dữ liệu như Insert, Update, Delete được yêu cầu từ các ứng dụng, SQL Server sẽ tải (load) các trang dữ liệu tương ứng lên vùng nhớ tạm (buffer cache), sau đó sự thay đổi dữ liệu diễn ra trong buffer cache (những trang bị thay đổi còn gọi là trang dirty), và mọi sự thay đổi này đều được ghi vào tập tin transaction log trước khi ghi xuống đĩa cho nên người ta gọi là write-ahead transaction log. Hành động mà SQL Server ghi trang dirty xuống đĩa được gọi là làm sach trang (flushing the page).

Các trang bị thay đổi sẽ được lưu xuống đĩa khi lệnh checkpoint được thi hành. Lệnh này được hệ thống tự động thực thi theo định kỳ hoặc xảy ra khi:

- Lệnh check point được gọi thực thi (cú pháp: checkpoint)
- Lệnh Alter database được thi hành
- $-$  Một thể hiện SQL Server bị dừng bất thường
- Sao lưu database

#### **2.1.2. Xây dựng ơ dữ liệu**

#### <span id="page-27-0"></span>**Lưu ý:**

Thông thường để tránh xảy ra rủi ro người ta thường lưu các tập tin log ở ổ đĩa khác với ổ đĩa lưu trữ các tập tin dữ liêu (data file).

 Cần dự tính dung lượng dữ liệu ban đầu cho database sử dụng đủ trong một khoảng thời gian nhất định (dung lượng cho data file và dung lượng cho transaction log file)

- $\bullet$   $\bullet$  Để tạo một CSDL các thông tin sau phải được yêu cầu:
	- o Tên của CSDL
	- $\circ$  Kích thước ban đầu của CSDL
	- $\circ$  Các tập tin và các nhóm tập tin để lưu CSDL.

Có thể tạo một CSDL bằng:

- Dùng giao diên SQL Server Manangement Studio.
- Dùng lệnh T-SQL.

2.1.2.1. Xây dựng cơ sở dữ liệu dùng SQL Server Management Studio

Khởi động hệ quản trị CSDL SQL Server 2008 bằng cách: Start  $\rightarrow$  All Progarms  $\rightarrow$  Microsoft SQL Server 2008  $\rightarrow$  SQL Server Management Studio

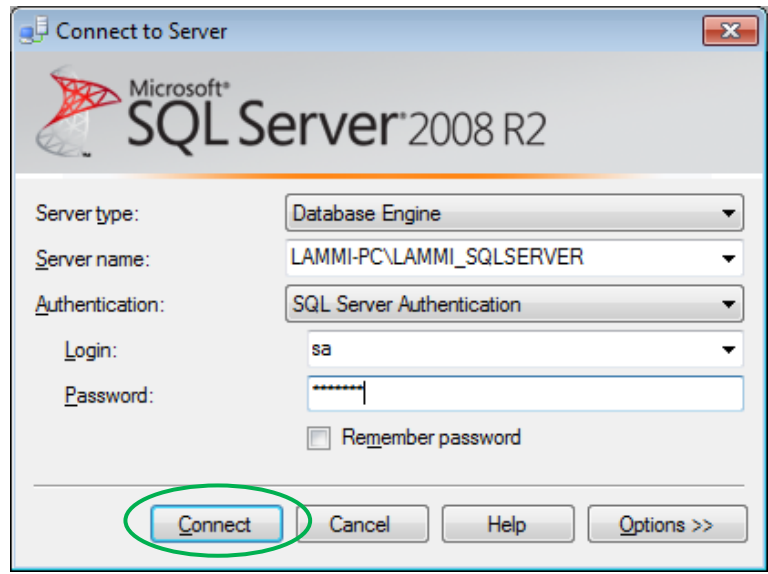

Hình 2.3. Màn hình kết nối SQL Server 2008

Trong đó:

**Server type**: trong khuôn khổ quyển giáo trình này, chúng tôi chon Server type là *Database Engine*. Các tùy chọn khác là kiểu dữ liệu khác nhau của server nó sẽ hiển thị kết nối.

**Server name**: Chứa một danh sách của SQL Server đã được thiết lập khi cài đặt. Nếu bạn mở hộp Server name, bạn có thể tìm kiếm nhiều server local hoặc network connection bằng cách chọn  $\langle$ Browse for more... $\rangle$ 

**Authentication**: Xác định loại hình kết nối bạn muốn sử dụng. Bạn có thể sử dung quyền kết nối Windows Authentication. Nếu ban cài đặt SQL Server với chế đô hỗn hợp (Mix mode), thì bạn có thể chọn tùy chọn SQL Server Authentication. Khi đó nó sẽ mở hai hộp thoại cho phép bạn nhập username và password.

Sau khi kết nối bằng cách nhấn nút "**Connect**" màn hình sau sẽ hiện ra:

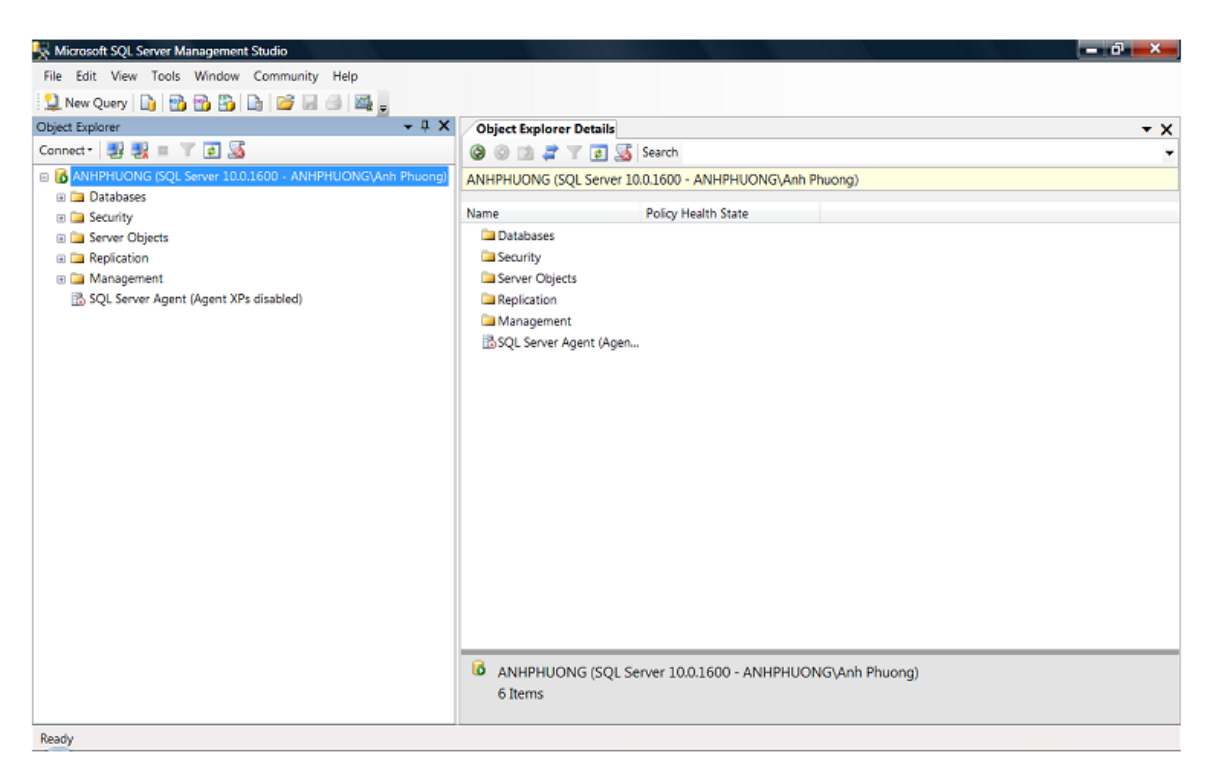

Hình 2.4. Màn hình SQL Server Management Studio

#### □ Các bước tạo một cơ sở dữ liệu (database)

Bước 1: Chọn *Database* → Click phải → Chọn *New Database*…

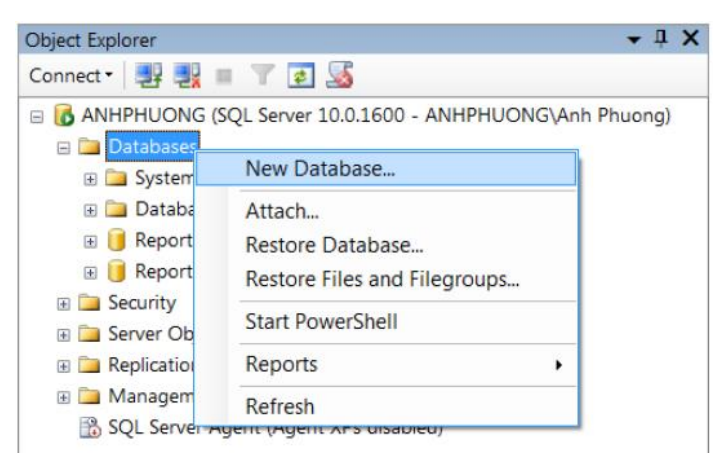

Hình 2.5. Hộp thoại Object Explorer

Bước 2: Trên cửa sổ *New Database* → chon trang *General* → tại mục *Database Name* đặt tên cho database cần tạo.

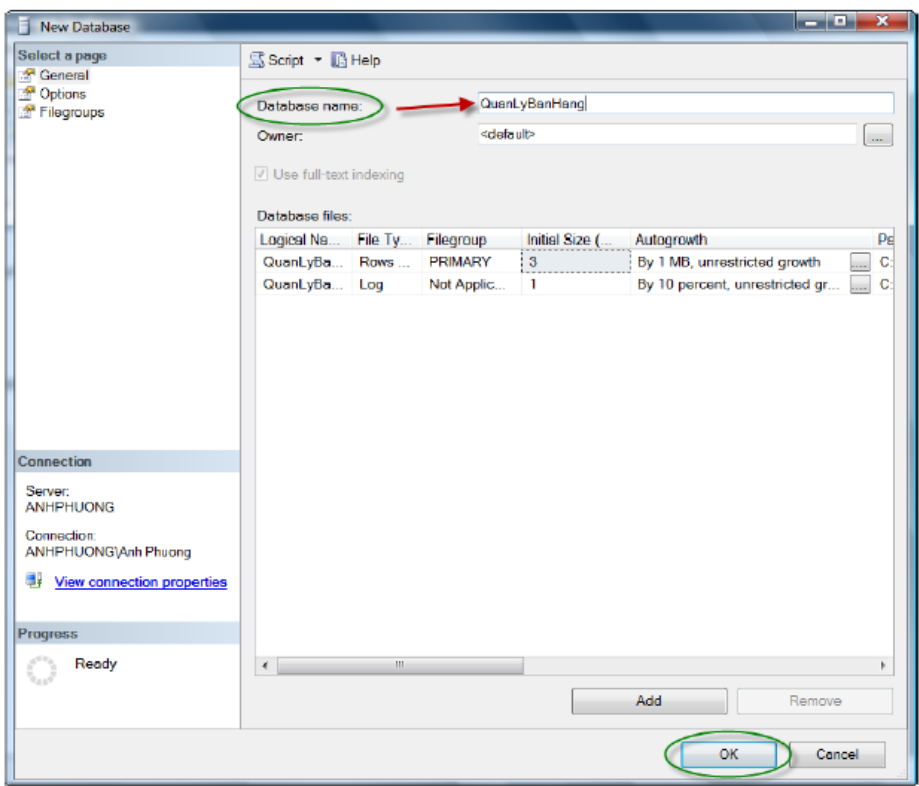

Hình 2.6. Giao diện New Database

Tại vùng *Database Files* mặc định có 2 file (một file dữ liệu chính thuộc nhóm *primary* có dung lượng khởi tạo là 3MB và một file *transaction log* có dung lượng khởi tạo là 1MB). Kích thước khởi tạo này có thể được thay đổi cho phù hợp với nhu cầu của người dùng. Ngoài ra có thể tạo thêm các file dữ liệu phụ và tập tin *Log* bằng cách nhấn chọn nút *Add*.

Khi chọn xong kích thước khởi tạo, cần thiết lập tỉ lệ tăng trưởng tại cột *Autogrowth*. Mặc định cho data file là 1MB, *Transaction Log* là 10%, có thể thay đổi tỉ lệ này bằng cách nhấp chuột vào nút vào cuối cột *Autogrowth*.

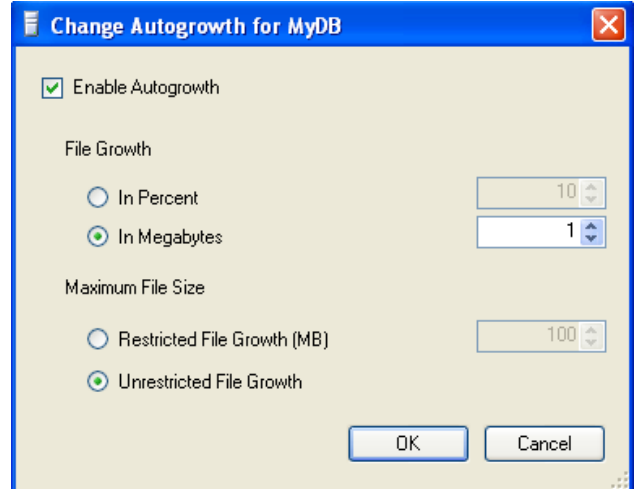

Hình 2.7. Hộp thoại Change Autogrowth for ...

Sau khi thiết lập xong các tuỳ chọn, nhấp chọn  $OK$  hệ thống sẽ tiến hành tạo cơ sở dữ liệu theo yêu cầu của bạn.

2.1.2.2. Xây dựng cơ sở dữ liệu bằng lệnh T-SQL

Ngoài cách tạo bằng công cụ ở trên, ta có thể thực hiện bằng lệnh T-SQL theo cú pháp như sau:

**Cú pháp**:

```
CREATE DATABASE <Tên_database>
ON PRIMARY
( name = 'tên logic của file dữ liệu 1',
   Filename = 'đường dẫn đến nơi lưu trữ trên đĩa',
   Size = \langle \text{dung luong file}\rangle [KB | MB | GB | TB ],
   Maxsize = \langledung lượng tối đa [KB |MB |GB |TB]
                                                  |UNLIMITED>,
   Filegrowth = <tỉ lệ tăng trưởng>
)[,
Filegroup <tên nhóm tập tin>
( name = 'tên logic của file dữ liệu 2',
   Filename = 'đường dẫn đến nơi lưu trữ trên đĩa',
   Size = \langle \text{dung } \text{lugng} \rangle [KB | MB | GB | TB],
   Maxsize = < dung lượng tối đa [KB | MB | GB | TB]
                                                  |UNLIMITED>,
   Filegrowth = <tỉ lệ tăng trưởng>
)… 
LOG ON
( name = 'tên logic của file transaction log',
  Filename = 'đường dẫn đến nơi lưu trữ trên đĩa',
  Size = \langle \text{dung } \text{lugng} \rangle [KB | MB | GB | TB ],
  Maxsize = \langle dung luong t\delta i da [KB | MB | GB | TB]|UNLIMITED>,
  Filegrowth = <tỉ lệ tăng trưởng> )
```
Ví du 1: Tạo một CSDL có tên là DB Vidu dành ra 20MB lúc đầu cho phần dữ liệu và 5MB cho phần nhật ký. Các tập tin có thể phát triển lên đến 100MB cho phần dữ liệu và 15MB đối với nhật ký.

```
CREATE DATABASE DB_Vidu
ON PRIMARY
(
   Name = DBVD Primary,
   --chọn nơi lưu trữ và đặt tên cho tập tin primary
   Filename= 'D:\DBVD Primary.mdf',
   Size = 20MB,
   Maxsize=100MB
)
LOG ON
(
   Name= DBVD_Log,
   --chọn nơi lưu trữ và đặt tên cho tập tin log
   Filename='D:\DBVD_Log.ldf',
   Size= 5MB,
   Maxsize= 15MB
)
```
**Euru ý**: Nếu ta không chỉ định thuộc tính nào trong cấu trúc tạo một database thì thuộc tính đó sẽ được gán giá trị mặc định. Chẳng hạn trong ví dụ 1, thuộc tính Filegrowth không được chỉ định sẽ được lấy giá trị mặc định cho file primary là 1MB và 10% cho file log.

Ví du 2: Tao một cơ sở dữ liệu có tên là DB\_NHANVIEN gồm:

Một tập tin chính có tên logic là DB\_PRIMARY, tên lưu trữ vật lý trên đĩa là db\_primary.mdf, kích thước ban đầu là: 2MB, tỉ lệ tăng trưởng là 1 %, kích thước tối đa là 5MB.

Tập tin phụ thứ nhất có tên logic là 'DB SECOND1 1, tên lưu trữ vật lý trên đĩa là DB second1 1.ndf, kích thước ban đầu là: 2MB, tỉ lệ tăng trưởng là 10%, kích thước tối đa là 5MB.

Tập tin phụ thứ hai có tên logic là 'DB SECOND1 2, tên lưu trữ vật lý trên đĩa là DB second1 2.ndf, kích thước ban đầu là: 2MB, tỉ lệ tăng trưởng là 10%, kích thước tối đa là 5MB.

Tập tin phụ thứ ba có tên logic là 'DB SECOND1 3, tên lưu trữ vật lý trên đĩa là DB second1 3.ndf, kích thước ban đầu là: 1MB, tỉ lệ tăng trưởng là 5%, kích thước tối đa là 3MB.

Tập tin phụ thứ nhất và thứ 2 thuộc nhóm tập tin (file group) có tên là: nhom1, tập tin phụ thứ 3 thuộc nhóm tập tin có tên là: nhom2.

Tập tin transaction log có tên logic là: DB Log, tên lưu vật lý lưu trữ trên đĩa là B\_Log.ldf, kích thước ban đầu là: 3MB, tỉ lệ tăng trưởng là 15%, kích thước tối đa là 10MB.

```
CREATE DATABASE DB_NHANVIEN
ON PRIMARY
( 
   name='DB_PRIMARY',
   filename='D:\db primary.mdf',
   size=2MB,
   maxsize=5MB,
   filegrowth=10%
),
FILEGROUP nhom1
( 
   name='DB_SECOND1_1',
   filename='D:\DB_second1_1.ndf',
   size=2MB, 
   maxsize=5MB,
   filegrowth=10%
),
(
   name='DB_SECOND1_2',
   filename='D:\DB_second1_2.ndf',
   size=2MB,
```

```
maxsize=5MB, 
    filegrowth=10%
),
FILEGROUP nhom2
( 
    name='DB_SECOND1_3',
    filename='D:\DB_second1_3.ndf',
    size=1MB, 
   maxsize=3MB,
    filegrowth=5%
)
LOG ON
( 
   name='DB_Log',
   filename='D:\DB_log.ldf',
   size=3MB, 
   maxsize=10MB, 
   filegrowth=15%
)
```
**Lưu ý**: Nếu không chỉ định một transaction log file thì SQL sẽ tự động tạo ra một log file với kích thước ban đầu là bằng ¼ dung lượng file *.mdf* và được lưu trữ cùng nơi với file .mdf.

```
CREATE DATABASE DB_SINHVIEN
ON PRIMARY
( 
    name = DBSV_Primary,
    Filename= 'D:\DBSV Primary.mdf',
    Size = 20MB,
    Maxsize=100MB,
    Filegrowth= 10MB
);
```
28

Sau khi câu lệnh trên được thực thi file log có tên là DB SINHVIEN log.ldf sẽ được tạo ra, được lưu trữ trong ổ đĩa D: và có kích thước ban đầu bằng 5MB.

2.1.2.3. Quản lý các tập tin trong cơ sở dữ liệu

Sau khi tạo ra cơ sở dữ liệu và đưa vào hoạt động thì khối lượng dữ liệu được lưu trữ lại ngày càng lớn nên việc theo dõi và quản lý dung lượng các tập tin trong cơ sở dữ liệu là rất cần thiết. Điều này sẽ giúp cho người quản trị cơ sở dữ liệu cũng như ban quản lý có những điều chỉnh hợp lý trên cơ sở dữ liệu.

2.1.2.4. Xem kích thước cơ sở dữ liệu

Để theo dõi kích thước tập tin dữ liệu: Click chuột phải vào cơ sở dữ liệu cần theo dõi kích thước → Chọn Properties → Chọn General → tại mục Database, *Size* cho biết t ng kích thước của database, *Space Available* cho biết kích thước còn trống trong database.

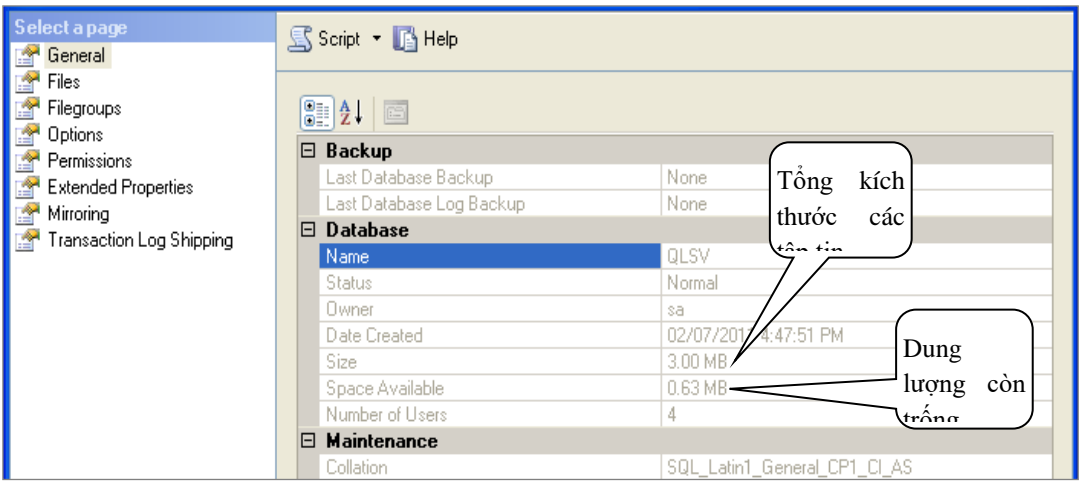

Hình 2.8. Màn hình Properties của một database – Tùy chọn General

Ngoài ra, ta có thể sử dụng thủ tục hệ thống sp\_spaceused để xem dung lượng:

| use QLSV                                            |    |  |  |  |
|-----------------------------------------------------|----|--|--|--|
| go                                                  |    |  |  |  |
| sp spaceused                                        |    |  |  |  |
|                                                     | ШI |  |  |  |
|                                                     |    |  |  |  |
| Results<br>Messages                                 |    |  |  |  |
| database size<br>database_name<br>unallocated space |    |  |  |  |
| 3.00 MB<br>QLSV<br>0.63 MB                          |    |  |  |  |

Hình 2.9. Sử dụng cú pháp sp spaceused và kết quả

Trong đó:

**database\_size**: kích thước của database

**unallocated space**: kích thước chưa phân bổ (dung lượng còn trống).
2.1.2.5. Thay đổi kích thước database

Khi kích thước trống của cơ sở dữ liệu không còn nhiều hoặc ngược lại kích thước trống của tập tin lớn hơn nhiều so với nhu cầu sử dụng thực tế sẽ dẫn đến lãng phí bộ nhớ lưu trữ, người quản trị cơ sở dữ liệu nghĩ ngay đến việc cấp thêm hoặc giảm bớt vùng nhớ cho cơ sở dữ liệu đó. Cụ thể là tăng/giảm kích thước cho các tập tin dữ liệu và tập tin log. Để thực hiện điều này, ta làm như sau:

### **Cách 1:**

Click chuột phải vào cơ sở dữ liệu cần tăng/giảm kích thước  $\rightarrow$  Chọn Properties  $\rightarrow$  Chọn mục Files trên cây thư mục bên trái  $\rightarrow$  Thực hiện tăng/giảm kích thước của các tập tin cần thiết trong vùng Database files

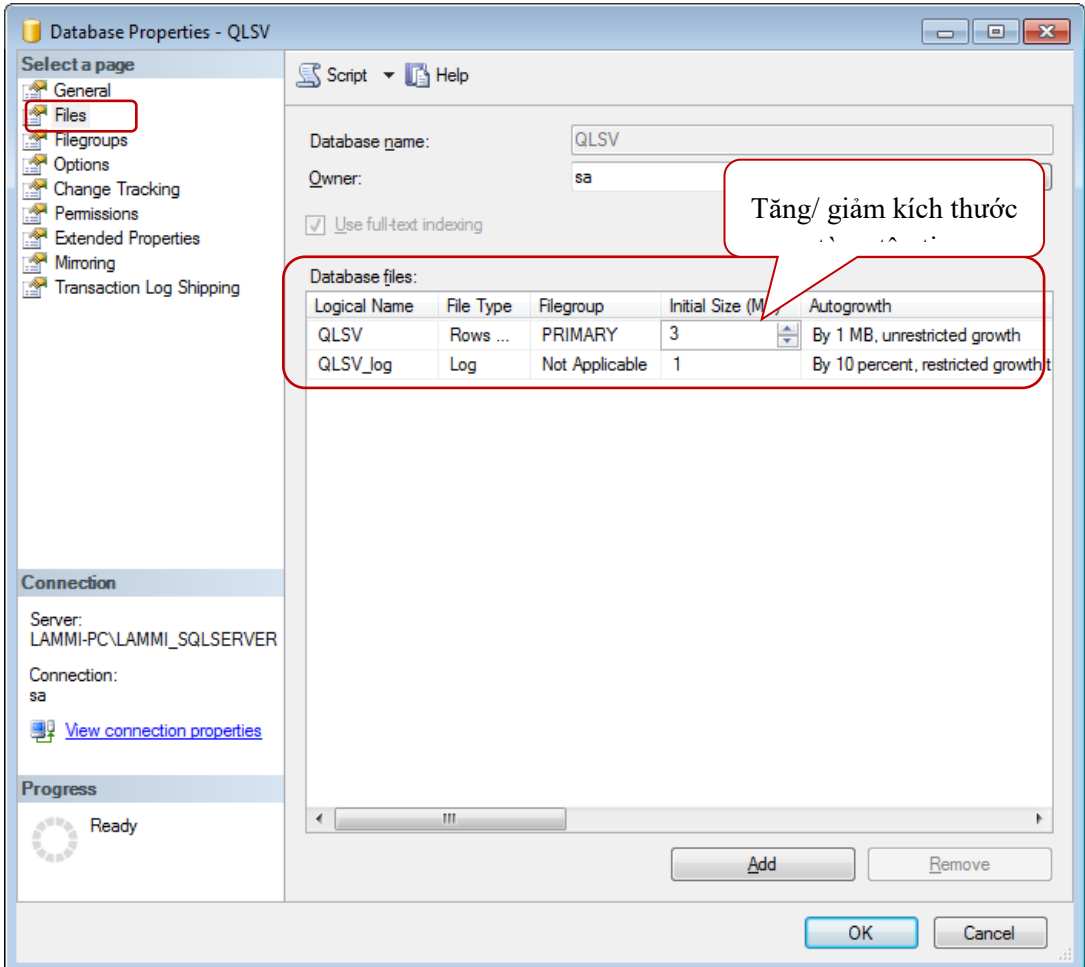

Hình 2.10. Màn hình Properties của một database – Tùy chọn File

**Cách 2**:

**•** Tăng kích thước tập tin:

```
Alter database <tên database>
Modify file( name= 'tên file', size=<số nguyên>MB)
```
Ví du 3: Tăng kích thước của tâp tin có tên 'DB PRIMARY' trong cơ sở dữ liệu DB\_NHANVIEN lên thành 4MB (kích thước của tập tin này hiện tại là 3MB).

```
Alter database DB_NHANVIEN
Modify file(name='DB_PRIMARY', SIZE=4MB)
```
**Lưu ý:** Kích thước chỉ định tăng của tập tin phải lớn hơn kích thước hiện tại của tập tin đó trong cơ sở dữ liệu.

### **•** Thu nhỏ kích thước tập tin:

```
DBCC ShrinkFile
 ( < tên file > [, < kích thước file chỉ định (MB) > ]
 )
```
**Ví dụ 4:** Thu nhỏ kích thước tập tin có tên là DB PRIMARY thành 3 MB:

```
DBCC ShrinkFile
(
   DB_PRIMARY, 3
)
```
 Trường hợp giảm kích database bằng cách dùng chức năng *Auto Shrink* như sau:

Click chuột phải vào cơ sở dữ liệu cần giảm kích thước  $\rightarrow$  Chọn Properties  $\rightarrow$ Chọn mục Option Auto Shrink: **True**

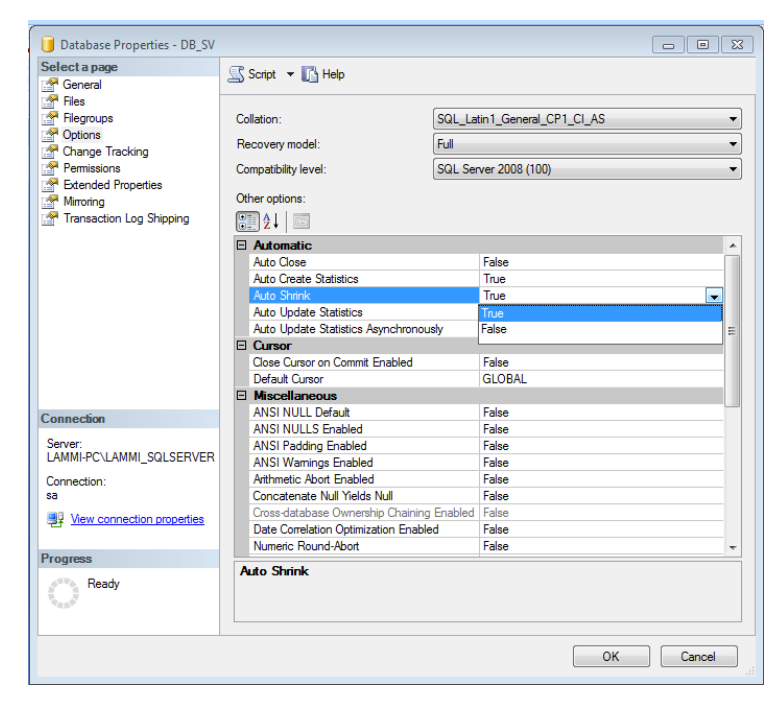

Hình 2.11. Màn hình Properties của một database – Tùy chọn Option

**Lưu ý:** Khi thiết lập giá trị của Auto Shrink là True, hệ thống sẽ kiểm tra định kỳ tổng kích thước của tất cả các tâp tin trong cơ sở dữ liệu và so sánh nó với khối lượng dữ liệu hiện đang lưu trữ. Nếu có hơn 25% không gian trống thì hệ thống sẽ tiến hành thu nhỏ kích thước tập tin để chỉ còn lại 25% không gian trống. Mặc định của tùy chon này có giá trị là *False*.

2.1.2.6. Thêm mới tập tin trong cơ sở dữ liệu

Ngoài việc tăng kích thước cơ sở dữ liệu bằng cách tăng kích thước tập tin như trình bày trong phần trên, ta có thể thực hiện tăng kích thước cơ sở dữ liệu bằng cách thêm mới các tâp tin.

Từ cửa sổ Database Properties nhấn nút Add để thêm tập tin mới và chỉ định các thông tin cần thiết.

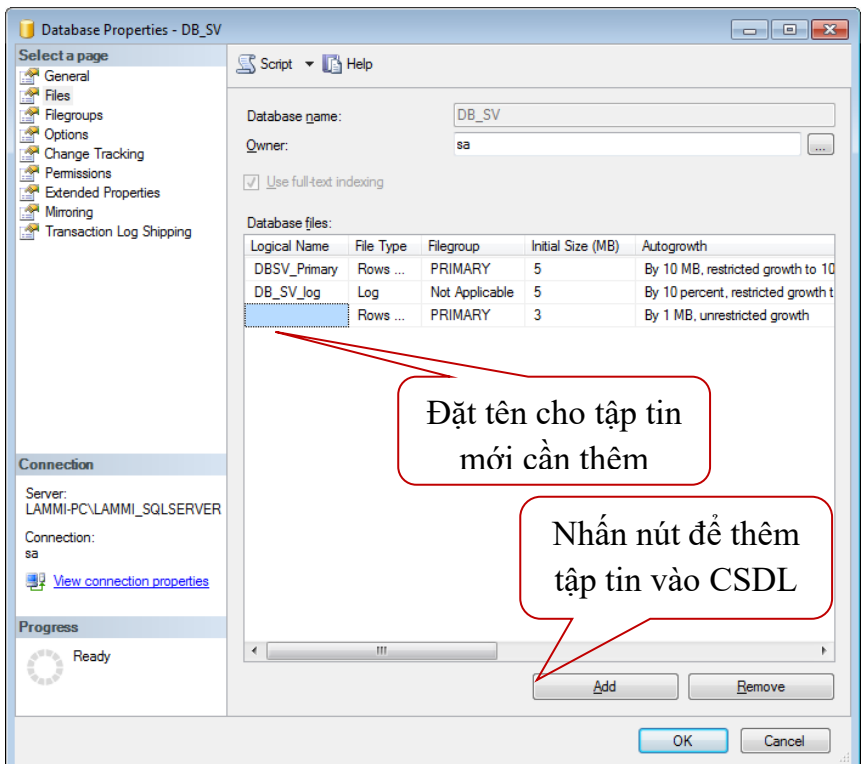

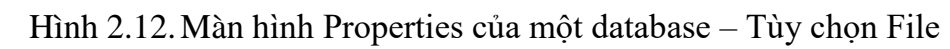

**Ex Lưu ý:** Tâp tin mới thêm vào thuộc loại tập tin phụ (*secondary data file*), có phần mở rộng là .*ndf.*

Ngoài ra, có thể sử dụng lệnh T-SQL để thêm mới tập tin theo cú pháp sau:

**Cú pháp:** 

Thêm mới một nhóm file:

Alter database <tên database> Add filegroup <tên nhóm file>

**Thêm file vào nhóm**:

```
Alter database <tên database>
Add file | Add log file 
( name= 'data_file_logic',
    Filename= 'vi trí vật lý lưu trữ trên đĩa',
    Size=<dung lượng>,
    Maxsize=<dung lượng tối đa>,
    Filegrowth=<dung lương tăng>
) to filegroup <tên filegroup>
```
**Ví du 5:** Trên cơ sở dữ liệu MyDB, thực hiện thêm file có tên là DB Second2 vào nhóm có tên là nhom 1 (nhóm nhom 1 chưa được tạo), nơi lưu trữ vật lý là D:\DB\_Second2.ndf.

**Thực hiện tạo nhóm có tên là nhom\_1:** 

```
Alter database MyDB
```
Add filegroup nhom\_1

**Thêm file vào nhóm vừa tạo** 

```
Alter database MyDB
Add file 
(
   name= DB Second2,
   Filename= 'D:\DB Second2.ndf',
   Size=2MB,
   Maxsize=5MB,
   Filegrowth=1MB
)
to filegroup nhom_1
```
2.1.2.7. Hủy tập tin

Từ cửa sổ Database Properties chọn tập tin cần hủy và nhấn nút Remove để hủy bỏ tâp tin.

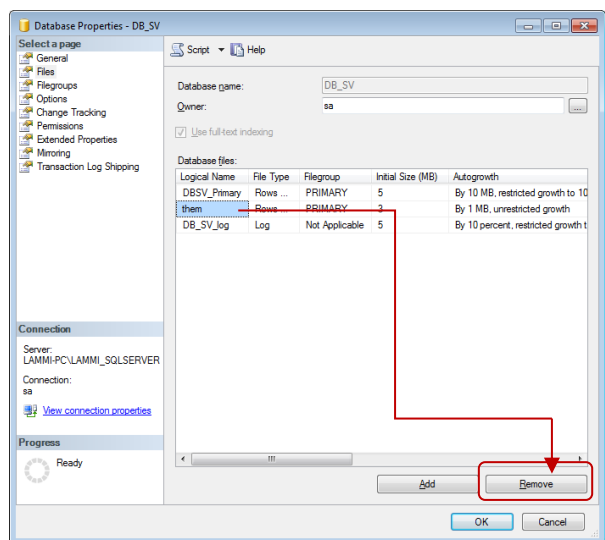

Hình 2.13. Màn hình Properties của một database – Tùy chon File Hay có thể dùng lệnh T-SQL theo cấu trúc như sau:

> Alter database <tên database> Remove file <tên file>

**Ví dụ 6:** Hủy tập tin có tên là DB Second2 trong cơ sở dữ liệu My DB:

Alter database MyDB Remove file DB\_Second2

**Lưu ý:** Hệ thống SQL Server chỉ cho phép hủy những tập tin trống, nghĩa là các tập tin này không chứa dữ liệu mới có thể hủy được. Sử dụng BCC ShrinkFile với tùy chọn **EmptyFile** để làm trống một tập tin trước khi tiến hành hủy nó.

```
DBCC ShrinkFile
(
   DB Second2, EmptyFile
)
ALTER DATABASE MyDB
Remove FILE DB_Second2;
```
### **2.2. B ng (Table)**

### **2.2.1. Khái niệm**

Bảng là đối tượng lưu trữ dữ liệu chính trong SQL Server, việc tổ chức các bảng dựa vào mô hình cơ sở dữ liệu quan hệ, và được chuẩn hoá dựa vào các dạng chuẩn để dữ liệu được lưu trữ và sử dụng một cách hợp lý, nhất quán.

## 2.2.2. Xây dựng cấu trúc bảng

2.2.2.1. Tạo cấu trúc bảng bằng công cụ trên SQL Server Management Studio

Sau khi đã tạo xong CSDL ta tiến hành tạo các bảng để lưu trữ dữ liệu (Lưu ý: các bảng này đã được đưa ra trong mô hình quan hệ đã được thiết kế trước đó)

iả sử rằng trong lược đồ quan hệ đã được thiết kế trước đó có 2 lược đồ như sau:

### LOP (MALOP, TENLOP, SISO)

### SINHVIEN (MASV, HOTEN, NGSINH, PHAI, QUEQUAN, MALOP)

Bây giờ ta tiến hành tạo 2 bảng tương ứng với 2 lược đồ này, thực hiện như sau:

Mở rộng danh mục cơ sở dữ liệu QL\_SINHVIEN  $\rightarrow$  click phải chuột vào mục Tables  $\rightarrow$  chon *New Table* 

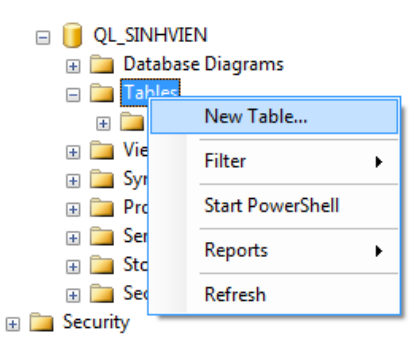

Khi chọn *New Table* sẽ xuất hiện bên phải màn hình bên dưới.

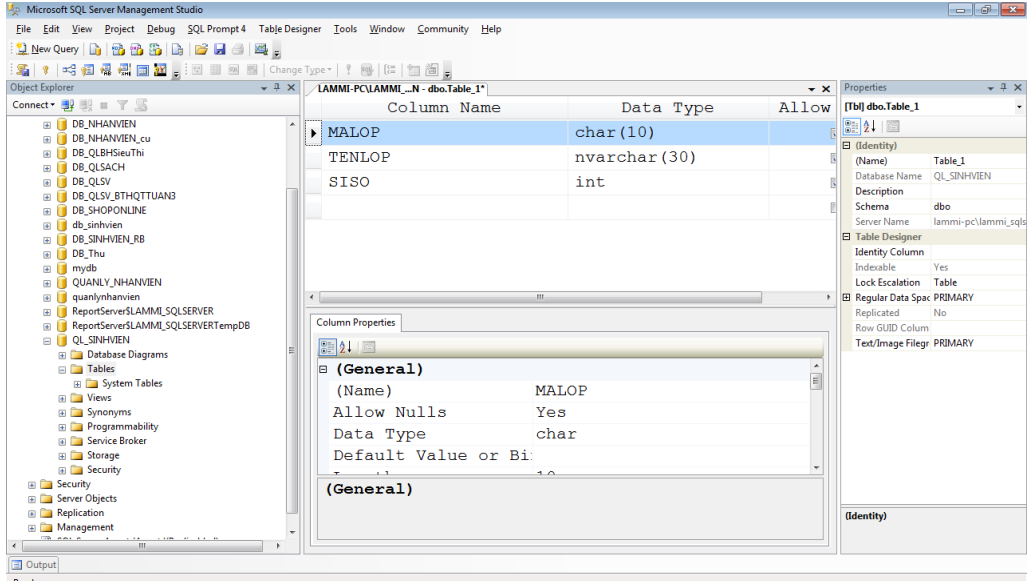

Hình 2.14. Màn hình Design một table

 h p thông tin từng cột của bảng cần tạo vào các vị trí *Column Name* (Tên cột), *Data Type* (Kiểu dữ liệu), Allow Nulls (Cho phép rỗng hay không). Nhấn Enter để nhập cột kế tiếp.

Có thể tạo khóa chính bằng cách click phải chuột vào cột cần định nghĩa khóa chính  $\rightarrow$  chon *Primary Key* hoặc chon công cụ khóa  $\|\cdot\|$  trên thanh công cụ.

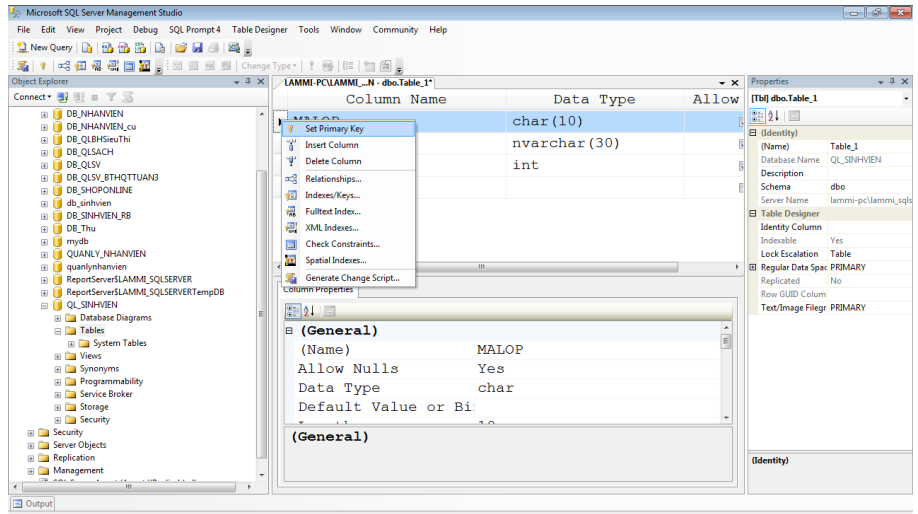

Hình 2.15. Màn hình Design một table – Set Primary key

Và cuối cùng lưu bảng lại bằng cách nhấn công cụ *Save* **trên** thanh công cụ.

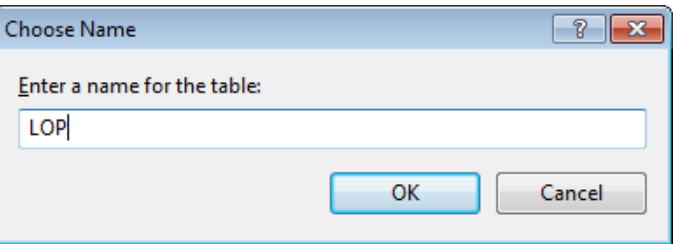

Hình 2.16. Màn hình lưu table

Tương tự cho việc tạo bảng **SINHVIEN**.

Tạo khóa ngoại (Foreign key) trong cửa sổ thiết kế table. Foreign Key được ÷ dùng để liên kết các bảng lại với nhau.

Ví dụ 7: Trong 2 table sau trường MaLOP trong SINHVIEN làm Foreign key

LOP (MALOP, TENLOP, SISO)

SINHVIEN (MASV, HOTEN, NGSINH, PHAI, QUEQUAN, MALOP)

2.2.2.2. Tạo cấu trúc bảng bằng lệnh T – SQL

Mở cửa sổ soạn thảo lệnh bằng cách chọn công cụ "*New Query*" trên thanh công cụ sau đó chọn CSDL muốn tạo bảng trên thanh công cụ và nhập lệnh tạo bảng vào cửa sổ soạn thảo lệnh như hình dưới đây:

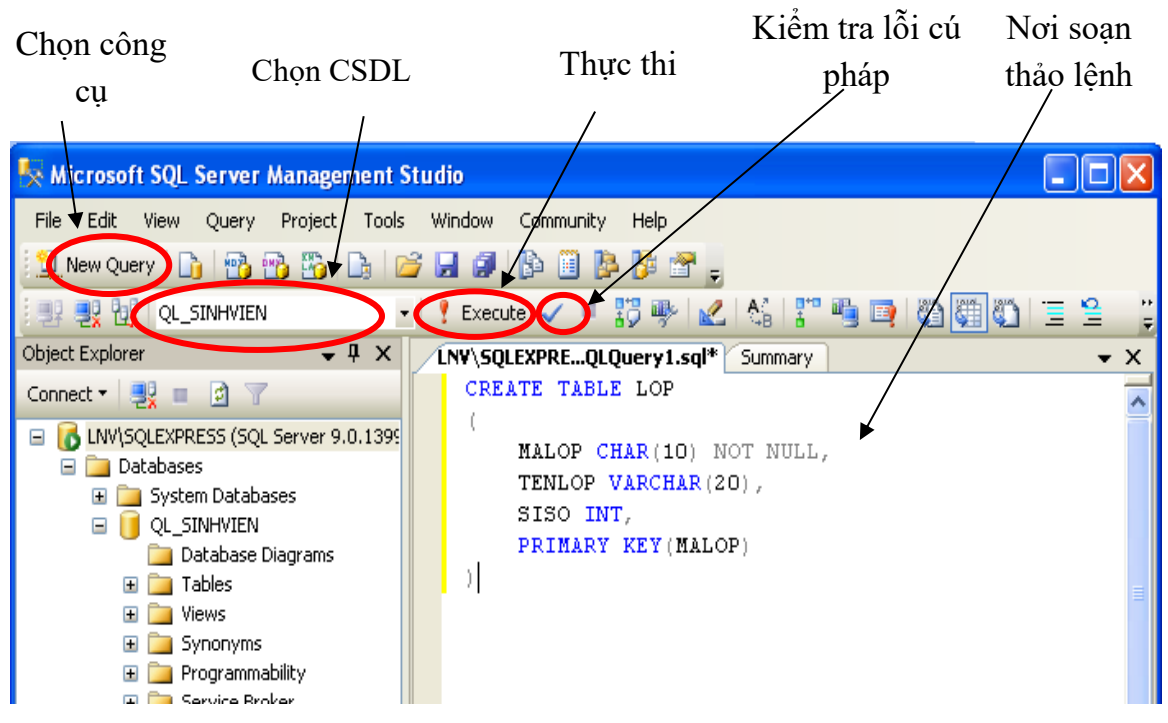

Hình 2.17. Giao diện viết lệnh

Sau khi nhập lệnh xong ta kiểm tra lỗi cú pháp bằng công cụ  $\checkmark$  và thực thi bằng công cụ <sup>t</sup> <sup>Execute</sup> trên thanh công cụ. Khi thực thi lệnh tạo bảng trên nếu không có lỗi xảy ra thì một bảng LOP sẽ được tạo ra trong cơ sở dữ liệu đã chỉ định tạo bảng.

Để tạo tiếp bảng SINHVIEN ta không mở cửa sổ lệnh mới mà nhập tiếp lệnh tạo bảng SINHVIEN bên dưới lệnh tạo bảng LOP trước đó rồi chọn (tô đen) khối lệnh vừa nhập, kiểm tra lỗi cú pháp và thực thi tương tự.( $\gg$  Lưu ý: có thể thực thi lệnh mà không cần kiểm tra lỗi cú pháp)

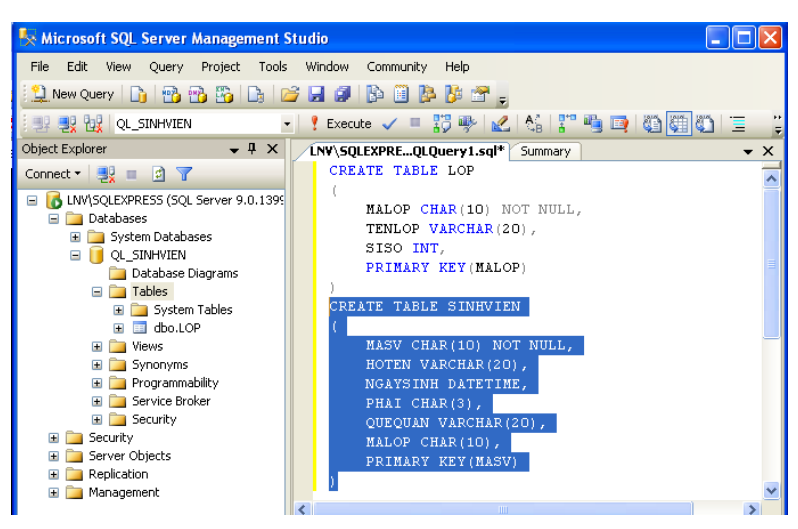

Hình 2.18. Giao diện viết lệnh

**Lưu ý:** khi thiết kế một table:

Phải nắm vững về các loại Data type.

- Xác định khóa chính chính xác.
- Tránh dùng cột có chứa NULL và nên luôn có giá trị Default cho các cột.
- $-$  Phải biết rõ quan hệ (Relationship) giữa các table.

## **\*** Nhắc lai các loai ràng buộc toàn ven trên các cột trong một table:

- NOT NULL (không cho rỗng), NULL (cho rỗng)
- UNIQUE (kiểm tra tính duy nhất)
- $-$  DEFAULT (giá trị mặc định)
- PRIMARY KEY (khóa chính)
- FOREIGN KEY/ REFERENCES (khóa ngoại)
- $-$  CHECK (kiểm tra miền giá trị)

(Tham khảo Bài giảng thực hành Cơ sở dữ liệu, khoa CNTT)

# 2.2.3. Nhập liệu vào bảng

Sau khi tạo bảng và lược đồ Diagram (xem trong phần 2.3) thì bước tiếp theo là nhập dữ liệu vào bảng (  $\triangle$  L**ưu ý**: khi nhập liệu vào bảng phải nhập theo đúng thứ tự là bảng có liên kết một nhập trước, bảng có liên kết nhiều nhập sau. Có 3 hình thức nhập liệu vào bảng như sau:

 $2.2.3.1$ . Nhập trực tiếp

Trong cơ sở dữ liệu QL SINHVIEN mở rộng danh mục Tables  $\rightarrow$  nhấp chuột phải vào bảng LOP  $\rightarrow$  chọn Edit Top 200 Rows  $\rightarrow$  nhập liệu vào bảng.

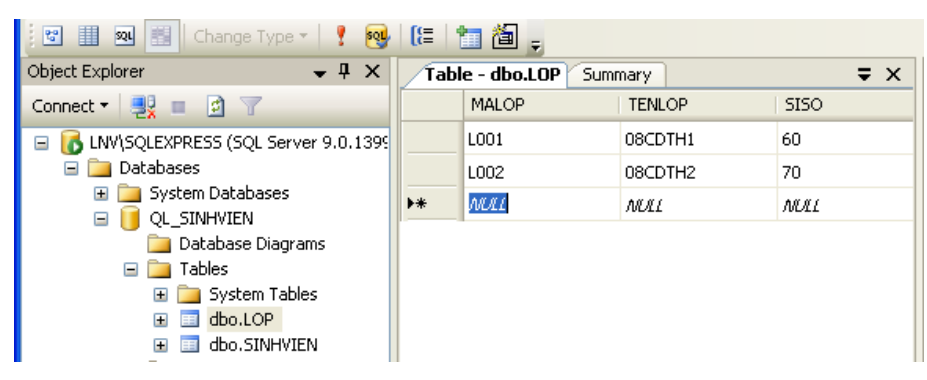

Hình 2.19. Giao diện nhập dữ liệu vào bảng

## $2.2.3.2.$  Nhập bằng lệnh

Việc nhập liệu trực tiếp vào bảng không hỗ trợ người sử dụng trong trường hợp thao tác trên các trình ứng dụng khác có kết nối với SQL Server, để giải quyết vấn đề này ta dùng cách nhập liệu bằng lệnh.

### **Cú pháp:**

```
INSERT INTO < tên bảng> [tên các côt]
VALUES (các giá tri tương ứng)
```
Minh hoạ cho cách nhập liệu này bằng cách gõ lệnh nhập liệu vào bảng LOP trên cửa sổ soạn thảo lệnh:

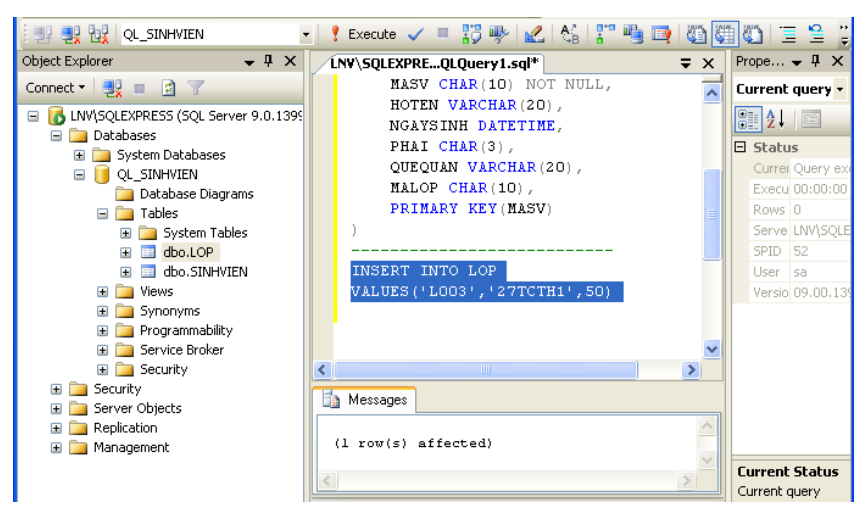

Hình 2.20. Giao diện viết lệnh nhập dữ liệu vào bảng

Sau khi gõ xong lệnh, chọn khối lệnh vừa gõ rồi kiểm tra lỗi cú pháp và thực thi. Nếu không có lỗi xảy ra thì một dòng dữ liệu được thêm vào bảng LOP.

2.2.3.3. Nhập từ một bảng khác

Dữ liệu cần nhập vào bảng có thể được lấy từ một bảng khác bằng cách thực thi câu lệnh Select.

Giả sử trong cơ sở dữ liệu QL SINHVIEN (được tạo ra ở trên) ta tạo thêm một bảng dữ liệu có tên SV 08CDTH1 gồm 2 côt là MASV, HOTEN. Vấn đề đặt ra: Trích ra những sinh viên học lớp  $08$ CDTH1 (TENLOP = ' $08$ CDTH1') từ bảng SINHVIEN và chèn vào bảng SV 08CDTH1.

Thực hiện điều này bằng cách thực thi câu lệnh như sau:

```
INSERT INTO SV_08CDTH1
   SELECT MASV, HOTEN 
   FROM SINHVIEN, LOP
   WHERE SINHVIEN.MALOP=LOP.MALOP AND 
          TENLOP='08CDTH1'
```
2.2.3.4. Một số lưu ý

Khi nhập dữ liệu vào bảng cần lưu ý một số trường hợp đặc biệt sau:

## **Thêm ký tự N trước chuỗi Unicode (Chuỗi nhập có dấu tiếng Việt)**

Ví du 8: Thêm vào bảng NHANVIEN(MANV, TENNV, GIOITINH) một bộ giá trị  $('NVO1', 'Nguy<sub>en</sub> Vän Tru<sub>on</sub>'', 'Nam')$ 

```
Insert into NHANVIEN
Values ('NVO1', N'Nguyễn Văn Trường', 'Nam')
```
## **Nhập dữ liệu cho các bảng khi đã có ràng buộc khóa ngoại**

**Ví du 9:** Thứ tư nhập dữ liệu cho các bảng trong liên kết sau (liên kết 1–n, phong trong DEAN là khóa ngoại liên kết với maphong làm khóa chính trong bảng PHONG):

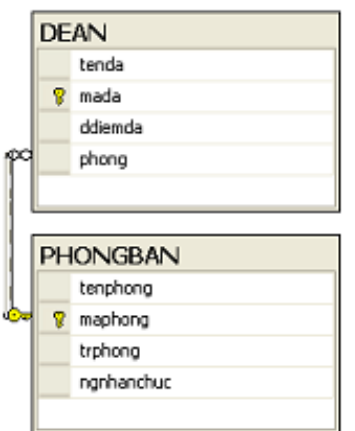

Hình 2.21. Lược đồ Diagram kết nối giữa DEAN và PHONGBAN

### **Cách 1:**

- Bước 1: Nhập PHONGBAN
- Bước 2: Nhập DEAN

## **Cách 2:**

- Bước 1: Nhập DEAN, nhập giá trị cho cột phong NULL
- Bước 2: Nhập PHONGBAN
- Bước 3: Cập nhật dữ liệu cho cột phong trong DEAN

**Ví du 10:** Thứ tư nhập dữ liệu cho các bảng trong liên kết sau (liên kết 1–n thứ 1: trphong trong PHONGBAN là khóa ngoại liên kết với many làm khóa chính trong bảng NHANVIEN, liên kết 1–n thứ 2: phong trong NHANVIEN là khóa ngoại liên kết với maphong làm khóa chính trong bảng PHONGBAN):

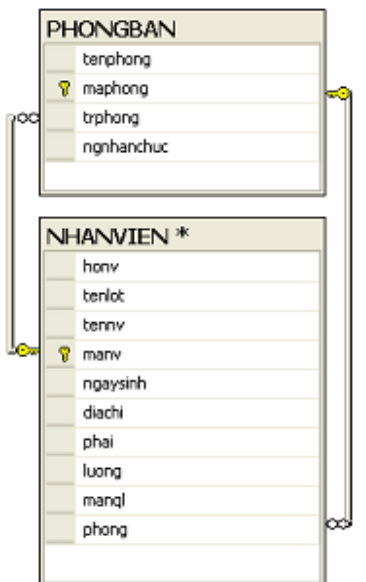

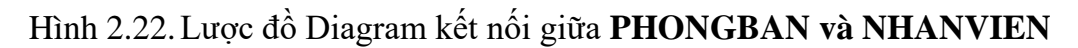

### **Cách 1:**

- Bước 1: Nhập NHANVIEN, nhập giá trị cho cột phong NULL
- Bước 2: Nhập PHONGBAN
- Bước 3: Cập nhật thuộc tính phong trong NHANVIEN

### **Cách 2:**

- Bước 1: Nhập PHONGBAN, nhập giá trị cho cột trphong NULL
- Bước 2: Nhập NHANVIEN
- Bước 3: Cập nhật thuộc tính trphong trong PHONGBAN

Ví du 11: Thứ tư nhập dữ liệu cho bảng sau (liên kết 1–n: MaGVQuanLi trong GIAOVIEN là khóa ngoại liên kết với MaGV làm khóa chính trong bảng GIAOVIEN):

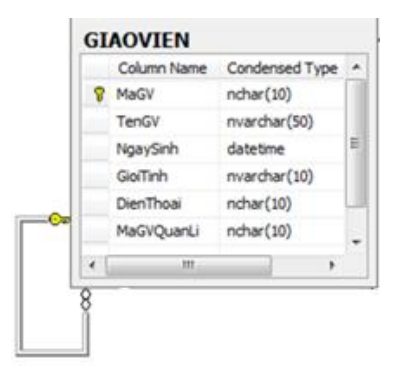

Hình 2.23. Lược đồ quan hệ NHANVIEN

### Một thể hiện của bảng GIAOVIEN:

| MaGV    | <b>TenGV</b>           | NgaySinh           | GioiTinh | DienThoai   | MaGVQuanLi  |  |
|---------|------------------------|--------------------|----------|-------------|-------------|--|
| GV00001 | Nguyễn Văn An          | 1981-01-02 00:     | Nam      | <b>NULL</b> | GV00002     |  |
| GV00002 | Nguyễn Thị Như Lan     | 1984-12-02 00:     | Nữ       | <b>NULL</b> | GV00005     |  |
| GV00003 | Trần Minh Anh          | $1986 - 03 - 2300$ | Nam      | 0909123999  | GV00002     |  |
| GV00004 | <b>Trương Tường Vi</b> | 1988-02-01 00:     | Nữ       | 0998990909  | GV00008     |  |
| GV00005 | Hà Anh Tuấn            | 1986-12-03 00:     | Nam      | 0909909000  | GV00008     |  |
| GV00006 | Trần Anh Dũng          | 1979-04-04 00:     | Nam      | <b>NULL</b> | GV00010     |  |
| GV00007 | Trần Duy Tân           | 1978-01-04 00:     | Nam      | <b>NULL</b> | GV00002     |  |
| GV00008 | Nguyễn Thị Linh        | 1979-07-08 00:     | Nữ       | 0938079700  | GV00009     |  |
| GV00009 | Trần Thi Kiều          | 1977-01-03 00:     | Nữ       | <b>NULL</b> | <b>NULL</b> |  |
| GV00010 | Trần Phương Loan       | 1978-04-30 00:     | Nữ       | <b>NULL</b> | <b>NULL</b> |  |

Hình 2.24. Thể hiện của quan hệ GIAOVIEN

### **Cách 1:**

- Bước 1: Những giáo viên có MaGVQuanLi NULL nhập trước.
- Bước 2: Sau đó nhập những giáo viên mà đã nhập thông tin người quản lý của giáo viên đó.

## **Cách 2:**

- Bước 1: Nhập GIAOVIEN đặt MaGVQuanLi NULL.
- Bước 2: Cập nhật cột MaGVQuanLi trong bảng GIAOVIEN.

## **2.2.4. Lượ đồ Diagram**

Đối tượng *Diagram* là một lược đồ thể hiện sự liên kết các bảng trong cơ sở dữ liệu với nhau. Trên lược đồ *Diagram* chỉ thể hiện 2 loại mối liên kết là 1–n và 1–1.

Tạo lược đồ Diagram bằng cách: Mở rộng danh mục cơ sở dữ liệu QL\_SINHVIEN nhấp phải chuột vào *Database Diagrams* chọn *New Database Diagram*

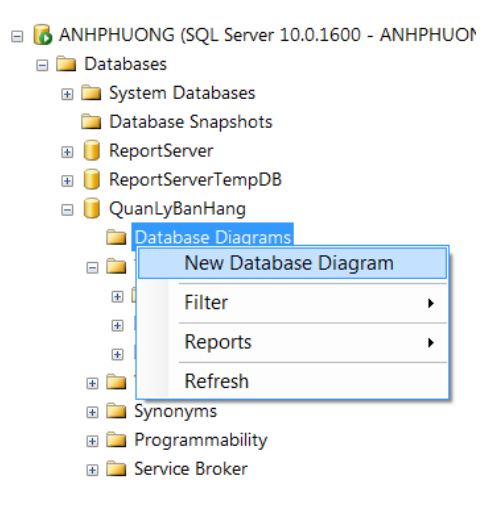

Trên cửa sổ *Add Table*, chọn các bảng cần đưa vào lược đồ  $\rightarrow$  nhấn nút *Add*.

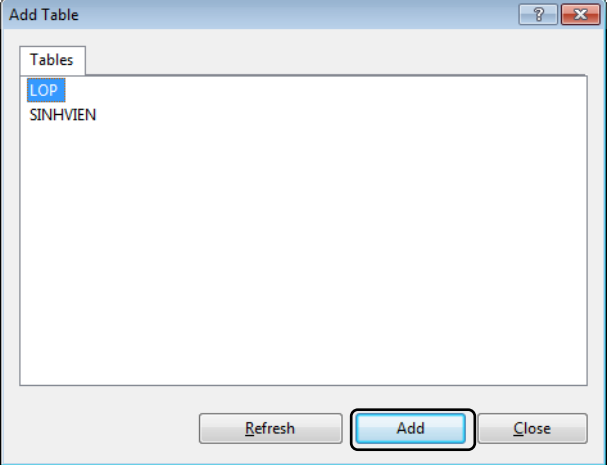

Hình 2.25. Cửa sổ Add Table

Tạo mối liên kết bằng cách nhấp giữ chuột trái vào cột MALOP trên bảng SINHVIEN rồi kéo sang bảng LOP và thả chuột ra

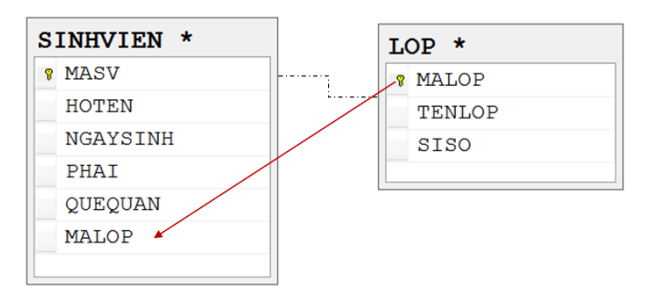

Hình 2.26. Thực hiện kết nối giữa SINHVIEN và LOP

Sau khi kéo mối quan hệ cho 2 table sẽ xuất hiện hộp thoại như hình. Trên cửa sổ *Table and Columns*, ta đặt tên ràng buộc và kiểm tra lại thông tin thuộc tính khóa ngoại và khóa chính trên hai bảng phải là MALOP. Nếu không phải MALOP thì click chuột vào tên thuộc tính và chọn lại cho đúng thuộc tính M LOP. Sau khi kiểm tra xong, nhấn OK để hoàn tất.

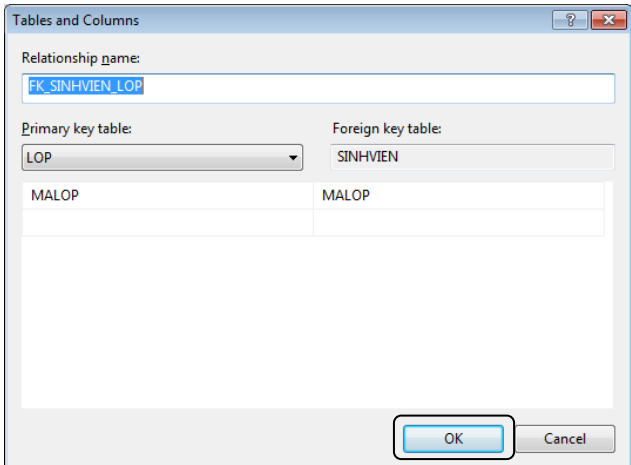

Hình 2.27. Giao diện Tables and Columns

Click chọn OK, khi đó một mối liên kết  $1 - n$  sẽ được tạo ra.

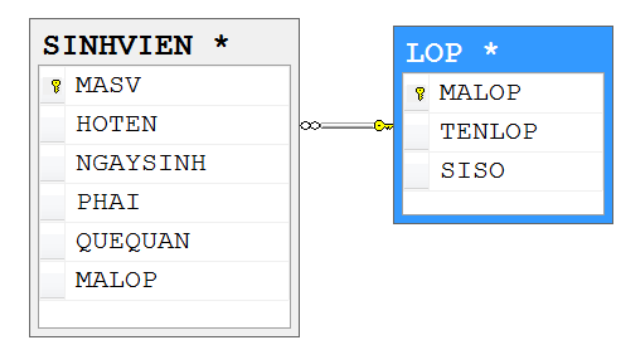

Hình 2.28. Lược đồ Diagram kết nối giữa SINHVIEN và LOP

Trong cùng một cách, bạn có thể tạo mối quan hệ khác. Khi bạn đã hoàn tất, bạn có thể lưu và đóng diagram.

 $\geq$  Lưu ý: Để tạo mối liên kết 1-1 giữa hai bảng, chẳng hạn như bảng TRPHONG và bảng PHONG với cấu trúc:

TRPHONG(MATP, TENTP, LIENHE)

```
PHONG(MAPH, TENPH, DIADIEM, MATP)
```
Thuộc tính MATP trong bảng PHONG có vai trò là khóa ngoại tạo liên kết giữa hai bảng nên để tạo liên kết 1-1 cần thiết lập ràng buộc là *UNIQUE* trên thuộc tính này.

```
CREATE TABLE PHONG
(
       MAPH CHAR(10) NOT NULL,
       TENPH VARCHAR(30),
       DIADIEM VARCHAR(50),
       MATP NCHAR(10) UNIQUE,
       PRIMARY KEY(MAPH)
```
)

Sau khi tạo xong hai bảng PHONG và TRPHONG, tiến hành tạo liên kết tương tư như cách thức đã trình bày ở trên, khi đó một mối liên kết  $1 - 1$  sẽ được tạo ra.

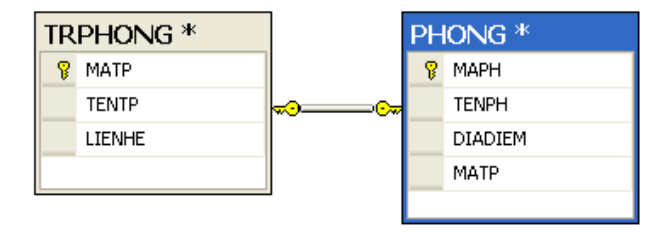

Hình 2.29. Lược đồ Diagram kết nối giữa TRPHONG và PHONG

### **2.3. Bảng ảo (View)**

Bảng ảo là một đối tượng được tạo ra từ các bảng cơ sở. Mục đích của việc tạo *View* là để tạo ra các bảng trung gian nhằm đơn giản hóa các câu truy vấn phức tạp, che dấu dữ liệu ngoài ra còn dùng với mục đích bảo mật.

Bảng ảo cũng là một quan hệ, tuy nhiên:

- Không chứa dữ liệu
- Được định nghĩa từ bảng khác

### **2.3.1. Tạo view bằng công cụ**

Khởi đông SQL Server Management Studio

- Kết nối với Server
- Chọn cơ sở dữ liệu cần làm việc
- Click phải vào mục *Views* chọn *New View*

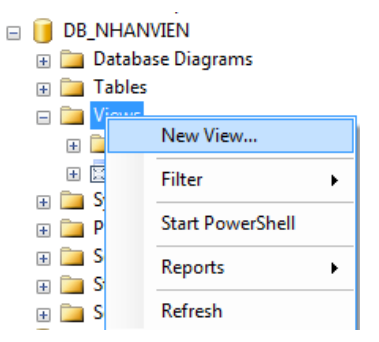

 Trong hộp thoại *Add Table* chọn các bảng cần thiết liên quan đến *View*  $c\hat{a}$ n tạo  $\rightarrow$  *Add* 

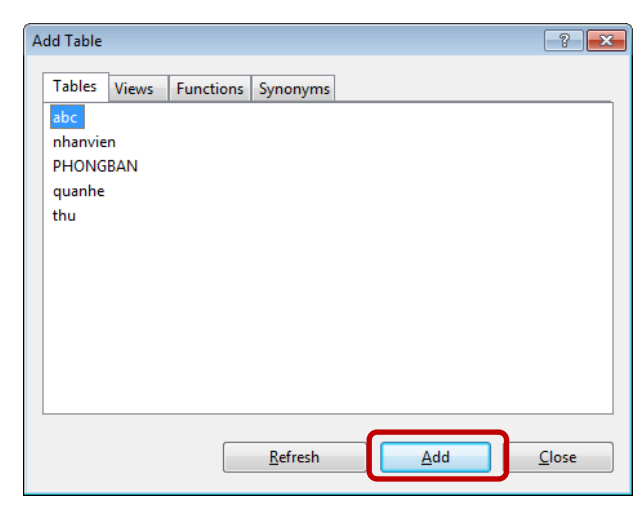

Hình 2.30. Giao diện Add Table

 Chọn tên các cột cần hiển thị (*Column*), tên bí danh (*Alias*), điều kiện lọc (*filter*)

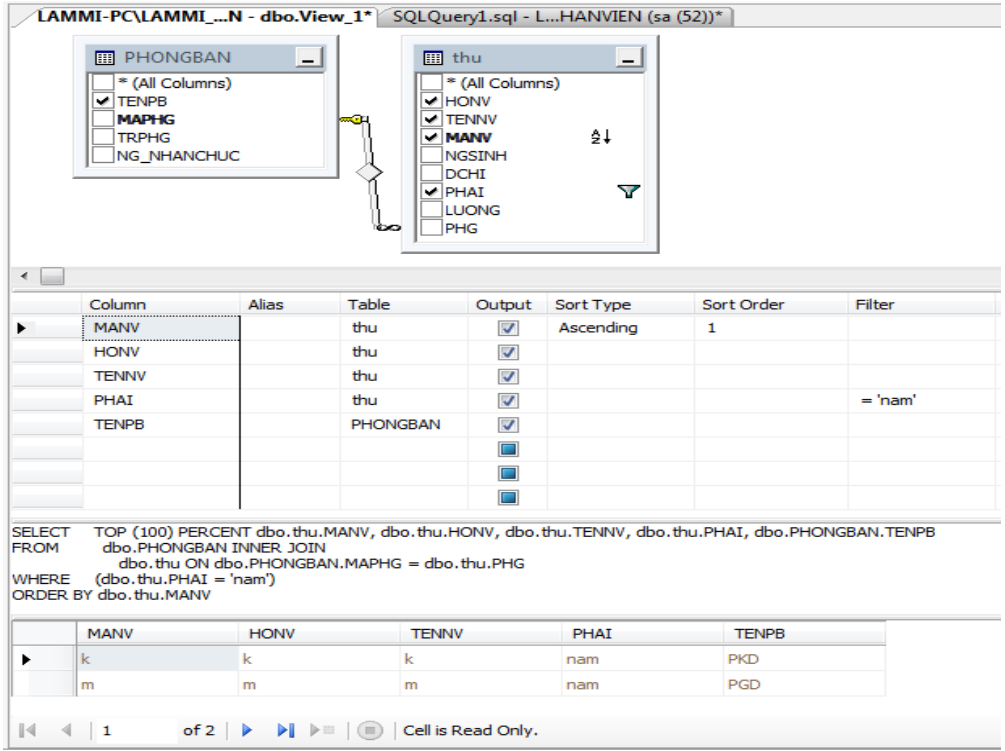

Hình 2.31. Giao diện thiết kế View

- Chọn *Execute SQL* để xem kết quả
- $-$  Ctrl + S để lưu View (nếu cần)

Ví dụ 12: Tạo một View có tên là V1 gồm 3 cột là MASV, HOTEN, TENLOP từ 2 bảng cơ sở LOP, SINHVIEN với điều kiện là các sinh viên phải là '*Nu'*.

| Microsoft SQL Server Management Studio                                                                                                    |                                                                                                    |                                                                                                    |                 |                                                   |                      |                    |  |  |  |  |  |  |  |
|----------------------------------------------------------------------------------------------------|----------------------------------------------------------------------------------------------------|----------------------------------------------------------------------------------------------------|-----------------|---------------------------------------------------|----------------------|--------------------|--|--|--|--|--|--|--|
| Tools<br>Window<br>Edit<br>Query Designer<br>Community<br>Help<br>File<br><b>View</b><br>Project                                                                                                    |                                                                                                    |                                                                                                    |                 |                                                   |                      |                    |  |  |  |  |  |  |  |
| r t q q 6 d d d d d d d d<br>New Query<br>Lħ.                                                                                                    |                                                                                                    |                                                                                                    |                 |                                                   |                      |                    |  |  |  |  |  |  |  |
| 临行简。<br>圈<br>Y<br>用<br><b>soul</b><br>闇<br>∣∞੫                                                                                                    |                                                                                                    |                                                                                                    |                 |                                                   |                      |                    |  |  |  |  |  |  |  |
| $-4 \times$<br>Object Explorer                                                                                                    |                                                                                                    | View - dbo.View 2*<br>View - dbo.View 1                                                                                          | Summary         |                                                   |                      | $\bullet$ $\times$ |  |  |  |  |  |  |  |
| Connect $\mathbf{H}$ $\mathbf{H}$<br>d y<br><b>EL</b><br>LNV\SQLEXPRESS (SQL Server 9.<br>Ξ<br><b>Databases</b><br>$\equiv$<br>System Databases<br>$\blacksquare$<br>OL SINHVIEN<br>Ξ<br><b>El Database Diagrams</b><br><b>Tables</b><br>ΞI<br>ħ<br><b>Views</b><br>Ŧ<br>Synonyms<br>Æ | <b>■ LOP</b><br><b>MALOP</b><br>V TENLOP<br><b>SISO</b><br>$\leq$ [ $\text{m}$ ]                                                                                                    | <b>EE SINHVIEN</b><br>-<br>* (All Columns)<br>V MASV<br>$\blacktriangleright$ HOTEN<br><b>NGAYSINH</b><br>PHAI<br><b>OUEOUAN</b> | * (All Columns) | $\overline{\phantom{0}}$<br>$\blacktriangle$<br>v |                      | ×                  |  |  |  |  |  |  |  |
| Programmability<br>$\blacksquare$                                                                                                    |                                                                                                    | Column                                                                                                    | Alias           | Table                                             | Output               | Filter             |  |  |  |  |  |  |  |
| Service Broker<br>Ŧ<br>E Security                                                                                                    |                                                                                                    | MASV                                                                                                    | Maso_sv         | SINHVIEN                                          | ☑                    |                    |  |  |  |  |  |  |  |
| Security                                                                                                    |                                                                                                    | <b>HOTEN</b>                                                                                                    | Ten_sv          | SINHVIEN                                          | ⊽                    |                    |  |  |  |  |  |  |  |
| Server Objects<br>Ŧ                                                                                                    |                                                                                                    | <b>TENLOP</b>                                                                                                    |                 | LOP                                               | $\blacktriangledown$ |                    |  |  |  |  |  |  |  |
| Replication<br>Ŧ<br>Management<br>Ŧ                                                                                                    |                                                                                                    | PHAI                                                                                                    |                 | SINHVIEN                                          | П                    | $=$ 'Nu'           |  |  |  |  |  |  |  |
|                                                                                                    | ≺                                                                                                    | $\checkmark$<br><b>TITL</b>                                                                                                    |                 |                                                   | П                    | ≯                  |  |  |  |  |  |  |  |
|                                                                                                    | dbo.SINHVIEN.MASV AS Masol sv, dbo.SINHVIEN.HOTEN AS Ten sv, dbo.LOP.TENLOP<br><b>SELECT</b><br><b>FROM</b><br>dbo.LOP INNER JOIN<br>dbo.SINHVIEN ON dbo.LOP.MALOP = dbo.SINHVIEN.MALOP<br>(dbo.SINHVIEN.PHAI = 'Nu')<br><b>WHERE</b> |                                                                                                    |                 |                                                   |                      |                    |  |  |  |  |  |  |  |

Hình 2.32. Giao diện thiết kế View

## **2.3.2. Tạo view bằng lệnh T-SQL**

**Cú pháp:** 

```
CREATE VIEW <tên view>
AS 
 Câu lệnh SELECT
```
Mở cửa sổ soạn thảo lệnh, gõ vào đoạn lệnh tạo view rồi thực thi bằng cách chọn khối lệnh vừa gõ và nhấp chọn công cụ <sup>1</sup> (Execute SQL) trên thanh công cụ. Khi đó một view sẽ được tạo ra.

Ví dụ 13: Tạo View chứa thông tin các nhân viên ở phòng 'DH' trong bảng NhanVien:

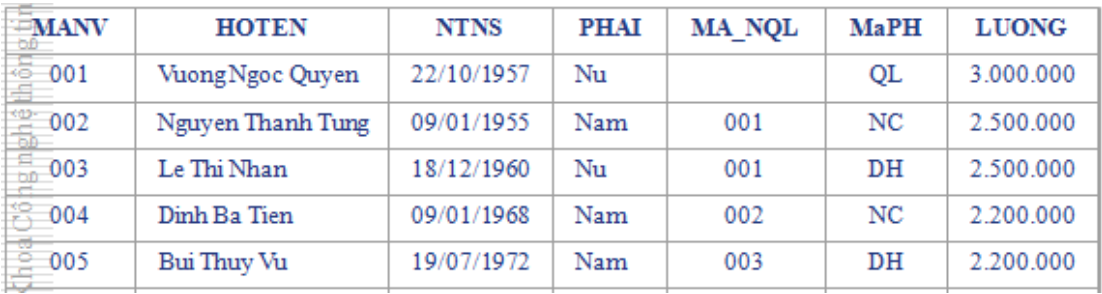

Hình 2.33. Thể hiện của quan hệ NHANVIEN

```
Create View View_1
```
As

```
Select *
From NhanVien
Where MaPH = 'DH'
```
**Lưu ý**: Trong kết quả của câu lệnh SELECT có ít nhất một cột được sinh ra bởi một biểu thức (tức là không phải là một cột trong bảng dữ liệu cơ sở) mà cột đó không được đặt tên thì sẽ là lỗi.

Ví dụ 14: Ví dụ sau khi thực thi sẽ báo lỗi

```
Create View View_2
As
 Select MaPH, TenPH, Count(*)
 From NhanVien nv, PhongBan pb
 Where nv. MaPH = pb. MaPH
 Group by MaPH, TenPH
                                Lỗi vì cột chưa được đặt tên
```
### Câu lệnh đúng phải là:

```
Create View View_2
As
 Select MaPH, TenPH, Count(*) As SLNV
 From NhanVien nv, PhongBan pb
 Where nv. MaPH = pb. MaPH
 Group by MaPH, TenPH
```
### **2.3.3. Sửa View bằng lệnh T – SQL**

**Cú pháp**:

```
ALTER VIEW (Tên View) [(danh sách cột) ]
AS
 (Câu lệnh Select)
```
### **2.3.4. Xóa View bằng lệnh T – SQL**

### **Cú pháp:**

```
DROP VIEW (Tên View)
```
### **2.4. Truy vấn dữ liệu**

Tham khảo sách Giáo trình Cơ sở dữ liệu, khoa CNTT.

### Kết chương

Cơ sở dữ liệu, bảng, diagram, view, ràng buộc khoá chính, khoá ngoại là các đối tượng cơ sở quan trong trong quá trình xây dựng và quản lý dữ liệu. Hiểu được cấu trúc và kiểm soát được kích thước các tập tin dữ liệu là một công việc rất quan trong trong quá trình vân hành và quản lý cơ sở dữ liệu.

### Câu hỏi và bài tập chương 2

Câu 1: Khởi động SQL Server Management Studio, đăng nhập và tạo một cơ sở dữ liệu có tên là QUANLY SINHVIEN

a/ Dùng lệnh T – SOL thực hiện tạo các bảng tương ứng với lược đồ cơ sở dữ liệu sau:

```
KHOA (MAKHOA, TENKHOA)
LOP (MALOP, TENLOP, SISODK, MAKHOA)
SINHVIEN (MASV, HOTEN, NGSINH, DCHI, GIOITINH, MALOP)
MONHOC (MAMH, TENMH, SOTIET)
```
KETQUA (MASV, MAMH, DIEM)

- b/ Dùng lệnh T SQL tạo ràng buộc khóa ngoại có trong cơ sở dữ liệu
- c/ Tạo lược đồ Diagram
- d/ Dùng lệnh INSERT INTO nhập liệu vào các bảng với dữ liệu như dưới đây:

## **KHOA**

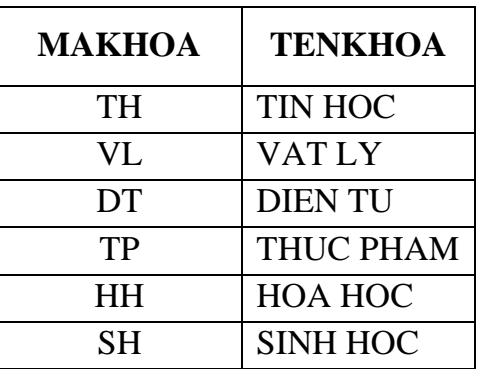

**LOP**

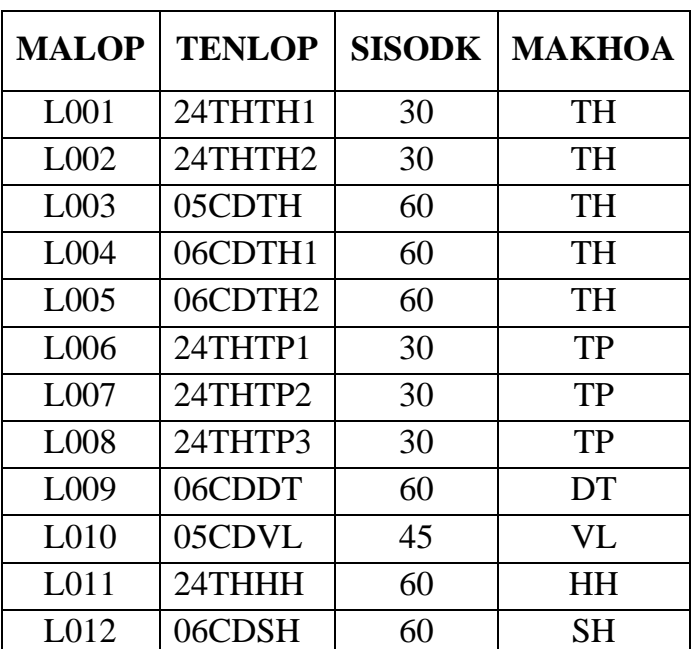

#### **SINHVIEN**

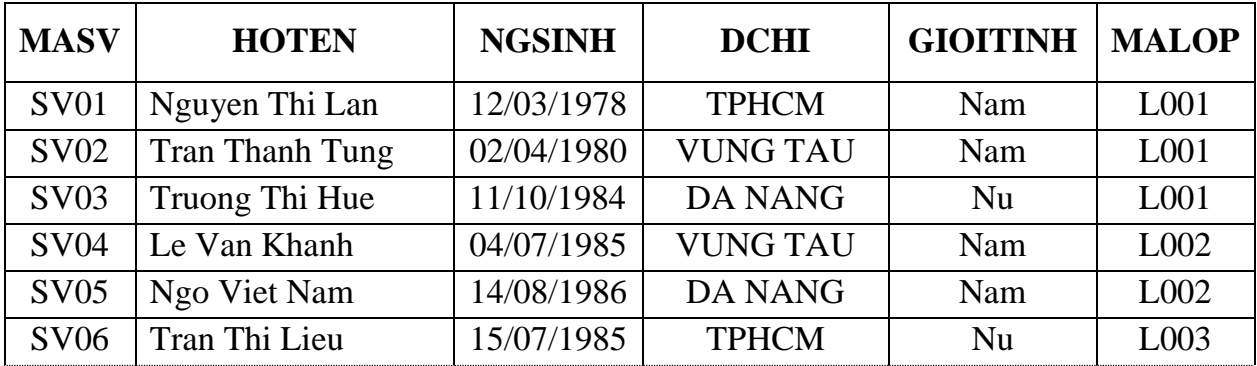

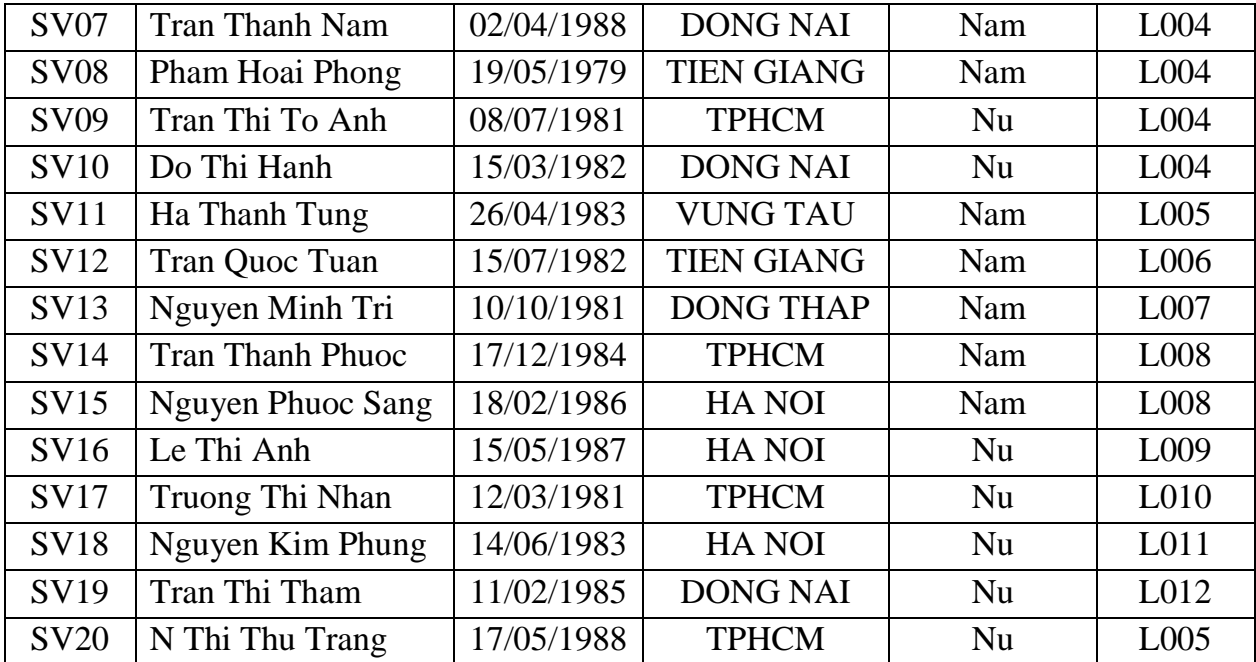

## **MONHOC**

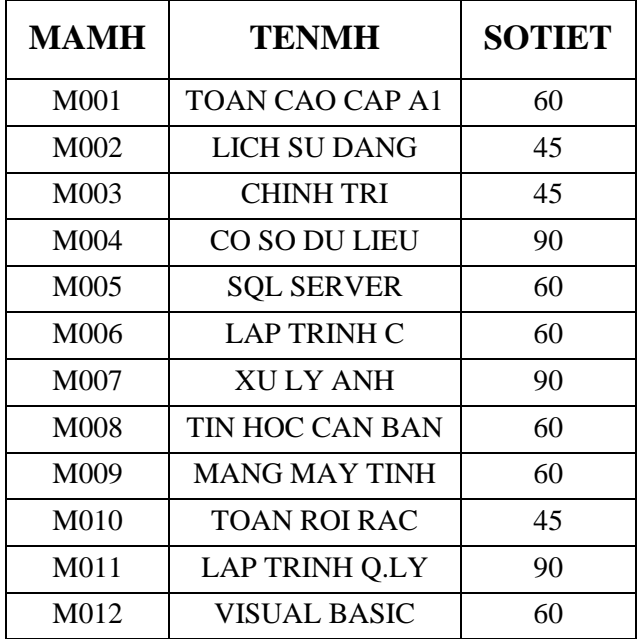

# **KETQUA**

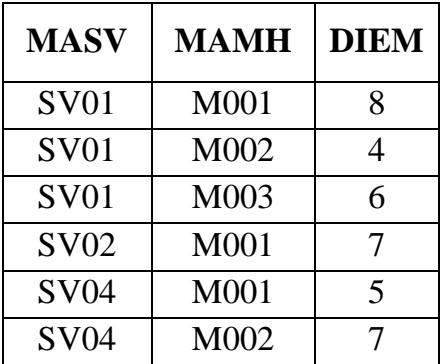

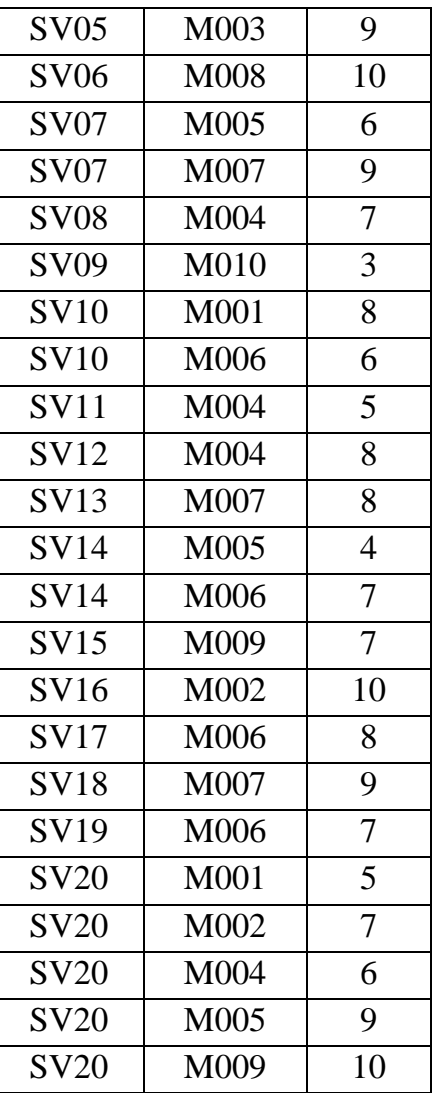

Câu 2: Khởi động SQL Server Management Studio, đăng nhập và tạo một cơ sở dữ liệu quản lý học viên có tên là **DB\_QLHV,** yêu cầu:

Một tập tin chính có tên logic là **DBQLHV\_PRIMARY**, tên lưu trữ vật lý trên đĩa là **DBQLHV\_PRIMARY.mdf**, kích thước ban đầu là: 5MB, tỉ lệ tăng trưởng là 10%, kích thước tối đa là 10MB.

Tập tin transaction log có tên logic là: **DBQLHV\_LOG**, tên lưu vật lý lưu trữ trên đĩa là **DBQLHV\_LOG.ldf**, kích thước ban đầu là: 3MB, tỉ lệ tăng trưởng là 15%, kích thước tối đa là 5MB.

Dùng lệnh T – SQL thực hiện tạo các bảng tương ứng với lược đồ cơ sở dữ liệu sau:

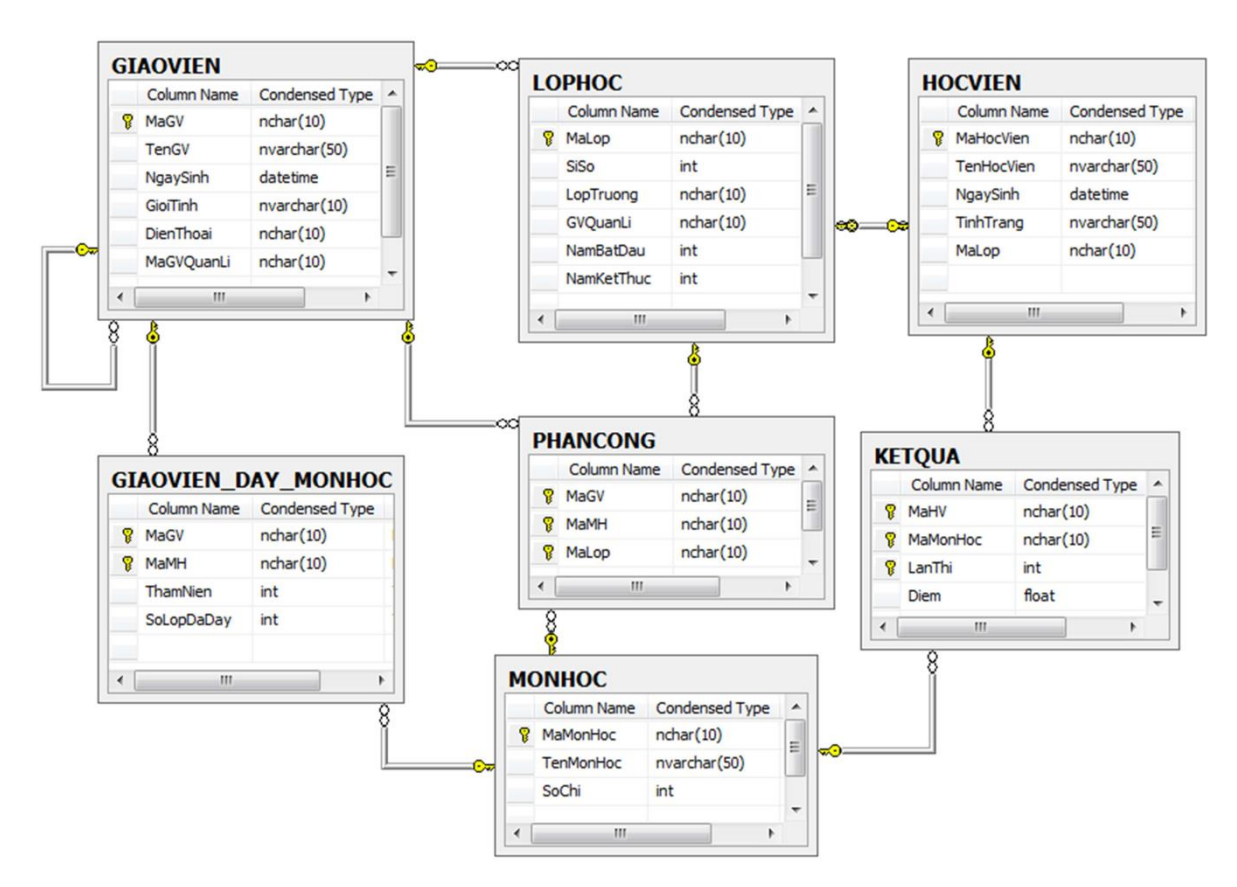

a/ Dùng lệnh T – SQL tạo ràng buộc khoá ngoại có trong cơ sở dữ liệu (tương ứng với các đường mũi tên tham chiếu)

b/ Tạo lược đồ Diagram

c/ Dùng lệnh INSERT INTO hoặc SSMS nhập liệu vào các bảng với dữ liệu như dưới đây:

## **HOCVIEN**

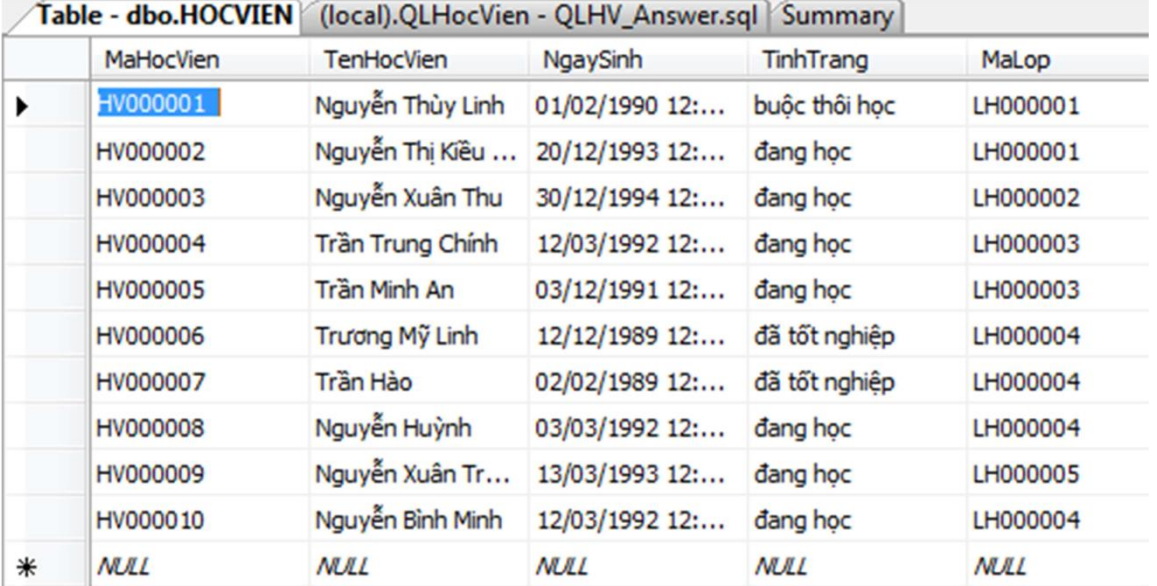

## **GIAOVIEN**

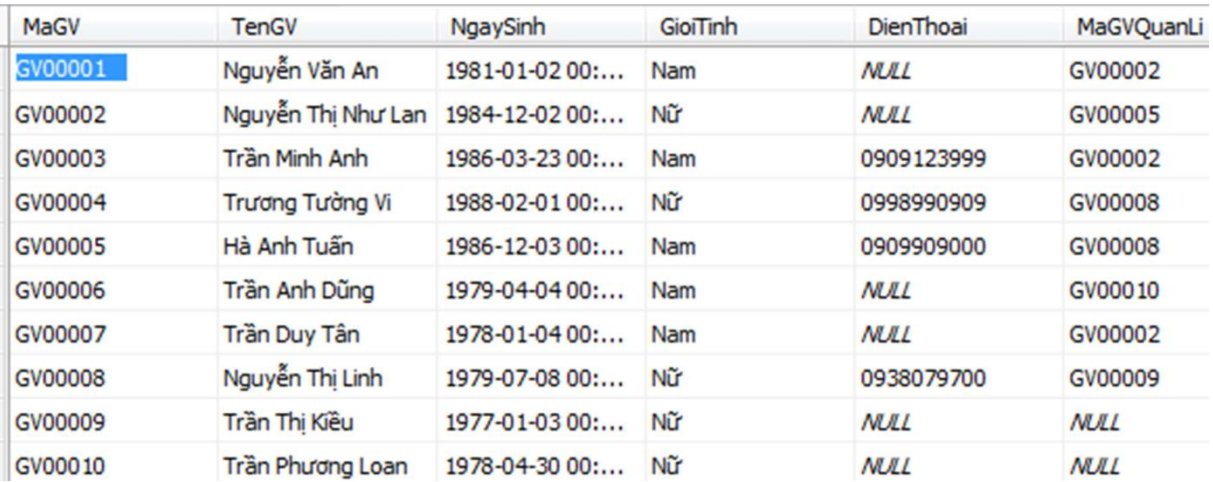

## **LOPHOC**

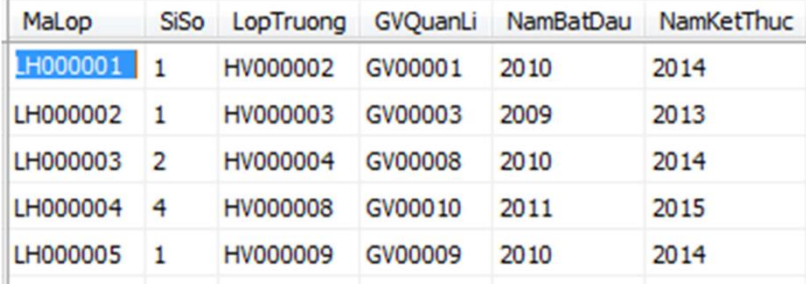

### **MONHOC**

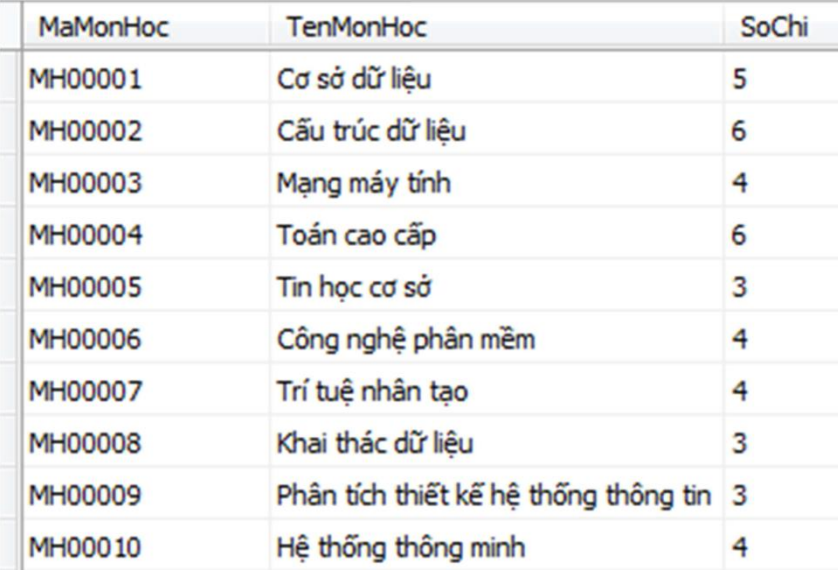

# **KETQUA**

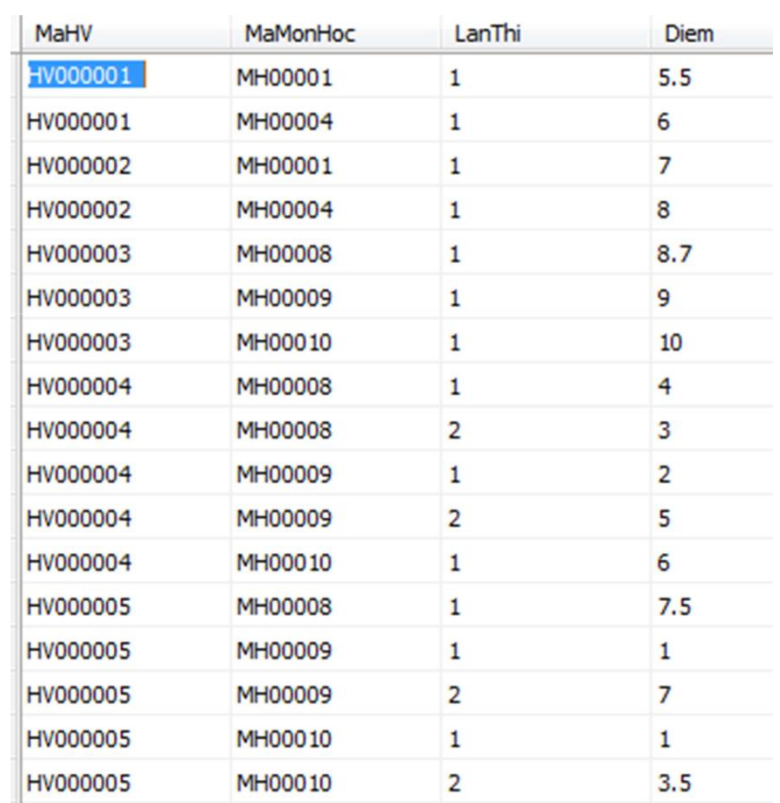

# **GIAOVIEN\_DAY\_MONHOC**

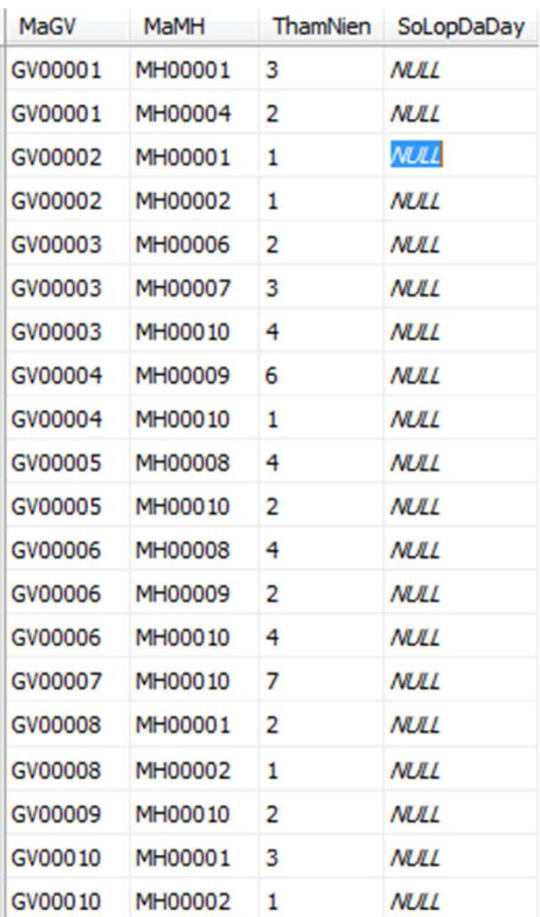

### **PHANCONG**

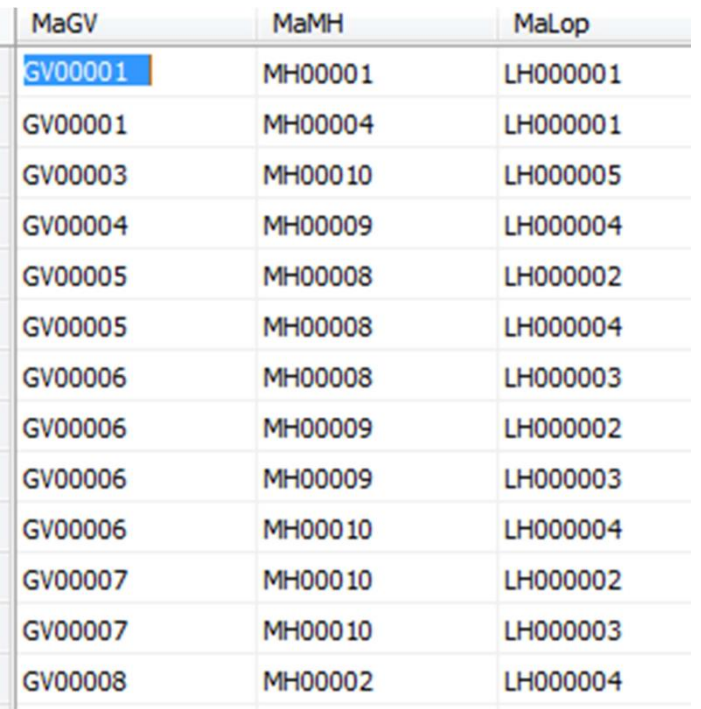

### Thực hiện các câu truy vấn sau:

- 1. Cho biết họ tên và tuổi của các giáo viên nữ.
- 2. Cho biết họ tên, tình trạng của học viên có mã số 'HV000001'.
- 3. Cho biết họ tên của các học viên  $\langle = 20 \text{tuôi.} \rangle$
- 4. Cho biết mã số các lớp có sĩ số học viên trong khoảng từ  $2$  đến 4.

5. Cho biết thông tin giáo viên (mã giáo viên, họ tên, ngày sinh) của các giáo viên mang họ 'Nguyễn'.

- 6. Cho biết mã số học viên đã từng thi rớt môn 'MH00009' hoặc 'MH00010'.
- 7. Cho biết họ tên các giáo viên chưa có giáo viên quản lý.
- 8. Cho biết mã số các giáo viên có quản lý một giáo viên nào đó.
- 9. Cho biết mã số, họ tên các giáo viên có quản lý một giáo viên nào đó.

10. Cho biết mã số giáo viên quản lý của giáo viên ' GV00006' hoặc ' GV00007' hoăc ' GV00010'.

- 11. Cho biết mã số các môn học có liên quan đến 'dữ liệu'.
- 12. Cho biết họ tên các học viên họ 'Trần' đã tốt nghiệp hoặc bị buộc thôi học.
- 13. Cho biết mã số, họ tên các học viên có làm trưởng lớp một lớp nào đó.
- 14. Cho biết mã số, tên các môn mà học viên 'HV000005' đã từng thi rớt.

15. Cho biết mã số các học viên từng thi môn 'MH00009' nhiều hơn 1 lần.

16. Cho biết Mã họ viên, Tên HV và điểm thị cao nhất môn 'MH00009' (liệt kê Mã họ viên, Tên HV và điểm thị cao nhất môn 'MH00009').

17. Cho biết họ tên và tuổi của học viên nhỏ tuổi nhất.

18. Cho biết Mã, tên và số tín chỉ của môn học có nhiều học viên từng thi rớt nhất.

19. Cho biết số môn mà học viên 'Trần Minh An' đã thi đâu. Học viên được xem là **đậu** một môn khi điểm **n thi sau cùng** của môn này **>= 5**.

20. Cho biết điểm trung bình của học viên 'HV000004'.

Điểm trung bình của học viên chỉ tính trên **lần thi sau cùng** theo công thức:

# *Điểm trung bình = ∑(Điểm \* Số tín chỉ) / ∑Số tín chỉ*

21. Cho biết số tín chỉ mà học viên 'Trần Minh An' đã đạt được. Số tín chỉ đạt được là t ng số tín chỉ các môn mà học viên đó đã **thi đậu**.

22. Cho biết số tín chỉ mà mỗi học viên đã đạt được. Số tín chỉ đạt được là tổng số tín chỉ các môn mà học viên đó đã thi đậu. Chỉ xuất ra họ tên học viên và số tín chỉ của các học viên đạt nhiều hơn 8 tín chỉ.

23. Xuất ra danh sách học viên cùng điểm trung bình của học viên. Điểm trung bình tính theo công thức câu 20.

24. Cho biết thông tin sinh viên đâu tất cả các môn học trong lần thi đầu tiên.

25. Cho biết thông tin lớp học có tất cả các sinh viên đâu tất cả các môn trong lần thi đầu tiên.

# **CHƯƠNG 3** LẬP TRÌNH CƠ SỞ DỮ LIỆU BẰNG T-SQL

# *Mục tiêu***:**

- *Tìm hiểu về Microsoft Transaction – SQL (T-SQL)*
- *Trình bày được các lệnh T – SQL: biến, If…Else, Case…When, …*
- *Trình bày và sử dụng được các hàm cơ bản trong T – SQL*
- *Mô tả được khái niệm và sử dụng được Trigger để ràng buộc dữ liệu*
- *Mô tả được khái niệm và sử dụng được Stored Procedure*
- *Trình bày được khái niệm và sử dụng được Function và User–Defined Function*
- *Mô tả được khái niệm và sử dụng được kiểu dữ liệu Cursor*

Microsoft Transaction – SQL (T-SQL), là ngôn ngữ cho phép sử dụng các câu lệnh, cú pháp chuẩn SQL để thực hiện các hành động tính toán dữ liệu phức tạp trong Microsoft SQL Server. Các câu lệnh này thông thường sẽ được tổ chức lưu trữ và thực hiện tại máy chủ nhằm cải tiến tốc độ của các ứng dụng theo mô hình khách chủ, tuy nhiên chúng ta cũng có thể thực hiện câu lệnh ở máy Client và gửi về Server để xử lý và trả về kết quả.

## **3.1. Khai báo và sử dụng biến**

Biến trong chương trình là một khái niệm khá quen thuộc khi chúng ta đã làm quen với ngôn ngữ lập trình, biến được dùng để lưu trữ các giá trị tạm thời trong quá trình tính toán các xử lý vì khi thoát khỏi chương trình hay tắt máy thì giá trị của các biến này không còn nữa. Trong T-SQL có 2 loại biến khác nhau: biến cục bộ và biến hệ thống. Do đó trong phần này khi đề cập đến biến thì chúng ta hiểu là biến cục bộ.

## **3.1.1. Khai báo biến**

Khai báo biến là việc chỉ định cho hệ thống máy tính cấp phát một vùng nhớ bên trong bộ nhớ RAM của máy tính để chương trình có thể lưu trữ các giá trị tạm thời trong quá trình tính toán.

Trong T-SQL việc sử dụng biến cần phải được khai báo tường minh rõ ràng, biến phải được khai báo trước rồi mới được phép sử dụng.

Biến có phạm vi hoạt động trong một thủ tục (sẽ tìm hiểu ở phần sau) hoặc trong một bó lệnh (Một bó lệnh là một nhóm các lệnh được được bắt đầu và kết thúc bằng từ khoá GO).

### **Cú pháp:**

```
DECLARE @ < tên biến1> < kiểu dữ liệu1>, …
```
## **Trong đó:**

- Tên biến: Là tên của biến được khai báo và luôn bắt đầu bằng ký tự @, tên biến phải duy nhất trong một phạm vi hoạt động.
- Kiểu dữ liệu: Là kiểu dữ liệu cơ bản của Microsoft SQL Server hoặc các kiểu dữ liệu do người dùng định nghĩa, dùng để chỉ định loại dữ liệu mà biến sẽ lưu trữ.

Ví du 1: Khai báo 3 biến @masy lưu trữ mã sinh viên, @ngaysinh lưu trữ ngày sinh, @diachi lưu trữ địa chỉ. Trên cửa sổ lệnh ta gõ như sau:

```
Declare @manv char(10), @hoten varchar(30),
        @ngaysinh datetime
```
## **3.1.2. Gán giá trị ho biến**

Sau khi khai báo biến xong, để sử dụng được biến thì phải gán giá trị cho biến. Để gán giá trị vào biến ta sử dụng lệnh SET hoặc lệnh SELECT cùng với phép gán "=".

 $\geq$  L**ưu** ý: Ở các thời điểm khác nhau, giá trị của biến có thể khác nhau nhưng tại một thời điểm nhất định thì biến chỉ chứa một giá trị duy nhất.

## **Cá h 1: D ng ệnh** SET**:**

Lệnh SET được dùng để gán giá trị cho một biến. Trường hợp muốn gán nhiều biến thì mỗi lệnh gán phải có lệnh SET tương ứng.

**Cú pháp:**

SET @<tên biến> = <giá trị> $|\langle$ biểu thức> $|\langle$ câu truy vấn>

## **❖** Gán giá trị cụ thể cho biến:

Ví dụ 2: Gán giá trị '3301096168' cho biến @masv, 'Trinh Dinh Thang' cho biến @hoten, '11/05/1990' cho biến @ngaysinh. Thực hiện như sau:

```
Declare @masv char(10), @hoten varchar(30), @ngaysinh datetime
   SET @masv='3301096168'
   SET @hoten='Trinh Dinh Thang'
   SET @ngaysinh='11/05/1990'
k.
Ta Results
 Command(s) completed successfully.
```
### $\div$  Gán giá trị của biểu thức cho biến:

```
Declare @DiemToan Decimal(3,1), @DiemLy Decimal(3,1), @DiemTB Decimal(3,1)
   SET @DiemToan=7
   SET @DiemLy=8
   SET @DiemTB=(@DiemToan+@DiemLy)/2
k
Ta Results
 Command(s) completed successfully.
```
### **❖** Gán câu truy vấn cho biến:

**Ví dụ 3:** Gán tông số sinh viên có địa chỉ ở 'TPHCM' cho biến @TongSV

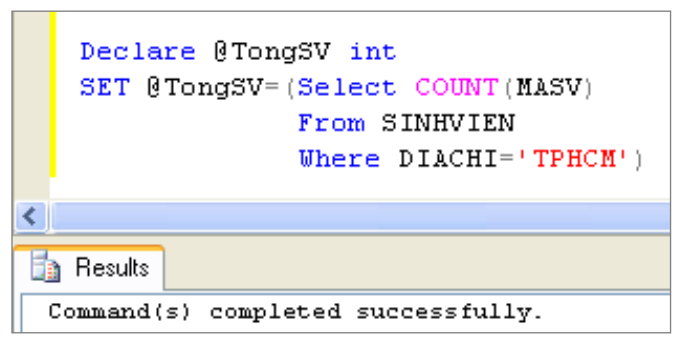

Trong lệnh gán trên, câu truy vấn luôn trả về một giá trị duy nhất (là số sinh viên có địa chỉ ở TPHCM) nên phép gán là hợp lệ. Nếu câu truy vấn được gán cho biến mà trả về nhiều giá trị thì lệnh gán đó không hợp lệ. Ví dụ như trường hợp sau:

án Họ tên của sinh viên có địa chỉ ở TPHCM cho biến @Hoten:

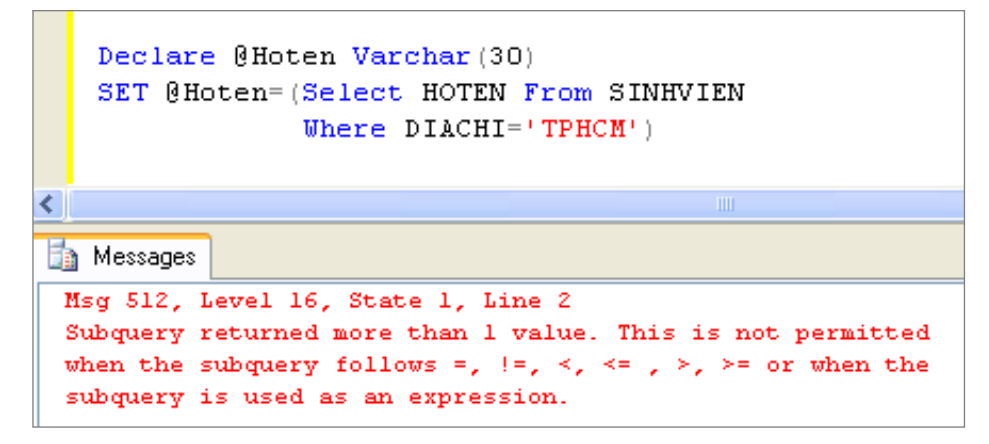

Khi thực thi lệnh gán trên thì ta nhân được lỗi tượng ứng "Subquery returned" more..." nghĩa là câu truy vấn trả về nhiều giá trị, điều này không được phép gán với các phép toán  $=$ ,! $=$ , $<$ ...

## **Cách 2: Dùng lệnh** SELECT**:**

Khắc phục nhược điểm của lệnh SET là mỗi lệnh SET chỉ được sử dụng để gán giá trị cho một biến. Mỗi lệnh SELECT có thể sử dụng để gán giá trị cho nhiều biến cùng lúc.

```
SELECT @ < tên biến 1> = < qiá trị 1>| < biểu thức 1>| < câu
truy vấn 1>,
        @ < tên biến2> = < qiá trị2> | < biểu thức2> | < câu truy
v\hat{a}n2>,
     ...
```
# **❖** Gán giá trị cụ thể cho biến:

Ví dụ 4: Gán giá trị '3301096168' cho biến @Masv, 'Trinh Dinh Thang' cho biến @Hoten, '11/05/1990' cho biến @Ngaysinh. Thực hiện bằng lệnh SELECT như sau:

```
Declare @masv char(10), @hoten varchar(30), @ngaysinh datetime
   SELECT @Masv='3301096168', @Hoten='Trinh Dinh Thang',
          @Ngaysinh='11/05/1990'
The Messages
 Command(s) completed successfully.
```
## $\div$  Gán biểu thức cho biến:

```
Declare @DiemToan Decimal(3,1), @DiemLy Decimal(3,1), @DiemTB Decimal(3,1)
  SELECT @DiemToan=7, @DiemLy=8, @DiemTB=(@DiemToan+@DiemLy)/2
The Messages
 Command(s) completed successfully.
```
# **❖** Gán câu truy vấn cho biến:

Ví dụ 5: Gán họ tên và năm của sinh viên có mã là '3001100218' vào 2 biến có tên là @Hoten, @NamSinh

```
Declare @Hoten varchar(10), @NamSinh int
  SELECT @Hoten=(Select HOTEN From SINHVIEN Where MASV='3001100218'),
         @NamSinh=(Select year(NGAYSINH) From SINHVIEN Where MASV='3001100218')
In Messages
Command(s) completed successfully.
```
Lệnh gán trên có thể thực hiện ngắn gọn hơn như sau:

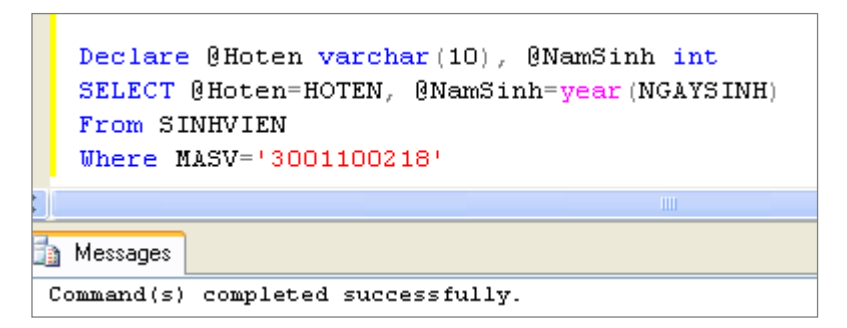

# **3.1.3. In giá trị ủa biến**

# 3.1.3.1. Lệnh PRINT

Lệnh PRINT được dùng để in ra giá trị của một biến duy nhất hoặc một giá trị cụ thể. Trường hợp muốn in ra nhiều giá trị thì phải dùng nhiều lệnh PRINT tương ứng.

## **Cú pháp:**

```
PRINT @ < tên biến > | < giá trị cụ thể > | < biểu thức >
```
# $\mathbf{\hat{P}}$  In giá trị của các biến:

Ví du 6: In ra giá trị của 3 biến @DiemToan, @DiemLy, @DiemTB

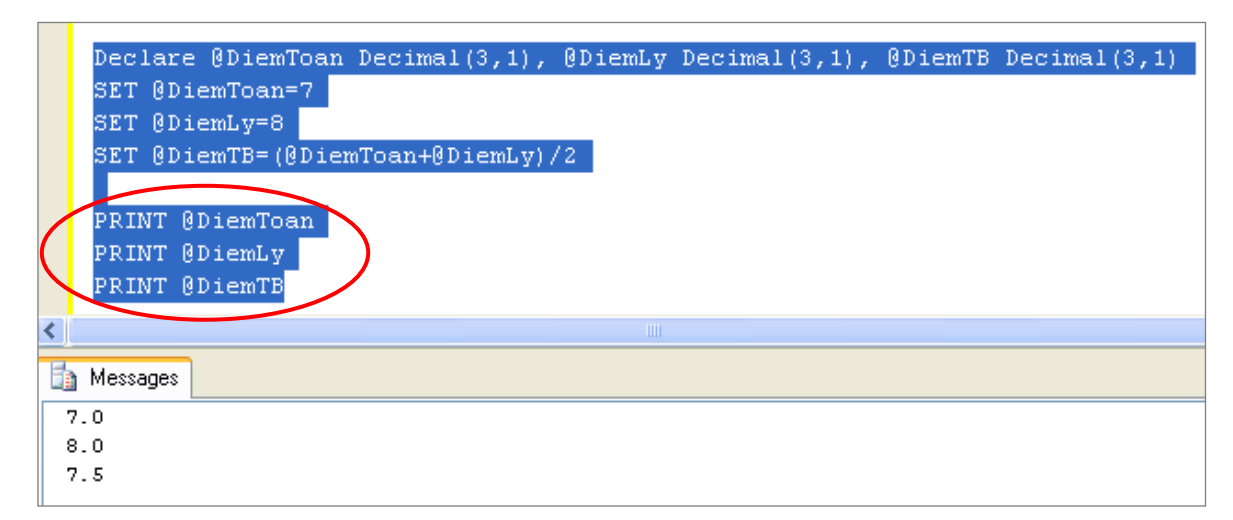

**In giá trị ụ thể:**

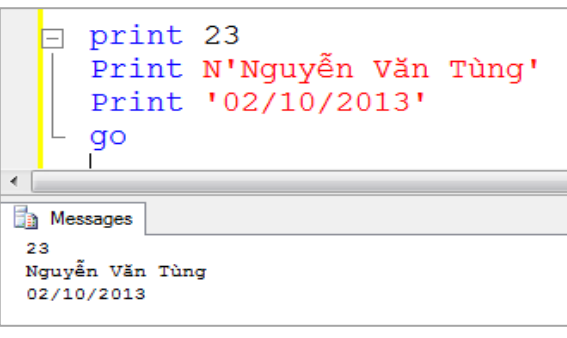

## **❖** In giá trị biểu thức:

```
\Box print 23 + 5
   \lfloor \frac{\mathsf{L}}{\mathsf{L}} \rfloor print N'Nguyễn Văn Tùng' + ' ' + N'học lớp 04CDNTH'
\overline{a}Ressages
28
 Nguyễn Văn Tùng học lớp 04CDNTH
```
# $\div$  In giá trị của biến kết hợp với chuỗi:

Nếu giá trị biến là kiểu số thì phải chuyển sang kiểu chuỗi bằng cách dùng hàm convert().

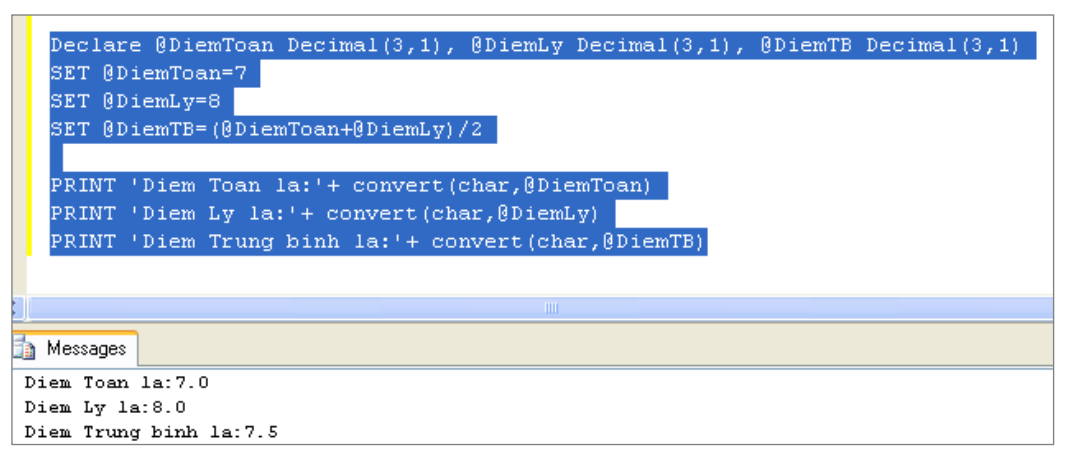

## 3.1.3.2. Lệnh SELECT

Lệnh SELECT cũng được dùng để in ra giá trị của biến. Mỗi lệnh SELECT có thể in ra giá trị cho nhiều biến cùng lúc.

### **Cú pháp:**

```
SELECT @ < tên biến1>| < qiá trị cụ thể1>| < biểu thức 1>,
       @ < tên biến2>| < qiá tri cu thể2>| < biểu thức 2>
    ...
```
# **Ví du 7:**

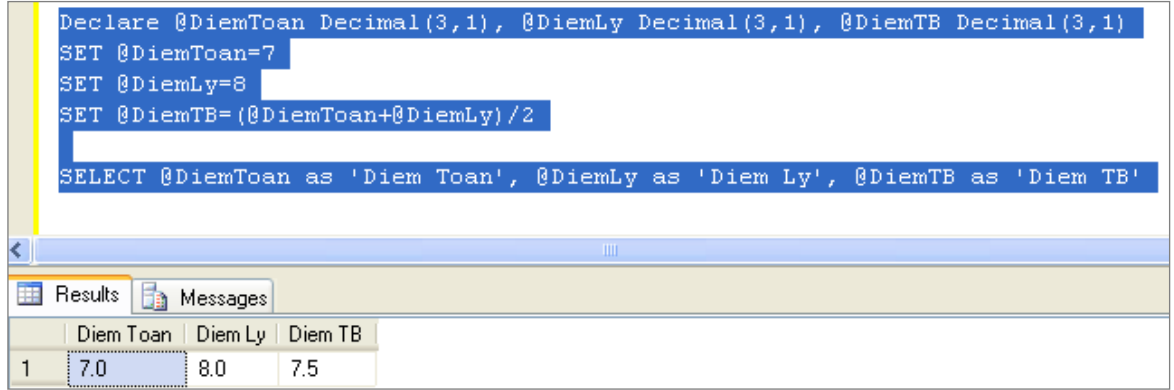

# **3.1.4. Biến hệ thống**

Microsoft SQL Server cung cấp một số biến hệ thống có tên bắt đầu bằng 2 ký tự @, và giá trị mà biến đang lưu trữ là do hệ thống Microsoft SQL Server cung cấp, do đó chúng ta không thể gán giá trị cho các biến này.

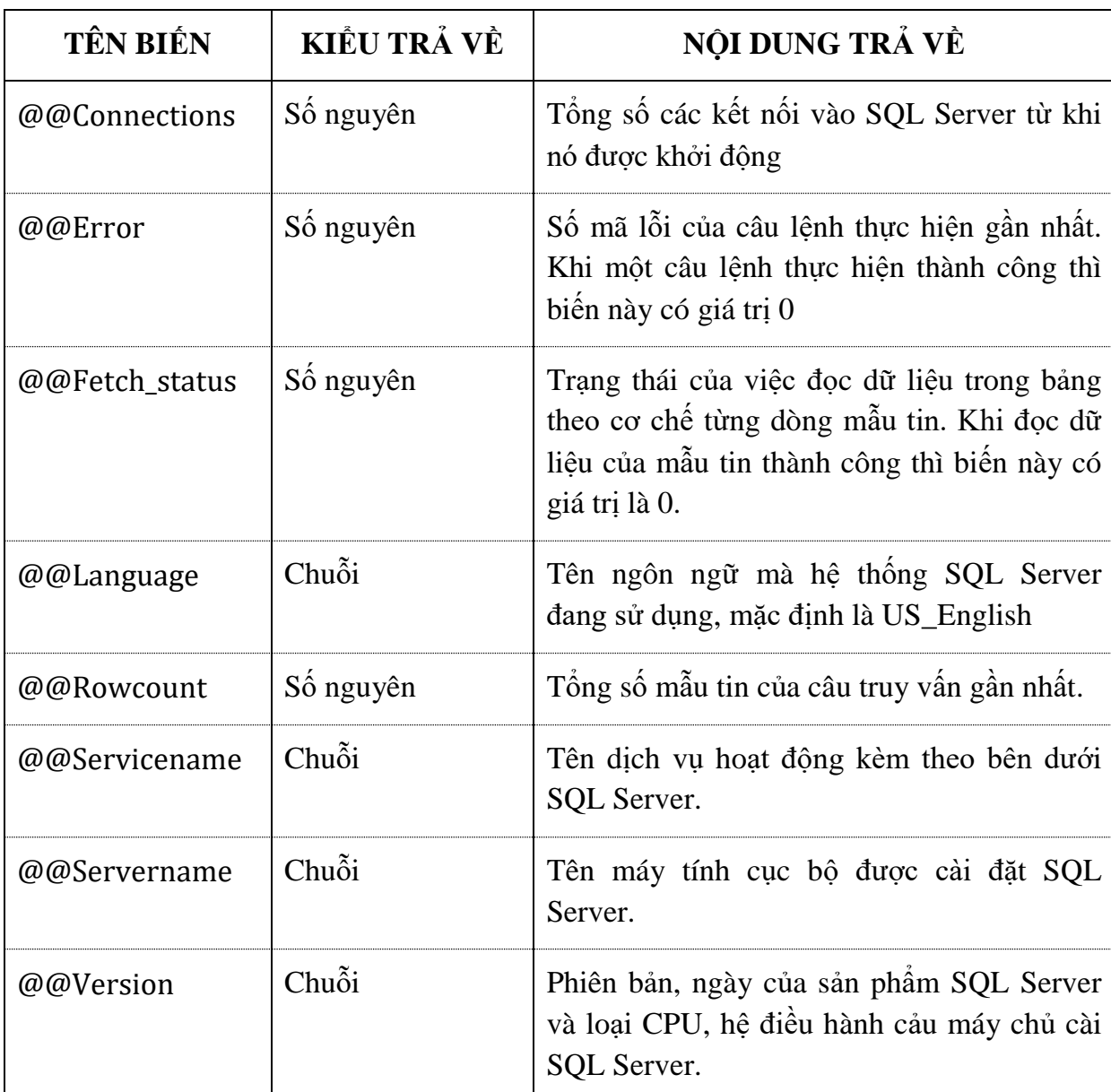

Bảng 3.1. Các biến hệ thống thông dụng:

Để xem giá trị của biến ta dùng lệnh SELECT hoặc lệnh PRINT như sau:

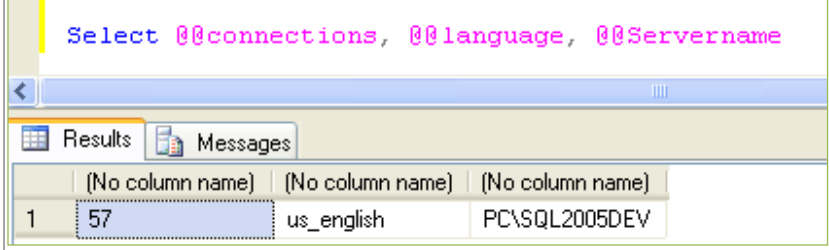

Biến  $@@$ Rowcount có giá trị thay đổi tùy theo từng thời điểm chúng ta tác động vào các bảng dữ liệu bằng các câu lệnh truy vấn dữ liệu.

Giả sử khi thực hiện câu lệnh SELECT \* FROM LOP có kết quả là 3 dòng dữ liệu, sau đó chúng ta xem giá trị của biến @@Rowcount như sau:

PRINT @@Rowcount

hay

SELECT @@Rowcount

Kết quả thu được là 3

Với biến @@Language có giá trị luôn cố định là 'US English'.

### **3.2. Các toán tử**

3.2.1. **Toán tử số học**

Toán tử số học được sử dụng để tính toán giá trị của biểu thức số, các toán hạng sử dụng trong biểu thức phải có một trong các kiểu dữ liệu sau: int, bigint, smallint, tinyint, numeric, decimal, float, real, money và smallmoney, riêng đối với toán tử chia lấy phần dư chỉ giới hạn sử dụng các kiểu dữ liệu như: int, bigint, smallint và tinyint.

Bảng 3.2. Các toán tử số học :

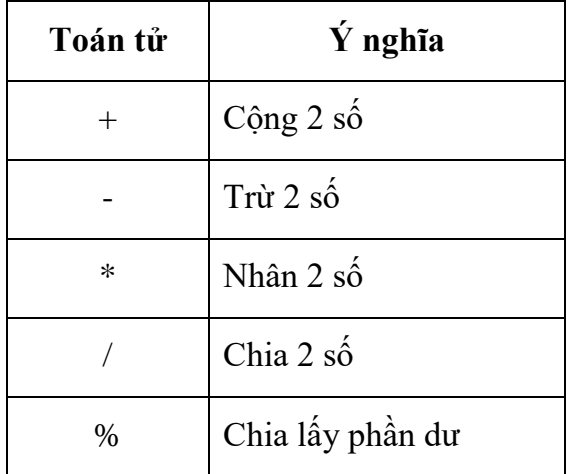

Thứ tự ưu tiên các toán tử là: \*,  $\frac{1}{2}$ , %, +, -.

### **Ví** du 8:

PRINT 2 + 3 \* 4 % 5 PRINT  $2 + (3 * 4)$  % 5) Cả 2 câu lệnh trên đều cho kết quả là 4.

#### 3.2.2. **Toán tử so sánh**

Các toán tử so sánh được dùng để so sánh giá trị của các biểu thức cần so sánh và được sử dụng đối với nhiều kiểu dữ liệu khác nhau như: kiểu số, kiểu chuỗi hoặc kiểu ngày giờ. Thông thường các biểu thức so sánh được sử dụng trong các mệnh đề như: WHERE, HAVING hay các cấu trúc điều khiển như: IF, WHILE…

Bảng 3.3. Các toán tử so sánh:

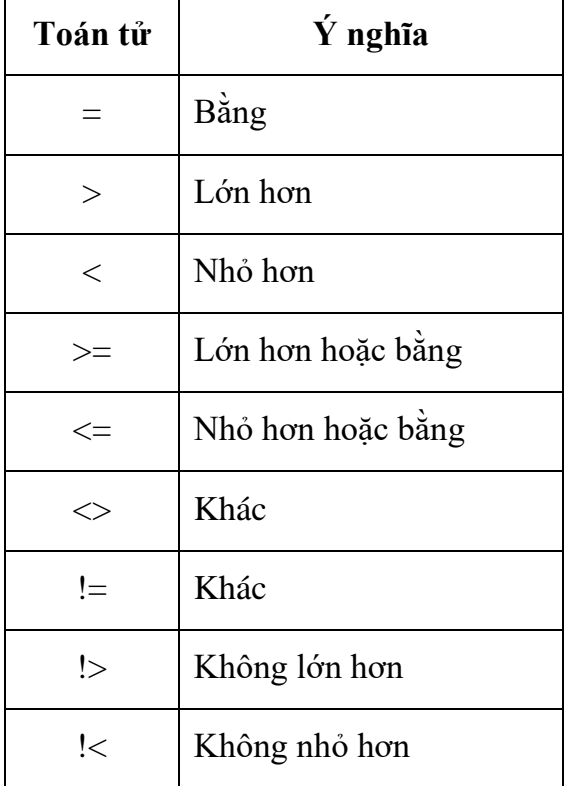

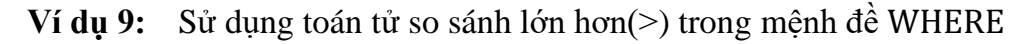

SELECT TENMH FROM MONHOC WHERE SOTIET > 30

#### 3.2.3. **Các toán tử logic**

Các toán tử logic thường được sử dụng để kết hợp nhiều biểu thức so sánh đơn lẻ thành một biểu thức so sánh chung.

Bảng 3.4. Các toán tử logic:

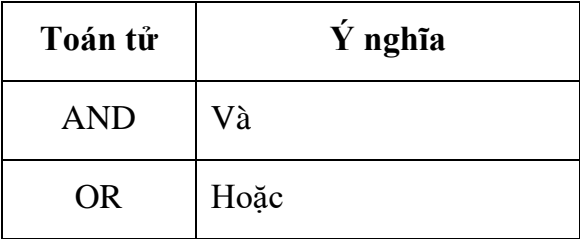
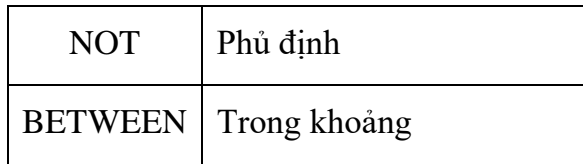

#### **Ví dụ 10:**

SELECT TENSV

FROM SINHVIEN, KETQUA

WHERE SINHVIEN.MASV=KETQUA.MASV AND DIEM > 5

#### 3.2.4. **Toán tử Bit**

Thực hiện thao tác với các bit với các kiểu dữ liệu Integer.

Bảng 3.5. Các toán tử Bit:

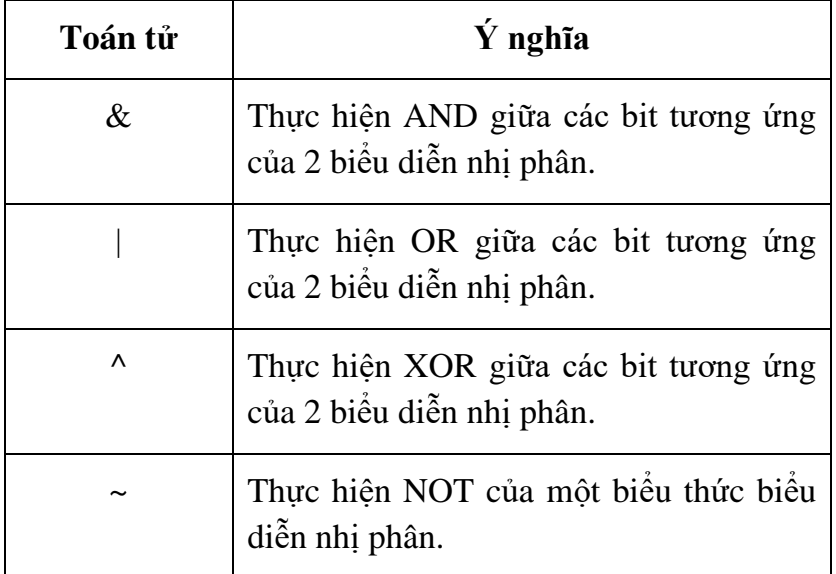

#### **Ví dụ 11:**

```
6 \times 69 = 4(6_{10}=100_2; 69_{10}=1000101_2; 100_2 AND 1000101_2 = 100_2 = 4_{10}6 | 69 = 716 \t{^{\wedge}} 69 = 67~10^{-6} = -7
```
### **3.3. Các cấu trú điều khiển**

#### **3.3.1. Cấu trúc rẽ nhánh If … lse**

Với cấu trúc này, chúng ta có thể chỉ định thực hiện một hoặc nhiều câu lệnh khi giá trị của một biểu thức luận lý là đúng hoặc sai. Cấu trúc rẽ nhánh được phép sử dụng bên trong một bó lệnh (batch) hoặc bên trong một thủ tục, hàm hay trigger. Cấu trúc rẽ nhánh được phép lồng nhiều cấp bên trong và cấp độ lồng nhau này là không giới hạn.

# **Cú pháp:**

```
IF < điều kiên 1 >
    \langle khối lệnh 1 >
ELSE IF < điều kiên 2 >
    \langle khối lệnh 2 >
    …
ELSE
    < khối lệnh n >
```
# **Trong đó:**

**Điều kiện**: Thông thường là một biểu thức luân lý để chỉ một điều kiện so sánh nào đó.

**Khối ệnh**: Các lệnh sẽ được thực hiện khi biểu thức so sánh có giá trị đúng (True).

Ví dụ 12: Khai báo và gán giá trị cho biến tuổi, sau đó kiểm tra:

```
Nếu Tuổi \leq 18: in ra 'Còn nhỏ'
```
Nếu  $18 <$ Tuổi  $\leq 35$ : in ra 'Thanh niên'

```
Nếu 35 <Tuổi \leq 55: in ra 'Trung niên'
```
Nếu Tuổi > 55: in ra 'Già'

```
Declare @tuoi int
set @tuoi=60
if(@twoi<=18)print N'Còn nhỏ'
else if(@twoi<=35)print N'Thanh niên'
else if (@tuoi<=55)print N'Trung niên'
else
    print N'Già'
```
# Ví dụ 13: Cho MONHOC(MAMH, TENMH, SOTC, LOAIMH)

Viết lênh kiểm tra nếu LOAIMH của môn học có MAMH '01300014' là 'BAT BUOC' thì in ra chuỗi 'Mon hoc bat buoc', ngược lại in ra chuỗi 'Mon hoc tu chon'

```
IF ((Select LOAIMH FROM MONHOC WHERE MAMH='01300014')='BAT BUOC')
    PRINT 'Mon hoc bat buoc'
ELSE
    PRINT 'Mon hoc tu chon'
```
Ngoài ra chúng ta có thể sử dụng từ khoá EXISTS kết hợp với cấu trúc IF để kiểm tra sự tồn tại của các dòng dữ liệu trong bảng một cách hiệu quả hơn.

**Cú pháp:**

```
IF EXISTS (Câu lệnh SELECT)
   <Câu lênh 1>|<Khối lênh 1>
[ELSE
   <Câu lênh 2>|<Khối lênh 2>]
```
#### **Trong đó:**

Từ khoá EXISTS: Dùng để kiểm tra sư tồn tại các dòng dữ liệu trong câu lệnh SELECT sau nó. Kết quả IF trả về đúng (TRUE) khi câu lệnh SELECT trả về ít nhất một dòng dữ liệu, ngược lại trả về sai (FASLE).

#### Ví dụ 14: SINHVIEN(MASV, HOTEN, GIOITINH, DIACHI, MALOP, DTB)

Kiểm tra xem có sinh viên nào có địa chỉ ở KHÁNH HÒA không, nếu có thì in ra danh sách sinh viên đó, nếu không thì in ra thông báo 'Không có sinh viên nào ở  $KH\acute{a}NH\ H\grave{O}A'$ 

```
if exists (select * from sinhvien where quequan like N'%KHÁNH HÒA')
 select * from sinhvien where quequan like N'%KHÁNH HÒA'
else
 print N'Không có sinh viên nào ở KHÁNH HÒA'
```
### **3.3.2. Cấu trúc Case**

Cấu trúc này được dùng để đánh giá một biểu thức và trả về một hoặc một số các kết quả dựa vào giá trị của biểu thức. Có 2 cú pháp Case khác nhau như sau:

Cú pháp 1: một biểu thức sẽ được dùng để so sánh với một tập các giá trị để xác định kết quả.

```
CASE <Biểu thức>
   WHEN <Giá trị> THEN <Kết quả>
        [...n]
    [ELSE <Kết quả khác>
END
```
Ví du 15: Cho NHANVIEN(MANV, HOTEN, NGAYSINH, GIOITINH, DIACHI)

Cho biết những nhân viên đến tuổi nghỉ hưu biết rằng tuổi nghỉ hưu của nam là  $60$ , tuổi nghỉ hưu của nữ là 55

```
SELECT *
FROM NHANVIEN
WHERE DATEDIFF(YY, NGAYSINH, GETDATE()) >= CASE GIOITINH
                                      WHEN 'NAM' THEN 60
                                      WHEN 'NU' THEN 55
                                      END
```
Cú pháp 2: đánh giá tập các biểu thức điều kiện để xác định kết quả

```
CASE 
   WHEN <Biểu thức điều kiện> THEN <Kết quả 1>
        … n 
    [ELSE <Kết quả khác>
END
```
# Ví dụ 16: SINHVIEN(MASV, HOTEN, GIOITINH, DIACHI, MALOP, DTB)

In ra Mã sinh viên, họ tên sinh viên, điểm trung bình, xếp loại của các sinh viên. Trong đó xếp loại được tính dựa trên điểm trung bình như sau:

```
DTB \geq 8 : G_0iói
         7 \leq DTB \leq 8: Khá
         5<= DTB < 7: Trung bình
         DTB \leq 5 : Yếu
SELECT masv, hoten, dtb, N'Xếp loại' = CASE
                           WHEN dtb>=8 THEN N'Giỏi'
```

```
WHEN dt b = 7 THEN N'Khá'
WHEN dtb>=5 THEN N'Trung bình'
ELSE N'Yếu'
END
```
FROM SINHVIEN

#### **3.3.3.** Cấu trúc lặp While

Với cấu trúc lặp WHILE, chúng ta có thể chỉ định một hoặc nhiều câu lệnh sẽ được thực hiện lặp lại nhiều lần trong khi giá trị của biểu thức điều kiện vẫn còn đúng. Giống như cấu trúc rẽ nhánh, cấu trúc lặp được phép sử dụng bên trong một bó lệnh (Batch) hoặc bên trong các thủ tục, hàm, trigger. Giữa cấu trúc rẽ nhánh và cấu trúc lặp không có thứ tư ưu tiên khi chúng lồng vào nhau và cấp đô lồng nhau là không có giới hạn.

#### **Cú pháp:**

```
WHILE <Biểu thức điều kiên>
BEGIN 
   <Các lênh >
END
```
Có thể sử dụng lệnh BREAK và CONTINUE trong khối lệnh WHILE:

- Break: thoát khỏi vòng While.
- Continue: bỏ qua các lệnh sau nó, trở lại đầu vòng While

Ví dụ 17: In ra các số nguyên từ 1 đến 10

```
DECLARE @a int
SET Qa=1WHILE (\text{Qa}\leq=10)BEGIN
          PRINT @a
          SET \thetaa = 0a + 1END
```
**Ví dụ 18:** Ví dụ sau in ra tổng 2 số nguyên a và b cho tới khi nào tổng này bằng 9 thì dừng lai và thoát khỏi vòng lăp.

```
DECLARE @a int
DECLARE @b int
SET 0a=1SET (b=2)WHILE (Qa<10) and (Qb<10)BEGIN
         PRINT @a+@b
         IF(@a+@b=9)BREAK
         SET \theta a = 0a + 1SET (b=6b+2END
```
Thông thường cấu trúc WHILE được ứng dung hiệu quả để duyệt qua từng mẫu tin trong bảng thông qua cấu trúc Cursor (sẽ được trình bày trong phần sau).

#### **3.3.4. Cấu trúc WaitFor**

Cấu trúc này được dùng để ngăn chặn một query batch, một thủ tục, một giao dịch đến thời điểm nào đó hoặc sau một khoảng thời gian nào đó.

#### **Cú pháp:**

```
WAITFOR DELAY 'time_to_pass'|TIME 'time_to_execute'
```
**Ví dụ 19:** Chờ đến 7:30PM thì in ra câu thông báo 'Đến giờ rồi'

WAITFOR TIME '7:30PM' PRINT N'Đến giờ rồi'

#### **3.4. Các hàm thông dụng**

#### **3.4.1. Các hàm xử lý chuỗi**

Các hàm xử lý chuỗi thường có tham số đầu vào là kiểu dữ liệu chuỗi và giá trị trả về của chúng cũng là kiểu dữ liệu chuỗi hoặc kiểu dữ liệu số.

3.4.1.1. Hàm UPPER

Hàm UPPER được đùng để chuyển đổi một chuỗi ký tự thành chữ in

```
Cú pháp: UPPER (<chuỗi dữ liệu>)
```
 **í ụ 20:**

```
select upper (N'Nguyễn Thanh Hoàng') as 'IN HOA'
Results Fig. Messages
    IN HOA
   NGUYỄN THANH HOÀNG
```
Ví dụ 21: Cho SINHVIEN(MASV, HOTEN, GIOITINH, DIACHI, MALOP, DTB). In danh sách họ tên sinh viên bằng chữ in

SELECT N'Họ tên SV'= UPPER (HOTEN) FROM SINHVIEN

3.4.1.2. Hàm LOWER

Hàm LOWER được đùng để chuyển đổi một chuỗi ký tự thành chữ thường.

Cú pháp: LOWER (<chuỗi dữ liệu>)

**Ví dụ 22:** 

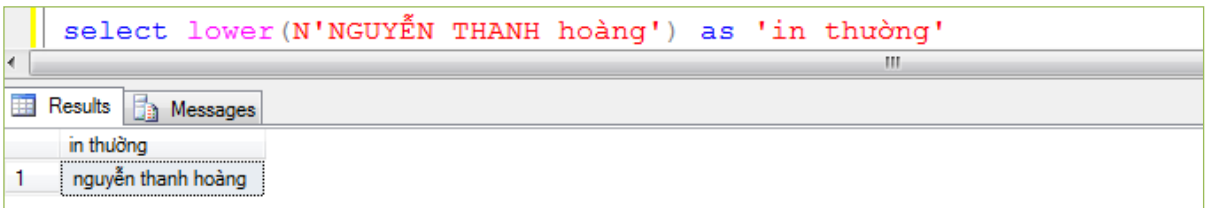

Ví dụ 23: Cho SINHVIEN(MASV, HOTEN, GIOITINH, DIACHI, MALOP, DTB)

In danh sách họ tên sinh viên bằng chữ thường.

SELECT N'HO tên SV'=LOWER (HOTEN) FROM SINHVIEN

3.4.1.3. Các hàm LEFT, RIGHT, SUBSTRING

Các hàm này có kết quả trả về là một chuỗi con được trích ra từ một chuỗi nguồn cho trước. Chuỗi con được trích ra bắt đầu từ vị trí bên trái (LEFT), bên phải (RIGHT), hoặc tại bất kỳ một vị trí nào (SUBSTRING).

### **Cú pháp:**

```
LEFT(<chuỗi nguồn>,<số ký tư>)
RIGHT(<chuỗi nguồn>,<s ký tự>)
SUBSTRING(<chuỗi nguồn>,<vị trí>,<số ký tự>)
```
### **Trong đó:**

- Chuỗi nguồn: Là chuỗi ký tự nguồn.
- Số ký tự: Là một số nguyên dương chỉ định số ký tự bên trong chuỗi nguồn sẽ được trích ra.
- Vị trí: Là số nguyên dương chỉ định vị trí bắt đầu trích chuỗi (áp dụng cho hàm SUBSTRING).

Ví du 24: Sử dụng các hàm trích chuỗi nguồn "Microsoft SOL Server"

```
\Box PRINT LEFT ('MICROSOFT SQL SERVER', 9)
   PRINT RIGHT ('MICROSOFT SQL SERVER', 6)
   PRINT SUBSTRING ('MICROSOFT SQL SERVER', 11, 3)
                                         Ш
Ta Messages
MICROSOFT
SERVER
SQL
```
3.4.1.4. Các hàm LTRIM, RTRIM

Các hàm này có kết quả trả về là một chuỗi đã cắt bỏ khoảng trắng ở đầu chuỗi  $(LTRIM)$  hoặc các khoảng trắng ở cuối chuỗi  $(RTRIM)$ .

# **Cú pháp:**

LTRIM(<chuỗi dữ liệu>)

RTRIM(<chuỗi dữ liệu>)

*Ví* dụ 25:

```
FIPRINT LTRIM(' MICROSOFT SOL SERVER')
 PRINT RTRIM ('MICROSOFT SQL SERVER
                                            \mathbf{F}
```
**Research** Messages MICROSOFT SQL SERVER MICROSOFT SQL SERVER

3.4.1.5. Hàm SPACE

Hàm SPACE có kết quả trả về là một chuỗi chứa N ký tự trắng.

```
Cú pháp: SPACE(N)
```
**Trong đó:** N: Là một số nguyên dương dùng để chỉ định chuỗi chứa bao nhiêu ký tự trắng.

Ш

Ví dụ: Sử dụng hàm SPACE để tạo ký tự trắng như sau:

```
PRINT 'MICROSOFT' + SPACE(2) + 'SOL' + SPACE(2) + 'SERVER'
                                         m
k.
The Messages
MICROSOFT SQL SERVER
```
3.4.1.6. Hàm REPLICATE

Hàm này có kết quả trả về là một chuỗi chứa các ký tư được lặp lại N lần.

```
Cú pháp: REPLICATE(<chuỗi lặp>, N)
```
**Trong đó:**

- Chuỗi lặp: Là một chuỗi có các ký tự sẽ được lặp lại.
- $-$  N: Là một số nguyên dương chỉ định số lần lặp lại.

Ví dụ 26: Thực hiện lặp lại chuỗi 'Hello' 3 lần:

```
PRINT REPLICATE ('HELLO!
                                         1, 3)\overline{m}Messages
UPTTOL
         HELLO!
                  HELLOL
```
# 3.4.1.7. Hàm LEN

Hàm LEN được sử dụng để lấy chiều dài của một chuỗi. Kết quả trả về là một số nguyên dương cho biết chiều dài chuỗi.

**Cú pháp:** LEN(<chuỗi dữ liệu>)

Ví du 27: Tính chiều dài của chuỗi 'MICROSOFT SOL SERVER'

```
PRINT LEN ('MICROSOFT SOL SERVER')
Messages
 20
```
3.4.1.8. Hàm REVERSE

Hàm REVERSE được dùng để đảo ngược một chuỗi cho trước.

```
Cú pháp: REVERSE(<chuỗi dữ liệu>)
```
Ví dụ 28: Đảo ngược chuỗi sau: 'MICROSOFT SQL SERVER'

```
PRINT REVERSE ('MICROSOFT SQL SERVER')
Messages
 REVRES LOS TFOSORCIM
```
# 3.4.1.9. Hàm STUFF

Hàm STUFF có kết quả trả về là một chuỗi mới sau khi đã huỷ bỏ một số ký tự hiện có và thêm vào một chuỗi con khác tại vị trí vừa huỷ bỏ.

# **Cú pháp:**

```
STUFF(<chuỗi nguồn>,<vị trí>,<chiều dài>,<chuỗi con>)
```
# **Trong đó:**

Chuỗi nguồn: Là một chuỗi dữ liệu.

- Vị trí: Là một số nguyên chỉ định vị trí bắt đầu huỷ bỏ các ký tự bên trong chuỗi nguồn.
- Chiều dài: Là một số nguyên chỉ định bao nhiêu ký tự sẽ bị huỷ bỏ bên trong chuỗi nguồn được đếm từ ký tự đầu tiên bên trái chuỗi nguồn.
- Chuỗi con: Là một chuỗi sẽ được thêm vào chuỗi nguồn tại vị trí huỷ bỏ ở trên.

Ví dụ 29: hàm STUFF sau hủy bỏ 11 ký tự từ vị trí thứ 10 của chuỗi 'MICROSOFT SQL SERVER' và thêm vào chuỗi 'OFFICE' vào vị trí vừa hủy bỏ:

```
PRINT STUFF('MICROSOFT SQL SERVER', 10, 11, ' OFFICE')
Research Messages
 MICROSOFT OFFICE
```
3.4.1.10. Hàm REPLACE

Hàm REPLACE cho phép tìm và thay thế (nếu có) một chuỗi con trong chuỗi nguồn bằng một chuỗi khác.

### **Cú pháp:**

REPLACE(<chuỗi nguồn>, <chuỗi tìm>, <chuỗi thay thế>)

### **Trong đó:**

- Chuỗi tìm: Là chuỗi con cần tìm xem có xuất hiện trong chuỗi nguồn hay không.
- Chuỗi thay thế: Là chuỗi sẽ được thay thế khi tìm thấy chuỗi tìm trong chuỗi nguồn.

**Ví dụ 30:** Thực hiện việc tìm kiếm và thay thế như sau:

```
PRINT REPLACE ('MICROSOFT SQL SERVER', 'SQL SERVER', 'OFFICE')
The Messages
 MICROSOFT OFFICE
```
3.4.1.11. Hàm CHAR

Hàm CHAR có kết quả trả về là một ký tự tương ứng trong bảng mã ASCII

Cú pháp: CHAR(số nguyên)

**Ví du 31:** 

```
PRINT CHAR (65)
Ressages
 Α
```
3.4.1.12. Hàm ASCII

Hàm ASCII có kết quả trả về là một số nguyên có phạm vi từ 0-255 tương ứng trong bảng mã ASCII, tham số đầu vào là một ký tự.

```
Cú pháp: ASCII(<ký tự>)
```
 **í ụ 32:**

```
PRINT ASCII('A')
                                            m
Th Messages
 65
```
### **3.4.2. Các hàm toán học**

Các hàm toán học thường được dùng để xử lý các dữ liệu kiểu số, tham số đầu vào thường là kiểu dữ liệu số và giá trị trả về của chúng cũng là kiểu dữ liệu số.

3.4.2.1. Hàm ABS

Hàm ABS được dùng để lấy trị tuyệt đối của một số, kết quả trả về là một số dương.

```
Cú pháp: ABS (<biểu thức số>)
```
**Trong đó:**

 $-$  Biểu thức số: Là một biểu thức có kiểu dữ liệu số hoặc một giá trị số cụ thể mà chúng ta muốn tính giá trị tuyệt đối.

Ví dụ 33: Thực hiện lấy trị tuyệt đối của các biểu thức sau:

```
\exists PRINT ABS (-5)
   L PRINT ABS (20 + (6-30))
                                                      \overline{m}Ressages
  5
  4
```
3.4.2.2. Hàm PI

Hàm PI có kết quả trả về là hằng số PI trong toán học.

```
Cú pháp: PI()
```
**Ví du 34:** 

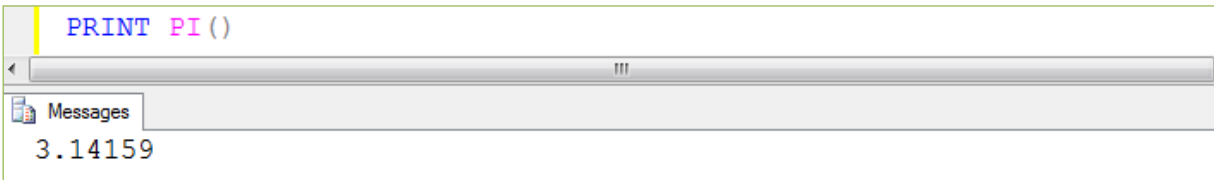

3.4.2.3. Hàm POWER

Hàm POWER được dùng để tính luỹ thừa của một số nào đó theo một số mũ chỉ định trước.

**Cú pháp:** POWER(<biểu thức số>, <số mũ>)

**Trong đó:**

- Biểu thức số: Là một biểu thức có giá trị là kiểu dữ liệu số.
- Số mũ: Là một số dương.

#### **Ví dụ 35:**

```
PRINT POWER(3, 4)
Ra Messages
 81
```
3.4.2.4. Hàm RAND

Hàm RAND có kết quả trả về là một số thực ngẫu nhiên mà hệ thống Microsoft SQL Server tự động tạo ra đảm bảo không trùng lắp.

```
Cú pháp: RAND([s nguồn])
```
**Trong đó:**

 Số nguồn: Là một số ngẫu nhiên có giá trị không vượt quá phạm vi của kiểu dữ liệu int làm giá trị nguồn cho hệ thống tạo ra số ngẫu nhiên.

### **í ụ 36:**

```
PRINT RAND (12)
                                         ш
Ressages
 0.713797
```
3.4.2.5. Hàm ROUND

Hàm ROUND được sử dụng để làm tròn một số.

```
Cú pháp: ROUND (<biểu thức số>, <Vị trí làm tròn>)
```
### **Trong đó:**

- Biểu thức số: Là một biểu thức có kiểu dữ liệu là số thực.
- Vị trí làm tròn: Là một số nguyên âm hoặc dương dùng để chỉ định vị trí muốn làm tròn, được tính từ vị trí dấu chấm thập phân.

Ví du 37: Thực hiện làm tròn số 243.6531 với các hình thức sau:

```
\Box PRINT ROUND (243.6531, 1)
   PRINT ROUND (243.6531, 2)
   PRINT ROUND (243.6531,-1)
Messages
 243.7000
 243.6500
 240.0000
```
3.4.2.6. Hàm SIGN

Hàm SIGN có kết quả trả về là một số qui định dấu của một biểu thức số. Nếu giá trị trả về là 1 thì biểu thức số có giá trị dương, nếu là -1 thì biểu thức số âm, nếu là 0 thì biểu thức số bằng 0.

 $\overline{m}$ 

Cú pháp: SIGN(<biểu thức số>)

 **í ụ 38:**

```
\Box PRINT SIGN((20-10)*2 + 3)
   PRINT SIGN((10-20)*2 + 3)
    PRINT SIGN((10-20)*2 + 20)
Ta Messages
 \mathbf{1}-1\overline{0}
```
3.4.2.7. Hàm SQRT

Hàm SQRT được dùng để tính căn bậc 2 của một số bất kỳ và kết quả trả về là một số dương.

**Cú pháp:** SQRT(<br/>biểu thức số>)

 **í ụ 39:**

```
PRINT SQRT(9)
\left| \cdot \right|m
Ta Messages
   3
```
3.4.2.8. Hàm FLOOR

Hàm Floor trả về số nguyên lớn nhất nhỏ hơn hoặc bằng số nguồn trong cú pháp sau:

Cú pháp: FLOOR (<số nguồn>)

**Ví dụ 40:** 

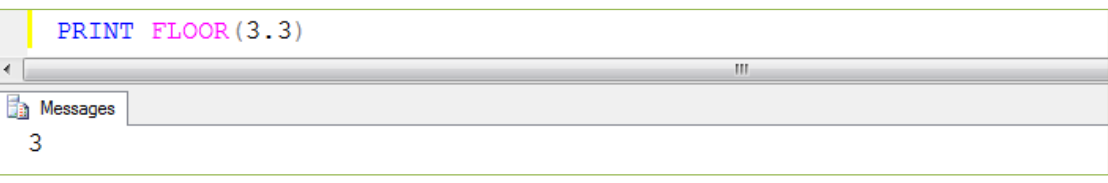

3.4.2.9. Hàm CEILING

Hàm Ceiling trả về số nguyên nhỏ nhất lớn hơn hoặc bằng số nguồn trong cú pháp sau:

Cú pháp: CEILING (<số nguồn>)

**Ví du 41:** 

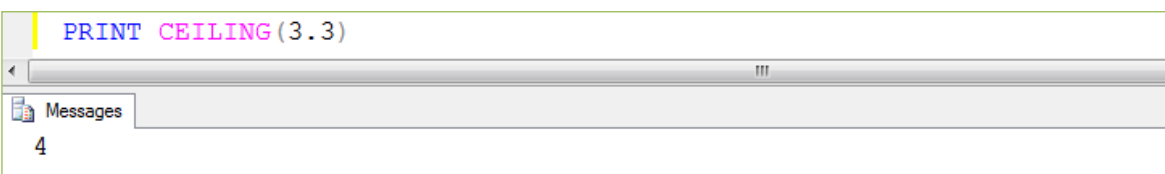

# **3.4.3. Các hàm xử lý ngày giờ**

Để xử lý dữ liệu liên quan đến ngày, giờ, hệ thống Microsoft SQL Server cung cấp một số hàm thông dụng đáp ứng được hầu hết các yêu cầu của người sử dụng cơ sở dữ liệu. Các hàm này thường có tham số vào là kiểu dữ liệu ngày giờ và giá trị trả về của chúng có thể là kiểu dữ liệu số, chuỗi hoặc ngày giờ.

Bảng 3.6. Mô tả viết tắt của các đơn vị thời gian:

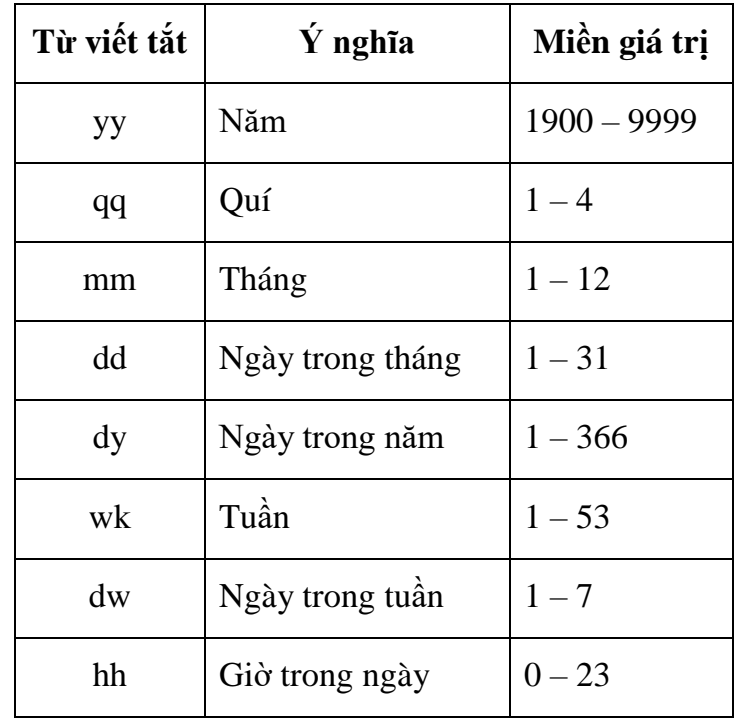

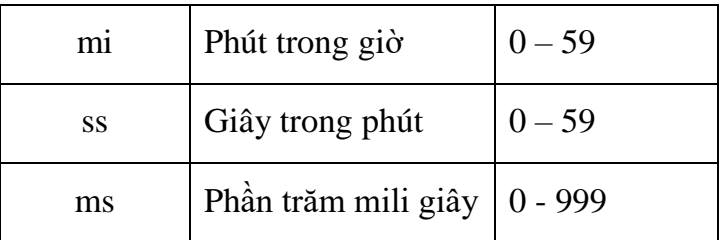

#### 3.4.3.1 Hàm DATEADD

Hàm DATEADD cho phép cộng hoặc trừ một ngày chỉ định cho một đơn vị thời gian nào đó và trả về một ngày mới theo yêu cầu.

### **Cú pháp:**

DATEADD(<don vị thời gian>, <số nguyên>, <ngàychỉđịnh>)

#### **Trong đó:**

- $-$  Đơn vị thời gian: Là đơn vị dùng cho việc giảm hoặc tăng ngày (dd), tháng (mm), năm (yy)…
- $-$  Số nguyên: Là một số nguyên âm hoặc dương chỉ định việc giảm hoặc tăng theo đơn vị thời gian.
- Ngày chỉ định: Là một biểu thức, tên cột dữ liệu, giá trị cụ thể có kiểu dữ liệu ngày.

#### **Ví du 42:**

 $\div$  Tăng thêm 10 ngày đối với ngày 20/03/2014

```
PRINT DATEADD (dd, 10, '03/20/2014')
```

```
The Messages
 Mar 30 2014 12:00AM
```
 $\div$  Tăng thêm 10 tháng đối với ngày 20/03/2014

```
PRINT DATEADD (mm, 10, '03/20/2014')
```

```
Ra Messages
 Jan 20 2015 12:00AM
```
# $\div$  Tăng thêm 10 năm đối với ngày 20/03/2014

```
PRINT DATEADD (yy, 10, '03/20/2014')
                                        m.
Ra Messages
 Mar 20 2024 12:00AM
```
 $\overline{\mathbf{m}}$ 

3.4.3.2 Hàm DATEDIFF

Hàm DATEDIFF được dùng để tính khoảng cách (hiệu) của 2 ngày bất kỳ và có kết quả trả về là một số nguyên.

### **Cú pháp:**

DATEDIFF(<don vi thời gian>, <ngày 1>, <ngày 2>)

### **Trong đó:**

- Đơn vị thời gian: Là đơn vị có thể là ngày (dd), tháng (mm), năm (yy)…
- Ngày 1, ngày 2: Là các biểu thức, tên cột dữ liệu, giá trị cụ thể có kiểu dữ liệu ngày.

 **í ụ 43:** Tính hiệu giữa 2 ngày: 20/05/2014 và 15/06/2014

```
\BoxPRINT DATEDIFF(dd, '05/20/2014',
                                            '07/15/2014')PRINT DATEDIFF(mm, '05/20/2014', '07/15/2014')
   PRINT DATEDIFF(yy, '05/20/2014', '07/15/2014')
                                         \mathbf{H}_1Ressages
 56
 \overline{2}\mathbf 0
```
3.4.3.3 Hàm GETDATE

Hàm GETDATE được dùng để lấy ngày giờ hiện tại theo ngày giờ của hệ thống.

 $\overline{m}$ 

**Cú pháp:** GETDATE()

**Ví du 44:** Để lấy ngày hiện hành chúng ta sử dụng hàm GETDATE như sau:

```
PRINT GETDATE ()
Th Messages
       2 2014 11:50AM
 Jan
```
### 3.4.3.4 Hàm DATENAME

Hàm DATENAME có kết quả trả về là một chuỗi thời gian đại diện của một ngày chỉ định theo một đơn vị thời gian bất kỳ.

Cú pháp: DATENAME (<đơn vị thời gian>, <ngày chỉ định>)

**Trong đó:**

- $-$  Đơn vị thời gian: Là đơn vị dùng để chỉ định lấy ra chuỗi thời gian đại diện.
- $-$  Ngày chỉ định: Là một biểu thức, tên cột dữ liệu hoặc giá trị cụ thể có kiểu dữ liệu ngày.

**Ví dụ 45:** 

```
\BoxPRINT DATENAME(dw, '03/20/2014')PRINT DATENAME (dd, '03/20/2014')
   PRINT DATENAME (mm, '03/20/2014')
  L PRINT DATENAME (YY, '03/20/2014')
                                        \overline{m}Ressages
 Thursday
 20
 March
 2014
```
3.4.3.5 Hàm DATEPART

Hàm DATEPART trả về giá trị của thành phần đơn vị thời gian trong ngày.

Cú pháp: DATEPART (<đơn vị thời gian>, <ngày chỉ định>)

 **í ụ 46:**

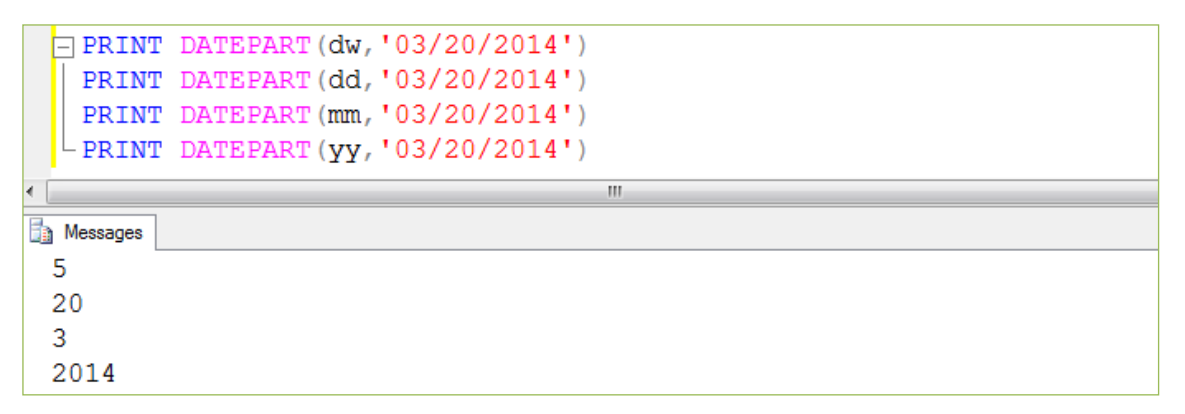

3.4.3.6 Các hàm DAY, MONTH, YEAR

Các hàm DAY, MONTH, YEAR có kết quả trả về là một số nguyên chỉ định ngày (day), tháng (month), năm (year) của một ngày bất kỳ.

**Cú pháp:**

```
DAY(<ngày chỉ định>)
MONTH(<ngày chỉ định>)
YEAR(<ngày chỉ định>)
```
**Ví du 47:** 

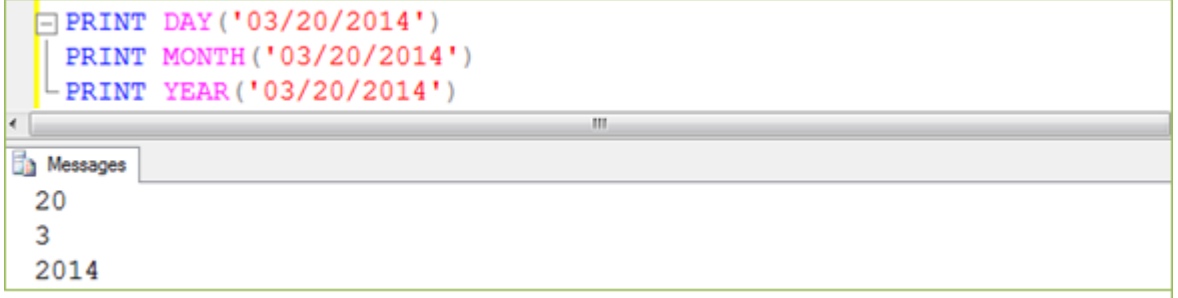

# **3.4.4. Các hàm chuyển đổi kiểu dữ liệu**

Các hàm chuyển đổi kiểu dữ liệu được dùng để chuyển đổi qua lại các kiểu dữ liệu tương thích nhau bên trong Microsoft SQL Server. Thông thường trong các xử lý, chúng ta thường chuyển đổi các kiểu dữ liệu số hoặc kiểu dữ liệu ngày giờ về kiểu dữ liệu chuỗi để hiển thị ra màn hình. Đối với các kiểu dữ liệu image, text, ntext rất hạn chế trong việc chuyển đổi qua lại các kiểu dữ liệu khác.

3.4.4.1 Hàm CAST

Hàm CAST cho phép chúng ta chuyển đổi một biểu thức nào đó sang một kiểu dữ liệu bất kỳ theo yêu cầu.

Cú pháp: CAST (<br />biểu thức> AS <kiểu dữ liệu>)

**Trong đó:**

- $-$  Biểu thức: Là tên của một cột trong bảng hoặc một biểu thức tính toán cần chuyển sang kiểu dữ liệu mới.
- $-$  Kiểu dữ liệu: Là tên kiểu dữ liệu mới mà biểu thức sẽ được chuyển đổi sang.

**Ví du 48:** Chuyển đổi số 123 sang kiểu dữ liệu Varchar

PRINT CAST(123 AS VARCHAR(3))

3.4.4.2 Hàm CONVERT

Hàm CONVERT cho phép chuyển đổi một biểu thức nào đó sang một kiểu dữ liệu bất kỳ như mong muốn và có thể theo một định dạng nào đó.

# **Cú pháp:**

CONVERT(<kiểudữliệu>[(length)],<biểuth uc>[,dinhdang])

# **Trong đó:**

- Kiểu dữ liệu: Là tên kiểu mới cần được chuyển đổi sang.
- $-$  Biểu thức: Là tên của cột bên trong bảng hoặc một biểu thức tính toán muốn chuyển sang kiểu dữ liệu mới.
- Định dạng: Là một số nguyên dương chỉ định việc chuyển đổi kiểu dữ liệu ngày sang dạng chuỗi.

Bảng 3.7. Mô tả một số định dạng thường dùng trong hàm CONVERT:

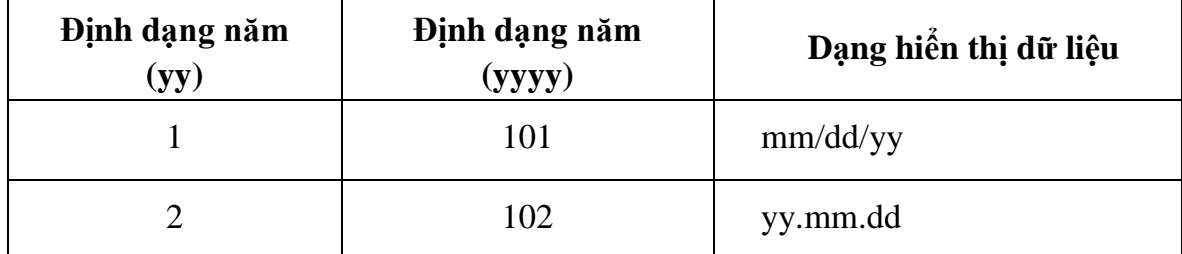

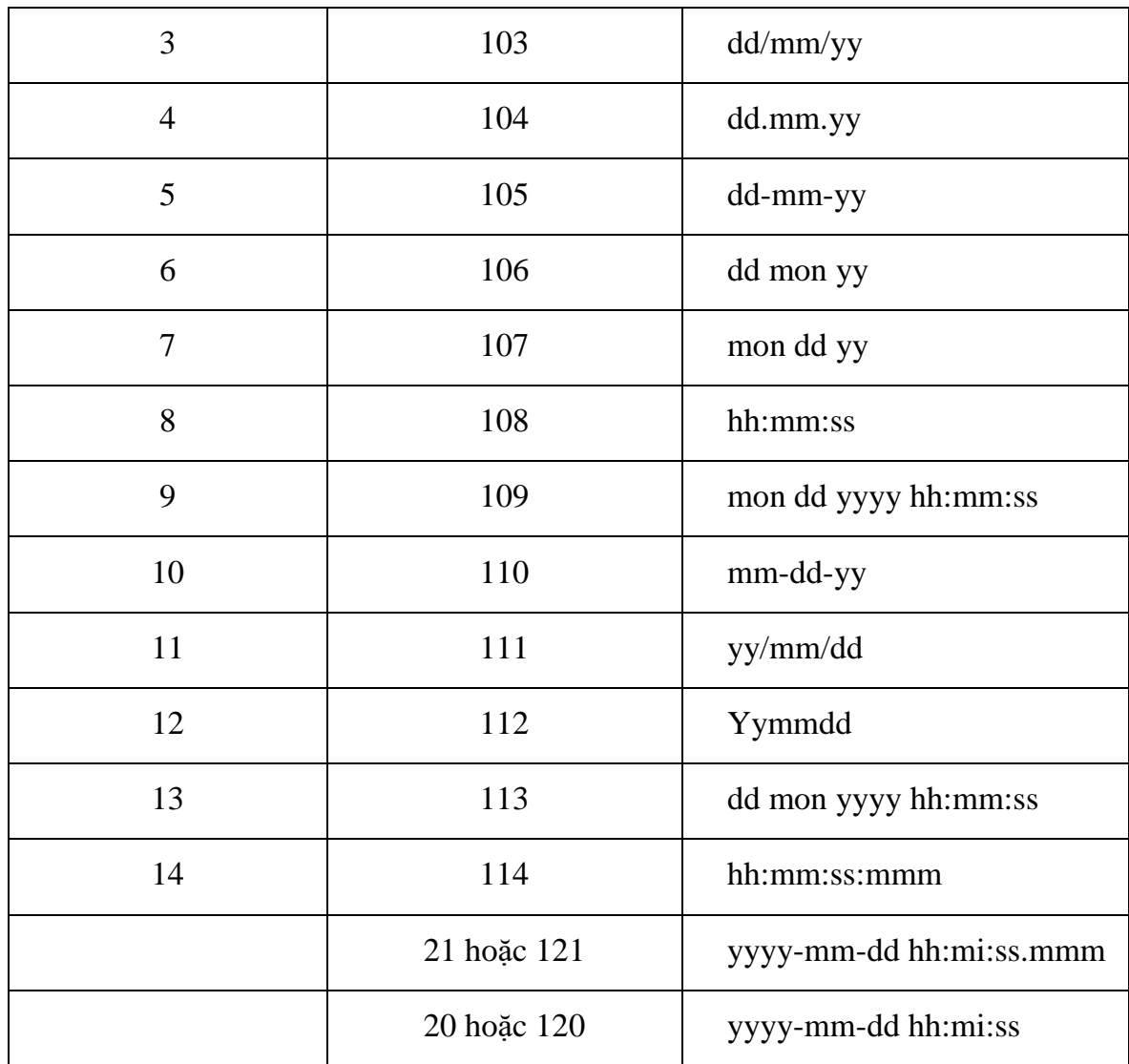

Ví dụ 49: In ra họ tên và ngày sinh của sinh viên, ngày sinh được định dạng "dd/mm/yyyy"

```
SELECT HOTEN, CONVERT(VARCHAR(10), NGSINH, 103)
```
FROM SINHVIEN

3.4.4.3 Hàm STR

Hàm STR được dùng để chuyển đổi kiểu dữ liệu số sang kiểu dữ liệu chuỗi. Phải đảm bảo vùng trắng để chứa các ký số khi chuyển đổi sang kiểu dữ liệu chuỗi.

Cú pháp: STR(<số thực>,<số ký tự>[,số lẻ])

**Trong đó:**

- Số thực: Là một biểu thức có kiểu dữ liệu số thực.
- Số ký tự: Số khoảng trắng dùng để chứa các ký số sau khi chuyển sang kiểu dữ liệu chuỗi.

 $-$  Số lẻ: Chỉ định số thập phân

**Ví dụ 50:** PRINT STR(12.5, 10, 2) Kết quả sẽ là:  $12.50$ 2 10

Ví du 51: In danh sách sinh viên (MASV, HOTEN), mã môn học (MAMH) và kết quả học tập (DIEM) của từng sinh viên trong đó cột điểm được định dạng có 1 chữ số thập phân.

```
SELECT SINHVIEN.MASV, HOTEN, MAMH, DIEM MH=STR(DIEM, 4, 1)
```

```
FROM SINHVIEN, KETQUA
```
WHERE KETQUA.MASV=SINHVIEN.MASV

Kết quả trả về như sau:

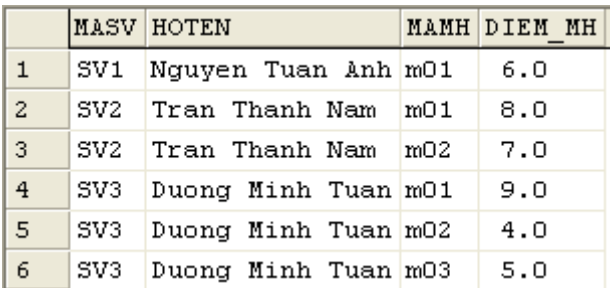

#### **3.5.** Thủ tục thường trú (Stored Procedure - SP)

Thủ tục thường trú là một tập hợp các dòng lệnh, các biến và các cấu trúc điều khiển trong ngôn ngữ T-SQL dùng để thực hiện một hành động nào đó. Nội dung của SP sẽ được lưu trữ tại cơ sở dữ liệu của Microsoft SQL Server.

SP cũng có những tính chất giống như thủ tục trong một số ngôn ngữ lập trình như: mỗi thủ tục đều có tên, có thể có tham số truyền vào, tham số trả giá trị ra. Ngoài ra bên trong thân của một SP chúng ta cũng có thể gọi thực thi một SP khác đã được tạo trước đó. Phạm vi hoạt động của các SP là cục bộ bên trong một CSDL lưu trữ thủ tục đó.

SP còn có thể được gọi thực hiện trong môi trường không phải là Microsoft SQL Server, đây là nét đặc biệt của SP. Do đó khi xây dựng các màn hình giao diện trên các ngôn ngữ lập trình khác thì chúng ta vẫn có thể gọi SP thực hiện.

### **Lợi ích của thủ tục:**

 Chúng ta chỉ tạo thủ tục một lần và lưu trữ trong CSDL, sau đó có thể gọi nó với số lần bất kỳ.

- Thủ tục cho phép thực thi nhanh hơn: nếu một xử lý yêu cầu một đoạn T-SQL khá lớn thì thủ tục thực thi nhanh hơn một loạt các lệnh T-SQL. Chúng được phân tích cú pháp và tối ưu hóa trong lần thực thi đầu tiên và một phiên bản dịch của chúng sẽ được lưu trong bộ nhớ để sử dụng cho các lần sau, nghĩa là những lần sau chúng chỉ sử dụng kết quả của lần biên dịch đầu tiên. Vì vây trong các xử lý chúng ta nên dùng thủ tục để tăng tốc độ xử lý.
- Thủ tục có thể giảm bớt vấn đề kẹt mạng: giả sử một xử lý có hàng trăm lệnh T-SQL và được thực hiện thông qua từng dòng lệnh đơn lẻ. Khi thực hiện, ta phải gửi hàng trăm lệnh đó lên mạng và gây kẹt mạng. Rõ ràng, phương án tạo ra một thủ tục là tối ưu hơn.
- Thủ tục hữu ích trong vấn đề bảo mật: thay vì cấp phát quyền trực tiếp cho người sử dụng trên các câu lệnh SQL, ta có thể cấp phát quyền cho người sử dụng thông qua các thủ tục lưu trữ, bằng cách phân quyền cho một người dùng được phép sử dụng các thủ tục nào và không được phép sử dụng các thủ tục nào.

Trong SQL Server 2008, thủ tục được lưu trữ trong thư mục như sau:

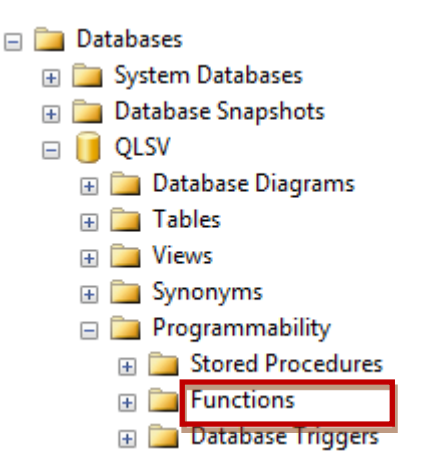

#### **3.5.1. Lệnh tạo thủ tục**

3.5.1.1 Tạo bằng SQL Server Management Studio (SSMS):

Click chuột phải vào Stored Procedure  $\rightarrow$  chon New Stored Procedure, cửa sổ lệnh xuất hiện, ta chỉ cần thay đổi tên thủ tục, các tham số và nội dung của thủ tục.

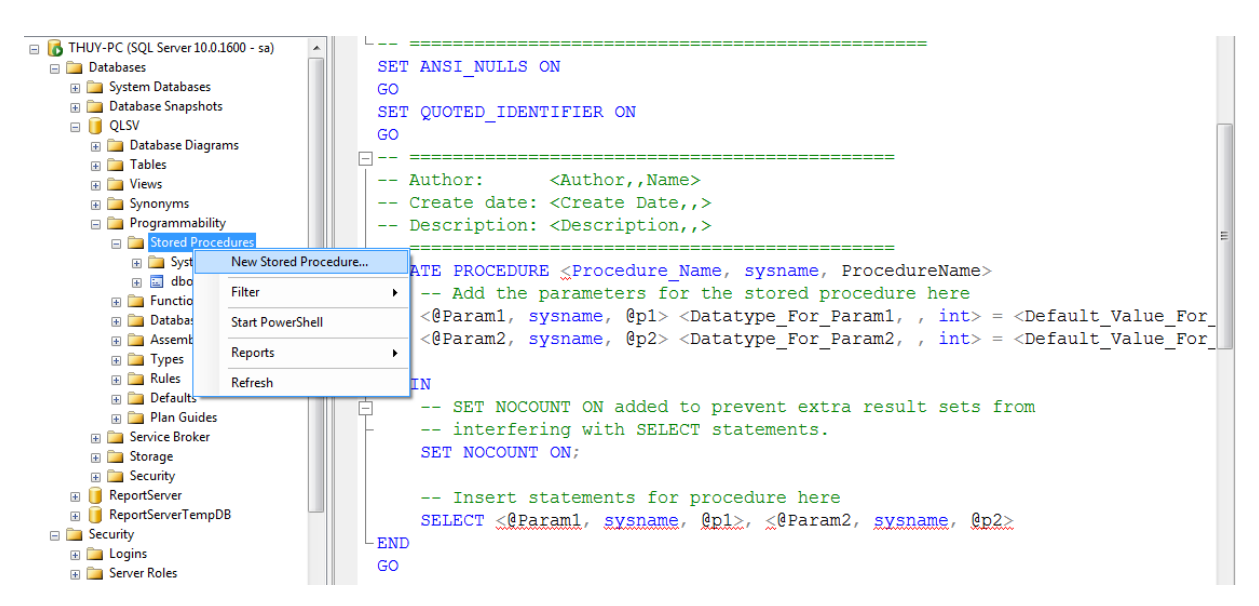

3.5.1.2 Tạo bằng lệnh:

### **Cú pháp:**

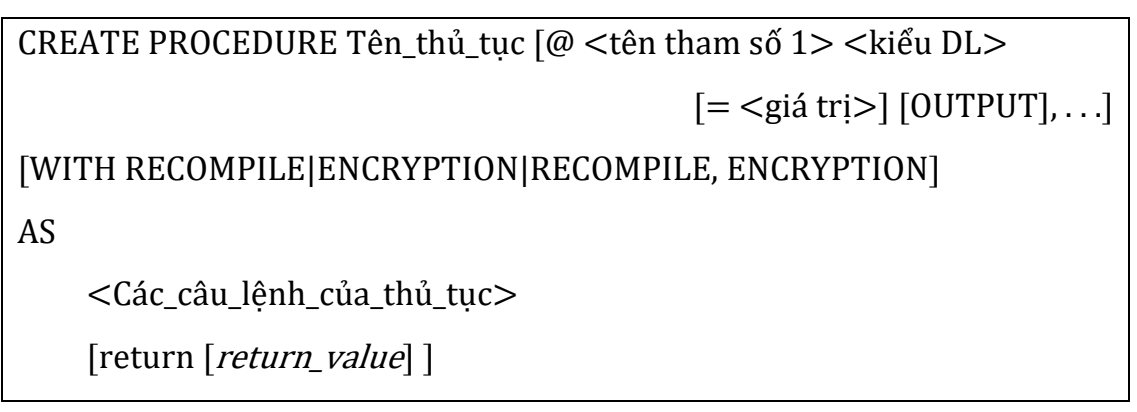

# **Trong đó:**

- Tên thủ tục: Là tên thủ tục được tạo mới, tên thủ tục này phải là duy nhất trong một CSDL, tuân theo quy tắc định danh.
- Danh\_sách\_tham\_số: được khai báo ngay sau tên thủ tục, nếu thủ tục có nhiều tham số thì các tham số được ngăn cách nhau bởi dấu phẩy. Các tham số này được khai báo như sau:  $\omega \leq \hat{\epsilon}$ n tham số  $> \langle \hat{\epsilon} \rangle$  dữ liệu  $\sim$  [(đô dài)] [output]
- WITH RECOMPILE: Thông thường thủ tục sẽ được biên dịch sẵn ở lần gọi đầu tiên. Nếu tùy chọn WITH RECOMPILE được chọn, SQL Server sẽ biên dịch lại thủ tục mỗi khi được gọi.
- WITH ENCRYPTION: Thủ tục sẽ được mã hóa nếu tùy chọn WITH ENCRYPTION được chon. Nếu thủ tục đã được mã hóa, ta không thể xem được nội dung của thủ tục.
- Các\_câu\_lệnh\_của\_thủ\_tục: Các lệnh T-SQL. Các lệnh này có thể nằm trong cặp BEGIN...END hoặc không.

Ví dụ 52: Thủ tục sau nhập vào họ tên và in ra ra câu 'Xin chào ' họ tên mà bạn nhâp vào.

```
CREATE PROCEDURE XINCHAO
@HOTEN NVARCHAR(40), @LOP NVARCHAR(30)
AS
   BEGIN
       PRINT N'XIN CHÀO ' + @HOTEN + ' ' + @LOP
   END
GO
```
**3.5.2. Tham số trong thủ tục**

3.5.2.1. Tham số đầu vào

Tham số đầu vào là loại tham số mặc định, cho phép truyền các giá trị vào trong thủ tục để xử lý.

**Cú pháp:** khai báo tham số đầu vào như sau:

@<Tên tham số đầu vào> <kiểu dữ liệu>[(độ dài)]

Ví dụ 53: Thủ tục sau đây in ra tổng của 2 số nguyên a và b. Thủ tục này cần cung cấp 2 tham số đầu vào là  $(a)$ a và  $(a)$ b.

```
CREATE PROC CONG @a int, @b int
As
   PRINT @a + @b
GO
```
Ví du 54: Xét bảng dữ liệu SINHVIEN như sau:

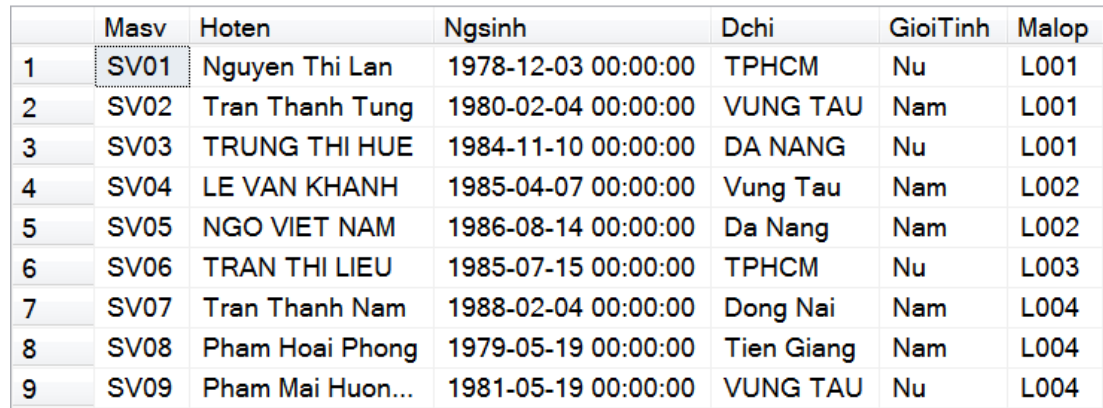

Tạo thủ tục có tên là SLOP để xem danh sách sinh viên của 1 lớp nào đó. Thủ tục này cần cung cấp tham số đầu vào là @M LOP. Thủ tục được viết như sau:

```
CREATE PROC DSLOP @MALOP CHAR(10)
AS
   SELECT * 
   FROM SINHVIEN
   WHERE Malop=@MALOP
```
GO

Ví dụ 55: Xét bảng dữ liệu KETQUA như sau:

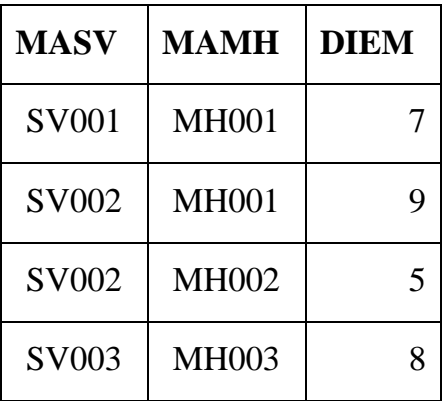

Tạo thủ tục có tên là XEMDIEM để xem điểm một môn học nào đó của một sinh viên. Thủ tục này cần cung cấp hai tham số đầu vào là @MASV và @MAMH. Thủ tục được viết như sau:

```
CREATE PROC XEMDIEM @MASV CHAR(10), @MAMH CHAR(10)
```
AS

```
SELECT DIEM 
   FROM KETQUA
   WHERE MASV=@MASV AND MAMH=@MAMH
GO
```
3.5.2.2. Tham số đầu ra

Tham số đầu ra dùng để nhận kết quả mà thủ tục trả ra. Tham số đầu ra được sử dụng kết hợp với từ khóa OUTPUT

Trong các ví dụ trên chúng ta đã sử dụng các tham số để nhận giá trị truyền vào, còn được gọi là tham số đầu vào. Tuy nhiên trong thực tế đôi khi chúng ta cũng muốn nhận các giá trị trả về từ các xử lý bên trong thủ tục thông qua các tham số. Các tham số này được gọi là tham số đầu ra. Tham số đầu ra là những tham số mà giá trị của nó sẽ được tính toán từ bên trong thủ tục và sẽ được giữ nguyên sau khi thoát ra khỏi thủ tục. Tham số đầu ra được gắn với từ khoá OUTPUT trong lúc tạo thủ tục.

**Ví du 56:** Viết thủ tục nhập vào 2 số nguyên a và b, kết quả trả về là tổng 2 số a và b.

Thủ tục này cần cung cấp 2 tham số đầu vào là  $(a)$ a và  $(a)$ b, tham số  $(a)$ tong là tham số đầu ra để nhân kết quả trả về từ thủ tục. Thủ tục được viết như sau:

```
CREATE PROC CONG @a int, @b int, @tong int output
as
   Set @tonq = @a + @bGO
```
Ví dụ 57: Xét bảng dữ liệu SINHVIEN như sau:

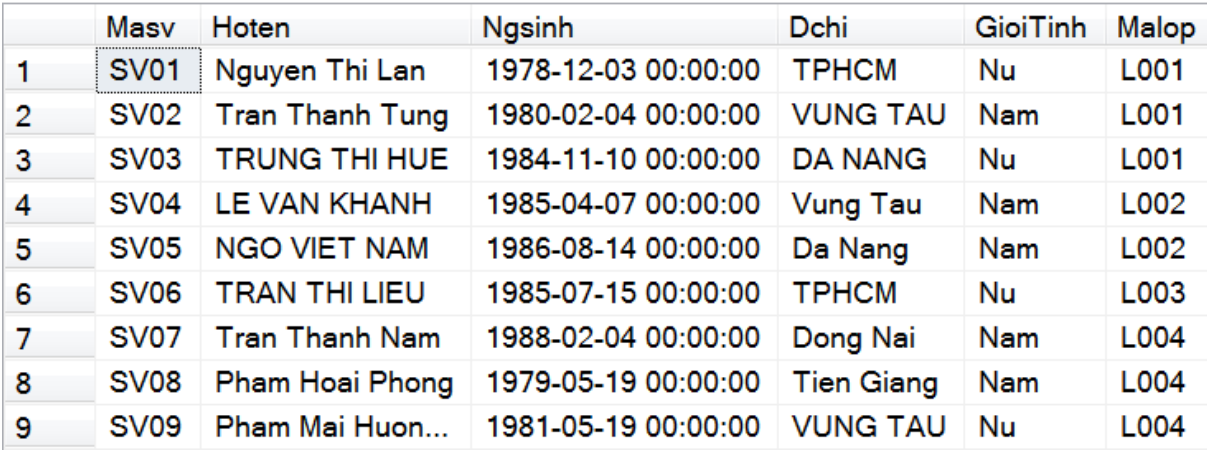

Thủ tục sau đây sẽ trả về sĩ số của một lớp nào đó. Thủ tục sẽ có một tham số đầu vào là @Malop và một tham số đầu ra là @siso để nhận kết quả trả về từ thủ tục.

```
CREATE PROC SISOLOP
@MALOP CHAR(10), @SISO INT OUTPUT
AS
   SET @SISO = (SELECT COUNT(*) 
                FROM SINHVIEN 
                WHERE Malop = @MALOP)
```
GO

Ví dụ 58: Xét bảng dữ liệu KETQUA như sau:

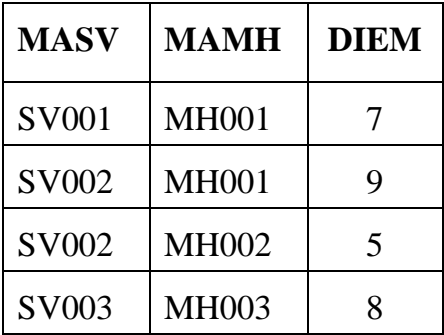

Viết thủ tục sử dụng 2 tham số đầu vào là  $@MASV$ ,  $@MAMH$  để nhân mã sinh viên và mã môn học truyền vào và một tham số đầu ra có tên là @DIEM để lấy giá trị điểm của sinh viên được xử lý trong thủ tục.

```
CREATE PROC XEMDIEM 
@MASV CHAR(10), @MAMH CHAR(10), @DIEM INT OUTPUT
AS
       SET @DIEM = (SELECT DIEM 
                      FROM KETQUA
                      WHERE MASV=@MASV AND MAMH=@MAMH )
```
GO

#### **3.5.3. Gọi thực thi thủ tục**

Có 2 cách gọi thủ tục

Cú pháp 1: Tên thủ tục [danh sách tham số]

Cú pháp này chỉ được sử dụng khi thủ tục được đặt ở vị trí đầu tiên trong một Batch SQL Script.

Cú pháp 2: Exec[ute] Tên thủ tục[danh sách tham số]

Cú pháp này được sử dụng khi thủ tục được gọi từ một thủ tục khác, thực hiện bên trong một trigger hay phối hợp với các câu lệnh SQL khác.

### **Cách truyền tham số thực:**

- Đối với tham số đầu vào: chỉ cần truyền tham số thực
- Đối với tham số đầu ra:
	- Khai báo một biến có kiểu dữ liệu giống như tham số đầu ra
	- $+$  Đặt biến này vào vị trí tham số đầu ra kèm theo từ khóa OUTPUT trong lời gọi thủ tục.
	- $+$  Dùng lệnh Select hoặc lệnh Print biến vừa đặt để xem giá trị trả về của thủ tục.

Ví du 59: Giả sử thủ tục trả về sĩ số của một lớp được viết như sau:

CREATE PROC SISOLOP

@MALOP CHAR(10), @SISO INT OUTPUT

AS

```
SET @SISO = (SELECT COUNT(*)
```

```
 FROM SINHVIEN
```
WHERE Malop = @MALOP)

GO

Để biết được sĩ số của lớp 'L001', ta gọi thủ tục SISOLOP như sau:

DECLARE @SS INT

EXEC SISOLOP 'L001',@SS OUTPUT

PRINT @SS

**Ví du 60:** Giả sử thủ tục xem điểm một môn học của một sinh viên được viết như sau:

```
CREATE PROC XEMDIEM 
@MASV CHAR(10), @MAMH CHAR(10), @DIEM INT OUTPUT
AS
       SET @DIEM = (SELECT DIEM 
                      FROM KETQUA
                      WHERE MASV=@MASV AND MAMH=@MAMH )
```
GO

Để xem điểm môn học 'M 001' của sinh viên 'SV 01', ta gọi thủ tục XEM DIEM như sau:

```
DECLARE @DIEM_SV INT
EXEC XEMDIEM 'SV01' , 'M001' , @DIEM_SV OUTPUT
PRINT @DIEM_SV
```
### **Chú ý:**

- Thông thường danh sách tham số thực truyền vào trong lời gọi phải theo đúng thứ tự khai báo các tham số hình thức trong thủ tục lưu trữ.
- Tuy nhiên, thứ tự của các tham số thực truyền vào cho thủ tục có thể không cần phải tuân theo thứ tự của các tham số hình thức như khi định nghĩa thủ tục nếu tất cả các tham số đều được viết dưới dang:

 $@t$ ên tham số = giá tri

Ví dụ 61: Để gọi thủ tục XINCHAO trên, ta thực hiện như sau:

```
XINCHAO N'THỦY', N'12CDTH1'
```

```
⊣∣
Ressages
```
Tuy nhiên, nếu đặt phía trước lời gọi thủ tục một câu lệnh khác thì sẽ báo lỗi như sau:

```
PRINT N'TRUÒNG ĐẠI HỌC CÔNG NGHIỆP THỰC PHẨM TPHCM'
 LXINCHAO N'THỦY', N'12CDTH1'
Ra Messages
Msg 102, Level 15, State 1, Line 2
 Incorrect syntax near 'XINCHAO'.
```
Cách xử lý lúc này là gọi thủ tục theo cú pháp 2, kết quả như sau:

```
PRINT N'TRUÒNG ĐẠI HỌC CÔNG NGHIỆP THỰC PHẨM TPHCM'
 LEXEC XINCHAO N'THỦY', N'12CDTH1'
Ra Messages
 TRƯỜNG ĐẠI HỌC CÔNG NGHIÊP THỰC PHẨM TPHCM
 XIN CHÀO THỦY 12CDTH1
```
Trong trường hợp tham số thực truyền vào không đúng theo thứ tự đã khai báo trong thủ tục, ta gọi như sau:

```
PRINT N'TRUÒNG ĐAI HOC CÔNG NGHIÊP THƯC PHẨM TPHCM'
 -EXEC XINCHAO @LOP= N'12CDTH1',@HOTEN= N'THỦY'
Ressages
 TRƯỜNG ĐẠI HỌC CÔNG NGHIỆP THỰC PHẨM TPHCM
 XIN CHÀO THỦY 12CDTH1
```
# **3.5.4.** Sử dụng lệnh RETURN

Lệnh RETURN được sử dụng để trả về giá trị mà không cần sử dụng tham số đầu ra. Giá trị trả về này có một số đặc điểm sau:

- $\sim$  Giá trị trả về chỉ có thể là số nguyên. Nếu trả về các loại giá trị khác thì lúc thực thi thủ tục sẽ báo lỗi (ngoại trừ một số kiểu dữ liệu tự động chuyển sang kiểu số nguyên như float, double, …).
- $-$  Nếu lệnh RETURN không có giá trị chỉ định thì giá trị trả về mặc định là 0.
- $-$  Có thể nhận giá trị trả về này bằng 1 biến.
- $-$  Sau khi gọi RETURN, thủ tục sẽ trả về giá trị và thoát khỏi thủ tục.

Để gọi thủ tục trả về giá trị bằng lệnh RETURN, ta phải khai báo một biến để nhận giá trị trả về này theo cú pháp sau:

```
DECLARE <biến nhận trả về>
EXEC[UTE] \langle \text{bi}\rangleên nhân trả về> = \langle \text{t}\rangleên thủ tục>[\langle \text{than } s\hat{0} \rangle]
```
Ví du 62: Thủ tục kiểm tra hiệu của 2 số A và B được viết như dưới đây:

```
CREATE PROC KTSO
@A INT, @B INT
AS
BEGIN
    IF (\text{\textdegree}A-\text{\textdegree}B) = 1RETURN 1
    IF (@A-@B) > 10
          BEGIN
             DECLARE @C FLOAT
             SET @C=(@A-@B)/3
             RETURN @C
          END 
    IF (@A-@B) < 0
         RETURN N'A nhỏ hơn B'
END
GO
-- Goi thực hiện thủ tục như sau:
DECLARE @KQ FLOAT
EXEC @KQ= KTSO 24,4
PRINT @KQ
```
GO

### **Giải thích:**

- $\checkmark$  Nếu A B = 1: trả về giá trị 1
- $\checkmark$  Nếu A B > 10: trả về giá trị (A-B)/3, giá trị này là số thực, được tự động chuyển thành kiểu số nguyên.
- $\checkmark$  Nếu A B < 0:báo lỗi không thể chuyển chuỗi 'A nhỏ hơn B' thành số nguyên.

 $\checkmark$  Nếu A – B = các giá trị khác, trả về giá trị 0.

#### Ví dụ 63: Xét SINHVIEN(MASV, HOTEN, NGSINH, GTINH, DIACHI, MALOP)

Thủ tục sau đây sử dụng lệnh RETURN để trả về tuổi của một sinh viên với tham số đầu vào là @MASV

```
CREATE PROC TINHTUOI @MASV CHAR(10)
AS
   DECLARE @TUOI INT
  SET @TUOI= (SELECT DATEDIFF(YY, NGSINH, GETDATE())
                FROM SINHVIEN
                WHERE MASV=@MASV)
   RETURN @TUOI
GO
-- Goi thực hiện thủ tục như sau:
DECLARE @TUOI INT
EXEC @TUOI= TINHTUOI 'SV02'
PRINT @TUOI
GO
```
### **3.5.5.** Sử dụng giá trị mặc định cho tham số

Các tham số được khai báo trong thủ tục có thể nhận các giá trị mặc định. Giá trị mặc định sẽ được gán cho tham số trong trường hợp không truyền tham số thực cho tham số khi có lời gọi đến thủ tục. Tham số với giá trị mặc định được khai báo theo cú pháp như sau:

```
@<tên tham số> <kiểu dữ liêu> = <qiá tri mặc định>
```
Ví du 64: Cho MONHOC(MAMH, TENMH, SOTC)

Thủ tục sau thêm 1 môn học mới với 3 tham số đầu vào là @MAMH,  $@T$ ENMH,  $@S$ OTC. Trong đó  $@S$ OTC có giá trị mặc định là 2. Trước khi thêm mới, thủ tục kiểm tra nếu môn học đó đã tồn tại rồi thì xuất ra câu thông báo : 'Môn học đã tồn tại'.

```
CREATE PROC THEM_MONHOC
\ellMAMH CHAR(5), \ellTENMH NVARCHAR(30), \ellSOTC INT = 2
AS
```
BEGIN

```
IF EXISTS (SELECT * FROM MONHOC WHERE Mamh=@MAMH)
   BEGIN 
    PRINT N'MÔN HỌC ' + @ MAMH + N'ĐÃ TỒN TẠI'
    RETURN -1
   END 
INSERT INTO MONHOC
VALUES(@MAMH, @TENMH, @SOTC)
END
```
GO

-- Gọi thực hiện thủ tục, trường hợp truyền đầy đủ tham số: môn học HE QTCSDL sẽ được thêm vào với số tín chỉ bằng 3

```
EXEC THEM MONHOC 'M014', 'HE QTCSDL', 3
```
-- Goi thực hiện thủ tục, trường hợp không truyền tham số mặc định: môn học CONG NGHE WEB sẽ được thêm vào với số tín chỉ mặc định bằng 2

```
EXEC THEM MONHOC 'M015', 'CONG NGHE WEB'
```
Ví dụ 65: Viết thủ tục in ra thông tin sinh viên khi truyền vào tham số @MASV có giá trị mặc định là 'SV01'

```
CREATE PROC TT_SV @MASV CHAR(10)='SV01'
```
AS

```
SELECT * 
FROM SINHVIEN
WHERE MASV=@MASV
```
GO

Khi gọi thực hiện thủ tục mà không cung cấp mã sinh viên thì giá trị mặc định sẽ được sử dụng là 'SV01'

#### **3.5.6.** Quản lý thủ tục

3.5.6.1. Sửa nội dung thủ tục

Để chỉnh sửa nội dung một thủ tục đã tồn tại, thực hiện như sau:

Từ danh mục các thủ tục Click chuột phải vào thủ tục cần chỉnh sửa  $\rightarrow$  chọn Modify

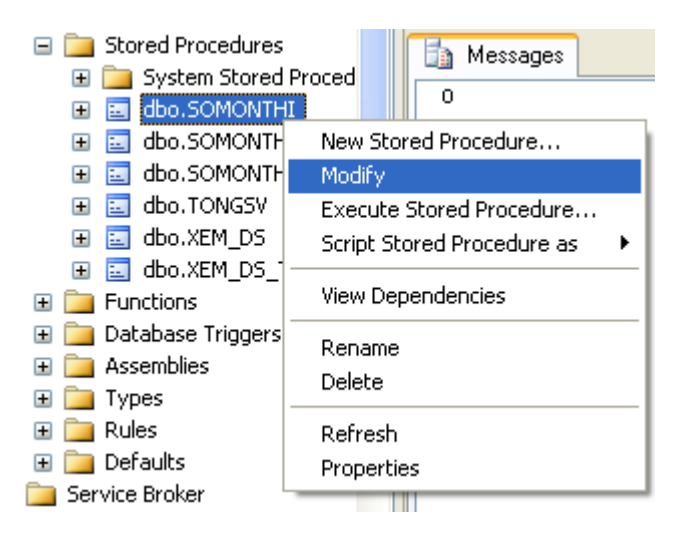

Khi đó một cửa sổ lệnh hiện ra, trên cửa sổ này ta tiến hành sửa lại nội dung thủ tục.

```
PC\SQL2005DEV...SQLQuery3.sql PC\SQL2005DE...QLQuery1.sql*
                                                   Summary
  set ANSI NULLS ON
  set QUOTED IDENTIFIER ON
  go
  ALTER PROC [dbo]. [SOMONTHI] @Masv char(10), @LanThi int
  AS
      DECLARE @SoMon int
      SET @SoMon=(Select Count (MAMH)
                   From KETQUA
                   Where MASV=@MASV AND LANTHI=@LanThi)
      RETURN @SoMon
```
Sau khi sửa song thì bôi đen chon khối lệnh thủ tục rồi thực thi thì thủ tục sẽ được chỉnh sửa.

 $\geq$  L**ưu ý:** Lệnh ALTER PROC trong cửa số lệnh sửa thủ tục ở trên có chức năng sửa thủ tục. Do đó, chúng ta có thể sử dụng lệnh này trực tiếp trước tên thử tục mà không cần chọn modify như đã trình bày.

3.5.6.2. Xoá thủ tục

Những thủ tục không còn sử dụng nữa thì ta có thể xoá đi bằng cách: Click chuột phải vào tên thủ tục và chọn Delete  $\rightarrow$  chọn OK.

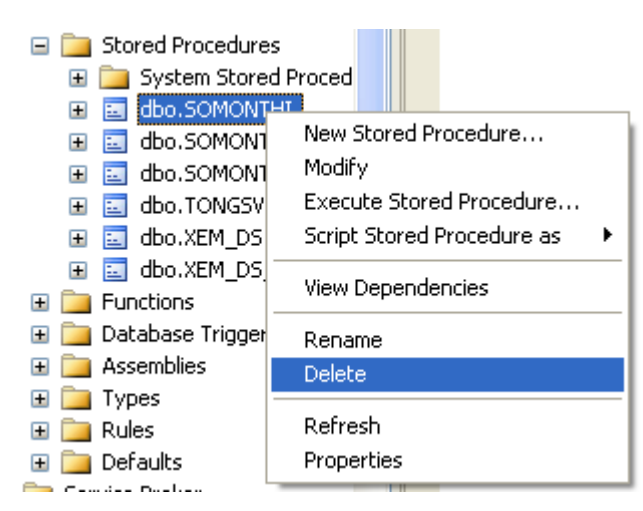

Ngoài ra, có thể xoá thủ tục bằng lệnh theo cấu trúc:

```
DROP PROC[EDURE] <tên thủ tục 1>, <tên thủ tục 2>,...
```
Ví dụ 66: Xoá 2 thủ tục có tên là TONGSV và XEM\_DS, thực hiện như sau:

DROP PROC TONGSV, XEM DS

# 3.6. Hàm do người dùng định nghĩa (Function)

Hàm là đối tượng cơ sở dữ liệu tương tự như thủ tục. Điểm khác biệt giữa hàm và thủ tục là hàm trả về một giá trị thông qua tên hàm còn thủ tục thì không. Ngoài những hàm do hệ quản trị cơ sở dữ liệu cung cấp sẵn, người sử dụng tư định nghĩa thêm các hàm nhằm phục vụ cho mục đích riêng của mình.

# **3.6.1. Hàm vô hướng (Scalar – Valued Function)**

Hàm vô hướng là hàm sẽ trả về duy nhất một giá trị vô hướng bằng lệnh RETURN, các giá trị trả về có thể là số, chuỗi, ngày tháng, ...

Trong SQL Server, các hàm dang này lưu trong mục Scalar-Valued Functions.

# **Cú pháp:**

```
CREATE FUNCTION <Tên hàm>([<tham số1>,<tham số2>,...])
RETURNS <kiểu dữ liệu trả về của hàm>
AS
    BEGIN
         <Các lệnh T-SQL>
    END
```
 **í ụ 67:** Tạo hàm không tham số, trả về họ tên của sinh viên có mã là: '3001100218'

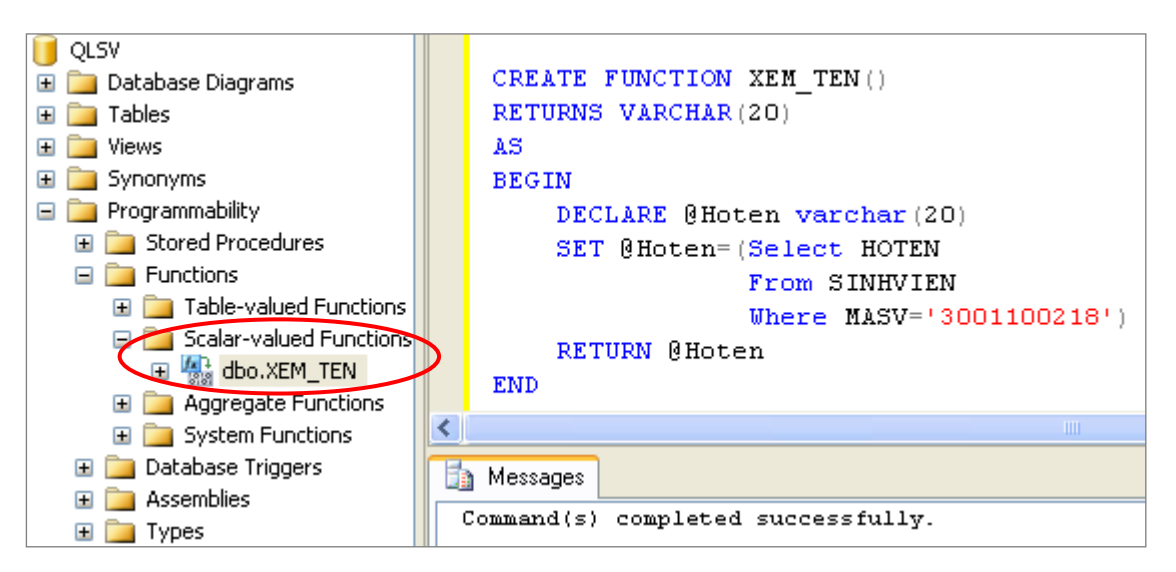

Thực hiện tạo hàm như sau: Gõ lệnh tạo hàm vào cửa số lệnh  $\rightarrow$  chọn khối đoạn lệnh tạo hàm vừa gõ  $\rightarrow$  nhấn nút thực thi trên thanh công cụ (F5) để thực thi lệnh tạo hàm.

Sau khi tạo ra hàm, ta gọi hàm theo cú pháp sau:

```
DECLARE <br />
Chiến nhân trả về>
SET < biến nhân trả về> = dbo. < tên hàm> (danh sách
                            giá trị truyền cho tham số)
```
Trong ví dụ trên, hàm XEM TEN được gọi như sau:

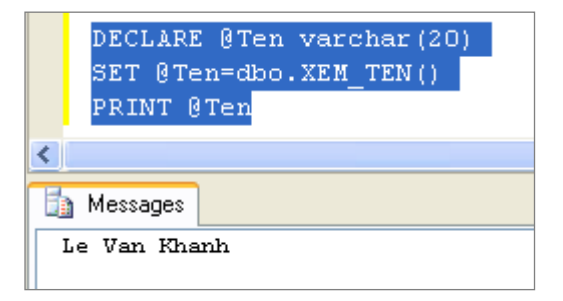

Ví du 68: Tạo hàm truyền vào tham số là mã sinh viên sẽ trả về họ tên của sinh viên đó.

```
CREATE FUNCTION XEM TEN2(@Masv char(10))
```

```
RETURNS VARCHAR(20)
```
AS

BEGIN

```
DECLARE @Hoten varchar(20)
```
SET @Hoten=(Select HOTEN From SINHVIEN

RETURN @Hoten

#### END

Trong ví dụ trên, hàm XEM TEN2 được gọi như sau:

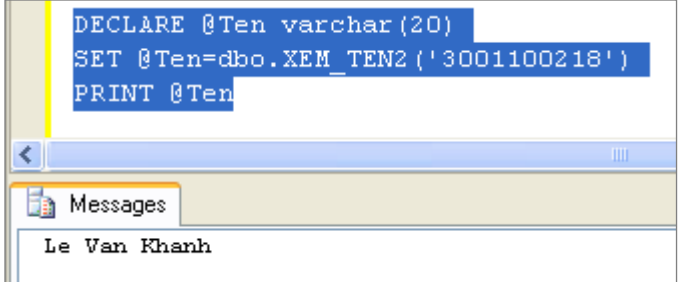

### **3.6.2. Hàm nội tuyến (Tab e – Valued Function)**

Hàm nội tuyến là hàm trả về giá trị là một bảng dữ liệu. Loại hàm này cung cấp chức năng như khung nhìn (View) nhưng linh hoạt hơn nhờ cho phép sử dụng các tham số.

**Cú pháp 1**: hàm trả về dữ liệu được lấy từ các bảng trong cơ sở dữ liệu, giống như View nhưng có tham số đầu vào.

```
CREATE FUNCTION < tên hàm> ( [danh sách các tham số] )
RETURNS TABLE
AS
       RETURN (câu lênh Select)
```
Quy tắc áp dụng cú pháp 1:

Trong phần thân của hàm chỉ có duy nhất một câu lệnh RETURN xác định giá trị trả về của hàm thông qua duy nhất một câu lệnh SELECT. Ngoài ra, không sử dụng bất kỳ câu lệnh nào khác trong phần thân của hàm.

#### **Cách gọi hàm:**

SELECT tên cột FROM dbo.tên hàm(các đối số)

Ví dụ 69: Cho SINHVIEN(MASV, HOTEN, NGSINH, DCHI, GTINH, MALOP)

Ta định nghĩa hàm XEM DSLOP trả về danh sách sinh viên của một lớp bất kỳ như sau:

```
CREATE FUNCTION XEM_DSLOP (@MALOP CHAR(10))
RETURNS TABLE
AS
```

```
RETURN(SELECT * FROM SINHVIEN 
           WHERE MALOP = @MALOP)
GO
--Goi hàm
SELECT * FROM dbo.XEM_DSLOP('12CDTH1')
GO
```
Hàm trên nhận tham số đầu vào là mã lớp của sinh viên cần xem và giá trị trả về là tập hợp các dòng dữ liệu cho biết thông tin về các sinh viên của lớp đó.

Ví dụ 70: Cho SINHVIEN(MASV, HOTEN, NGSINH, DCHI, GTINH, MALOP)

Hàm sau trả về sĩ số của tất cả các lớp, hàm này không có tham số đầu vào, giá trị trả về là một table gồm 2 cột mã lớp và sĩ số.

```
CREATE FUNCTION DS_SISO() 
RETURNS TABLE
AS
   RETURN(SELECT MALOP, COUNT(*) AS SISO 
            FROM SINHVIEN 
           GROUP BY MALOP )
GO
--Gọi hàm
select * from dbo.DS SISO()
```
 **Lưu ý**: Đối với cú pháp trên, phần thân của hàm chỉ cho phép sử dụng một câu lệnh Select duy nhất. Trong trường hợp phải sử dụng nhiều câu lệnh khác trong phần thân của hàm thì cú pháp trên không sử dụng được. Khi đó, ta áp dụng cú pháp 2 sau đây:

**Cú pháp 2:** Tạo và trả về một bảng

```
CREATE FUNCTION<tên hàm>([danh sách các tham số])
RETURNS @ Tên bảng trả về TABLE ( Tên cột KDL [, ... ] )
AS
      BEGIN
       --Các câu lệnh trong thân hàm
       Insert into @tên_bảng_trả_về ..
       RETURN
     END
```
### Quy tắc áp dụng cú pháp 2:

- Cấu trúc của bảng trả về được xác định dựa vào định nghĩa của bảng trong mệnh đề RETURNS. Biến @Tên bảng trả về có phạm vi sử dụng trong hàm và được sử dụng như một tên bảng.
- Câu lệnh RETURN trong thân hàm không chỉ định giá trị trả về. Giá trị trả về của hàm chính là các dòng dữ liệu của bảng được định nghĩa trong mệnh đề RETURNS.

#### Ví dụ 71: Cho MONHOC(MAMH, TENMH, SOTIET)

Hàm sau đây nhập vào một số nguyên, nếu nhập số 1 thì trả về các môn học có số tiết  $\leq$ =30, nếu nhập số 2 thì trả về các môn học có 30  $\leq$ số tiết  $\leq$ =60. Nếu nhập các số khác thì trả về các môn học có số tiết > 60.

```
CREATE FUNCTION DS_MONHOC(@SO INT)
```
RETURNS @DS TABLE

```
( MAMH CHAR(10),
  TENMH NVARCHAR(30),
  SOTIET INT
```
)

AS

BEGIN

```
IF @SO = 1INSERT INTO @DS
        SELECT * 
       FROM MONHOC
       WHERE Sotiet <=30
ELSE IF \thetaSO = 2
    INSERT INTO @DS
    SELECT * 
    FROM MONHOC
    WHERE Sotiet > 30 AND Sotiet <=60
ELSE
    INSERT INTO @DS
    SELECT *
```

```
FROM MONHOC
           WHERE Sotiet > 60RETURN
END
GO
```
### **3.7. Trigger**

Trong một cơ sở dữ liệu, việc đảm bảo các ràng buộc toàn vẹn là vô cùng quan trọng.  $\ddot{o}$  các chương trước, chúng ta đã được học các loại ràng buộc như primary key constraint, foreign key constraint, check constraint, unique constraint, default constraint, rule … Các loại ràng buộc này phần nào đáp ứng được nhu cầu kiểm tra ràng buộc toàn vẹn trong một cơ sở dữ liệu. Tuy nhiên, đối với các ràng buộc phức tạp, khi mà các loại constraint trên không thể đáp ứng thì trigger là sự lựa chọn mà chúng ta nghĩ tới.

### **3.7.1. Khái niệm trigger**

Trigger là một dạng đặc biệt của thủ tục lưu trữ có khả năng thực thi một cách tự động mỗi khi dữ liệu trên bảng liên quan với trigger được cập nhật (thêm, xoá, sửa). Có nghĩa là mỗi một trigger được tạo ra sẽ gắn liền với một bảng nào đó trong cơ sở dữ liệu. Khi dữ liệu trong bảng bị thay đổi thì trigger sẽ được tự động kích hoạt.

Trigger được chia ra làm hai nhóm: DML và DDL trigger

- DML trigger thực thi khi người sử dụng cố gắng sửa đổi dữ liệu thông qua các sự kiện thao tác dữ liệu (data manipulation language) như insert, update, delete trên table hoặc view.
- DDL trigger thực thi đáp ứng các sự kiện định nghĩa dữ liệu (data definition language).

Trong phạm vi giáo trình này, tác giả chỉ trình bày về DML trigger.

### **Lưu ý: Các trường hợp cần sử dụng Trigger:**

- Khi các loại constraint không thể thỏa mãn yêu cầu của ứng dụng. Các loại constraint thuộc loại Declarative Data Integrity cho nên sẽ kiếm tra dữ liệu trước khi cho phép nhập vào table, còn trigger thuộc loại Procedural Data ntegrity nên các sự kiện insert, update, delete đã xảy ra rồi mới kích hoạt trigger.
- Khi một cơ sở dữ liệu chưa được chuẩn hóa, sẽ có một số dữ liệu được chứa cùng lúc trong nhiều table. Khi đó, để đảm bảo tính thống nhất về mặt dữ liệu, ta sử dụng trigger, có nghĩa là khi dữ liệu cập nhật ở table này thì cũng tư đông câp nhật ở table khác.

Khi thay đổi dây chuyền dữ liệu giữa các bảng với nhau (dữ liệu của bảng này thay đổi thì dữ liệu của bảng khác cũng bị thay đổi theo).

### **Đ điểm ủa trigger:**

- Trigger không có tham số
- Một trigger có thể nhận biết, ngăn chặn và hủy bỏ những thao tác làm thay đổi trái phép dữ liệu trong cơ sở dữ liệu.
- Một trigger có thể làm nhiều công việc khác nhau và có thể được kích hoạt bởi nhiều hơn một sự kiện.
- Trigger không thể được tạo ra trên temporary hay system table.
- Trigger chỉ có thể được kích hoạt một cách tự động bởi một trong các sự kiện insert, update, delete mà không thể chạy manualy được.
- Có thể áp dụng trigger cho View.

## **3.7.2. Tạo trigger**

3.7.1.1. Tạo trigger bằng công cụ Management Studio

Chọn bảng cần tạo trigger  $\rightarrow$  click phải vào Trigger  $\rightarrow$  chọn New Trigger  $\rightarrow$  tinh chỉnh lại đoạn lệnh tạo trigger theo từng ràng buộc.

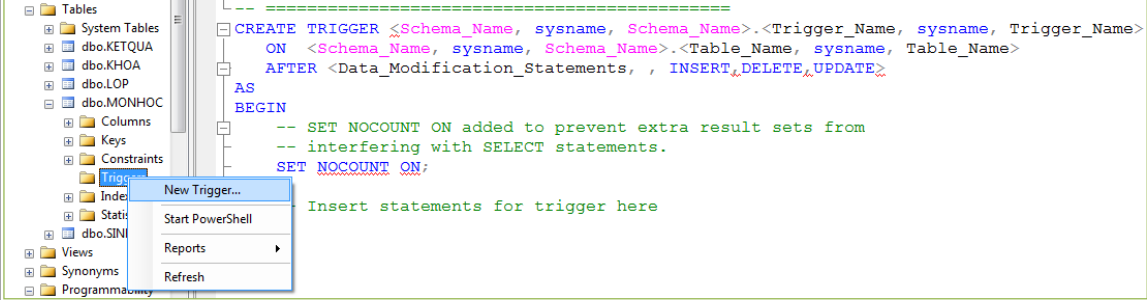

## 3.7.1.2. Tạo trigger bằng lệnh

```
CREATE TRIGGER <tên trigger> 
ON <tên bảng>/<tên View>
[WITH ENCRYPTION]
FOR|AFTER|INSTEAD OF INSERT| DELETE|UPDATE
AS
  <Các lệnh T-SQL>
```
### **Trong đó:**

Tên trigger: tên của trigger cần tạo, tên này phải duy nhất trong một CSDL.

- Từ khoá ON: Chỉ ra rằng trigger này đang viết cho bảng dữ liệu nào.
- Tên bảng/tên View: Là tên của bảng dữ liệu hay View cần tạo trigger trên đó.
- Mệnh đề WITH ENCRYPTION: Dùng để mã hoá nội dung trigger.
- FOR| AFTER| INSTEAD OF: loại trigger
- INSERT, DELETE, UPDATE: Hành đông kích hoạt trigger
- Các lệnh T-SQL: là các lệnh SQL thực hiện các xử lý trong trigger.

#### **3.7.3. Phân oại trigger**

DML trigger chia thành 2 loại là AFTER trigger và INSTEAD OF trigger. Trong đó AFTER trigger là kiểu phổ biến nhất.

3.7.3.1. AFTER trigger

Khi câu lệnh insert/update/delete được thực hiện trên một bảng có định nghĩa trigger, đầu tiên SQL sẽ kiểm tra các ràng buộc, nếu vi phạm một trong các ràng buộc đã định nghĩa trước đó thì sẽ dừng câu lệnh trên và các trigger không được kích hoạt. Ngược lại, nếu thành công thì các trigger sẽ được thực thi. Có nghĩa là trigger được thực thi sau khi các thao tác insert/update/delete đã thực hiện thành công.

After trigger là trigger mặc định nếu chỉ có chỉ định FOR.

a. Insert trigger

Khi hành động thêm (INSERT) dữ liệu vào bảng xảy ra thì Insert trigger trên bảng này sẽ được kích hoạt. Khi đó hệ thống sẽ phát sinh ra một bảng phụ có tên là INSERTED để chứa dòng dữ liệu mới mà người dùng thêm vào bảng, bảng phụ này có cấu trúc hoàn toàn giống với bảng được định nghĩa trigger trên đó. Sau khi trigger kết thúc hoạt động thì bảng phụ này sẽ bị huỷ bỏ.

Ví dụ 72: Cho MONHOC(MAMH, TENMH, SOTC)

Tạo trigger kiểm tra khi nhập dữ liệu vào bảng MONHOC thì SOTC phải  $> 0$ 

```
CREATE TRIGGER KT_SOTIET
ON MONHOC
FOR INSERT
AS
IF (SELECT SOTC FROM INSERTED) < 0
    ROLLBACK TRAN
```

```
GO
```
Trong ví du trên chúng ta sử dụng mệnh đề For Insert để chỉ ra rằng trigger này chỉ được kích hoạt khi thực hiện hành động insert dữ liệu vào bảng MONHOC.

Lệnh IF(SELECT SOTC FROM INSERTED)<0 sẽ kiểm tra nếu số tín chỉ trong bảng tạm (Inserted)  $< 0$  nghĩa là dữ liệu không hợp lệ thì thực hiện quay lui giao tác bởi lệnh ROLLBACK TRAN. Khi đó, dữ liệu sẽ không được chèn vào bảng.

Khi thêm 1 dòng dữ liệu vào bảng MONHOC với số tín chỉ không hợp lệ thì sẽ xuất hiện lỗi như hình dưới đây:

```
INSERT INTO MONHOC
  \mathsf{L}VALUES ('M014','LT WINDOWS',-2)
                                                       \overline{m}Ressages
 Msg 3609, Level 16, State 1, Line 1
 The transaction ended in the trigger. The batch has been aborted.
```
b. Delete trigger

Khi hành động xoá (DELETE) dữ liệu trên bảng xảy ra thì Delete Trigger trên bảng đó sẽ được kích hoạt. Khi đó một bảng phụ có tên là Deleted phát sinh để chứa dòng dữ liệu mà người sử dụng đã xoá đi. Bảng phụ này cũng có cấu trúc giống với bảng được định nghĩa trigger trên đó và sẽ bị huỷ bỏ sau khi kết thúc hoạt động của trigger.

Ví du 73: Cho bảng GIAODICH(MAGD, MAKH, NGAYGD) lưu trữ thông tin khách hàng giao dịch với ngân hàng.

Cần viết trigger kiểm tra chỉ cho xoá những khách hàng có thời gian giao dịch trước năm 2

```
CREATE TRIGGER Xoa_KH ON GIAODICH
FOR DELETE
AS
   If (SELECT year(NGAYGD) FROM DELETED)>= 2008
       ROLLBACK TRAN
GO
```
Trong ví dụ trên chúng ta sử dụng mệnh đề For Delete để chỉ ra rằng trigger này chỉ được kích hoạt khi thực hiện hành động delete dữ liệu ra khỏi bảng GIAODICH.

Lệnh If(SELECT year(NGAYGD) FROM DELETED)>=2008 sẽ kiểm tra nếu năm giao dịch từ 2008 trở về sau có nghĩa là dữ liệu không hợp lệ thì thực hiện quay lui giao tác bởi lệnh ROLLBACK TRAN. Khi đó, dữ liệu sẽ không bị xóa khỏi bảng.

c. Update trigger

Khi hành đông sửa đổi (UPDATE) dữ liệu trên một bảng xảy ra thì Update Trigger trên bảng đó sẽ được kích hoạt, khi đó hệ thống sẽ phát sinh ra 2 bảng phụ: một bảng dùng để chứa dữ liệu mới cần sửa vào có tên là Inserted, bảng còn lại dùng để chứa dữ liệu cũ cần bỏ đi có tên là Deleted. (Hành đông sửa dữ liệu tương ứng với 2 hành động: xoá dữ liệu cũ sau đó thêm dữ liệu mới). Hai bảng phụ này cũng bị huỷ bỏ sau khi kết thúc hoạt động của trigger.

Ví du 74: Cho bảng HANG(MAHG, TENHG, DONGIA)

Trigger sau đây chỉ cho phép cập nhật tăng đơn giá mặt hàng không quá 10% so với đơn giá cũ.

CREATE TRIGGER KT\_DONGIA ON HANG FOR UPDATE AS IF (SELECT DONGIA From INSERTED)>1.1\*(SELECT DONGIA FROM DELETED) ROLLBACK TRAN GO

d. Trigger nhiều hành động

Một trigger khi được tạo có thể khai báo cho nhiều hành động khác nhau: insert, delete, update thay vì phải viết 3 trigger tương ứng với mỗi hành động. Trigger dạng này sẽ có không gian hoạt động rộng hơn và hiệu quả hơn.

Trở lại ví dụ như trong phần Insert Trigger thêm vào một hành động kích hoạt là pdate khi đó trigger trở thành:

```
CREATE TRIGGER KT_SOTIET
ON MONHOC
FOR INSERT, UPDATE
AS
    IF (SELECT SOTC FROM INSERTED) < 0
       ROLLBACK TRAN
GO
```
Như vậy trigger này sẽ được kích hoạt với một trong 2 hành động là insert và update.

#### 3.7.3.2. INSTEAD OF trigger

- nstead of trigger được thực thi thay cho thao tác insert/update/delete tương ứng. Có nghĩa là nó được kích hoạt trước khi bất cứ một dữ liệu nào được thay đổi trong cơ sở dữ liệu.
- Các ràng buộc không được kiểm tra trước khi trigger kích hoạt.
- Các bảng tạm inserted và deleted vẫn được tạo ra.
- Thường được dùng để xử lý cập nhật trên View, rất hữu ích trong trường hợp cập nhật nhiều bảng một lúc trong khung nhìn.

#### Ví du 75: Cho LOP(MALOP, TENLOP)

#### SINHVIEN(MASV, HOTEN, MALOP)

Xét trigger Instead Of được viết dưới đây:

CREATE TRIGGER VD1 ON SINHVIEN

INSTEAD OF INSERT

AS

DECLARE @MALOP CHAR(10)

SET @MALOP=(SELECT MALOP FROM INSERTED)

IF NOT EXISTS(SELECT \* FROM LOP

WHERE MALOP=@MALOP)

INSERT INTO LOP

VALUES(@MALOP,'CHUA BIET')

GO

```
----------------------------------------------
```
INSERT INTO SINHVIEN

VALUES ('SVA','NGUYEN VAN A','L100')

Sau khi thực hiện câu lệnh thêm vào sinh viên 'NGUYEN VAN A' với mã lớp 'L100'chưa có trong bảng lớp, kết quả như sau:

- $-$  Bảng SINHVIEN không được chèn dữ liệu do trigger đã được thực thi thay cho câu lệnh INSERT INTO SINHVIEN ban hành.
- Bảng LOP được thêm 1 dòng mới là 'L100', 'CHUA BIET'do thực thi nội dung câu lệnh bên trong trigger.

Ví du 76: View và Instead Of trigger

```
Cho LOP(MALOP, TENLOP)
    SINHVIEN(MASV, HOTEN, MALOP)
Tạo View SV LOP lấy thông tin từ 2 bảng SINHVIEN và LOP như sau:
CREATE VIEW SV_LOP
AS
    SELECT MASV, HOTEN, S.MALOP, TENLOP
```
FROM SINHVIEN S, LOP L

WHERE S.Malop = L.MALOP

GO

Ta muốn thêm 1 dòng vào view, sử dụng câu lệnh sau:

```
INSERT INTO SV_LOP
VALUES('SV11','NGUYEN VAN A','L100','12CDTH1')
```
Hệ thống sẽ báo lỗi không thể cập nhật View do có nhiều bảng trong mệnh đề From của câu lệnh Select tạo View đó.

```
View or function 'SV_LOP' is not updatable because the 
modification affects multiple base tables.
```
Để giải quyết vấn đề trên, thay vì thêm dòng trên vào view SV LOP, ta thêm dòng ('L100','12CDTH1') vào table LOP và dòng ('SV11','NGUYEN VAN A', 'L100') vào table SINHVIEN. Trigger Instead Of giúp ta làm điều này như sau:

```
CREATE TRIGGER VD2 ON SV_LOP
INSTEAD OF INSERT
AS
IF NOT EXISTS(SELECT * FROM LOP 
           WHERE MALOP=(SELECT MALOP FROM INSERTED))
```
AND NOT EXISTS(SELECT \* FROM SINHVIEN

WHERE MASV=(SELECT MASV

FROM INSERTED))

BEGIN

INSERT INTO LOP

SELECT MALOP, TENLOP FROM INSERTED

#### INSERT INTO SINHVIEN

```
SELECT MASV, HOTEN, MALOP FROM INSERTED
```
END

ELSE

```
PRINT N'SINH VIÊN HOẶC LỚP ĐÃ TỒN TẠI'
```
GO

Trigger ở ví dụ trên kiểm tra nếu mã lớp và mã sinh viên chưa tồn tại thì thêm mới một dòng vào bảng LOP và một dòng vào bảng SINHVIEN. Ngược lại, xuất ra câu thông báo ' SINH VIÊN HOẶC LỚP ĐÃ TỒN TẠI'.

#### **3.7.4. Sử dụng IF UPDATE trong trigger**

Thay vì chỉ định một trigger kích hoạt trên một bảng, ta có thể chỉ định trigger kích hoạt và thực hiện những thao tác cụ thể khi việc thay đổi dữ liệu chỉ liên quan đến một số cột nhất định nào đó trên bảng. Lúc này, ta sử dụng mệnh đề IF UPDATE trong trigger. Mệnh đề IF UPDATE có thể xuất hiện nhiều lần trong phần thân của trigger. Khi đó, mệnh đề nào đúng thì phần câu lệnh trong mệnh đề đó sẽ được thực thi.

#### Ví du 77: Cho LOP(MALOP, TENLOP, SISO)

```
SINHVIEN(MASV, HOTEN, NGSINH, GTINH, DCHI, MALOP)
```
Trigger sau đây cập nhật lại sĩ số của một lớp khi ta thay đổi mã lớp của một sinh viên.

```
CREATE TRIGGER SISO_UPDATE 
ON SINHVIEN
FOR UPDATE
AS
   IF UPDATE(MALOP)
   BEGIN
       UPDATE LOP
       SET SISO=SISO+1
       WHERE MALOP= (SELECT MALOP FROM INSERTED)
       UPDATE LOP
       SET SISO=SISO-1
       WHERE MALOP= (SELECT MALOP FROM DELETED)
```
END

GO

Trong ví dụ trên, khi ta thực hiện câu lệnh:

```
UPDATE SINHVIEN
SET MALOP = 'LOO1'WHERE MASV ='SV04'
```
Hệ thống sẽ kích hoạt mệnh đề IF UPDATE (MALOP) trong trigger trên và câu lệnh update trong trigger sẽ được thực thi. Tuy nhiên, nếu ta thực hiện câu lệnh sau thì trigger này sẽ không được kích hoạt:

```
UPDATE SINHVIEN
SET GTTNH = N' N\tilde{U}'WHERE MASV ='SV04'
```
### **Lưu ý:**

- Thứ tự kiểm tra các ràng buộc toàn vẹn dữ liệu trong bảng : Trigger Instead  $Of \rightarrow$  Constraint  $\rightarrow$  Trigger For After
- Lệnh tạo trigger phải là lệnh đầu tiên trong một query batch.
- Không thể định nghĩa trigger AFTER cho View.
- Trên một bảng có thể định nghĩa *nhiều* trigger For|After cho mỗi thao tác nhưng chỉ có thể định nghĩa *một* trigger Instead Of cho mỗi thao tác.
- Không thể định nghĩa trigger Instead Of Update/Delete trên bảng có cài đặt khóa ngoại dạng update cascade/ delete cascade.
- Một số lệnh sau đây không được sử dụng trong trigger: ALTER DATABASSE, CREATE DATABASE, DISK INIT, DISK RESIZE, DROP DATABASE, LOAD DATABASE, LOAD LOG, RECONFIGURE, RESTORE DATABASE, RESTORE LOG.
- Trong trường hợp có nhiều trigger cùng liên quan đến một đối tượng, ta có thể xác định thứ tự thực hiện của chúng bằng thủ tục hệ thống sp\_settriggerorder.

## **3.7.5. Quan Iv trigger**

Sau khi tạo các trigger trên các bảng dữ liệu trong cơ sở dữ liệu thì công việc tiếp theo là phải quản lý các trigger này như thế nào cho có hiệu quả.

 **Nơi ưu trữ trigger:** trigger được lưu trữ trực tiếp trên bảng, view. Tất cả các trigger có trên bảng và View được lưu trữ trong mục Triggers như hình sau:

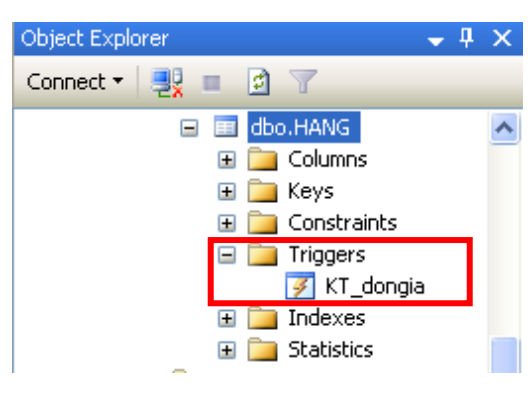

### **Xem mã trigger:**

Dùng thủ tục hệ thống: sp helptext <tên bảng>

Ví dụ 78: Xem nội dung trigger có tên KT dongia

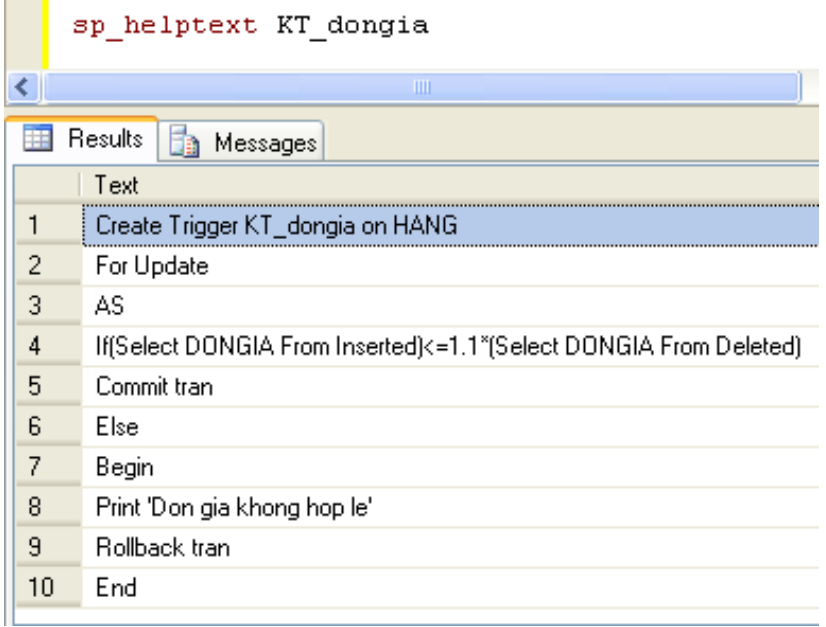

Xem những trigger nào đang tồn tại trên một bảng hoặc một View:

Dùng thủ tục hệ thống: sp helptrigger <tên bảng>

Ví dụ 79: Xem các trigger trên bảng HANG

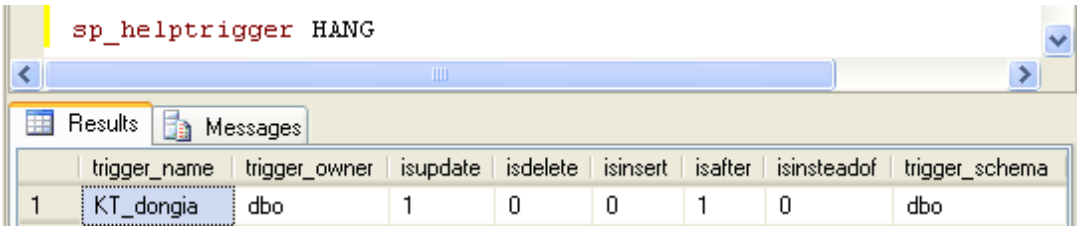

3.7.5.1. Sửa nội dung trigger

Cách 1: Dùng công cu SQL Server Management Studio

Từ nơi lưu trữ trigger nhấp chuột phải vào tên trigger cần xem nội dung  $\rightarrow$  chọn Modify

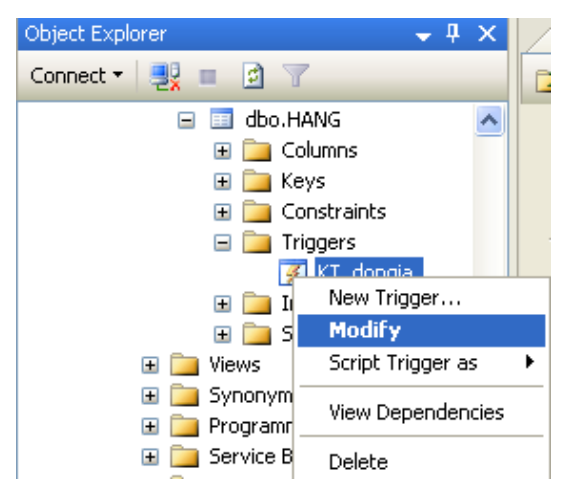

Cách 2: Dùng lệnh theo cú pháp sau:

```
ALTER TRIGGER <tên trigger> ON <tên bảng>/<tên View>
[WITH ENCRYPTION]
FOR|AFTER|INSTEAD OF INSERT| DELETE|UPDATE
AS
   <Các lệnh T-SQL>
```
3.7.5.2. Xoá trigger

Để xoá trigger thực hiện nhấp chuột phải vào trigger cần xoá và chọn Delete.

Ngoài ra có thể dùng lệnh: Drop trigger <tên trigger>

Ví dụ 80: Xoá trigger có tên là KT dongia

Drop trigger KT\_dongia

3.7.5.3. Vô hiệu hóa hoặc làm cho trigger có hiệu lực

Dùng **cú pháp** sau:

```
ALTER TABLE <tên bảng>
DISABLE|ENABLE <tên trigger>
```
### **3.8. Kiểu dữ liệu Cursor**

### **3.8.1. Khái niệm**

Cursor là một kiểu dữ liệu đặc biệt, hỗ trợ xử lý trên từng dòng dữ liệu cụ thể. Thông thường cursor được cài đặt kết hợp với thủ tục (stored procedure) hoặc trigger để dễ dàng sử dụng và quản lý.

Cursor chỉ dùng trong trường hợp thật sự cần thiết, là giải pháp sau cùng khi mà các giải pháp khác không thể thực hiện được.

### 3.8.2. Định nghĩa biến kiểu cursor

**Cú pháp:**

DECLARE <tên cursor> CURSOR [LOCAL | GLOBAL] [FORWARD\_ONLY | SCROLL] [STATIC | DYNAMIC] [READ\_ONLY] FOR <câu lệnh SELECT> [FOR UPDATE [OF<danh sách cột> [,...n]]]

### **Trong đó:**

- Tên cursor: Tên biến có kiểu dữ liệu cursor, tên cursor không bắt đầu bằng ký tư " $@$ ".
- LOCAL: cursor cục bộ, chỉ có thể sử dụng trong phạm vi một khối lệnh hoặc một thủ tục/hàm.
- GLOBAL: cursor toàn cuc
- FORWARD ONLY: Chỉ cho phép đọc dữ liệu trong cursor theo chiều đi tới.
- SCROLL: Cho phép đọc dữ liệu tới lui giữa các dòng bên trong cursor
- $\sim$  STATIC: Chỉ định việc đọc dữ liệu bên trong cursor là tĩnh. Khi đó nếu có những thay đổi bên dưới dữ liệu gốc thì những thay đổi đó sẽ không được câp nhật tư đông trong dữ liệu của cursor.
- DYNAMIC: Chỉ định dữ liệu bên trong cursor là động. Khi đó việc cập nhất bên dưới dữ liệu gốc thì sẽ tư động cập nhật trong dữ liệu của cursor.
- READ ONLY: Chỉ định dữ liệu bên trong cursor là chỉ đọc, không thể sử dung cursor để update dữ liệu trong các bảng liên quan. Khi khai báo cursor với thuộc tính tĩnh (STATIC) thì dữ liệu trong cursor xem như là chỉ đọc.
- Câu lệnh SELECT: Dùng để chỉ đến các cột có bên trong bảng mà chúng ta cần đọc dữ liệu trong cursor
- Danh sách cột cập nhật: Chỉ định danh sách tên các cột sẽ được phép thay đổi giá trị trong cursor. Mặc định tất cả các cột trong mệnh đề SELECT sẽ được phép thay đổi giá trị nếu dữ liệu trong cursor không phải là chỉ đọc.

Mặc định, khi khai báo cursor mà không chỉ ra các tùy chọn thì cursor có các tính chất:

- Global
- Forward\_Only
- Dynamic

Ví dụ 81: Định nghĩa một biến tên cursor sv có kiểu cursor gồm mã, họ tên và ngày sinh của các sinh viên thuộc lớp có tên là '12CDTH1'

```
DECLARE cursor sv CURSOR
DYNAMIC
FOR Select MASV, HOTEN, NGAYSINH
    From SINHVIEN, LOP
     Where SINHVIEN.MALOP=LOP.MALOP 
           AND TENLOP='12CDTH1'
```
Để có thể đọc được dữ liệu bên trong cursor chúng ta cần phải mở cursor bằng lệnh OPEN như sau:

OPEN <tên cursor>

Hoạt động bên trong của lệnh này thực chất là thực hiện câu lệnh SELECT đã được chỉ định trong lệnh định nghĩa biến cursor trước đó.

Ví dụ 82: Mở cursor có tên là cursor sv đã được định nghĩa trong ví dụ 81 như sau:

OPEN cursor\_sv

#### **3.8.3. Đọc và xử lý dữ liệu trong cursor**

Sau khi định nghĩa và mở cursor, tiếp theo ta thực hiện đọc và xử lý dữ liệu bên trong cursor.

### **Cú pháp:**

```
FETCH [NEXT|PRIOR|FIRST|LAST|ABSOLUTE n|RELATIVE n]
FROM <tên cursor> [INTO <danh sách biến>]
```
#### **Trong đó:**

- NEXT: Đọc dòng dữ liệu kế tiếp dòng hiện hành
- PRIOR: Đọc dòng dữ liệu ngay trước dòng hiện hành
- FIRST: Đọc dòng dữ liệu đầu tiên
- LAST: Đọc dòng dữ liệu cuối cùng
- $-$  Danh sách biến: Danh sách tên các biến cục bộ đã được định nghĩa trước đó. Các biến này sẽ lưu trữ giá trị dữ liệu được đọc từ lệnh FETCH.

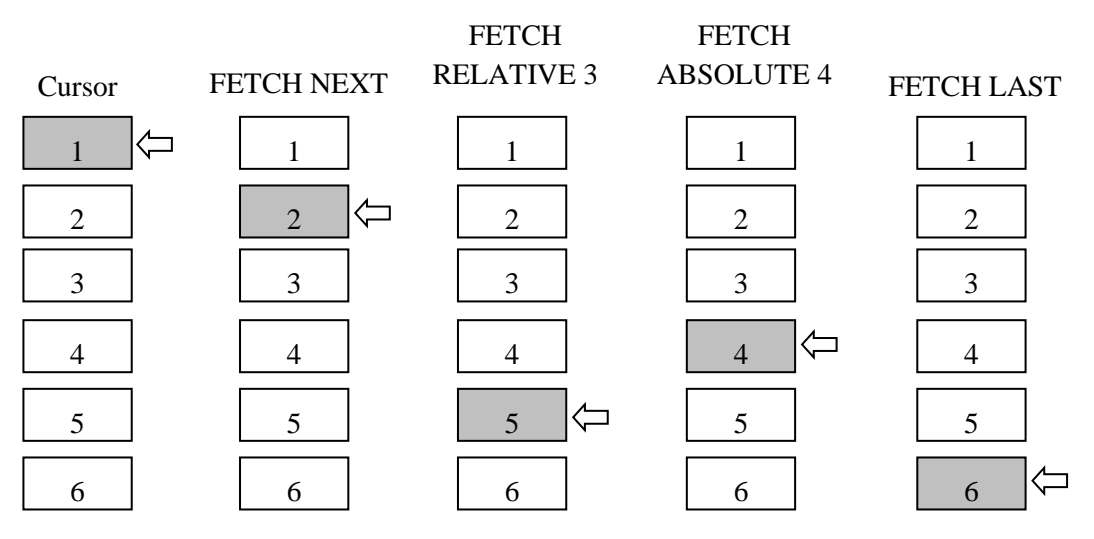

Để kiểm tra việc đọc dữ liệu thành công hay thất bại, hệ thống Microsoft SQL Server cung cấp một biến hệ thống có tên @@FETCH\_STATUS có các giá trị trả về như sau:

- 0: Đọc dữ liệu thành công.
- -1: Đọc dữ liệu thất bại (do cursor đang ở mẫu tin cuối cùng hay đang ở mẫu tin đầu tiên).
- -2: Đọc dữ liệu thất bại (mẫu tin không tồn tại)

#### **Lưu ý:**

- Mặc định là Fetch Next
- $-\frac{1}{2}$  Đối với cursor dang Forward only, chỉ có thể là Fetch Next
- Biến hệ thống  $\omega/\omega$ Fetch Status là cơ sở để biết đã duyệt đến cuối cursor hay chưa.

**Ví du 83:** Sau khi định nghĩa và mở cursor cursor sv, để thực hiện được việc đọc và xử lý dữ liệu trong cursor này ta làm như sau:

Khai báo 3 biến  $@$ Masv,  $@$ Hoten,  $@$ Ngaysinh để lưu trữ thông tin dữ liệu tại vị trí hiện hành mà cursor trỏ đến và dùng vòng lặp While để lặp lại việc đọc dữ liệu trên cursor:

```
DECLARE @Masv char(10), @Hoten varchar(20), @Ngaysinh datetime
   FETCH NEXT FROM cursor sv into @Masv,@Hoten,@Ngavsinh
   While(@@Fetch status=0)
   Begin
       PRINT @Masv+', '+@Hoten+', '+convert (varchar, @Mgaysinh, 103)
       FETCH NEXT FROM cursor sv into @Masv,@Hoten,@Ngaysinh
   End
∢
Messages
 3001100021, Le Mi Nuong, 20/04/1991
 3001100073, Tran Dinh Trong, 01/02/1992
 3001100218, Le Van Khanh, 24/06/1989
```
Trong cursor trên, mỗi lần đọc dữ liệu ta thực hiện xử lý bằng lệnh PRINT để in ra mã, họ tên và ngày sinh của sinh viên.

#### **3.8.4. Đóng và hủy cursor**

Sau khi đọc và xử lý xong, ta thực hiện đóng cursor hoặc huỷ (nếu không sử dung nữa).

Đóng cursor: CLOSE <tên cursor>

Huỷ cursor: DEALLOCATE <tên cursor>

Ví dụ 84: Đóng và huỷ cursor cursor sv:

CLOSE cursor\_sv

DEALLOCATE cursor\_sv

#### **3.8.5. Tóm tắt quy trình sử dụng cursor**

- Khai báo cursor
- Mở cursor
- Có thể khai báo các biến để lấy giá trị các cột của phần tử hiện hành, các biến này phải cùng kiểu dữ liệu với các cột trong câu lệnh select trong phần khai báo cursor.
- Dùng lệnh Fetch …để chuyển đến vị trí phù hợp:
	- Có thể đưa các giá trị của dòng hiện hành vào các biến thông qua

mệnh đề INTO.

- Nếu không có mệnh đề INTO, giá trị của dòng hiện hành sẽ hiển trị ra cửa sổ kết quả sau lệnh Fetch.
- Dùng vòng lặp để duyệt cursor, kết hợp với sử dụng biến @@Fetch\_Status để biết kết quả.
- Đóng cursor bằng lệnh Close. Sau khi đóng, ta vẫn có thể mở lại cursor nếu cursor chưa bị hủy.
- Hủy cursor bằng lệnh Deallocate.

**Ví du 85:** Đinh nghĩa biến kiểu cursor có tên là cs sinhvien gồm 2 côt dữ liệu trong bảng sinh viên là MASV, HOTEN, mở và xử lý in các dòng dữ liệu.

--Định nghĩa cursor. DECLARE cs\_sinhvien CURSOR DYNAMIC FOR SELECT MASV, HOTEN FROM SINHVIEN --Mở cursor OPEN cs sinhvien --Xử lý dữ liệu trong cursor. FETCH NEXT FROM cs\_sinhvien WHILE (@@FETCH STATUS = 0) **BEGIN**  --Đọc tiếp các dòng dữ liệu nếu thành công FETCH NEXT FROM cs\_sinhvien END --Đóng cursor CLOSE cs\_sinhvien --Hủy cursor DEALLOCATE cs\_sinhvien

### Ví dụ 86: Cho LOP(MALOP, TENLOP, SISO)

```
SINHVIEN(MASV, HOTEN, MALOP)
```
Định nghĩa cursor có tên là Tinhsiso để lấy danh sách mã lớp của bảng lớp, duyệt từng phần tử cursor để tính sĩ số của từng lớp.

```
declare Tinhsiso cursor
Dynamic
For 
   Select malop FROM LOP
Open Tinhsiso
declare @malop nchar(10)
FETCH NEXT FROM Tinhsiso INTO @malop
WHILE (@@FETCH_STATUS=0)
BEGIN
   update LOP
   set sisoDK=( select count(*) 
                 from sinhvien 
                 where malop=@malop)
   where malop=@malop
   FETCH NEXT FROM Tinhsiso INTO @malop
END
Close Tinhsiso
Deallocate Tinhsiso
```
#### **3.8.6. Kết hợp cursor và thủ tục/trigger**

Như đã trình bày trong phần trên, để dễ dàng sử dụng và quản lý cursor, ta cài đặt cursor lồng bên trong thủ tục/trigger. Như vậy, mỗi lần gọi thủ tục/trigger thì cursor sẽ được mở hoặc tạo mới, khi kết thúc thủ tục/trigger thì cursor sẽ được đóng lại hoặc huỷ đi.

3.8.6.1. Kết hợp cursor và thủ tục

Ví dụ 87: Cho CHITIETHD(SOHD, MAHANG, SOLUONG, DONGIA, GIAMGIA, THANHTIEN). Viết thủ tục truyền vào số hóa đơn, xuất ra tổng tiền, tiền giảm, thanh toán. Trong đó:

Giảm giá được tính như sau: khách hàng mua 3 sản phẩm thì chỉ tính tiền 2 sản phẩm.

```
THANHTIEN = SOLUONG * DONGIA - GIAMGIA
```

```
Tổng tiền = Sum(số lượng * đơn giá)
```
Tiền giảm = Sum(giảm giá)

Thanh toán  $= Sum(th\)$ 

Thủ tục được viết như sau:

CREATE PROC TINHTIEN

```
@SOHD CHAR(10), @TONGTIEN MONEY OUTPUT, @TIENGIAM 
MONEY OUTPUT, @THANHTOAN MONEY OUTPUT
```
AS

DECLARE @MAHG NCHAR(10), @SOLUONG INT, @DONGIA INT

-- Khai báo cursor.

DECLARE cs\_TINHTIEN CURSOR

DYNAMIC

FOR

SELECT MAHANG, SOLUONG, DONGIA

FROM CHITIETHD

WHERE SOHD = @SOHD

--Mở cursor.

```
OPEN cs_TINHTIEN
```
--Xử lý dữ liệu trong cursor.

FETCH NEXT FROM CS TINHTIEN

INTO @MAHG, @SOLUONG, @DONGIA

WHILE (@@FETCH\_STATUS=0)

BEGIN

UPDATE CHITIETHD

```
SET GIAMGIA=FLOOR(@SOLUONG/3)* @DONGIA
WHERE SOHD=@SOHD AND MAHANG=@MAHG
UPDATE CHITIETHD
SET THANHTIEN=@SOLUONG*@DONGIA-GIAMGIA
WHERE SOHD=@SOHD AND MAHANG=@MAHG
FETCH NEXT FROM cs_TINHTIEN 
INTO @MAHG, @SOLUONG, @DONGIA
```

```
END
```
--đóng cursor.

CLOSE CS\_TINHTIEN

DEALLOCATE CS\_TINHTIEN

SELECT @TONGTIEN=SUM(SOLUONG\*DONGIA),

```
@TIENGIAM=SUM(GIAMGIA),@THANHTOAN=SUM(THANHTIEN)
FROM CHITIETHD
WHERE SOHD=@SOHD
GO 
--gọi thực hiện thủ tục
DECLARE @TONGTIEN MONEY, @TIENGIAM MONEY,
           @THANHTOAN MONEY 
EXEC TINHTIEN 'HD02', @TONGTIEN OUTPUT,
     @TIENGIAM OUTPUT, @THANHTOAN OUTPUT
SELECT @TONGTIEN, @TIENGIAM,@THANHTOAN
GO
3.8.6.2. Kết hợp cursor và trigger
```
Trong các ví dụ trước, ta chỉ mới xét trường hợp câu lệnh kích hoạt trigger tác động trên một dòng dữ liệu, bảng inserted và deleted chỉ chứa một dòng dữ liệu. Trong thực tế, câu lệnh insert into …select, update và delete thường có tác dụng trên nhiều dòng dữ liệu. Vậy làm thế nào để trigger hoạt động đúng trong trường hợp câu lệnh kích hoạt trigger tác động lên nhiều dòng dữ liệu?

Việc sử dụng cursor lồng vào trong trigger để duyệt và xử lý lần lượt từng dòng dữ liệu là một giải pháp khá tốt trong trường hợp này.

Ta xét ví dụ sau đây:

Ví dụ 88: Cho LOP(MALOP, TENLOP, SISO)

```
SINHVIEN(MASV, HOTEN, NGAYSINH, MALOP)
```
Giả sử ta có trigger sau:

CREATE TRIGGER SISO\_DELETE ON SINHVIEN FOR DELETE AS

```
UPDATE LOP
SET SISO=SISO-1
WHERE MALOP=(SELECT MALOP FROM DELETED)
```
GO

Trigger SISO\_DELETE trên chỉ đúng trong trường hợp câu lệnh Delete xóa 1 dòng dữ liệu. Nếu ta thực hiện câu lệnh:

```
DELETE FROM SINHVIEN WHERE YEAR(NGSINH)<=1980
```
Thì lỗi sau sẽ xảy ra:

```
Msg 512, Level 16, State 1, Procedure SISO DELETE,
Line 4
Subquery returned more than 1 value. This is not 
permitted when the subquery follows =, !=, <, \leq , >,
>= or when the subquery is used as an expression.
```
Rõ ràng lỗi trên xảy ra do câu lệnh delete tác động đến nhiều dòng dữ liệu. Để giải quyết vấn đề trên, ta sửa lại trigger như sau:

```
CREATE TRIGGER SISO_DELETE ON SINHVIEN 
FOR DELETE
AS
    DECLARE CS_XOASV CURSOR
    FOR
        SELECT MASV, MALOP FROM DELETED
    OPEN CS_XOASV
    DECLARE @MASV CHAR(10), @MALOP CHAR(10) 
    WHILE 0=0BEGIN
       FETCH NEXT FROM CS XOASV INTO @MASV, @MALOP
        IF @@FETCH_STATUS <> 0 BREAK
       UPDATE LOP
       SET SISODK = SISODK -1
       WHERE MALOP = @MALOP
    END
    CLOSE CS_XOASV
    DEALLOCATE CS_XOASV
```
### **Kết chương**

Trong lâp trình cơ sở dữ liệu cũng như các ngôn ngữ lâp trình khác, việc sử dụng biến là rất quan trọng và là không thể thiếu. Biến có thể sử dụng trong một bó lệnh hay trong thủ tục, hàm, trigger, transaction. Biến do người dùng định nghĩa được khai báo bắt đầu bằng tự @, các biến hệ thống bắt đầu bằng @@. Trong SQL biến được khai báo và sử dụng một cách tường minh nghĩa là phải khai báo xong rồi mới gán giá tri. Thủ tục trong SQL có thể có tham số để nhân giá trị truyền vào gọi là tham số đầu vào và tham số nhận giá trị trả về gọi là tham số đầu ra thông qua từ khoá output, ngoài ra thủ tục còn sử dụng được lệnh return để trả về giá trị luôn là số nguyên hay biến có chứa giá trị nguyên. Hàm có hai loại thông dụng là hàm vô hướng (Scalar – Valued Function) trả về một giá trị và hàm nội tuyến (Table – Valued Function) trả về một bảng dữ liệu, loại hàm nội tuyến này rất hữu ích và có thể sử dụng uyển chuyển hơn view vì nó có thể có tham số.

Trigger là một dạng thủ tục đặc biệt có khả năng thực thi một cách tự động mỗi khi dữ liệu trên bảng liên quan với trigger được cập nhật (thêm, xoá, sửa), dùng để cài đặt các ràng buộc toàn vẹn phức tạp mà các constraint không thể thực hiện được. Ngoài ra, trigger hay thủ tục đều có thể kết hợp với cursor để giải quyết vấn đề một cách linh hoạt và uyển chuyển hơn.

### Câu hỏi và bài tập chương 3

### **Bài tập 1:**

Khai báo 2 biến như sau:

- Biến @hoten có kiểu dữ liệu là varchar(20), biến @tuoi có kiểu dữ liệu là int.
- Thực hiện gán cho biến @hoten giá trị là 'Nguyen Van Khanh', biến @tuoi giá tri là 20
- In giá trị của 2 biến đó ra màn hình (dùng lệnh select và lệnh print).

### **Bài tập 2:**

Tạo database có tên là DB1, trong DB1 tạo 1 bảng có tên là SINHVIEN gồm các côt: MASV, HOTEN, NGSINH, DIEMTB. Sau đó nhập liệu vào bảng SINHVIEN.

- Thực hiện khai báo 2 biến để lưu trữ họ tên và ngày sinh của sinh viên.
- Dùng lệnh set để gán họ tên và ngày sinh của sinh viên có mã là 'SV004' vào 2 biến trên.
- Dùng lệnh select để gán họ tên và ngày sinh của sinh viên có mã là 'SV004' vào 2 biến trên.
- ùng lệnh print để in ra giá trị của 2 biến như sau: Sinh viên Nguyen Van Khanh co ngay sinh la:  $20/03/1982$  (giả sử rằng sinh viên SV004 có họ tên là Nguyen Van Khanh và có ngày sinh là 20/03/1982)
- ùng lệnh select để in ra giá trị của 2 biến trên.
- iả sử ĐTB đã có. Hãy dùng cấu trúc if…else để thực hiện kiểm tra biến  $@D$ IEMTB như sau:

Nếu @ DIEMTB <5 xuất ra thông báo: yếu

 $5 \leq \omega$ DIEMTB<7 xuất ra thông báo: trung bình

7≤ @DIEMTB<8 xuất ra thông báo: khá

 $@DIENTB \geq 8$  xuất ra thông báo: gioi

- Thực hiện kiểm tra tuổi của sinh viên có mã là 'SV001', nếu tuổi của sinh viên này > 30 thì xuất ra thông tin gồm: họ tên, tuổi, điểm trung bình của sinh viên này, ngược lại xuất thông báo: *Sinh vien nay duoi 30 tuoi*
- Dùng cấu trúc if exists …else để kiểm tra nếu có sinh viên có điểm trung bình  $>5$ thì xuất ra tổng số các sinh viên đó, ngược lại xuất ra thông báo: *khong co sinh vien tren trung binh*
- **Bài tập 3:** Cho CSDL gồm các bảng như sau:

LOP(MALOP, TENLOP, SISO)

SINHVIEN(MASV, HOTEN, NGSINH, GIOITINH, QUEQUAN, MALOP, DIEMTB, XEPLOAI)

MONHOC(MAMH, TENMH, SOTC, BATBUOC)

KETQUA(MASV, MAMH, HOCKY, DIEMTHI)

- a/ Tạo database QLSV sau đó tạo các bảng dữ liệu như trên.
- $b$ / Tạo các ràng buộc khóa ngoại(nếu có) và lược đồ Diagram.
- c/ Viết thủ tục hiện cập nhật SISO trên bảng LOP dựa vào bảng SINHVIEN.
- d/ Viết thủ tục thực hiện cộng 1 điểm cho sinh viên khi truyền vào 3 tham số là mã sinh viên và tên môn học và học kỳ.
- e/ Viết thủ tục in ra họ tên và tên lớp của sinh viên khi truyền vào tham số MASV.
- $f$ / Viết thủ tục trả về họ tên và tổng số môn học mà sinh viên đó học khi truyền vào 2 tham số: mã sinh viên và học kỳ
- g/ Viết thủ tục khi truyền vào tên môn học và học kỳ sẽ trả về mã môn học, số tín chỉ và tổng số sinh viên học môn học trong học kỳ đó
- h/ Viết thủ tục khi truyền vào 3 tham số: mã sinh viên, tên môn học và học kỳ sẽ trả về 'chua dang ky' nếu như sinh viên đó chưa đăng ký môn học, trả về 'dat' nếu điểm môn đó >=5, trả về 'khong dat' neu điểm của môn đó <5.
- i/ Viết thủ tục trả về điểm trung bình của sinh viên khi truyền vào tham số mã sinh viên

(HD: Điểm trung bình  $=(s\acute{o}t)$  tín chỉ $1 * d\acute{i}$ ềm môn học $1+s\acute{o}t$  tín chỉ $2 * d\acute{i}$ ềm môn hoc2+...+số tín chỉ n \* điểm môn học n)/tổng số tín chỉ)

- j/ Viết hàm cho các câu c,d,e,f,g,h,i
- k/ Viết hàm nội tuyến trả về table gồm: mã sinh viên, họ tên, tên lớp, tổng số môn học. Với tham số truyền vào là 'lop A' Thực hiện truy vấn trên hàm (liệt kê mã họ tên và tổng số môn học của các sinh viên)

Bài tập 4: Cho CSDL gồm các bảng như sau:

```
DOCGIA(MADG, TENDG, DIACHI)
```
SACH(MASH, TENSH, LOAI, NXB, NAMXB, TACGIA, TINHTRANG)

MUONSACH(MADG, MASH, NGAYMUON, NGAYTRA)

- a/ Tạo một database mới sau đó tạo các bảng dữ liệu như trên.
- $b$ / Tạo các ràng buộc khóa ngoại(nếu có) và lược đồ Diagram.
- c/ Viết thủ tục truyền vào tham số mã đọc giả sẽ trả về tên đọc giả và địa chỉ.
- d/ Viết thủ tục truyền vào tham số mã sách sẽ trả về tên sách, năm xuất bản và tác giả.
- e/ Viết thủ tục truyền vào tham số mã đọc giả sẽ trả về số lượng sách mà đọc giả đang mượn, nếu không có sách nào đang mượn thì trả về 0 (ghi chú: sách chưa trả thì ngày trả có giá trị NULL)
- f/ Viết thủ tục truyền vào mã sách sẽ trả về tên đọc giả nếu đọc giả đang mượn sách đó, nếu sách hiện không có đọc giả nào mượn thì trả về 'chua muon'
- g/ Viết thủ tục truyền vào tham số mã đọc giả và ngày/tháng/năm sẽ trả số sách mà đọc giả mượn trong ngày/tháng/năm đó, nếu đọc giả không có mượn sách trong ngày đó thì trả về 0.
- h/ Viết thủ tục truyền vào mã sách sẽ trả về ngày/tháng/năm mà sách đó được mượn gần nhất.
- i/ Viết lại các câu: e, f, g, h bằng cấu trúc hàm.

Bài tâp 5: Cho CSDL gồm các bảng như sau:

KHACH(MAKH, TENKH, DCHI, DTHOAI) NHASX(MANSX, TENNSX, DCHI, DTHOAI) NHACC(MANCC, TENNCC, DCHI, DTHOAI) PHIEUNHAP(MAPN, NGAYNHAP, MANCC, TIENNHAP) HANG(MAHG, TENHG, DVT, SOLUONG, MANSX, MANCC, TINHTRANG) CHITIETPN(MAPN, MAHG, SOLUONG, GIANHAP, THANHTIEN) HOADON(MAHD, NGAYBAN, TENNV, MAKH, TIENBAN, GIAMGIA, THANHTOAN) CHITIETHD(MAHD, MAHG, SOLUONG, GIABAN, THANHTIEN) DONGIA(MAHG, NGAYCN, GIA)

- a/ Tạo một database mới sau đó tạo các bảng dữ liệu như trên.
- $b$  Tạo các ràng buộc khóa ngoại(nếu có) và lược đồ Diagram.
- c/ Viết thủ tục thực hiện việc cập nhật THANHTIEN trên bảng CHITIETHD và bảng CHITIETPN.
- d/ Viết thủ tục thực hiện cập nhật TIENNHAP và TIENBAN trên bảng PHIEUNHAP và bảng HOADON.
- e/ Viết thủ tục truyền vào tham số mã khách hàng sẽ in ra danh sách các hóa đơn (mã hóa đơn, tổng trị giá) của khách hàng đó
- $f$  Viết thủ tục truyền vào tham số mã hóa đơn sẽ trả về ngày lập và trị giá của hóa đơn đó.
- g/ Viết thủ tục truyền vào tham số mã hàng sẽ trả về tên hàng, tên nhà sản xuất và tên nhà cung cấp tương ứng.
- h/ Để kiểm tra một khách hàng thuộc loại nào ('VIP', 'KH thành viên', 'KH thân thiết') cần viết một thủ tục truyền vào tham số mã khách hàng sẽ trả về 'VIP' nếu doanh số  $\geq 10.000.000$ ; 'KH thành viên' nếu 6.000.000  $\leq$ doanh số <10.000.000; 'KH thân thiết' nếu doanh số <6.000.000 (ghi chú: Doanh số là số tiền mà khách mua hàng).
- i/ Viết thủ tục truyền vào mã hàng sẽ trả về ngày cập nhật đơn giá gần nhất.
- j/ Viết lại các câu g, f bằng cấu trúc hàm

**Bài tâp 6:** Cho CSDL gồm các bảng như sau:

LOP(MALOP, TENLOP, SISO)

SINHVIEN(MASV, HOTEN, NGSINH, GIOITINH, QUEQUAN, MALOP, DIEMTB, XEPLOAI)

MONHOC(MAMH, TENMH, SOTC, BATBUOC)

KETQUA(MASV, MAMH, HOCKY, DIEMTHI)

### Yêu cầu:

- a/ Viết trigger thực hiện cập nhật sĩ số SISO trên bảng LOP mỗi khi thêm, xóa hay sửa dữ liệu trên bảng SINHVIEN
- b/ Viết trigger thực hiện tính điểm trung bình DIEMTB trên bảng SINHVIEN mỗi khi thêm, xóa hay sửa dữ liệu trên bảng KETQUA
- $c/$  Dùng cấu trúc trigger viết ràng buộc toàn ven thực hiện kiểm tra mỗi sinh viên chỉ được đăng ký tối đa 3 môn trong mỗi học kỳ.
- d/ Dùng cấu trúc trigger viết ràng buộc toàn vẹn thực hiện kiểm tra mỗi sinh viên chỉ đăng ký tối đa 10 tín chỉ của môn học bắt buộc trong mỗi học kỳ.
- e/ Viết trigger thực hiện điền giá trị vào cột XEPLOAI dựa vào cột DIEMTB với điều kiện như sau:

DIEMTB<5 :'yeu' 5≤DIEMTB<7 : trung binh 7<DIEMTB<8:'kha'  $DIENTB>8$  :'Giỏi'

**Bài tập 7:** Cho CSDL gồm các bảng như sau:

SACH(MASH, TENSH, TACGIA, LOAI, TINHTRANG) DOCGIA(MADG, TENDG, TUOI, PHAI, DIACHI) MUONSACH(MADG, MASH, NGAYMUON, NGAYTRA)

### **Yêu u:**

- $a$  Viết trigger kiểm tra tuổi của độc giả phải  $\geq 15$
- b/ Viết trigger kiểm tra phái của độc giả phải là 'Nam' hay 'Nu'
- c/ Viết trigger kiểm tra loại sách phải thuộc trong các loại như: Khoa hoc tu nhien, Xa hoi, Kinh te, Truyen
- d/ Dùng lệnh xoá các ràng trigger trên
- e/ Viết trigger kiểm tra khi thêm hay sửa dữ liệu trên bảng MUONSACH thì ngày trả  $\ge$  ngày mượn
- f/ Viết trigger kiểm tra cập nhật TINHTRANG trên bảng SACH là 'Da muon' mỗi khi thêm sách vào bảng MUONSACH (tức là hành động cho mượn sách). Khi thêm dòng dữ liệu vào bảng MUONSACH thì NGAYTRA để trống.
- g/ Viết trigger kiểm tra câp nhật TINHTRANG trên bảng SACH là 'Chua muon' mỗi khi sách đó được trả (tức là khi cập nhật NGAYTRA vào bảng MUONSACH)
- h/ Viết trigger kiểm tra kiểm tra nếu số sách chưa trả  $\geq$ =3 thì không được mượn tiếp. (HD: sách chưa trả nghĩa là NGAYMUON có giá trị NULL, hành động cho mượn sách có nghĩa là cho thêm dòng dữ liệu vào bảng MUONSACH)

**Bài tập 8:** Cho CSDL gồm các bảng như sau:

KHACHHG(MAKH, TENKH, DCHI, DTHOAI) NHASX(MANSX, TENNSX, DCHI, DTHOAI) NHACC(MANCC, TENNCC, DCHI, DTHOAI) PHIEUNHAP(MAPN, NGAYNHAP, MANCC, TIENNHAP) HANG(MAHG, TENHG, DVT, SOLUONG, MANSX, TINHTRANG) CHITIETPN(MAPN, MAHG, SOLUONG, GIANHAP, THANHTIEN) HOADON(MAHD, NGAYBAN, TENNV, MAKH, TIENBAN, GIAMGIA, THANHTOAN) CHITIETHD(MAHD, MAHG, SOLUONG, GIABAN, THANHTIEN) DONGIA(MAHG, NGAYCN, GIA)

- a/ Viết trigger thực hiện tự động cập nhật lại THANHTIEN trên bảng CHITIETHD và bảng CHITIETPN đồng thời cập nhật TIENNHAP và TIENBAN trên bảng PHIEUNHAP và HOADON mỗi khi thêm dữ liệu vào bảng CHITIETPN hay bảng CHITIETHD
- b/ Viết trigger thực hiện việc cập nhật TINHTRANG trong bảng HANG thành 'Da ban' mỗi khi bán mặt hàng đó ra (thêm dữ liệu vào bảng CHITIETHD). Nếu SOLUONG của mặt hàng đó trên bảng HANG bằng 0 thì TINHTRANG chuyển thành 'Het hang'. Nếu số lượng bán ra lớn hơn số lượng hiện có (trên bảng HANG) thì xuất ra câu thông báo'Khong du hang ban'.
- c/ Viết trigger thực hiện việc tăng SOLUONG trên bảng HANG mỗi khi nhập mặt hàng đó vào(nhâp dữ liệu vào bảng CHITIETPN).
- d/ Viết trigger thực hiện việc giảm SOLUONG trên bảng HANG mỗi khi bán mặt hàng đó ra(nhập dữ liệu vào bảng CHITIETHD).
- e/ Viết trigger thực hiện lấy ngày hiện tại cho cột NGAYNHAP mỗi khi thêm dữ liệu vào bảng PHIEUNHAP.
- f/ Viết trigger thực hiện lấy ngày hiện tại cho cột NGAYBAN mỗi khi thêm dữ liệu vào bảng HOADON.
- g/ Viết trigger thực hiện việc lấy đơn giá mới nhất cho cột GIABAN trên bảng CHITIETHD mỗi khi thêm dữ liệu vào bảng này (dưa vào MAHG, NGAYCN và GIA trên bảng DONGIA)
- h/ Viết trigger thực hiện điền vào cột giảm giá trên bảng HOADON mỗi khi bán hàng là '5%' nếu 200000  $\leq$  TIENBAN $\leq$  500000. Nếu TIENBAN  $\geq$  500000 thì điền vào ' $10\%$ '. Nếu TIENBAN <200000 thì điền vào '0'. Đồng thời tính tiền cho cột  $THANHTOAN = TIENBAN - TIENBAN^*$  (tỉ lệ giảm giá)

Bài tập 9: Cho CSDL gồm các bảng như sau:

NHACUNGCAP(MANCC, TENNCC, DCHI, DTHOAI) MATHANG(MAMH, TENMH, DVT, QUYCACH, SLTON, DG) CUNGUNG(MANCC, MAMH) DATHANG(SODH, NGAYDH, MANCC, SL\_MATHANG, GHICHU, THANHTIEN) CTDH(SODH, MAMH, SLD, DGD) GIAOHANG(SOGH, NGAYGH, SODH) CTGH(SOGH, MAMH, SLG, DGG) **Yêu cầu:** 

- 1. Cài đặt các ràng buộc toàn vẹn sau:
	- a. Số lượng tồn của một mặt hàng luôn luôn  $> 0$
	- b. Đơn vị tính thuộc một trong các đơn vị sau: lốc, chai, thùng, túi, bao, bình, hôp, hũ, gói, kg
	- c. Quy cách đóng gói thuộc một trong các quy cách sau: chai, gói, hộp, thùng
	- d. Trong một lần đặt hàng, nhà cung cấp có thể giao hàng tối đa 3 lần
	- e. Không được phép giao hàng trễ hơn 1 tuần so với ngày đặt hàng
	- f. Chỉ có thể đặt các mặt hàng mà nhà cung cấp đó cung ứng
	- g. Chỉ được giao các mặt hàng mà khách hàng có đặt
- h. Tổng số lượng giao của một mặt hàng trong một lần đặt hàng phải nhỏ hơn hoặc bằng số lượng đặt
- i. Số mặt hàng trong đặt hàng phải bằng số các mặt hàng được đặt trong chi tiết đặt hàng của cùng một lần đặt hàng
- j. Cập nhật lại số lượng tồn của mặt hàng một cách tự động mỗi khi nhà cung cấp giao hàng
- k. Tự động cập nhật thành tiền của một lần đặt hàng mỗi khi thêm 1 mặt hàng vào đơn đăt hàng đó.
- 2. Cài đăt các stored procedure sau:
	- a. Danh sách các đơn đặt hàng của một nhà cung cấp, với MANCC là tham số input
	- b. Tính thành tiền của một lần giao hàng, với SOGH là tham số input và THANHTIEN là tham số output
	- c. Dùng từ khóa Return trả về số lượng mặt hàng mà một nhà cung cấp có thể cung ứng
	- d. Viết hàm trả về 1 table gồm các thông tin sau: MAMH, SLD, DGD của một đơn đặt hàng bất kỳ

### **Bài tập 10:**

### **Yêu cầu:**

a/ Viết lênh tạo và nhập dữ liệu vào bảng THISINH sau:

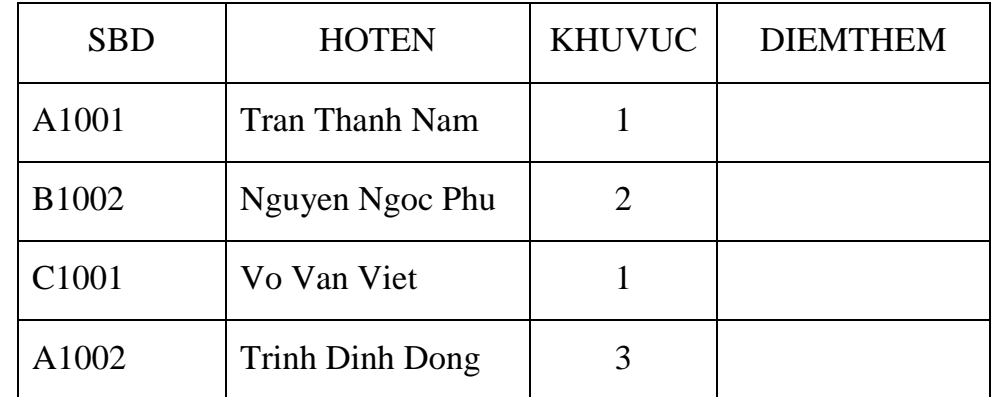

b/ Dùng cấu trúc cursor để cập nhật giá trị vào cột DIEMTHEM với điều kiện như sau:

KHUVUC = 1: DIEMTHEM =  $0$ KHUVUC =  $2$ : DIEMTHEM =  $0.5$ KHUVUC =  $3$ : DIEMTHEM =  $1$ 

### **Bài tập 11: Yêu cầu:**

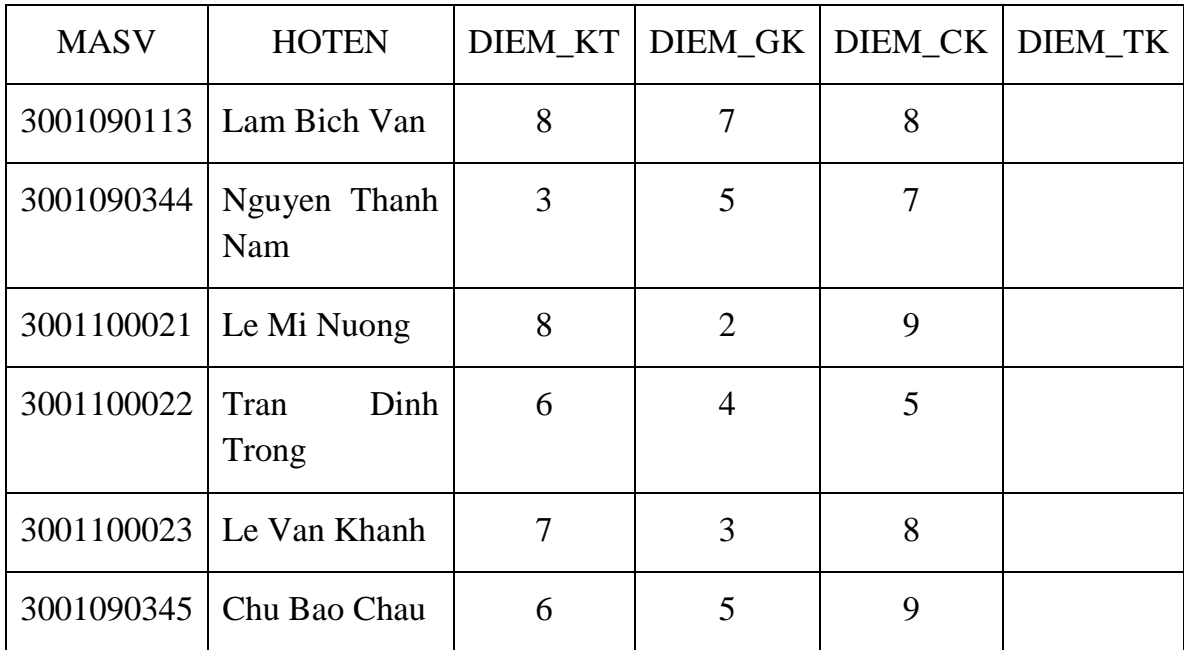

Tạo và nhập bảng dữ liệu như sau:

Hãy viết lệnh định nghĩa cursor có tên là Tinh Diem gồm các thuộc tính: mã sinh viên, điểm kiểm tra, điểm giữa kỳ, điểm cuối kỳ. Thực hiện xử lý trên cursor như sau: Mỗi khi cursor di chuyển đến mẫu tin kế tiếp thì tính điểm tổng kết môn (DIEM\_TK) của sinh viên tương ứng theo công thức:

 $DIEM_TK = DIEM_KT*20% + DIEM_GK*30% + DIEM_CK*50%$ .

# **Chương 4 BẢO MẤT VÀ AN TOÀN DỮ LIÊU**

### *Mục tiêu*:

- *Hiểu được một số tác vụ cần thiết cho việc quản trị cơ sở dữ liệu của Microsoft SQL Server.*
- *Thực hành sao lưu và phục hồi cơ sở dữ liệu.*
- *Trình bày và thực hiện được việc cấp quyền và bảo mật hệ thống.*

### **4.1.** Sao lưu và phục hồi cơ dữ liệu

Một cơ sở dữ liệu khi đã được thiết kế, xây dựng và đưa vào sử dụng đôi khi gặp một số sự cố ngoài ý muốn như:

- Đĩa chứa Data File hay Transaction Log File bị mất, bị hư hỏng.
- Server bị hỏng.
- hững thảm họa tự nhiên như bão lụt, động đất, hỏa hoạn.
- Các thiết bị dùng để Backup Restore bị đánh cắp hay hư hỏng.
- hững lỗi do vô ý của user như lỡ tay xóa, thao tác sai làm hư cơ sở dữ liệu.
- hững hành vi mang tính phá hoại như cố ý đưa vào những thông tin sai lạc.
- Bị hack (nếu server có kết nối với internet).

 hững sự cố này có thể làm ảnh hưởng đến cơ sở dữ liệu và sẽ gây ra những thiệt hại nhất định. Để tránh và hạn chế tối đa mất mát dữ liệu do các sự cố nêu trên, là một người quản trị hệ thống cơ sở dữ liệu, chúng ta cần phải biết cách sao lưu (backup) và khôi phục (restore) dữ liệu, sắp xếp lịch trình sao lưu dữ liệu một cách hợp lý để bảo quản cơ sở dữ liệu của mình một cách an toàn nhất.

### **4.1.1.** Các mô hình phục hồi

### 4.1.1.1. Full Recovery Model

Đây là mô hình cho phép phục hồi dữ liệu với ít rủi ro nhất. Nếu một CSDL được thiết lập ở mô hình phục hồi này thì tất cả các hoạt động của nó đều được ghi vào Transaction Log File. Khi có sự cố xảy ra thì ta có thể phục hồi lại dữ liệu ngược trở lại tới một thời điểm trong quá khứ. Khi Data File bị hư, nếu ta có thể sao lưu được Transaction Log File thì ta có thể phục hồi CSDL đến thời điểm transaction gần nhất được commited.

Khuyết điểm của mô hình phục hồi đầy đủ là Transaction Log File có thể rất lớn.

#### 4.1.1.2. Bulk Logged Recovery Model

Đây là mô hình phụ trợ cho mô hình phục hồi đầy đủ, khi mô hình phục hồi đầy đủ được sử dụng đôi khi làm giảm hiệu suất hệ thống vì dụng lượng tập tin log có thể tăng lên quá lớn. Trong những tình huống này, cơ sở dữ liệu có thể được cấu hình để tối thiểu hoạt động của tập tin log lớn bằng cách thay đổi mô hình phục hồi Bulk Logged Recovery Model. Trong mô hình này, tối thiểu hóa tập tin log gồm những hoạt động như sau:

- Index creation
- Index rebuild
- Bulk copy operations
- BULK INSERT
- SELECT INTO
- LOB operations

Tối thiểu hóa tập tin log có nghĩa là những hoạt động trong danh sách liệt kê ở trên sẽ được ghi lại nhưng các dòng cụ thể thì không được ghi. Ngoài mẫu tin trong tập tin log dùng để ghi lại những sự thay đổi, một mẫu tin vật lý mở rộng được cấp phát ho c bị ảnh hưởng bởi hoạt động được ghi vào transaction log, đến khi sự kiện sao lưu log diễn ra thì những ảnh hưởng vật lý sẽ được sao chép vào backup log.

Mô hình này giữ cho tập tin log nhỏ gọn hơn nhưng tập tin log backup có thể sẽ rất lớn bởi vì tập tin log backup dựa trên dữ liệu vật lý. Nếu ổ đĩa bị hỏng thì việc backup log sẽ không thành công.

Tóm lại, ở mô hình này các hoạt động mang tính hàng loạt như Bulk Insert, bcp, Create Index, WriteText, UpdateText chỉ được ghi tối thiểu vào Transaction Log File đủ để cho biết là các hoạt động này có diễn ra mà không ghi toàn bộ chi tiết như trong mô hình Full Recovery Mode. Các hoạt đông khác như Insert, Update, Delete vẫn được log đầy đủ để dùng cho việc phục hồi sau này.

4.1.1.3. Simple recovery model

Trong mô hình này, phần không hoạt động của log được cắt gọn mỗi khi SQL Server phát ra lệnh checkpoint. Lệnh này được SQL Server thi hành định kỳ. Phần không hoạt động của log chủ yếu là phần transaction cũ.

Uu điểm của mô hình này là giảm chi phí quản trị transaction log bởi vì phần không hoạt động của log bị xóa mỗi lần thực thi lệnh checkpoint do đó dung lượng của tập tin log không tăng nên không cần phải quản lý. Tuy nhiên với cách hoạt đông này thì không thể dùng tập tin transaction log cho việc phục hồi dữ liệu bởi vì nó không có đầy đủ tất cả các record của tất cả các transaction ghi lại sự thay đổi trên database.

Nói cách khác, mô hình này chỉ cho phép phục hồi tới thời điểm sao lưu gần nhất mà không thể phục hồi tới một thời điểm trong quá khứ.

Để chọn mô hình phục hồi trong SQL Server 2008 thực hiện như sau:

Click chuột phải vào cơ sở dữ liệu  $\rightarrow$  chon Properties  $\rightarrow$  chon Options  $\rightarrow$  Chon mô hình phục hồi thích hợp.

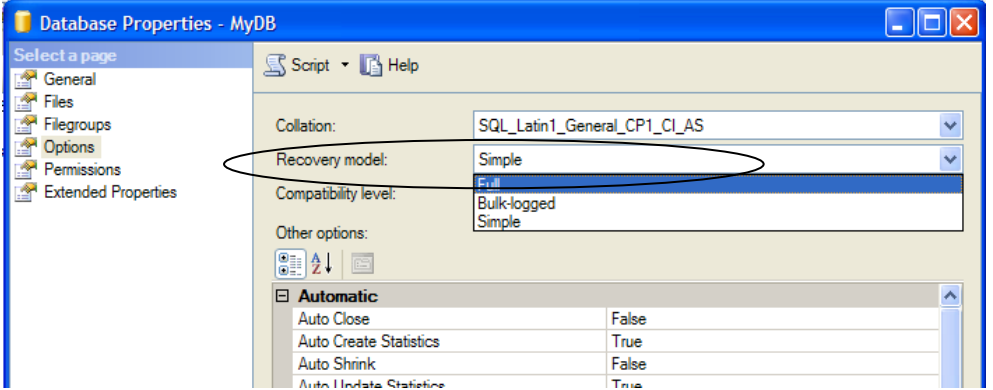

Hình 4.1. Hộp thoại Database Properties – Thiết lập mô hình phục hồi Hoặc cũng có thể dùng lệnh để thiết lập mô hình phục hồi theo cú pháp sau:

```
Alter database <tên database>
Set recovery <simple/full/bulk_logged>
```
**Ví** du 1.

Alter database QLSV Set recovery full

### **4.1.2.** Sao luu cơ sở dữ liệu (Backup Database)

Việc sao lưu CSDL có thể thực hiện trong lúc CSDL đang hoạt động, không cần phải ngắt kết nối hay tắt bất cứ dịch vụ nào, sao lưu có thể thực hiện lưu dữ liệu lên đĩa hoặc băng từ, để thực hiện lưu trữ trên băng từ thì thiết bị băng từ phải được gắn vào Database Server.

Có các hình thức sao lưu như sau:

4.1.2.1. Full Backup

Là loại sao lưu thực hiện dễ dàng nhất. Hình thức này sẽ sao lưu tất cả dữ liệu trong CSDL, và có thể sử dụng cho mọi mô hình phục hồi. Ưu điểm của loại hình này là tính đơn giản, tuy nhiên sẽ mất nhiều thời gian hơn các phương pháp khác trong trường hợp CSDL lớn.

Thực hiện sao lưu cơ sở dữ liệu QLSV bằng hình thức Full Backup ta làm như sau:

Click chuột phải vào cơ sở dữ liệu cần sao lưu → chọn Tasks → chọn Back up

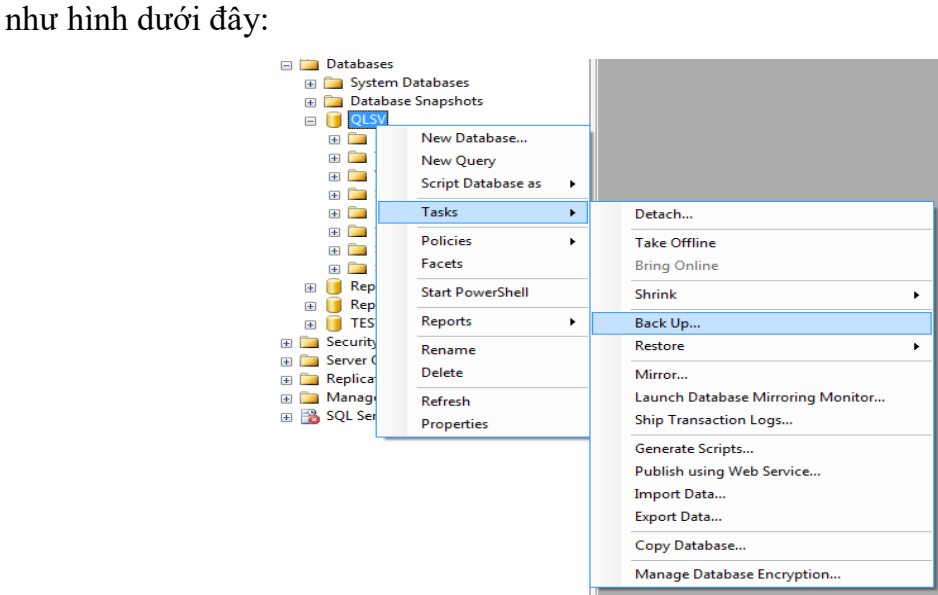

Hình 4.2. Thiết lập lệnh sao lưu dữ liệu

Trên cửa sổ Back up Database, chọn các thuộc tính phù hợp để tiến hành sao lưu:

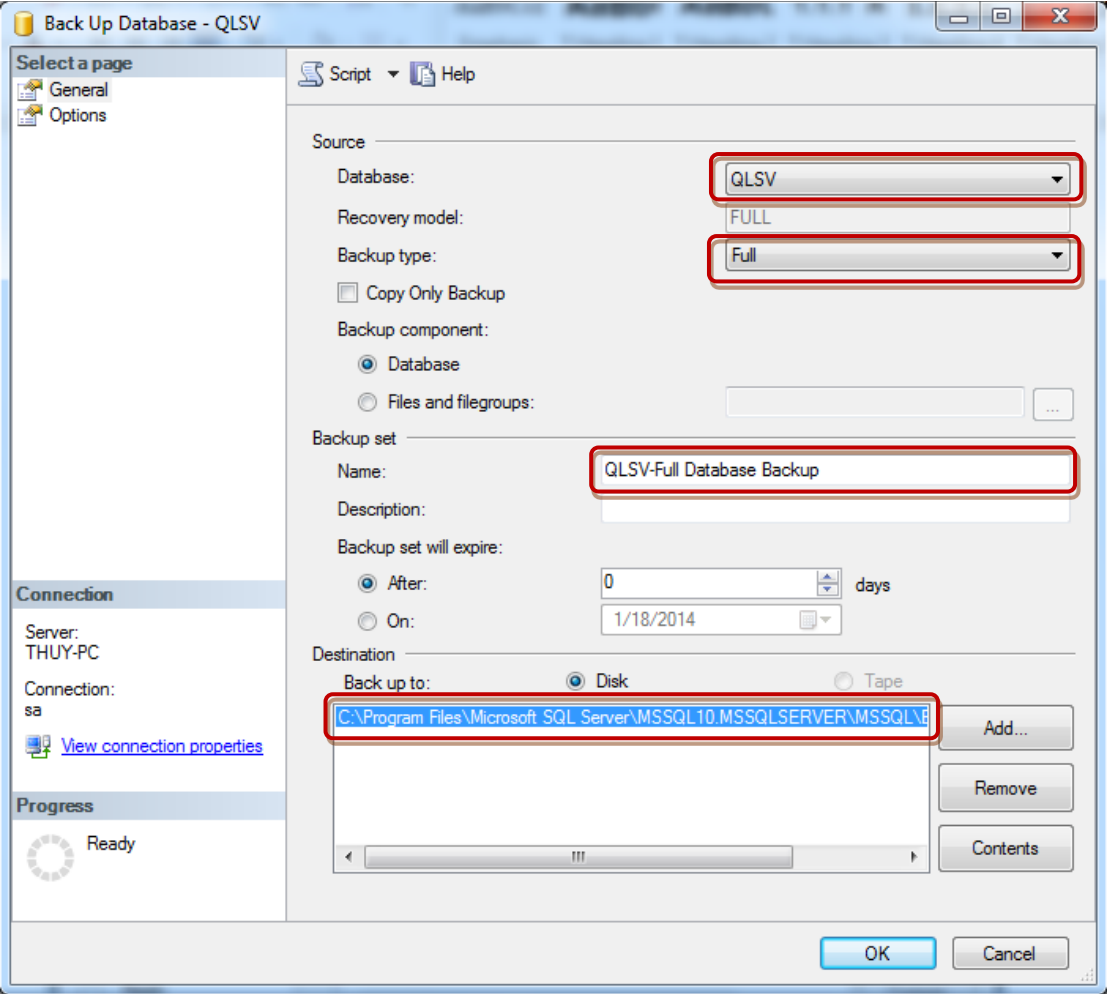

Hình 4.3. Hộp thoại thiết lập thông số khi sao lưu

**Trong đó:** 

- **Database:** Cơ sở dữ liệu cần backup.
- **Backup type:** chọn Full
- **Name:** Tên của bản backup này, có thể đặt tên tùy ý.
- **Backup component***:* Trong mục này chọn một trong hai lựa chọn sau:
	- *Database***:** Backup tất cả các file hay nhóm file đã được tạo của database này.
	- *Files and Filegroups*: Nếu cơ sở dữ liệu rất lớn và ta chỉ muốn backup một hay một số file chứ không backup tất cả các file thì chọn mục này và chỉ định file cần backup như hình bên dưới. Trong hộp thoại này ta cũng có thể chọn chức năng backup tất cả các file.

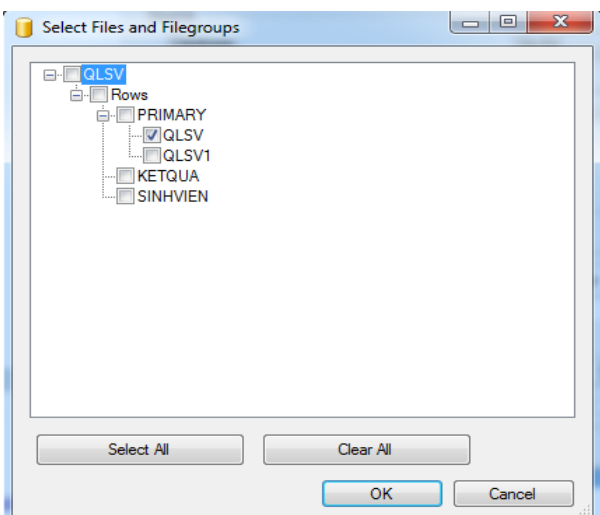

Hình 4.4. Hộp thoại Select Files and Filegroups

- **Backup set will expire:** Có thể được sử dụng khi backup vào băng hoặc tạo các nhóm backup "Media Sets". Trong ví dụ này, ta sẽ backup vào một đĩa cứng vì vậy mặc định sẽ là "sau 0" ngày.
- **Destination:** Chon nơi lưu tâp tin sao lưu. Sao lưu vào đĩa hoặc sao lưu vào băng. Nếu muốn chon vị trí lưu mới, nhấn nút Add để chon đường dẫn, hộp thoại Select Backup Destination xuất hiện  $\rightarrow$  chọn File name  $\rightarrow$  nhấn nút để chon đường dẫn lưu file.

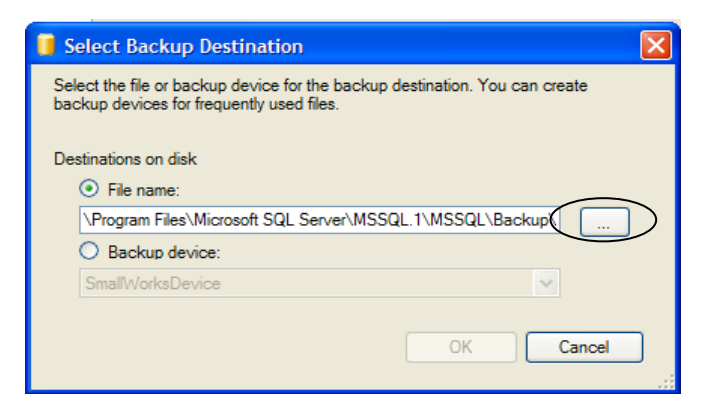

Hình 4.5. Hộp thoại chọn vị trí lưu file sao lưu

Chon nơi lưu trữ và đăt tên cho file sao lưu

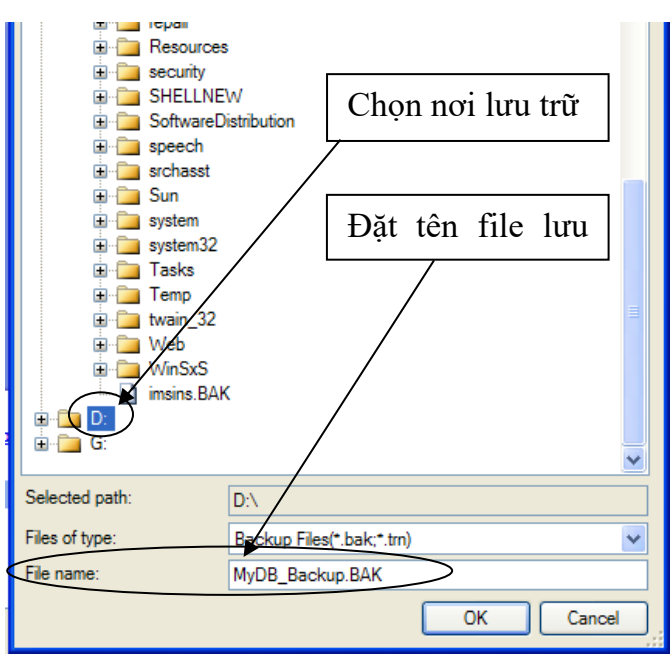

Hình 4.6. Hộp thoại chọn vị trí và đặt tên file sao lưu

Để kiểm tra các tùy chọn, chọn **Options** từ phía trên bên trái như hình sau:
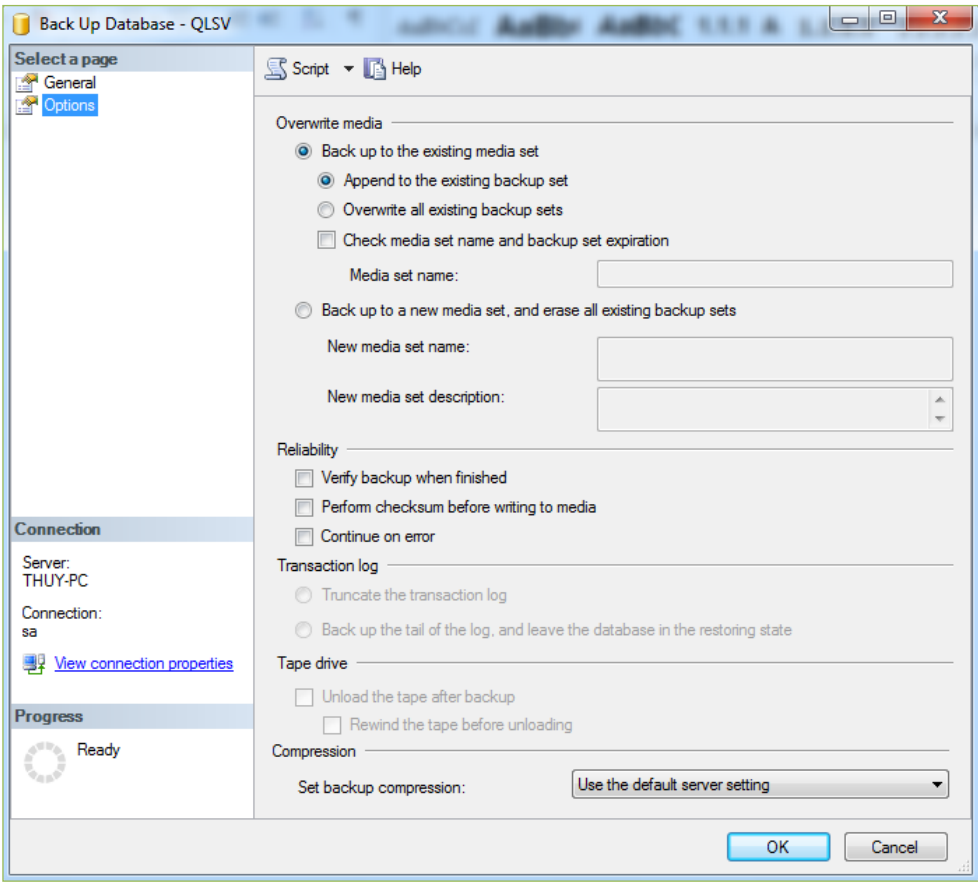

Hình 4.7. Hộp thoại thiết lập các tùy chọn khi sao lưu

#### Mục **Overwrite media:**

- *Append to the existing backup set:* thêm một file backup mới
- + Overwrite All existing backup sets: ghi đè lên file đang tồn tại.

Sau khi chọn xong các thuộc tính, hệ thống sẽ tiến hành sao lưu CSDL đã chọn.

Khi quá trình sao lưu hoàn tất, hộp thoại thông báo sẽ xuất hiện và công việc sao lưu đã thành công.

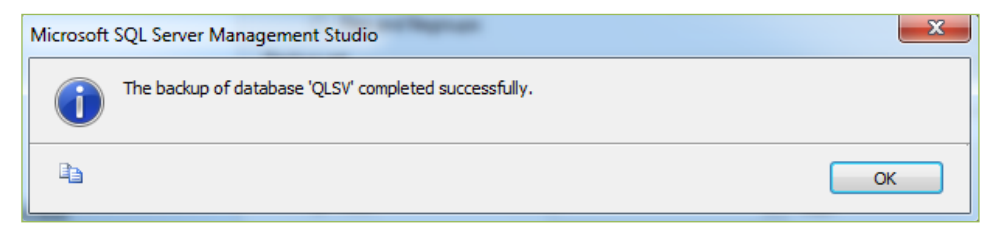

Hình 4.8. Hộp thoại thông báo sao lưu thành công

goài cách sao lưu trên, có thể thực hiện sao lưu bằng lệnh như sau:

```
BACKUP DATABASE QLSV
TO DISK='D:\QLSV_Full.bak'
WITH INIT, DESCRIPTION ='Backup database QLSV'
```
**Trong đó** : lệnh BACKUP khi có lựa chọn "WITH INIT" thì mỗi lần thực hiện sẽ ghi đè lên file hiện tại.

Sau khi cho thực hiện lệnh Backup Database như trên, ta sẽ thấy mấy dòng thông báo cho biết quá trình backup đã thành công như dưới đây:

```
Processed 184 pages for database 'QLSV', file 'QLSV' on 
file 1.
Processed 8 pages for database 'QLSV', file 'QLSV1' on file 
1.
Processed 1 pages for database 'QLSV', file 'QLSV_log' on 
file 1.
BACKUP DATABASE successfully processed 193 pages in 0.240 
seconds (6.282 MB/sec).
```
#### 4.1.2.2. Differential Backup

Được sử dụng để sao lưu chỉ những phần dữ liệu bị thay đổi kể từ lần sao lưu Full Backup cuối cùng, do đó thời gian sao lưu sẽ ngắn hơn Full Backup và dung lượng file sao lưu cũng giảm đáng kể. Tuy nhiên nếu sao lưu dạng này nhiều lần liên tiếp sẽ dần dần trở nên lớn hơn. Nếu chỉ 1 byte dữ liệu bị thay đổi trong extent (64KB), Differential Backup sẽ sao lưu toàn bộ extent. Differential Backup được sử dụng cho bất kỳ mô hình phục hồi nào với điều kiện phải có một bản sao lưu Full Backup trước đó.

Thực hiện sao lưu cơ sở dữ liệu OLSV bằng hình thức Differential Backup ta làm tương tự như cách làm của Full Backup, chỉ khác ở chỗ tại mục Backup type cần lựa chọn loại Differential.

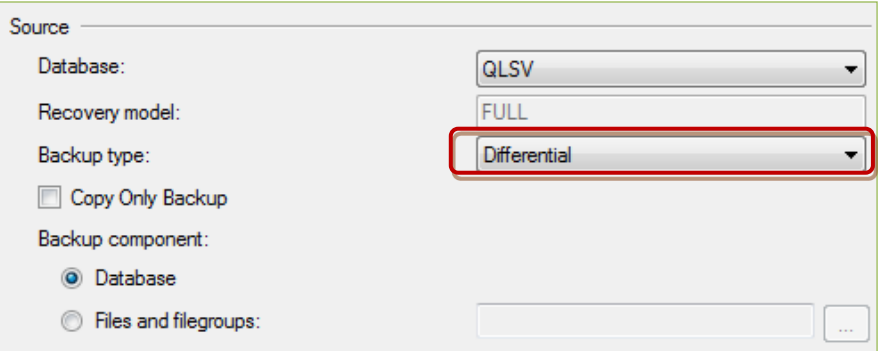

Hình 4.9. Hộp thoại chọn hình thức sao lưu Differential goài cách sao lưu trên, có thể thực hiện bằng lệnh như sau:

```
BACKUP DATABASE QLSV
TO DISK='D:\QLSV_Diff.bak'
WITH DIFFERENTIAL;
```
#### 4.1.2.3. Transaction log backup

Tập tin Transaction Log có chức năng ghi lại tất cả những thay đổi trong cơ sở dữ liệu nên để giảm khả năng mất dữ liệu xuống mức thấp nhất thì tập tin này cần phải được sao lưu lại định kỳ để có thể phục hồi các thao tác nếu cơ sở dữ liệu xảy ra sự cố. Để khôi phục thành công cơ sở dữ liệu, thường phải sử dụng nhiều file Transaction Log Backup đã được tạo và chúng phải được khôi phục theo trật tự khi tạo. Nếu một file Transaction Log Backup nào đó bị lỗi, chúng ta sẽ không thể thực hiện khôi phục bất kì file Transaction Log Backup nào sau file lỗi đó. Chúng cần được khôi phục theo thứ tự và không thể có sự gián đoạn nào.

Khi tạo transaction log backup, điểm bắt đầu backup là:

- Điểm kết thúc của transaction log backup trước đó (nếu có một transaction log backup được tạo ra trước đó).
- Transaction log backup như là phần cuối của database backup hoặc differential backup mới nhất nếu không có transaction log backup nào được tạo ra trước đó.

hững trường hợp nên sử dụng transaction log backup:

- Cơ sở dữ liệu quá lớn, đòi hỏi nhiều thời gian và vùng lưu trữ để backup.
- Tính chất quan trọng của hệ thống: những hệ thống đòi hỏi không thể mất mát một dữ liệu nào như ngân hàng, …
- Khôi phục dữ liệu đến một thời điểm bất kỳ.

Để thực hiện sao lưu tâp tin transaction log của cơ sở dữ liệu OLSV ta làm tượng tự như cách làm của full backup, chỉ khác ở chỗ tại mục Backup type cần lựa chọn loại Transaction log như hình dưới đây:

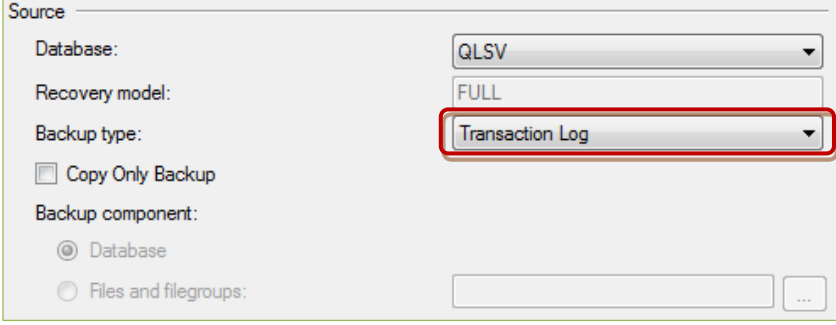

Hình 4.10. Hộp thoại chọn hình thức sao lưu Transaction Log goài cách sao lưu trên, có thể thực hiện bằng lệnh như sau:

```
BACKUP LOG QLSV
TO DISK = 'D:\QLSV_log.TRN'
WITH DESCRIPTION = 'QLSV Log Backup';
```
## **4.2. Phụ hồi ơ ữ iệu (Restore Database)**

Phục hồi CSDL cũng là một công việc rất quan trong nhằm trả về nguyên hiện trạng CSDL như lúc bắt đầu sao lưu. Như đã trình bày ở phần trên có nhiều phương thức sao lưu và mỗi phương thức này sẽ có một phương thức phục hồi tương ứng.

Việc phục hồi dữ liệu luôn bắt đầu bằng file backup full. Các differential backup và log backup nếu có đều được tiến hành sau khi đã phục hồi bản full backup.

## **4.2.1. Phục hồi dữ liệu với mô hình Simple Recovery**

- Khôi phục bản Full backup sau cùng.
- Khôi phục bản Differential backup mới nhất (nếu có).

Do mô hình Simple Recovery không có backup log nên ta không phục hồi transaction log file.

**Ví dụ 2.** Giả sử database QLTV với mô hình phục hồi là Simple Recovery có lịch trình backup như hình sau:

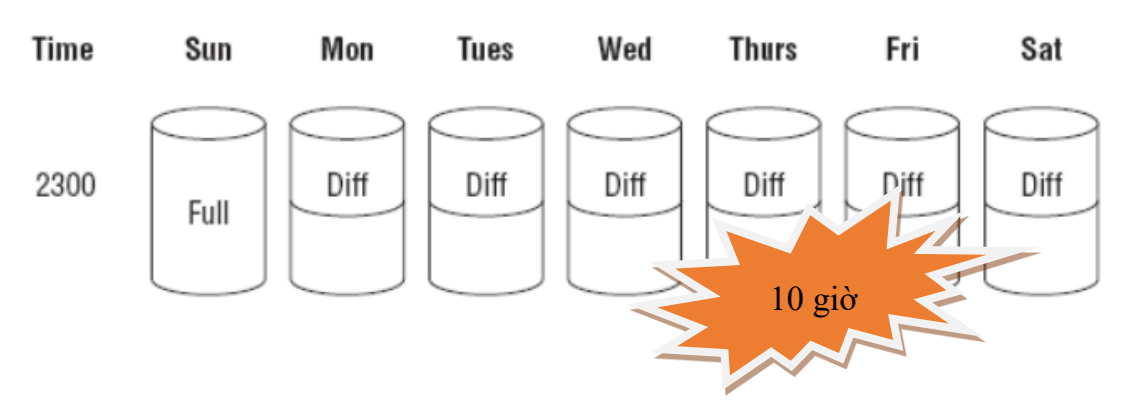

Hình 4.11. Lịch trình sao lưu CSDL OLTV

Giả sử có sự cố xảy ra lúc 10 giờ sáng ngày thứ 5, ta tiến hành phục hồi theo thứ tự sau:

- $-$  Phục hồi bản Full backup lúc 23 giờ ngày chủ nhất.
- Phục hồi bản Differential backup lúc 23 giờ ngày thứ 4.

Cách thức thực hiện phục hồi lại CSDL như sau:

**Bước 1**: Phục hồi bản Full backup lúc 23 giờ ngày chủ nhật

Click chuột phải vào cơ sở dữ liệu cần phục hồi  $\rightarrow$  chọn Tasks  $\rightarrow$  chọn Restore  $\rightarrow$  chon Database

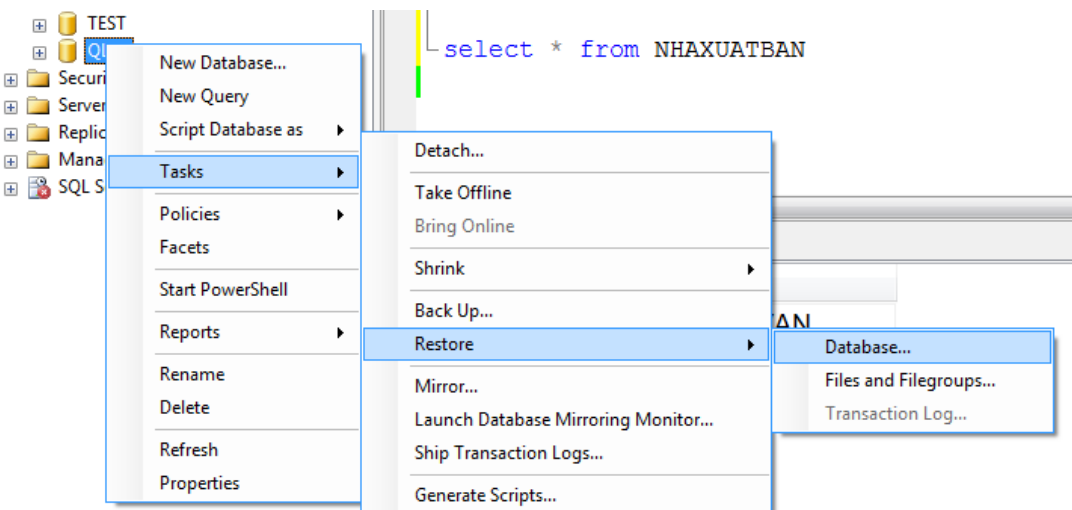

Hình 4.12. Thiết lập lệnh phục hồi 1 CSDL

Trên cửa sổ Restore Database chọn From Device  $\rightarrow$  Chọn  $\boxed{...}$ 

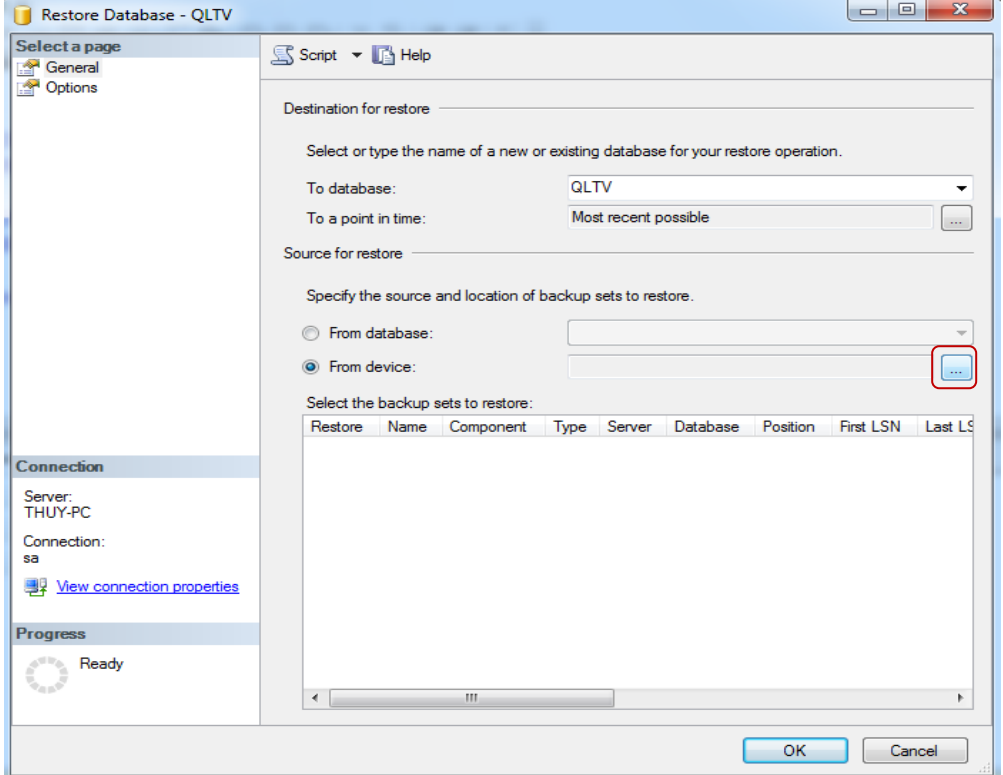

Hình 4.13. Hộp thoại thiết lập thông số khi phục hồi Khi đó sẽ xuất hiện cửa sổ như hình sau:

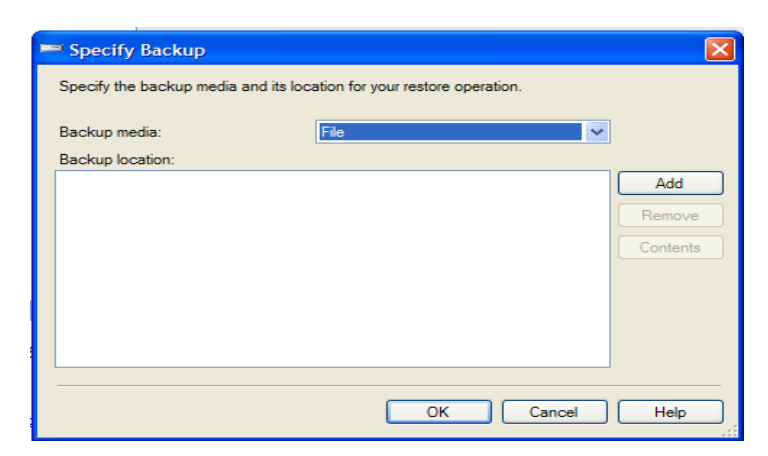

Hình 4.14. Hộp thoại chọn file đã sao lưu

Nhấn nút Add để xuất hiện cửa sổ chọn đường dẫn đến file lưu trữ cơ sở dữ liệu cần phục hồi

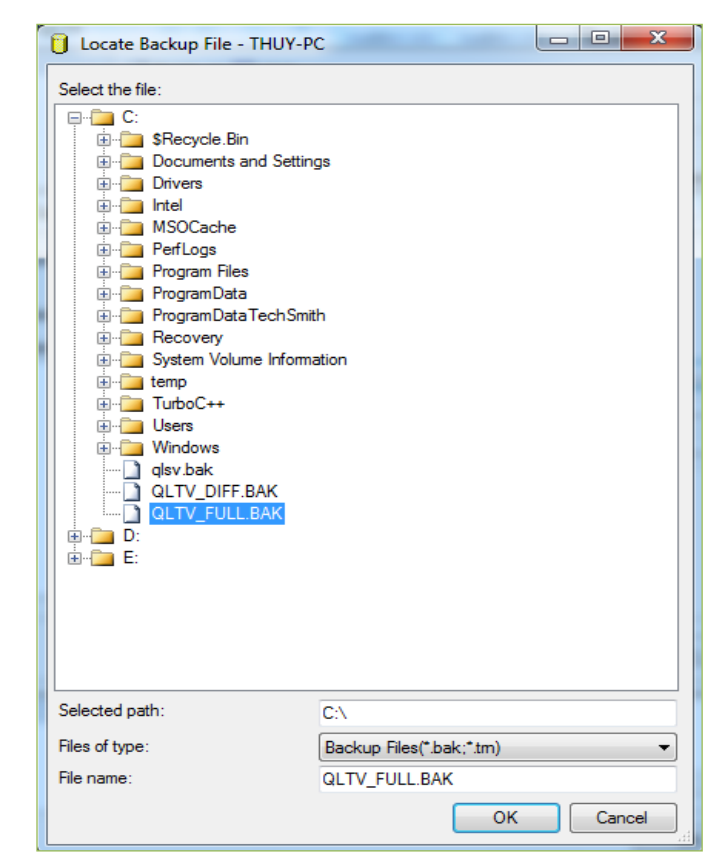

Hình 4.15. Hộp thoại chọn vị trí và tên file đã sao lưu

Click nút OK, xuất hiện hình sau:

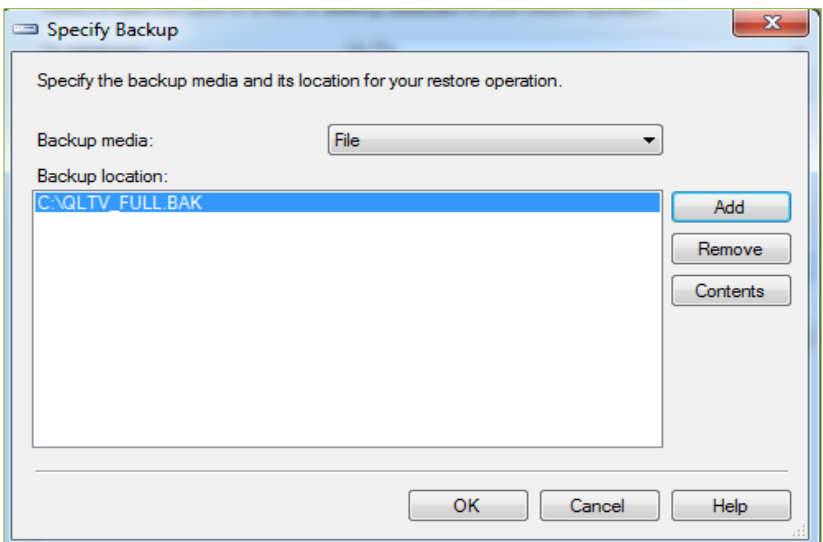

Click nút OK, quay trở lại cửa sổ ban đầu, click chọn file cần restore như hình sau:

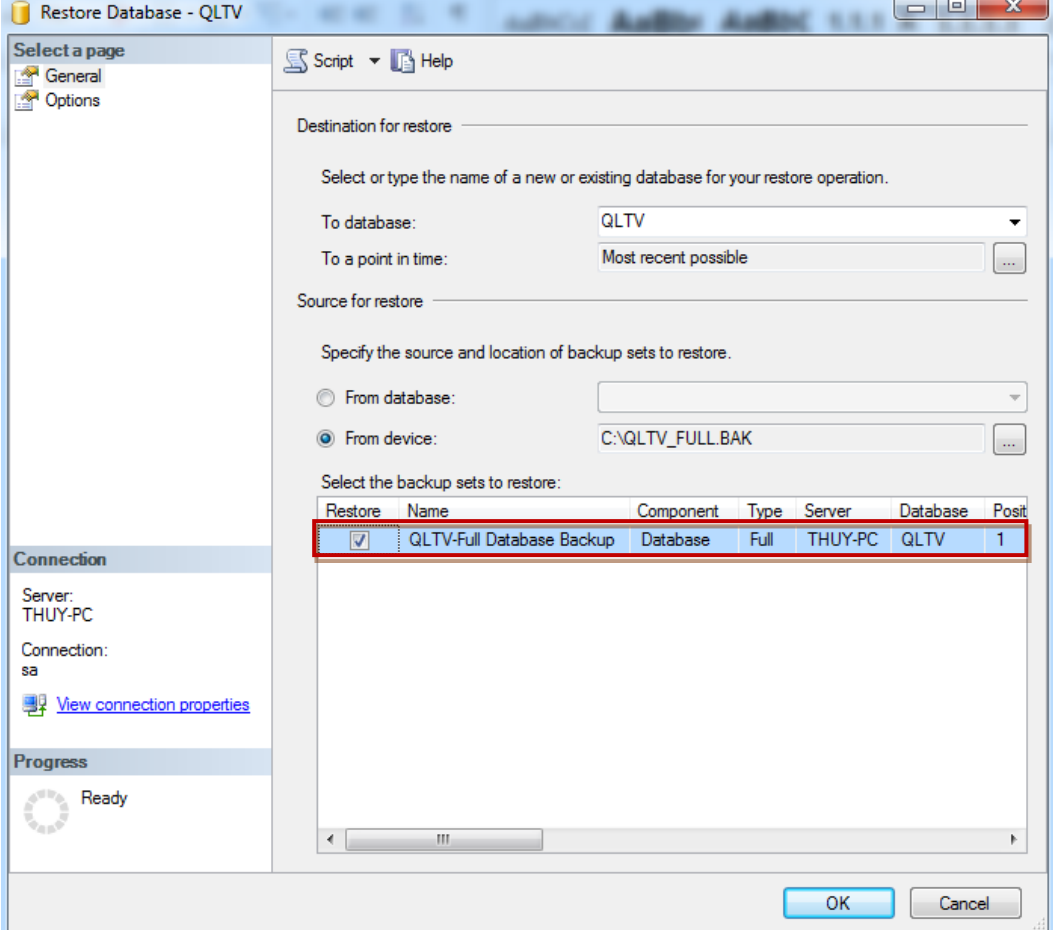

Nếu lúc này nhấn vào nút OK thì quá trình phục hồi kết thúc, ta không thể phục hồi bản Differential backup tiếp theo, dữ liệu chỉ có thể phục hồi tới thời điểm 23 giờ ngày chủ nhật. Nếu muốn phục hồi bản Differential backup tiếp theo, trước khi nhấn nút OK, ta click vào tùy chọn Option, chọn tùy chọn thứ 2: **Leave database nonoperational and do not roll back uncommitted transactions. Additional** 

transaction logs can be restored. (RESTORE WITH NORECOVERY). Tùy chọn này đặt database ở chế độ chờ phục hồi các bản backup tiếp theo.

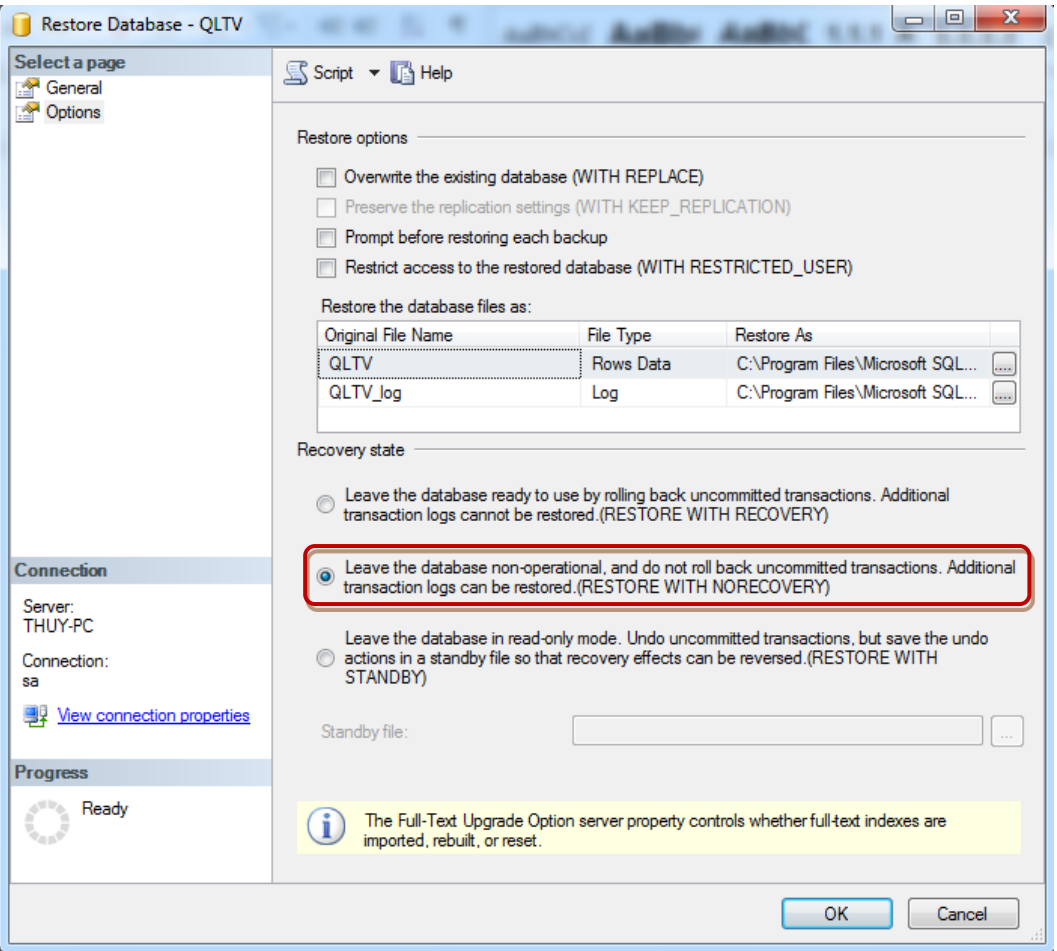

Cuối cùng click vào nút OK, quá trình Restore bản Full backup kết thúc. Tuy nhiên, database ở trạng thái không thể sử dụng được và chờ phục hồi các bản tiếp theo như hình dưới đây:

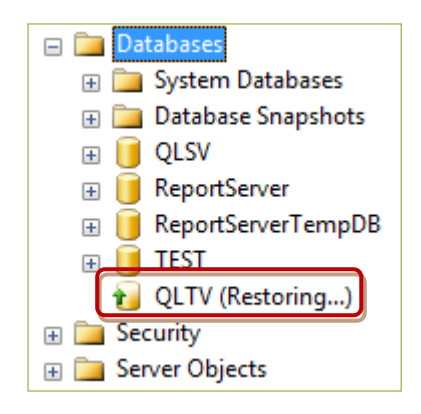

Bước 2: Phục hồi bản Differential backup lúc 23 giờ ngày thứ 4

Tương tự như phục hồi bản Full Backup. Tuy nhiên, do đây là bản phục hồi sau cùng nên ta chọn tùy chọn đầu tiên để kết thúc quá trình phục hồi như hình sau:

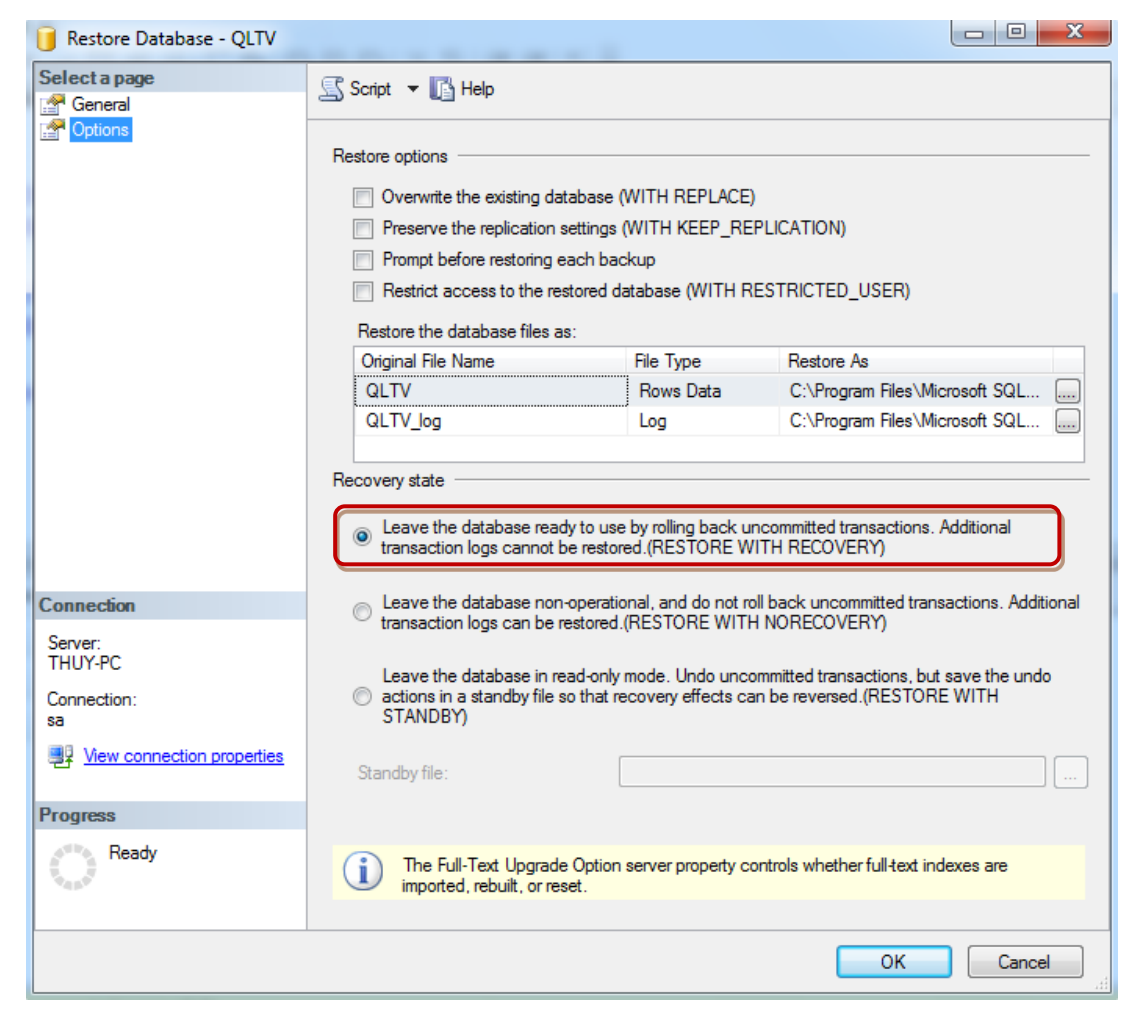

Click nút OK để kết thúc.

goài ra có thể thực hiện phục hồi bằng lệnh như sau:

--bước 1: Phục hồi file backup full gần nhất

```
restore database QLTV
from disk ='C:\QLTV_FULL.bak'
with norecovery
```
/\* dùng lưa chon "WITH NORCOVERY" để sau mỗi lênh RESTORE sẽ đặt database ở chế độ chờ, tiếp nhận thêm các bản backup tiếp theo (lúc đó database chưa cho phép query). Lệnh RESTORE cuối cùng không dùng lựa chọn này để chỉ ra rằng việc khôi phục đã kết thúc và database đã sẵn sàng hoạt động. \*/

--bước 2: phục hồi bản different backup gần nhất

```
restore database QLTV
from disk ='C:\QLTV DIFF.bak'
with recovery
```
**Nhân xét:** Rõ ràng với mô hình phục hồi Simple Recovery, trong ví dụ này, ta chỉ có thể phục hồi dữ liệu tới thời điểm 23 giờ tối thứ 4, các dữ liệu trong khoảng từ 23 giờ tối thứ 4 đến 10 giờ sáng thứ 5 đã bị mất mà không thể phục hồi lại được.

 o đó, để có thể phục hồi dữ liệu tại bất kỳ một thời điểm nào, ta sử dụng mô hình phục hồi Full Recovery.

# **4.2.2. Phục hồi dữ liệu với mô hình Full Recovery**

Bước 1: Backup "the tail of the log" (cái đuôi), là một dạng backup transaction log. Mục đích của backup cái đuôi là sao lưu các transaction log kể từ lần backup gần nhất tới thời điểm xảy ra sự cố.

Khi backup "cái đuôi" này cần phải dùng option **NO\_TRUNCATE** bởi vì thông thường các Transaction Log Backup sẽ truncate (xoá) những phần không cần dùng đến trong transaction log file, đó là những transaction đã được commited và đã được viết vào database (còn gọi là inactive portion of the transaction log) để giảm kích thước của log file. Tuy nhiên, khi backup phần đuôi, ta không được truncate để đảm bảo tính consistent (nhất quán) của database.

**Bước 2:** Khôi phục từ bản full backup gần với thời điểm có sự cố nhất. Nó sẽ copy data, log, index... từ đĩa backup vào Data Files và sau đó sẽ lần lượt thực thi các transaction trong transaction log. Lưu ý ta phải dùng option **WITH NORECOVERY** trong trường hợp này (tức là option thứ 2 "**Leave database non-operational and do not roll back uncommitted transactions. Additional transaction logs can be**  restored. (RESTORE WITH NORECOVERY)" trong Management Studio). Nghĩa là các transaction chưa hoàn tất (incomplete transaction) sẽ không được roll back. hư vậy database lúc này sẽ ở trong tình trạng không nhất quán và không thể dùng được. Nếu ta chon **WITH RECOVERY** thì các transaction chưa hoàn tất sẽ được roll back và database ở trạng thái nhất quán nhưng ta không thể nào restore các bản backup khác được nữa.

**Bướ 3:** Khôi phục bản differential backup gần với thời điểm có sự cố nhất (nếu có).

Bước 4: Khôi phục theo thứ tự tất cả các transaction log kể từ lần Full backup (nếu không có bản Differential backup) hay Differential backup sau cùng.

**Ví du 3.** Database OLTV với mô hình phục hồi là Full Recovery có lịch trình backup như hình sau:

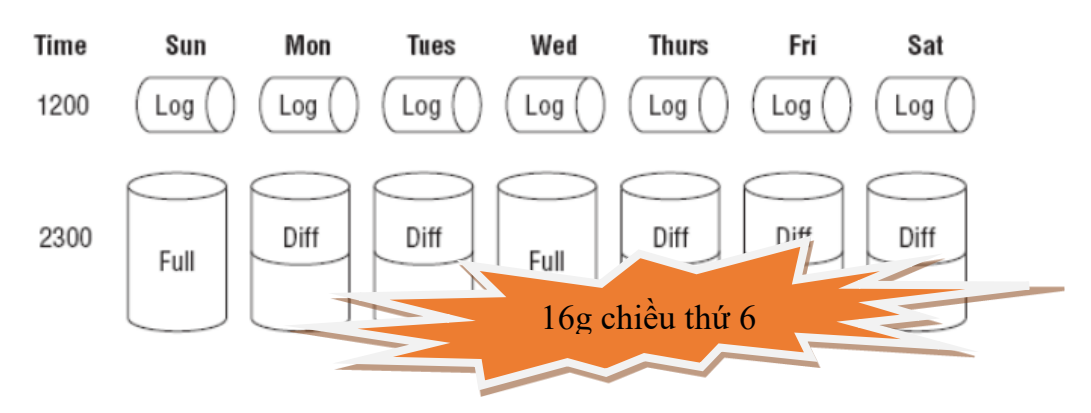

Hình 4.16. Lịch trình sao lưu CSDL QLTV

 iả sử sự cố xảy ra lúc 16 giờ chiều thứ 6 làm cho dữ liệu bị mất. Ta đã có các file backup sau:

- QLTV\_FULL.BAK: file full backup tại thời điểm 23 giờ tối thứ 4.
- QLTV DIFF.BAK: file differential backup tại thời điểm 23 giờ tối thứ 5.
- QLTV\_LOG.TRN: file log backup tại thời điểm 12 giờ trưa thứ 6.

Để phục hồi dữ liệu tới thời điểm xảy ra sự cố, ta thực hiện tuần tự các bước sau:

Bước 1: Backup cái đuôi vào chung file QLTV\_LOG.TRN như sau:

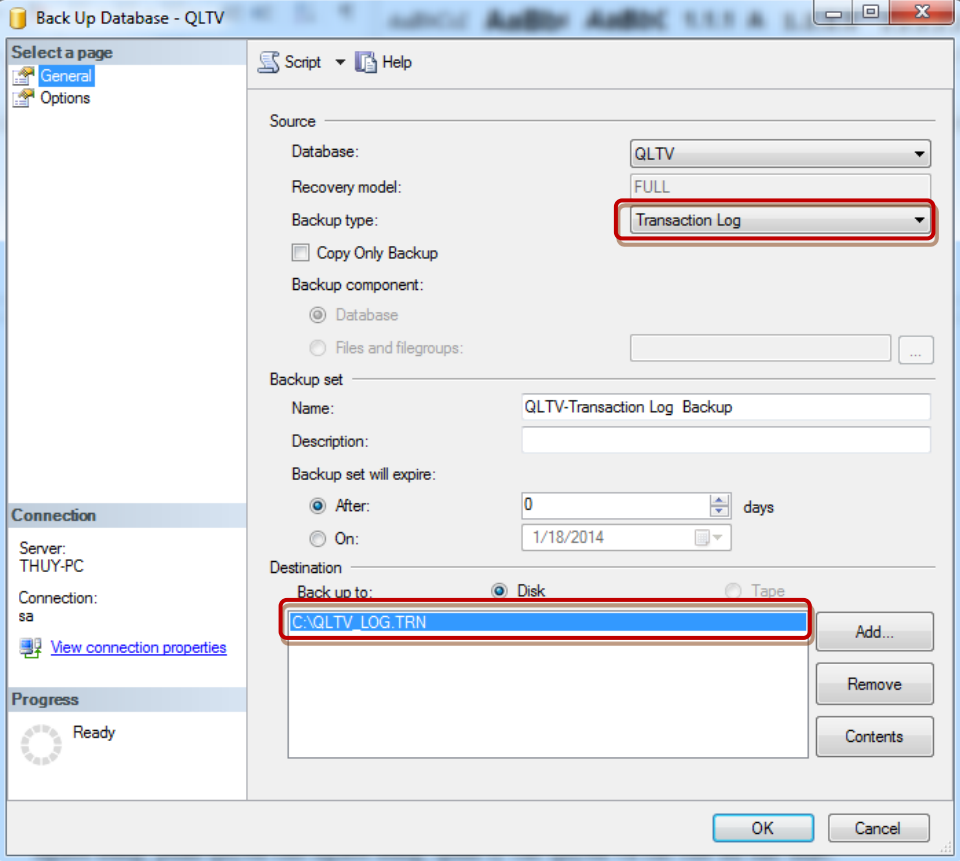

Hình 4.17. Sao lưu "cái đuôi" của CSDL QLTV

Vào tùy chọn Option, chọn "**Backup the tail of the log and leave the database**  in the restoring state" như hình dưới đây:

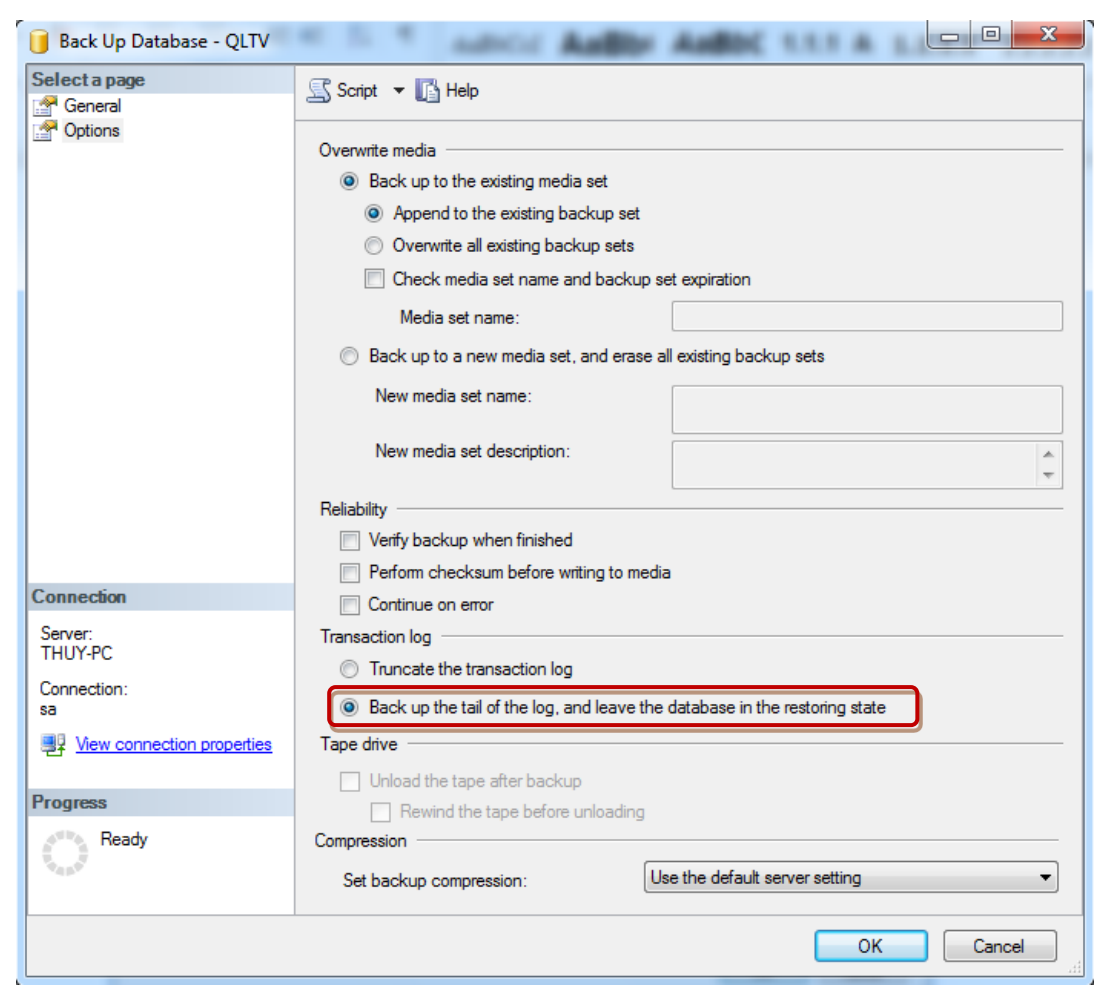

Click nút OK, CSDL ở trạng thái Restoring, chờ phục hồi các bản backup tiếp theo.

**Bước 2:** phục hồi bản Full backup lúc 23 giờ tối thứ 4, với tùy chon WITH NORECOVERY.

**Bước 3:** phục hồi bản Differential backup lúc 23 giờ tối thứ 5, với tùy chon WITH NORECOVERY.

**Bước 4:** phục hồi bản Log backup lúc 12 giờ trưa ngày thứ 6, với tùy chọn WITH NORECOVERY.

Bước 5: phục hồi bản Log backup cái đuôi, với tùy chọn WITH RECOVERY.

Cách thực hiện giống ví dụ ở phần 4.2.1

Ta cũng có thể phục hồi bằng lệnh như sau:

--Bước 1: Backup cái đuôi, lưu những thay đổi từ lúc 12 giờ trưa thứ 6 đến lúc xảy ra sự cố

BACKUP LOG QLTV

TO DISK= 'C:\QLTV\_LOG.trn'

WITH NO\_TRUNCATE

--Bước 2: Phục hồi file backup full gần nhất (lúc 23 giờ tối thứ 4)

restore database QLTV

from disk ='C:\QLTV\_FULL.bak'

with norecovery

--Bước 3: Phục hồi bản differential backup gần nhất (lúc 23 giờ tối thứ 5)

```
restore database QLTV
```

```
from disk ='C:\QLTV_DIFF.bak'
```
with norecovery

--Bước 4: Phục hồi các log backup từ sau lần differential backup gần nhất

--Phục hồi tập tin thứ 1 trong file QLTV LOG.TRN, chính là bản backup log vào lúc 12 giờ trưa thứ 6

```
restore database QLTV
from disk = 'C: \QLTV LOG.TRN'with file = 1, norecovery
```
--Phục hồi tập tin thứ 2 trong file QLTV LOG.TRN, chính là cái đuôi đã backup trong bước 1

```
restore database QLTV
from disk ='C:\QLTV_LOG.TRN'
with file = 2, recovery
```
/\*lưa chọn "WITH FILE = x": do khi backup transaction log không có "WITH INIT" nên các bản backup sẽ được nối tiếp vào nhau trong cùng một file " QLTV LOG.TRN", bản đầu tiên có ID = 1, bản thứ hai có ID = 2 … Do đó khi restore theo thứ tư thời gian, cần chỉ định WITH FILE = 1, 2...  $\frac{*}{ }$ 

## **4.3. Qu n ý người dùng và b o mật hệ thống**

Bên cạnh việc sao lưu và phục hồi CSDL thì việc quản lý người dùng và bảo mật hệ thống là một trong những tác vụ quan trong hàng đầu đối với người quản trị CSDL. Trong phần này chúng ta sẽ tìm hiểu cách tạo và quản lý tài khoản đăng nhập cho người dùng, phân quyền cho người dùng, quản lý các quyền và các chế độ xác thực.

## Tại sao phải tạo người dùng đăng nhập?

Cơ sở dữ liệu sau khi tạo ra cần đáp ứng cho nhiều thành phần người dùng truy câp sử dụng, để một cơ sở dữ liệu hoạt động tốt thì cần thiết phải tạo các người dùng đăng nhập để bảo vệ dữ liệu khỏi bị sửa đổi do cố ý hay vô ý của những người dùng không được phép. Khi người dùng đăng nhập vào cơ sở dữ liệu, hệ thống Microsoft SQL Server sẽ nhận biết được từng người dùng với những quyền trên cơ sở dữ liệu của người dùng đó. Mỗi người dùng đăng nhập sẽ được gán một tên duy nhất và một mật khẩu và có một tài khoản đăng nhập riêng.

## **4.3.1. Các chế độ xác thực**

SOL Server xác thực các đăng nhập bằng hai cơ chế, Windows authentication và SQL Server authentication. Việc này bắt nguồn từ khi tạo login trong SQL Server. Khi tạo một login mới, SQL Server sẽ yêu cầu chọn cơ chế xác thực Windows hay SQL Server cho login đó. Nếu chọn Windows, cần cung cấp một windows account và SQL Server sẽ chỉ lưu tên của account đó trong danh sách login. Nếu chon SQL Server authentication, cần cung cấp login name và password và cả hai đều được lưu trong SQL Server.

Khi đăng nhập vào SQL Server, ta cũng sẽ phải chọn một trong hai cơ chế xác thực. Nếu chọn windows, chính account hiện đang đăng nhâp vào windows được dùng. Chúng ta không có quyền chọn login, SQL Server sẽ kiểm tra xem account nào đang đăng nhập vào windows, sau đó xem account đó có nằm trong danh sách login của SQL hay không. Nếu có thì cho login vào còn nếu không thì sẽ chặn lại.

Còn với SOL Server Authentication thì cần cung cấp login ID và password. SOL Server sẽ kiểm tra và quyết định có cho login vào hay không.

Chế độ xác thực được chọn trong quá trình cài đặt hệ quản trị SQL Server 2008, nếu muốn thay đổi, thực hiện như sau:

Trong cửa sổ Object Explorer nhấp chuột phải lên Server  $\rightarrow$  chon Properties

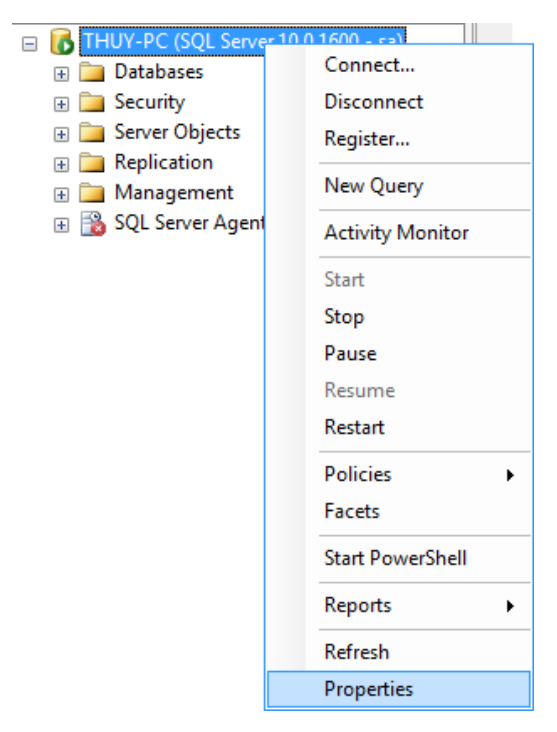

Trên cửa sổ Server Properies mở trang Security → chọn kiểu xác thực → chọn OK

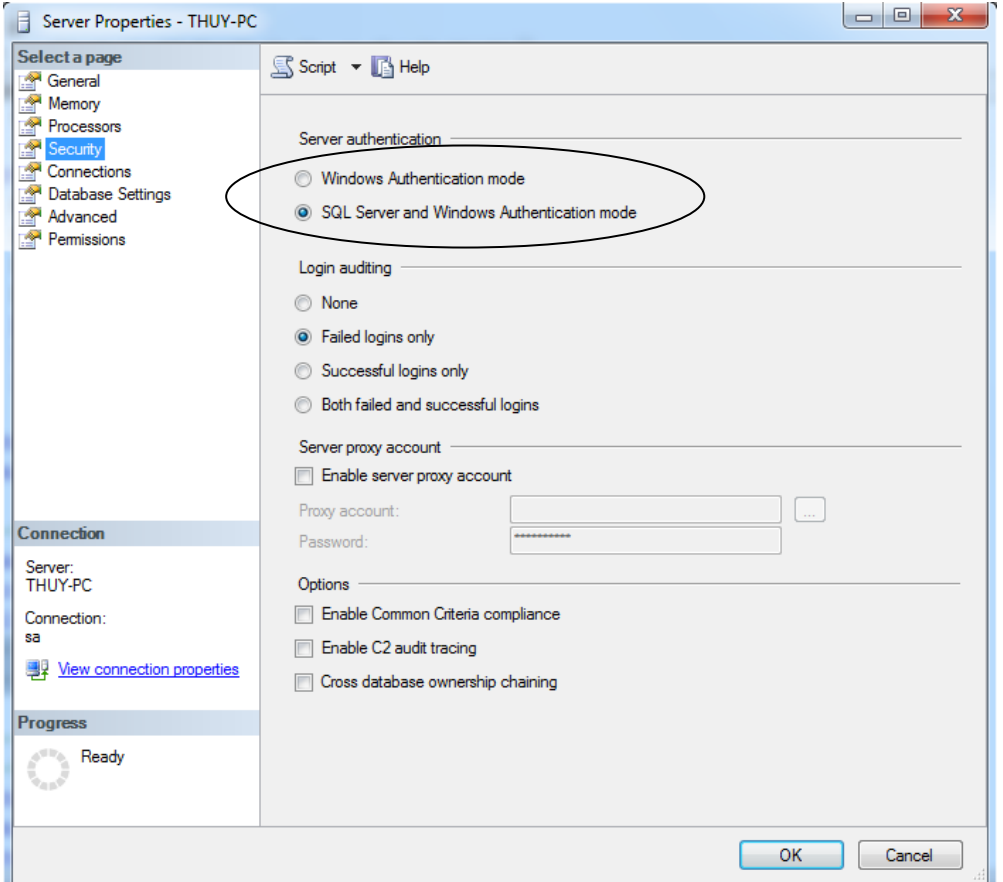

Hình 4.18. Hộp thoại Server Properies – Thiếp lập quyền xác thực

#### **4.3.2. Login và User**

SQL Server cho phép truy nhập vào hệ thống thông qua các login. Chỉ khi có quyền ở mức đô nhất định thì mới có thể tạo được login. Danh sách các login nằm ở mục Security/Logins như hình sau:

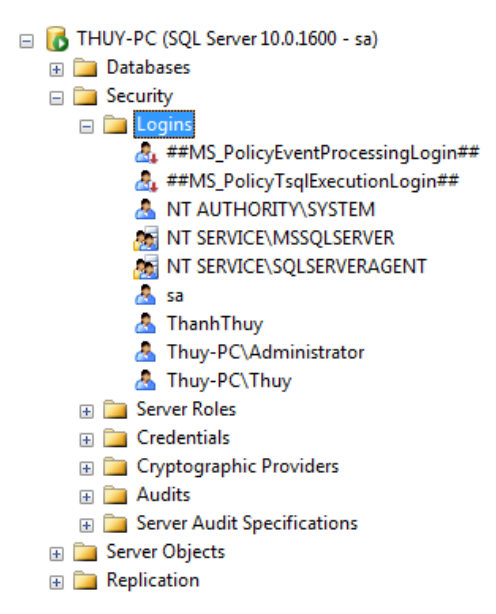

Các login này mới chỉ có quyền truy nhập vào server chứ chưa hẳn đã truy nhập được vào các database chứa trong đó.

Muốn truy cập vào các database, ta phải tạo user. Mỗi database có một danh sách các user, các user này luôn luôn gắn (mapped) với một login ở mức server. Khi người dùng đăng nhập vào SQL Server thông qua login này, người dùng sẽ có quyền truy nhập vào database theo quyền hạn mà user tương ứng với nó được cung cấp. Danh sách các user nằm ở mục Security/Users của database tương ứng.

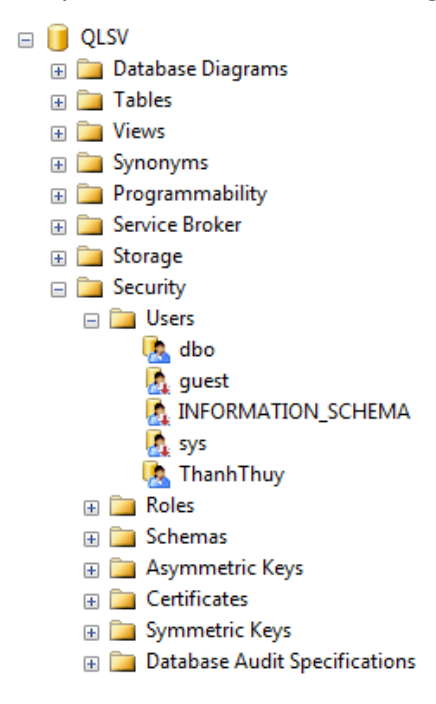

**Ví du 4.** Ta có một login tên là ThanhThuy trong SQL Server. Ở database QLSV ta có user ThanhThuy được gắn với login ThanhThuy, user này có quyền select trên bảng  $SINHVIEW$ . Ở database QLTV ta cũng có user ThanhThuy được gắn với cùng login trên, và user này có quyền Insert, Update, Delete trên bảng DOCGIA. Khi truy nhập vào SQL Server bằng login ThanhThuy, ta sẽ có quyền select trên bảng SINHVIEN của database OLSV và quyền Insert, Update, Delete trên bảng DOCGIA của database QLTV.

4.3.2.1. Tài khoản đăng nhập (Login Account)

Tài khoản đăng nhập là một tài khoản mà người dùng (user) sử dụng để đăng nhập vào hệ thống SQL Server. Một login có thể có quyền truy cập 0..n database. Trong mỗi database, một login sẽ ứng với một user. Một login được cấp và quản lý bởi sysadmin hoặc security admin.

Có 2 loại tài khoản đăng nhập:

- + SOL Server Login ID
- Windows Login ID

Để tạo tài khoản đăng nhập ta thực hiện như sau:

Mở rộng danh mục Security trong server hiện hành  $\rightarrow$  nhấp chuột phải vào Logins  $\rightarrow$  chon New login

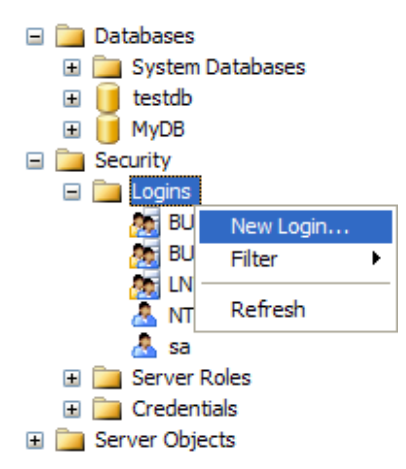

Trên cửa sổ Login, trong phần Select a page chọn General và đặt tên tài khoản đăng nhập trong hộp Login name. Tiếp theo chon chế đô xác thực SQL Server Authentication. Nếu chọn chế độ xác thực Windows Authentication thì tên tài khoản này phải là một tài khoản đang tồn tại trong hệ điều hành Windows. Trong hộp Password nhập mật khẩu đăng nhập. Trong mục Default database và default language chọn cơ sở dữ liệu và ngôn ngữ mặc định sẽ được dùng.

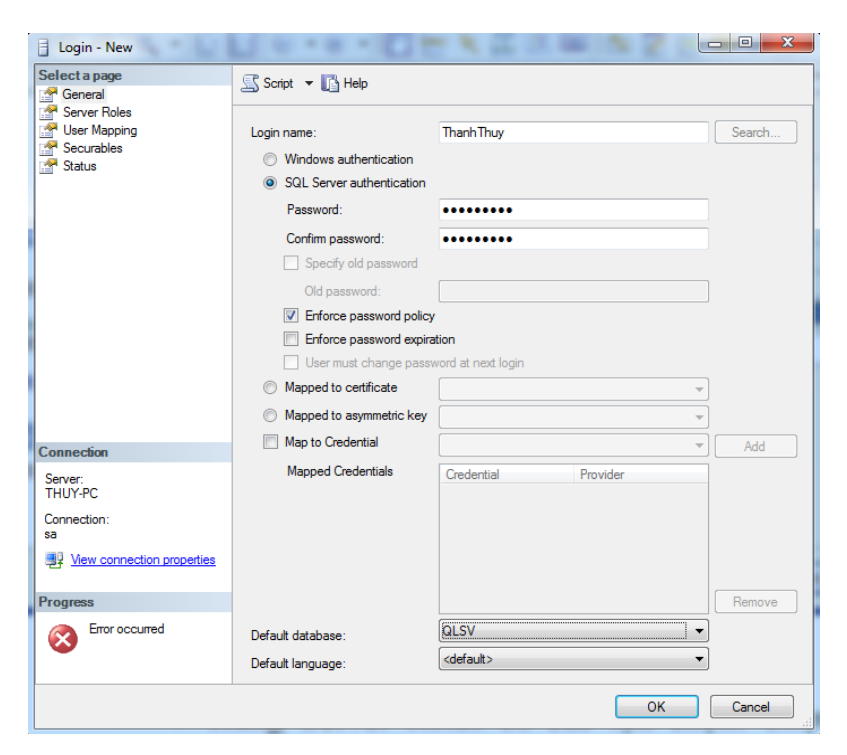

Hình 4.19. Hộp thoại tạo 1 tài khoản đăng nhập

Trong phần Select a page chọn Server Roles (nhóm quyền Server), trong trang này có thể chỉ ra nhóm quyền server cho login mới bằng cách chọn nhóm quyền từ danh sách nhóm quyền. Với những người sử dụng thường th chúng ta có thể không cấp các nhóm quyền này. Chức năng cụ thể của từng nhóm quyền server sẽ được trình bày ở phần sau.

| Login - New                                                                      | ---                                                                                                    | $\overline{\mathbf{X}}$<br>$\Box$<br>$\overline{\phantom{a}}$ |
|----------------------------------------------------------------------------------|----------------------------------------------------------------------------------------------------|---------------------------------------------------------------|
| Select a page<br>General<br>Server Roles<br>User Mapping<br>Securables<br>Status | Script - B Help<br>Server role is used to grant server-wide security privileges to a user.<br>Server roles:<br>bulkadmin<br>dbcreator<br>diskadmin<br><b>Drocessadmin</b><br>$\sqrt{ }$ public<br>securityadmin<br>serveradmin<br>setupadmin<br>sysadmin |                                                               |
| <b>Connection</b>                                                                |                                                                                                    |                                                               |
| Server:<br>THUY-PC<br>Connection:<br>sa<br>View connection properties            |                                                                                                    |                                                               |
| <b>Progress</b>                                                                  |                                                                                                    |                                                               |
| Error occurred                                                                   |                                                                                                    |                                                               |
|                                                                                  | <b>OK</b>                                                                                                    | Cancel                                                        |

Hình 4.20. Hộp thoại thiết lập Server Roles cho tài khoản đăng nhập

Click chọn mục User mapping, trên trang này chúng ta có thể chỉ định cơ sở dữ liệu mà người dùng được phép truy cập vào bằng cách chọn vào ô kiểm trong cột map, khi đó tại cột user của database sẽ tự động tạo ra một user có tên mặc định cùng với tên tài khoản đăng nhập (có thể thay đổi thành tên khác).

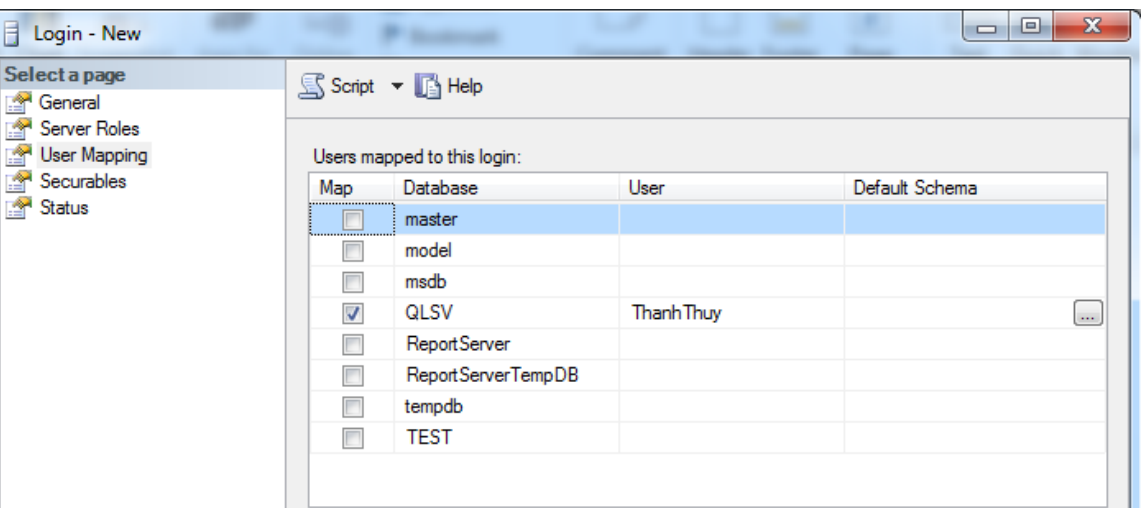

Hình 4.21. Hộp thoại thiết lập CSDL truy cập cho tài khoản đăng nhập Click chọn OK để kết thúc quá trình tạo tài khoản đăng nhập.

Ngoài ra chúng ta có thể tạo tài khoản đăng nhập bằng lệnh như sau:

## Tạo Windows login ID bằng lệnh:

SP\_GRANTLOGIN <Windows Account>

hoăc

```
CREATE LOGIN < Windows_Account > FROM WINDOWS
```
 **Lưu ý**: <Windows\_ ccount> phải là một account của Windows, có dạng Domain\User

Sau khi được cấp quyền, tài khoản Windows được sử dụng như một login của SQL Server.

Ví dụ 5. sp grantlogin 'Thuy-PC\Thuy'

Hoặc create login [Thuy-PC\Thuy] from windows

#### **Tạo SQL Server login ID**

sp addlogin <tên đăng nhập>,

mật khẩu

[,<CSDL mặc định>]

hoăc

Create Login < tên đăng nhập> with Password =  $<$ password>[, default database =  $\langle$ CSDL mặc định>]

**Trong đó:**

- Tên đăng nhập: Là tên của tài khoản được dùng để đăng nhập vào hệ thống.
- Mật khẩu: Là mật khẩu đăng nhập vào hệ thống
- CSDL mặc định: Là CSDL sẽ được truy cập vào khi đăng nhập bằng tên tài khoản và mật khẩu đã chỉ định. Nếu không cung cấp CSDL mặc định thì CSDL Master sẽ được chọn làm CSDL mặc định.

**Ví du 6.** Tạo tài khoản đăng nhập với tên là ThanhThuy, mật khẩu là 123456, CSDL mặc định là QLSV.

```
sp addlogin 'ThanhThuy' , '123456' , 'QLSV'
```
hoăc

```
create login ThanhThuy
```
with password =  $'123456'$ , default database = QLSV

Để huỷ tài khoản đăng nhập có thể thực hiện bằng cách click chuột phải vào tài khoản đăng nhập  $\rightarrow$  chon delete  $\rightarrow$  chon OK. Hoặc có thể sử dụng cú pháp như sau:

sp droplogin <tên tài khoản đăng nhập>

hoăc

```
drop login <tên tài khoản đăng nhập>
```
Ví dụ 7. sp droplogin 'ThanhThuy'

Hoăc drop login ThanhThuy

4.3.2.2. Tạo tài khoản người dùng (User Account)

Tạo user chính là cấp cho một login quyền truy cập vào database hiện hành.

Để tạo một user, trước hết phải tạo một login cho user đó bởi vì tên user sẽ ánh xạ (mapping) đến login.

Không giống như tên đăng nhập được tạo từ danh mục Security của server, tên người dùng được tạo từ trong danh mục cơ sở dữ liệu cụ thể.

Để tạo tài khoản người dùng, thực hiện như sau:

Mở rộng mục Security trong cơ sở dữ liệu hiện hành  $\rightarrow$  nhấp chuột phải vào đối tượng Users  $\rightarrow$  chọn New User.

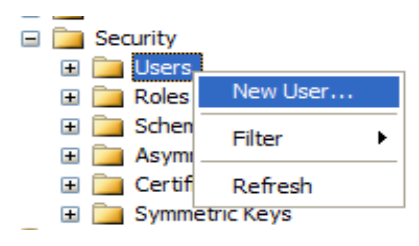

Trên cửa sổ Database User gõ tên user và chọn một tài khoản đăng nhập tương ứng (tài khoản đăng nhập được chon phải là tài khoản chưa được cấp cho user nào)

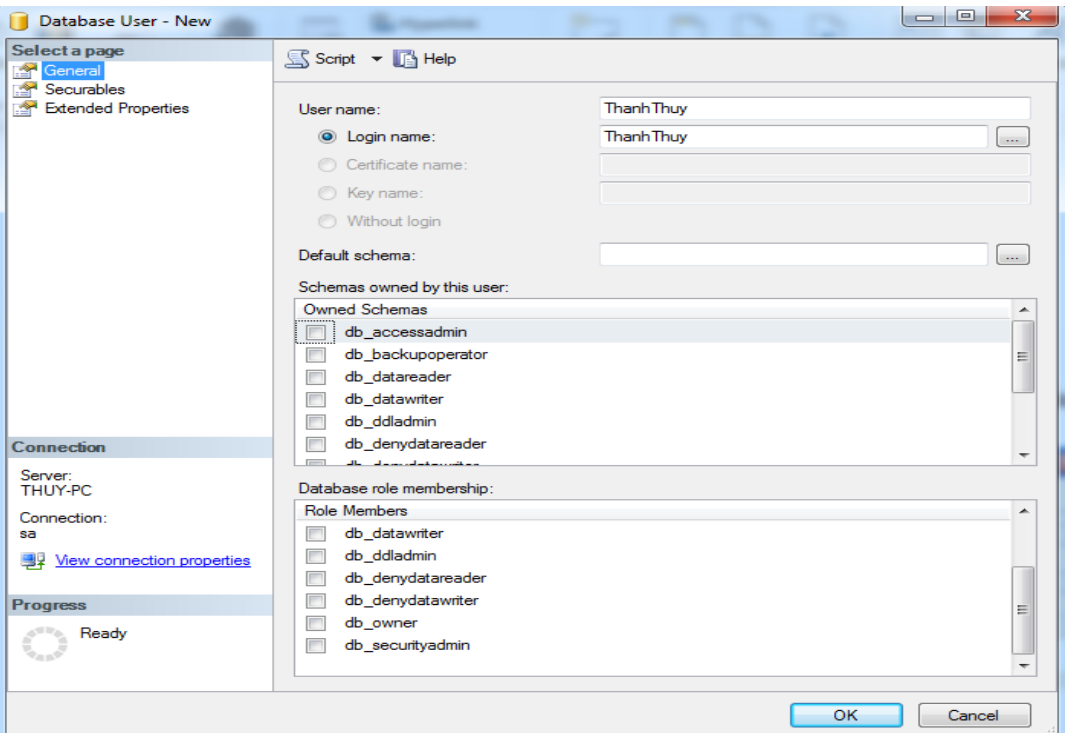

Hình 4.22.Hộp thoại tạo tài khoản người dùng

Nhấp chọn OK để kết thúc quá trình tạo tài khoản người dùng.

Ngoài ra chúng ta có thể sử dụng cú pháp như sau:

```
sp grantdbaccess < tênđăngnhập > [, < tên người dùng > ]
hoăc
```
sp adduser <tên đăng nhập>, <tên người dùng>

hoăc

create user <tên nquời dùng>

for login <tên đăng nhập>

## **Trong đó:**

- Tên đăng nhập: Là tên tài khoản đăng nhập đã được tạo trước đó.
- Tên người dùng: Là tên người dùng cần tạo. Nếu không chỉ ra tên người dùng thì mặc định sẽ cùng tên với tên đăng nhập.

**Lưu ý**:

- Chọn cơ sở dữ liệu ngữ cảnh trước khi thực thi câu lệnh.
- Nếu không xác định tên người dùng, tên người dùng là tên đăng nhập.
- Thủ tục Grantdbaccess chỉ có thể được thực hiện bởi thành viên của sysadmin, db\_owner, db\_accessadmin.
- Mỗi database có 2 user mặc định:
	- $+$  Dbo: là user có tất cả các quyền trên database
		- Tất cả các thành viên thuộc sysadmin server role đều là dbo của tất cả các database trên server.
		- Một thành viên của db owner database role cũng có quyền như dbo.
	- + Guest: được dùng khi login account muốn truy xuất đến một database nhưng không có user account trong database đó, thì có thể đến database như một người khách. Chúng ta cũng có thể cấp quyền cho guest user giống như cấp quyền cho các user account khác.

Ví du 8. Tạo người dùng có tên là Thuy trên cơ sở dữ liệu QLSV với tên tài khoản đăng nhập là ThanhThuy

```
use QLSV 
go
sp_adduser 'ThanhThuy','Thuy'
```
hoăc

```
create user Thuy for login ThanhThuy
```
Để huỷ tài khoản người dùng có thể thực hiện bằng cách click chuột phải vào tài khoản người dùng  $\rightarrow$  chọn Delete  $\rightarrow$  chọn OK. Hoặc có thể sử dụng thủ tục hệ thống như sau:

sp dropuser <tên tài khoản người dùng>

Ví dụ 9. Huỷ tài khoản người dùng có tên là Thuy

sp\_dropuser 'Thuy'

#### **4.3.3. Qu n ý nhóm uyền trên ơ ữ iệu**

Trong một cơ sở dữ liệu có nhiều người dùng, và mỗi người dùng đều được cấp một số quyền nhất định. Chúng ta sẽ gặp khó khăn trong việc quản lý quyền và người sử dụng nếu như cơ sở dữ liệu có số lượng người dùng nhiều và các quyền cấp phát đa dạng. Do đó để đơn giản hoá việc quản lý nhiều quyền cấp cho nhiều người dùng, Microsoft SOL Server đưa ra nhóm quyền (roles). Các nhóm quyền được thiết kế cho phép các nhóm người dùng nhân các quyền cơ sở dữ liệu giống nhau mà không phải cấp những quyền này một cách riêng biệt. Thay vì cấp từng quyền cho từng người dùng, chúng ta tạo ra nhóm quyền đại diện cho các quyền được sử dụng bởi một nhóm người dùng và sau đó cấp nó cho nhóm người dùng.

Các nhóm quyền có thể chia thành 2 loại: server roles và database roles

4.3.3.1. Server roles

Server role là nhóm các quyền cố định ở mức server do hệ thống tạo sẵn, người dùng không thể thay đổi được. Những nhóm quyền này được dùng để cấp quyền cho người quản trị cơ sở dữ liệu. Một login khi được cấp một trong các nhóm quyền này sẽ có thể thực hiện được một số thao tác nhất định ở mức server. Nhóm quyền mặc định khi tạo mới một login là quyền public, nhóm quyền này thực chất là không có quyền g ngoài quyền truy nhập vào server. Thông thường chỉ DBA mới nên có quyền sysadmin, còn các developer chỉ cần quyền public và bổ sung thêm khi cần.

Khi mới cài đặt, SOL Server định nghĩa sẵn login sa. Login sa và các login là administrator của Windows đều là thành viên của Sysadmin.

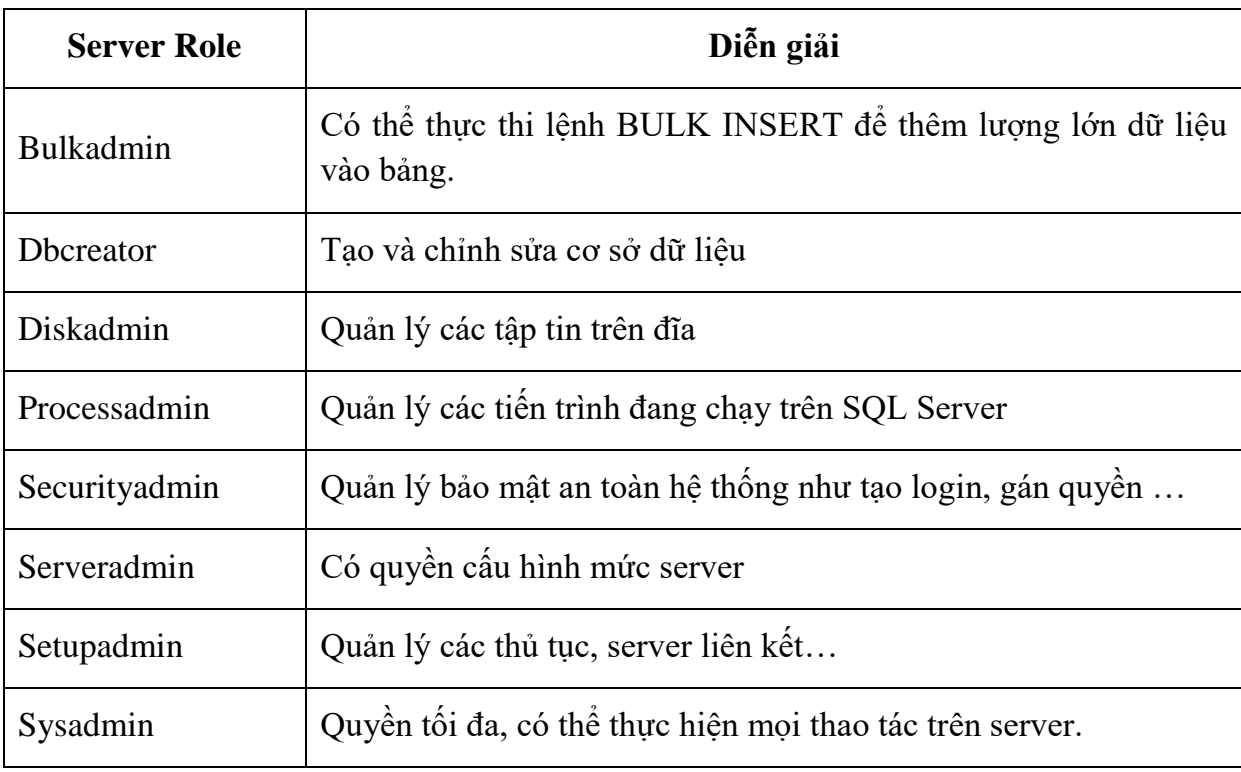

Bảng 4. 1. Các nhóm quyền server:

 $-$  Để xem các fixed server roles

sp\_helpsrvrole

Để xem chi tiết quyền của mỗi role

sp\_srvrolepermission

 $-\overrightarrow{D}e$  thêm người dùng vào 1 fixed server role

**Cách 1:** Dùng SQL Server Management Studio:

Click chuột phải lên Server Role muốn thêm người dùng  $\rightarrow$  chọn Properties:

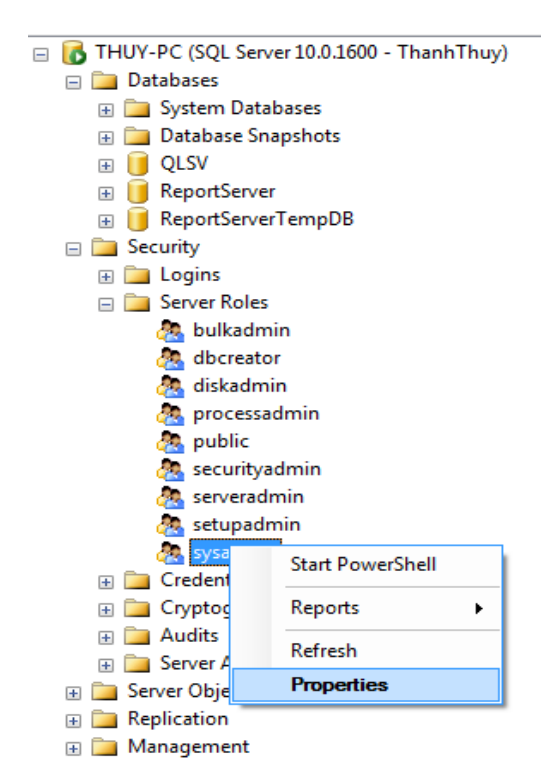

Click vào nút Add trong hộp thoại sau:

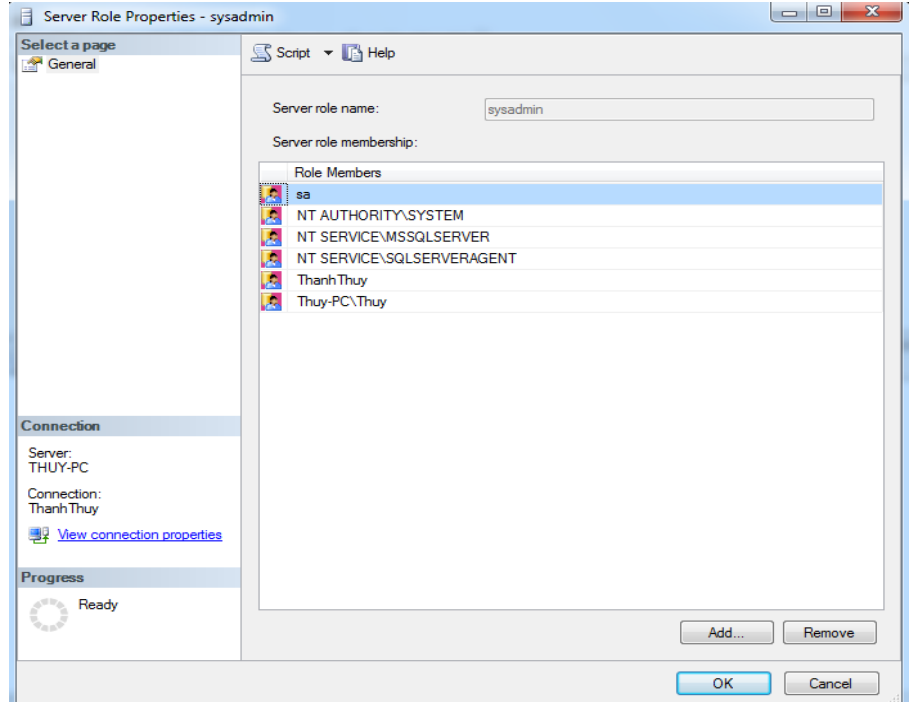

Hộp thoại Select Logins xuất hiện:

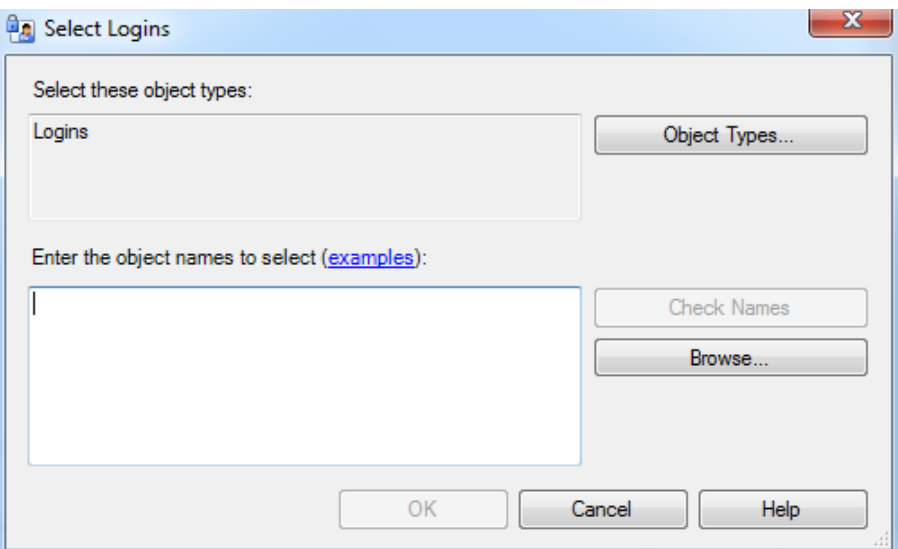

Click vào nút Browse, xuất hiện hộp thoại Browse For Objects

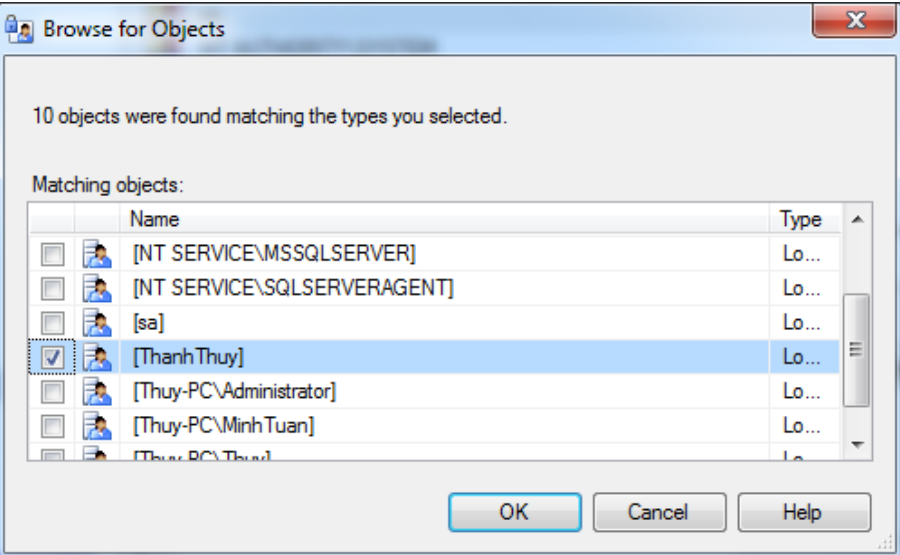

Chọn các login đưa vào nhóm và click nút OK.

Cách 2: Dùng lệnh:

sp add srvrolemember 'login', 'role'

Ví dụ 10. Gán login 'ThanhThuy' vào nhóm sysadmin

```
sp_addsrvrolemember 'ThanhThuy', 'sysadmin'
```
Ví dụ 11. Thêm user của Windows NT Thuy-PC\Thuy vào role sysadmin

sp addsrvrolemember 'Thuy-PC\Thuy', 'sysadmin'

4.3.3.2. Database roles

Database role được sử dụng để cung cấp các mức khác nhau khi truy cập vào cơ sở dữ liệu. Các user khi được thêm vào database đều mặc định có quyền public. Với quyền public, user chỉ có thể nhìn thấy tên database mà không có quyền gì khác.

Database role có 2 loại:

- Fixed database role.
- User defined database role.
- a. Fixed database roles

Fixed database role là nhóm các quyền cố định ở mức database do hệ thống tạo sẵn, người dùng không thể thay đổi được, gồm các nhóm quyền trong bảng sau:

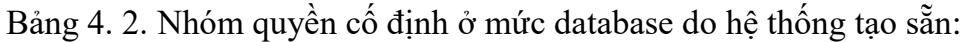

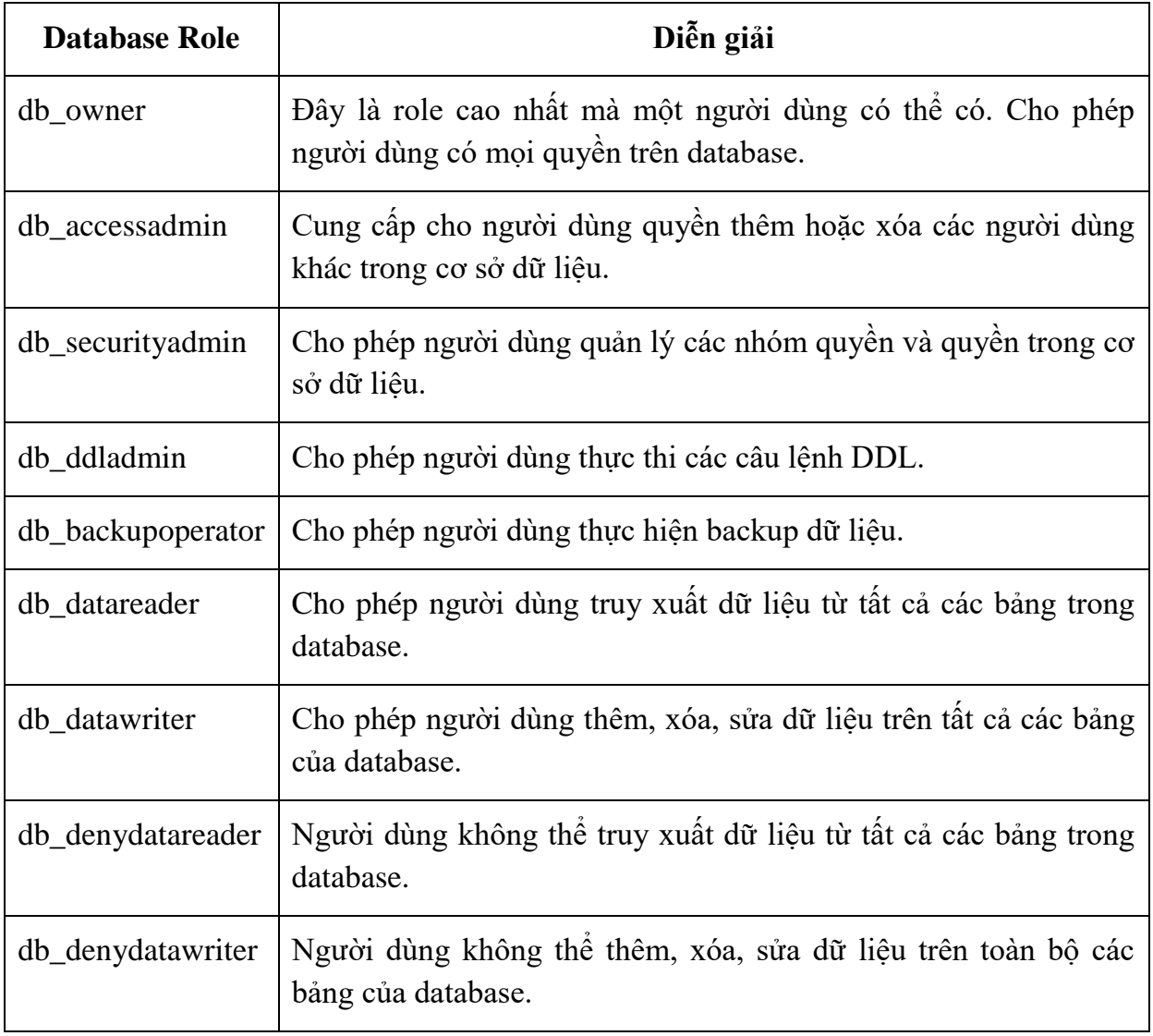

- Để xem các fixed database role:

sp\_helpdbfixedrole

- Để xem các quyền của mỗi fixed database role:
	- sp\_dbfixedrolepermission
- Thêm một user vào database role:

```
sp_addrolemember 'database role', 'user'
```
Ví dụ 12. Gán người dùng ThanhThuy vào nhóm quyền db\_datareader

```
sp_addrolemember 'db_datareader', 'ThanhThuy'
```
b. User defined database role

Ngoài các nhóm quyền do hệ thống tạo sẵn, người dùng có thể cần có thêm một số quyền mà các quyền này chưa được xác định trong bất kỳ fixed database role nào. SQL server cho phép người dùng tự tạo ra các nhóm quyền riêng gọi là nhóm quyền do người dùng định nghĩa.

Để sử dụng được nhóm quyền, đầu tiên chúng ta phải tạo ra nhóm quyền, sau đó gán các quyền cho nhóm quyền và thêm người dùng vào nhóm quyền.

# **Tạo mới một nhóm uyền:**

Nhấp chuột phải vào đối tượng Roles  $\rightarrow$  chọn New  $\rightarrow$  Chọn New Database Role

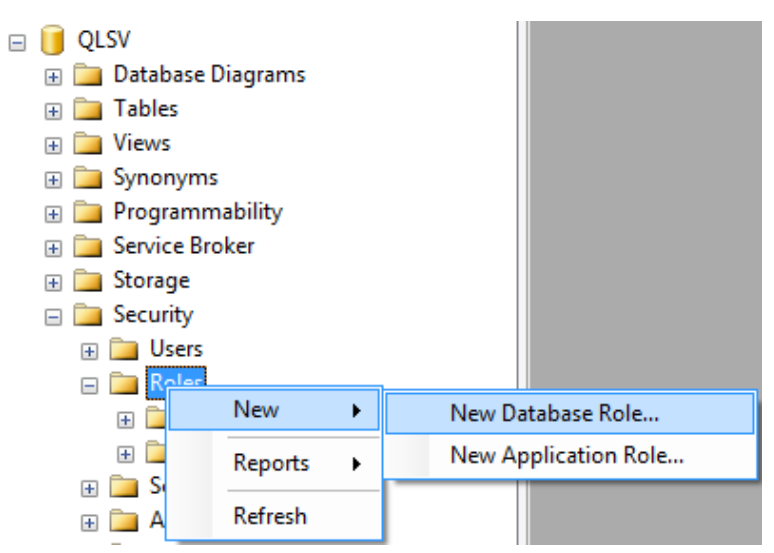

Hộp thoại Database Role xuất hiện:

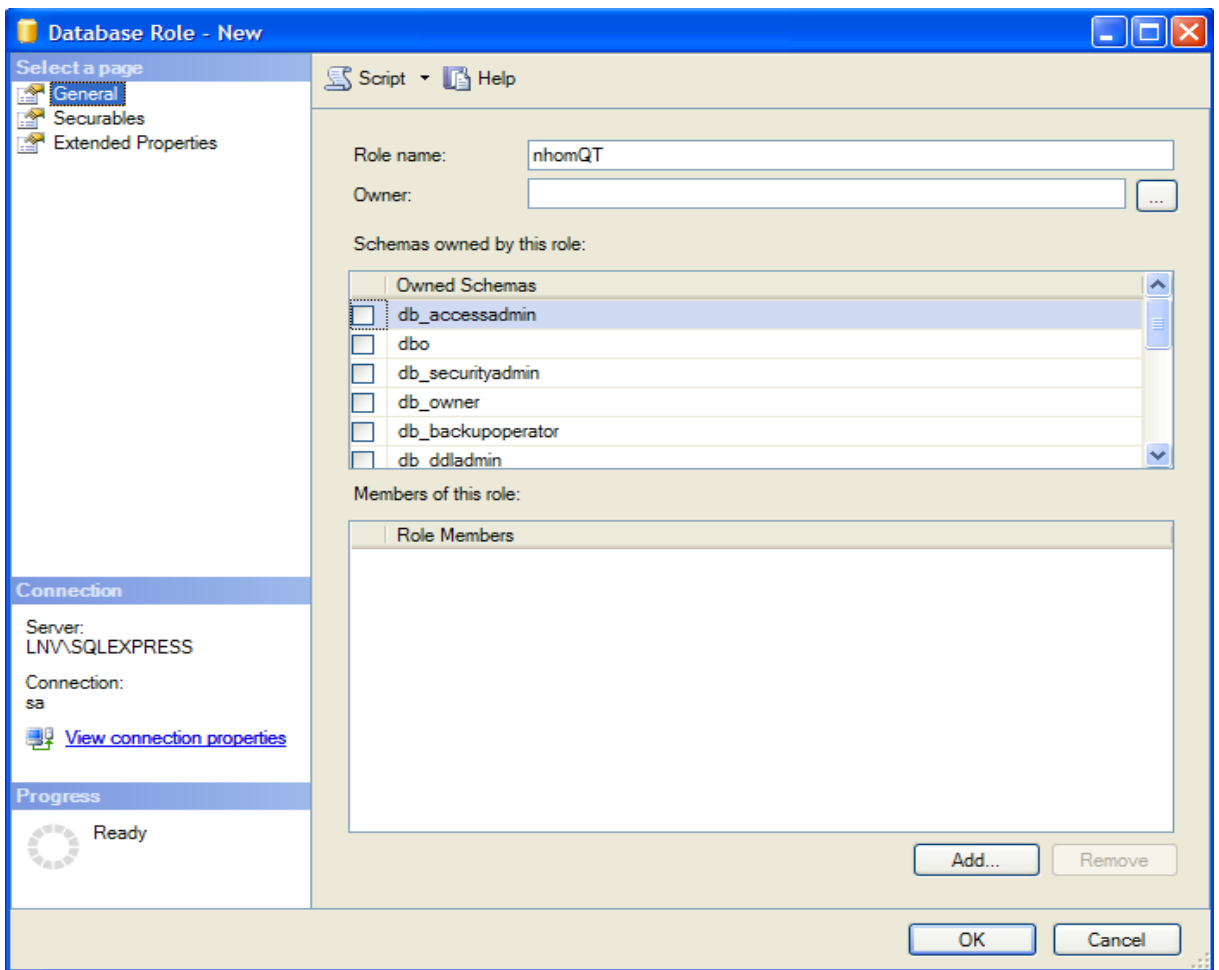

Trong phần Select a page chọn trang General  $\rightarrow$  Đặt tên Role tại hộp Role name → Chọn trang Sercurables nhấp chọn nút add để thêm quyền vào nhóm quyền. Sau khi cấp quyền xong, chọn lại trang General  $\rightarrow$  nhấn nút add để thêm người dùng vào nhóm quyền.

Chúng ta cũng có thể tạo nhóm quyền bằng lệnh T-SQL như sau:

**Tạo nhóm uyền:**

sp addrole <tên nhóm quyền>

# **Trong đó:**

 Tên nhóm quyền: Là tên của nhóm quyền cần tạo và phải duy nhất trong một cơ sở dữ liệu.

Ví du 13. Tạo nhóm quyền có tên là Xem dulieu.

```
sp addrole 'Xem dulieu'
```
- Thêm quyền vào nhóm (trình bày ở phần quản lý quyền trên cơ sở dữ liệu)
- Thêm một user vào nhóm quyền:

sp addrolemember <tên nhóm quyền>, <tên người dùng>

Ví du 14. Thêm người dùng ThanhThuy vào nhóm quyền Xem dulieu.

sp addrolemember 'Xem dulieu' , 'ThanhThuy'

# **Xoá u er khỏi nhóm uyền:**

sp droprolemember <tên nhóm quyền>, <tên người dùng>

Ví dụ 15. Xoá người dùng ThanhThuy khỏi nhóm quyền Xem dulieu

sp droprolemember 'xem dulieu', 'ThanhThuy'

# Huỷ nhóm quyền:

sp droprole <tên nhóm quyền>

Ví dụ 16. Huỷ bỏ nhóm quyền có tên Xem dulieu

sp\_droprole Xem\_dulieu

# **4.3.4. Qu n lý quyền trên ơ dữ liệu**

Có 2 loại quyền: Quyền thao tác trên các đối tượng cơ sở dữ liệu và quyền định nghĩa các đối tượng trong cơ sở dữ liệu.

4.3.4.1. Quyền thao tác trên đối tượng (Object Permissions)

 uyền thao tác trên đối tượng trong cơ sở dữ liệu là các quyền được cấp phát để người sử dụng có thể truy cập các đối tượng như bảng (table), bảng ảo (View) hay thủ tục (stored procedure), hàm (function) bằng các lệnh sau đây:

Bảng 4. 3. Nhóm quyền thao tác trên đối tượng:

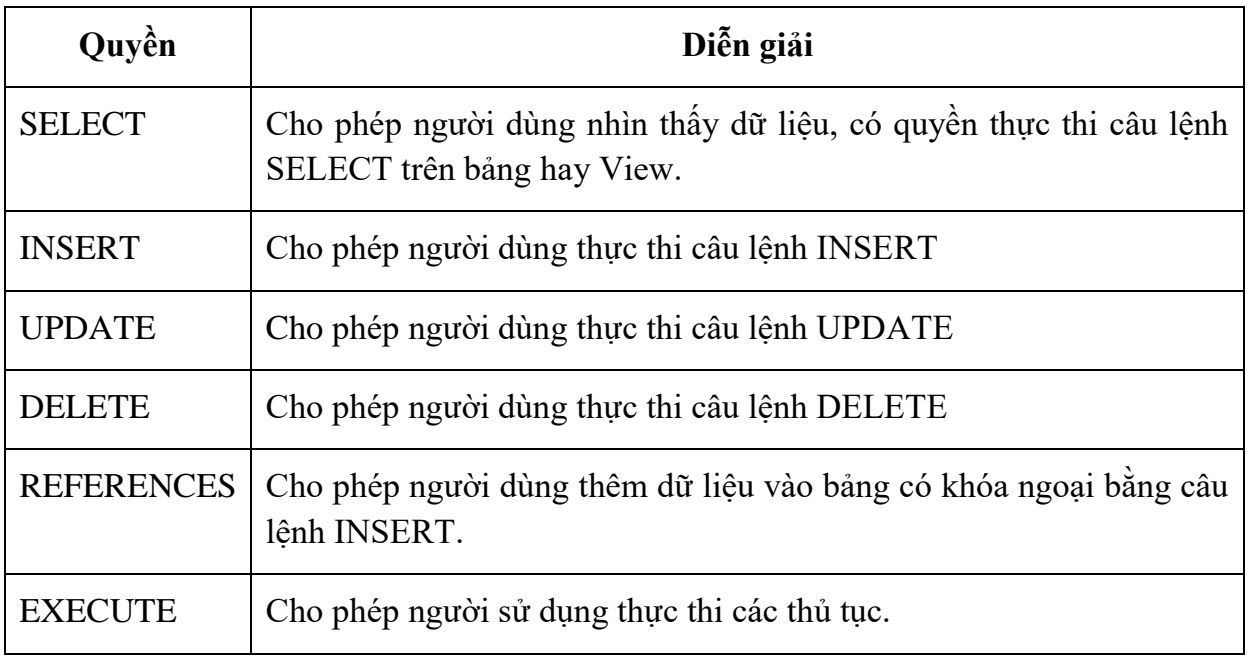

a. Cấp quyền

Cấp quyền cho user hoặc nhóm quyền do người dùng định nghĩa bằng cách sau:

 hấp chuột phải vào tên user / tên nhóm quyền → chọn Properties xuất hiện cửa sổ như sau:

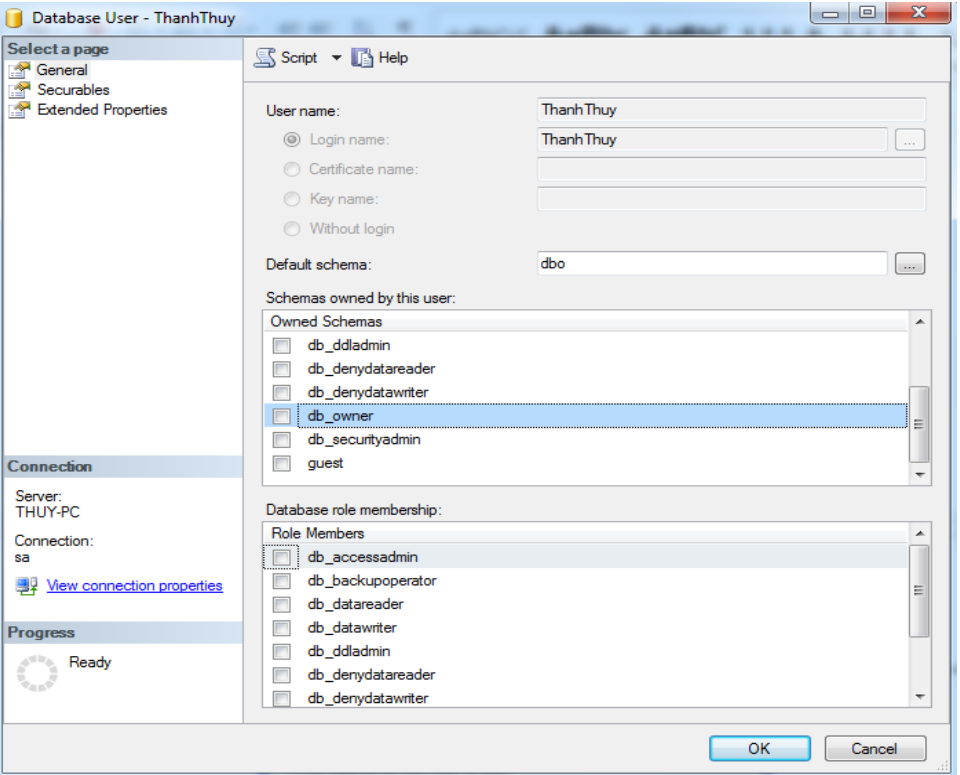

Trong mục Select a page, chọn Securables:

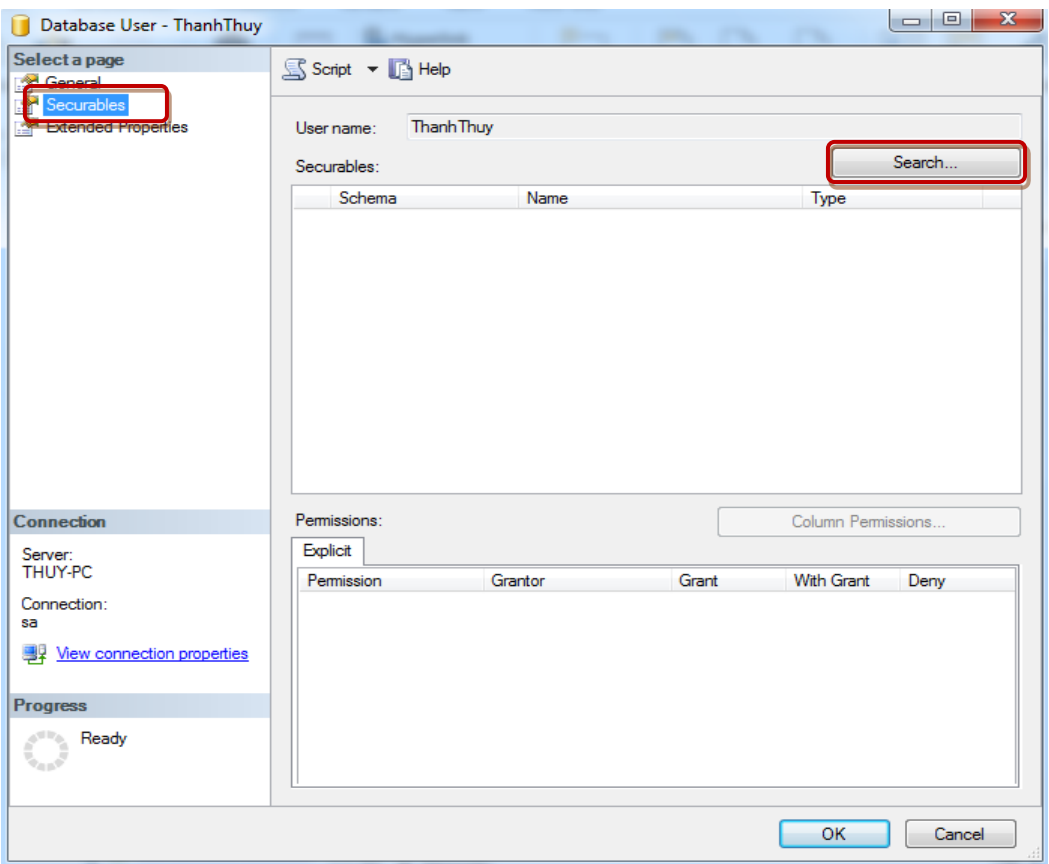

Click vào nút Search … , xuất hiện hộp thoại sau:

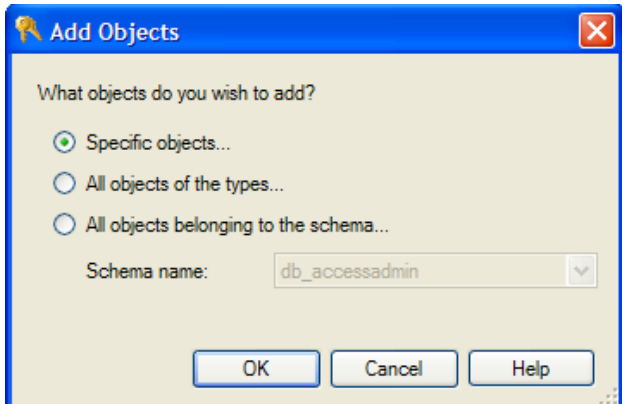

Trên cửa sổ add objects có 3 lựa chọn:

- Specific objects: các đối tượng cụ thể
- All objects of the types: các đối tượng của kiểu cụ thể
- All objects belonging to schema...: các đối tượng thuộc giản đồ

Chọn Specific objects → nhấn OK, xuất hiện hộp thoại sau:

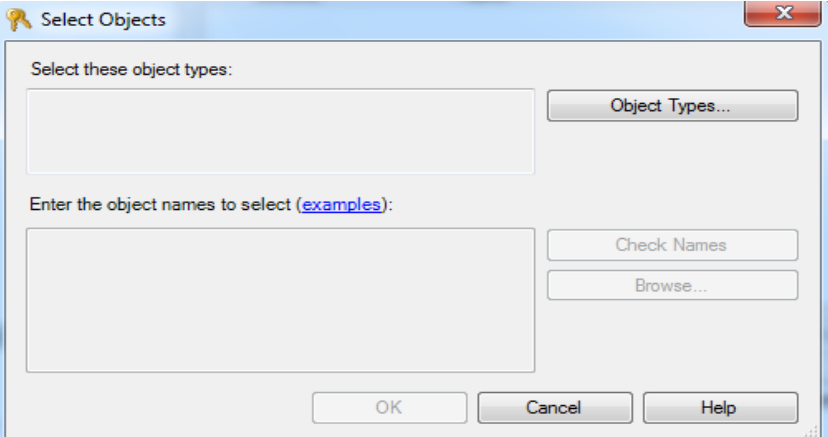

Click vào nút Object Type, hộp thoại Select Object Types xuất hiện, ta chọn các kiểu đối tượng muốn bảo mật và click OK :

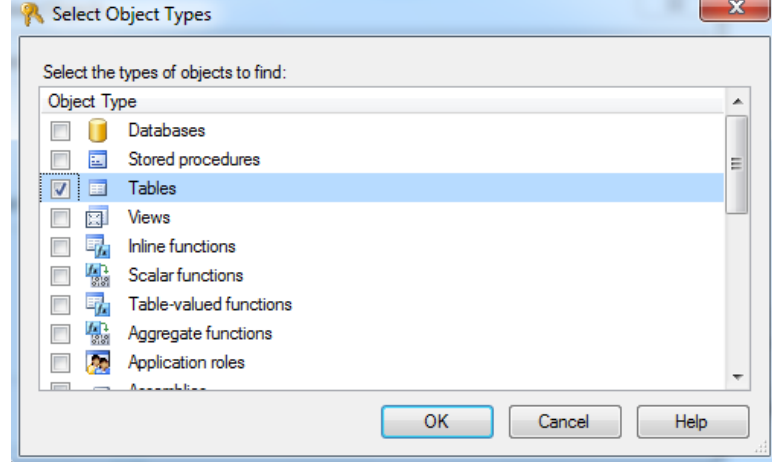

Click vào nút Browse … trên hộp thoại Select Objects, chọn các đối tượng cụ thể cần cấp quyền, sau đó click OK

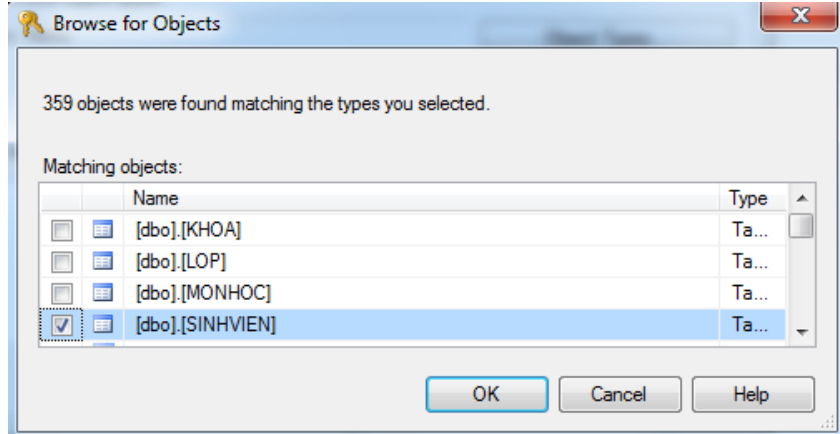

Quay trở lại cửa sổ ban đầu, cấp quyền cụ thể cho từng đối tượng:

- Grant: Cấp quyền
- With Grant: Cho phép người dùng hoặc nhóm cấp quyền cho người dùng hoặc nhóm khác
- **Phy** Deny: Thu hồi quyền

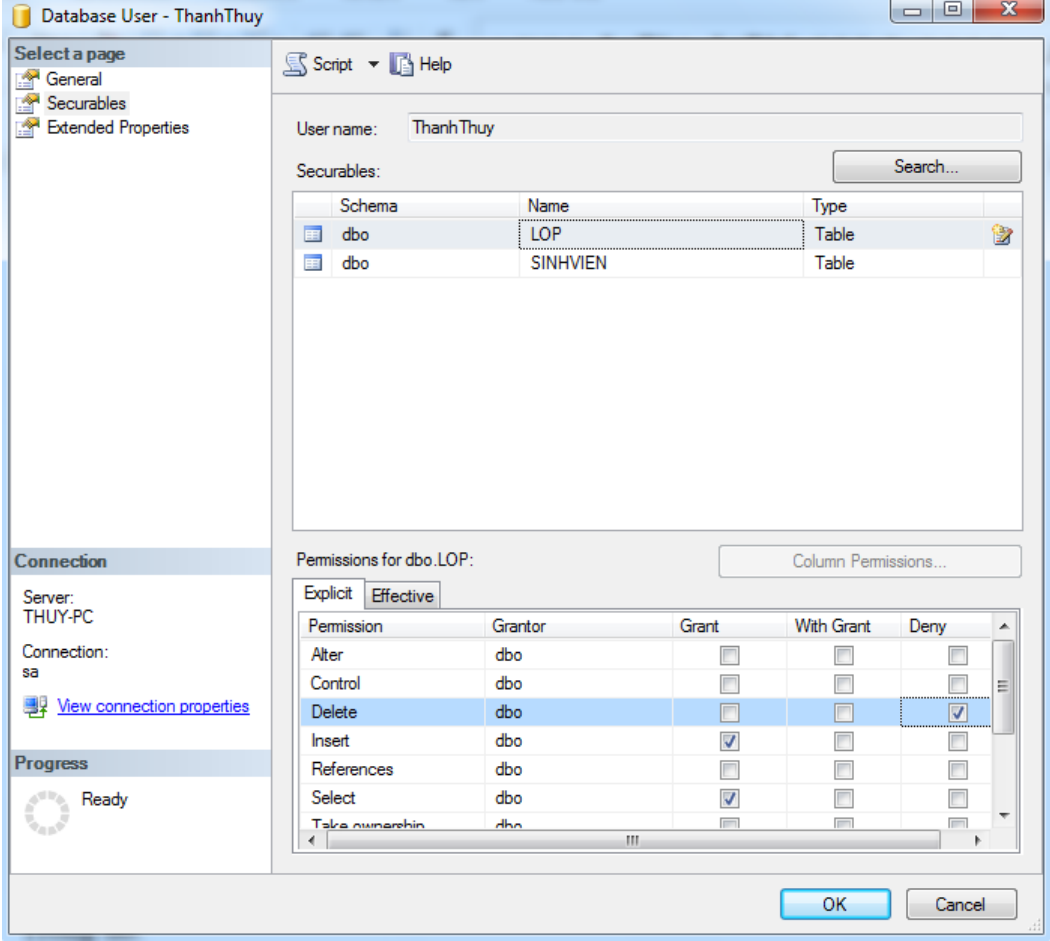

Ngoài ra, chúng ta có thể cấp quyền thao tác cho người dùng bằng lệnh T-SQL như sau:

**Cú pháp:** 

```
GRANT các_quyền_cấp_phát 
[(danh_sách_cột)] ON tên_bảng | tên_khung_nhìn 
|ON tên_bảng | tên_khung_nhìn [(danh_sách_cột)] 
|ON tên_thủ_tục 
|ON tên_hàm 
TO danh_sách_người_dùng | nhóm_người_dùng 
[WITH GRANT OPTION ] 
[AS role]
```
# **Trong đó:**

- Quyền: là các lệnh SELECT, INSERT, UPDATE, DELETE, ...
- Từ khoá ALL là cấp tất cả các quyền trên đối tượng liệt kê trong từ khoá ON bao gồm các quyền: select, insert, delete, update, references, execute.
- Tên đối tượng: Là tên đối tượng cần cấp quyền cho người dùng như table, view hay procedure.
- Tên user/nhóm quyền: Là tên người dùng hoặc tên nhóm quyền cần cấp quyền.
- Tuỳ chọn WITH GRANT OPTION: khi ta cấp phát quyền nào đó cho một người dùng trên một đối tượng cơ sở dữ liệu, người dùng đó có thể thực thi câu lệnh được cho phép trên đối tượng. Tuy nhiên người dùng đó lại không được cấp phát những quyền mà mình được phép cho những người dùng khác. Câu lệnh WITH GRANT OPTION cho phép người dùng đó chuyển tiếp quyền được cấp cho người dùng khác.
- Tùy chọn AS Role được chỉ định khi lệnh cấp quyền được thực hiện với tư cách là thành viên của role.

Ví du 17. Trên database QLSV, cấp phát cho người dùng có tên MinhTuan quyền thực thi các câu lệnh SELECT, INSERT và UPDATE trên bảng LOP

```
Use QLSV
Go
```

```
GRANT SELECT, INSERT, UPDATE
ON LOP
TO MinhTuan
```
Ví dụ 18. Cấp cho người dùng MinhTuan quyền xem họ tên và ngày sinh của các sinh viên (côt HOTEN và NGAYSINH của bảng SINHVIEN) trên database OLSV

```
GRANT SELECT(hoten, ngaysinh)
ON SINHVIEN
TO MinhTuan
```
Ví dụ 19. Cho phép người dùng *minhtuan* quyền xem dữ liệu trên bảng SINHVIEN đồng thời có thể chuyển tiếp quyền này cho người dùng khác

```
GRANT SELECT 
ON SINHVIEN 
TO MinhTuan
WITH GRANT OPTION
```
Ví dụ 20. Cấp các quyền SELECT trên bảng KETQUA cho nhóm quyền SV trên database QLSV, đồng thời có thể chuyển tiếp quyền này cho người dùng khác.

GRANT SELECT ON KETQUA TO SV WITH GRANT OPTION

Giả sử người dùng ThanhThuy thuộc nhóm quyền SV muốn chuyển tiếp quyền select trên bảng KETQUA cho người dùng MinhTuan, ta thực hiện như sau:

```
GRANT SELECT 
 ON KETQUA 
 TO MinhTuan 
 AS SV
b. Thu hồi quyền đã cấp
```
Để thu hồi quyền đã cấp chúng ta sử dụng lệnh REVOKE có cấu trúc như sau:

# **Cú pháp:**

```
REVOKE [GRANT OPTION FOR]
các_quyền_cần_thu_hồi [(danh_sách_cột)]|ALL
ON tên_bảng|tên_khung_nhìn 
|ON tên_bảng|tên_khung_nhìn [(danh_sách_cột)] 
|ON tên_thủ_tục 
|ON tên_hàm 
FROM danh_sách_người_dùng 
[CASCADE] 
[AS Role]
```
Ví du 21. Thu hồi quyền thực thi lệnh INSERT trên bảng LOP đối với người dùng MinhTuan

```
REVOKE INSERT 
ON LOP 
FROM MinhTuan
```
Ví dụ 22. Chỉ thu hồi quyền select trên cột ngày sinh của bảng SINHVIEN đối với người dùng MinhTuan

```
REVOKE SELECT 
ON SINHVIEN(NGAYSINH) 
FROM MinhTuan
```
#### **Chú ý:**

- Chỉ được thu hồi những quyền mà ta đã cấp phát trước đó.
- Những quyền mà người dùng được cấp bởi những người dùng khác thì vẫn còn có hiệu lực.

Ví dụ 23. Người dùng ThanhThuy thực hiện lệnh sau để cấp phát quyền Select dữ liệu trên bảng SINHVIEN cho người dùng Chaly:

```
GRANT SELECT
```

```
ON SINHVIEN
```
TO Chaly

 gười dùng MinhTuan cấp phát quyền Select và Insert dữ liệu trên bảng SINHVIEN cho người dùng Chaly bằng câu lệnh:

```
GRANT SELECT, INSERT 
ON SINHVIEN
TO Chaly
```
Sau đó, người dùng MinhTuan thu hồi quyền đã cấp cho người dùng Chaly bằng câu lệnh sau:

REVOKE SELECT, INSERT ON SINHVIEN FROM Chaly

Kết quả: Người dùng Chaly vẫn còn quyền select dữ liệu trên bảng SINHVIEN do người dùng ThanhThuy cấp.

 Nếu cấp phát quyền cho người dùng nào đó bằng câu lệnh GRANT với tùy chọn WITH GRANT OPTION thì khi thu hồi quyền bằng câu lệnh REVOKE phải chỉ định tuỳ chọn CASCADE. Trong trường hợp này, các quyền được chuyển tiếp cho những người dùng khác cũng đồng thời được thu hồi.

Ví dụ 24. Cấp phát quyền select trên bảng SINHVIEN cho người dùng MinhTuan như sau:

GRANT SELECT ON SINHVIEN TO MinhTuan WITH GRANT OPTION

Sau đó người dùng MinhTuan cấp phát lại cho người dùng ThanhThuy quyền xem dữ liệu trên SINHVIEN với câu lệnh:

GRANT SELECT ON SINHVIEN TO ThanhThuy

Khi thu hồi quyền đã cấp phát cho người dùng MinhTuan, ta sử dụng câu lệnh REVOKE như sau:

REVOKE SELECT ON SINHVIEN FROM MinhTuan CASCADE
Kết quả: Câu lệnh trên sẽ thu hồi quyền select trên bảng SINHVIEN của người dùng MinhTuan, đồng thời cũng thu hồi luôn quyền chuyển tiếp mà người dùng MinhTuan đã cấp cho người dùng ThanhThuy. Kết quả, cả người dùng MinhTuan và người dùng ThanhThuy đều không thể xem được dữ liệu trên bảng SINHVIEN.

 Khi cần thu hồi các quyền đã được chuyển tiếp và khả năng chuyển tiếp các quyền đối với những người đã được cấp phát quyền với tuỳ chon WITH GRANT OPTION, trong câu lệnh REVOKE ta chỉ định mệnh đề GRANT OPTION FOR.

Ví dụ 25. Câu lệnh sau đây chỉ thu hồi quyền chuyển tiếp mà không thu hồi quyền select trên bảng SINHVIEN của người dùng MinhTuan.

```
REVOKE GRANT OPTION FOR SELECT 
ON SINHVIEN
FROM MinhTuan 
CASCADE
```
### **Kết quả:**

- gười dùng ThanhThuy sẽ không còn quyền xem dữ liệu trên bảng SINHVIEN
- gười dùng MinhTuan không thể chuyển tiếp quyền đã được cấp phát cho những người dùng khác (tuy nhiên MinhTuan vẫn còn quyền xem dữ liệu trên bảng SINHVIEN).

Ví du 26. Giả sử ta đã cấp quyền SELECT trên bảng KETQUA cho nhóm quyền SV trên database QLSV, đồng thời cho phép các người dùng của nhóm quyền này chuyển tiếp quyền cho người dùng khác bằng câu lệnh sau:

GRANT SELECT ON KETQUA TO SV WITH GRANT OPTION

 gười dùng ThanhThuy thuộc nhóm quyền SV chuyển tiếp quyền select này cho người dùng MinhTuan bằng câu lệnh sau:

GRANT SELECT ON KETQUA TO MinhTuan AS SV

 gười dùng ThanhThuy có thể thu hồi lại quyền đã cấp cho người dùng MinhTuan bằng câu lệnh sau:

```
REVOKE SELECT 
 ON KETQUA 
 FROM MinhTuan
 AS SV
c. Từ chối quyền
```
Để ngăn cản người dùng thực hiện các thao tác trên các đối tượng, ta sử dụng lệnh DENY có cấu trúc như sau:

### **Cú pháp:**

```
DENY các_quyền_từ_chối
[(danh_sách_cột)] ON tên_bảng | tên_khung_nhìn 
|ON tên_bảng | tên_khung_nhìn [(danh_sách_cột)] 
|ON tên_thủ_tục
|ON tên_hàm 
TO danh sách người dùng
[CASCADE] 
[AS Role]
```
Khi một user/role bị từ chối quyền, hệ thống sẽ ngăn không cho user sử dụng quyền và không cho phép user được thừa hưởng quyền này dù là thành viên của một role có quyền đó.

Nếu người dùng được cấp quyền với tùy chọn WITH GRANT OPTION thì phải chỉ định CASCADE khi thực hiện lệnh DENY.

Ví dụ 27. Ta cấp quyền select trên bảng SINHVIEN cho người dùng ThanhThuy và nhóm quyền SV bằng câu lệnh sau:

```
GRANT SELECT 
ON SINHVIEN 
TO ThanhThuy, SV
```
Thêm người dùng ThanhThuy vào nhóm quyền SV bằng câu lệnh sau:

```
sp_addrolemember 'SV' , 'ThanhThuy'
```
Ta tiếp tục thực hiện lệnh sau để thụ hồi quyền select trên bảng SINHVIEN đã cấp cho người dùng ThanhThuy:

```
REVOKE SELECT 
ON SINHVIEN 
FROM ThanhThuy
```
Sau câu lệnh trên, người dùng ThanhThuy thực hiện được câu lệnh select trên bảng SINHVIEN do vẫn còn thừa hưởng quyền này từ role SV.

Muốn cho người dùng ThanhThuy không thể select trên bảng SINHVIEN và cũng không được thừa hưởng quyền này từ role SV, ta thực hiện câu lệnh sau:

```
DENY SELECT 
ON SINHVIEN 
TO ThanhThuy
```
Chú ý: Nếu user/role đang bị deny một quyền, lệnh REVOKE quyền này trên user/role sẽ gỡ bỏ đi hiệu lực của lệnh DENY đó.

Trong ví dụ trên, user ThanhThuy đang bị từ chối quyền Select trên bảng SINHVIEN, câu lệnh sau sẽ hủy bỏ đi hiệu lực của lệnh DENY và user ThanhThuy lại có thể thực hiện lệnh Select trên bảng SINHVIEN.

```
REVOKE SELECT 
ON SINHVIEN 
FROM ThanhThuy
```
4.3.4.2. Quyền định nghĩa đối tượng

Quyền định nghĩa các đối tượng cho phép người dùng tạo ra các đối tượng cơ sở dữ liệu. Các quyền này thường là:

- Create Table: Cho phép người dùng tạo bảng.
- Create View: Cho phép người dùng tạo view.
- Create SP: Cho phép người dùng tạo stored procedure.
- Create Default: Cho phép người dùng tạo giá trị mặc định gắn với các cột trên bảng.
- Create Rule: Cho phép người dùng tạo ra các qui tắc.
- Create Function: Cho phép người dùng tạo ra các hàm do người dùng định nghĩa.
- Backup Database: Cho phép người dùng thực thi lệnh backup.
- Backup Log: Cho phép người dùng thực thi lệnh backup log.

Để tạo quyền định nghĩa các đối tượng, thực hiện như sau:

Click chuột phải vào cơ sở dữ liệu cần cấp quyền → Chọn Properties → chọn mục Permission → nhấn nút Search xuất hiện bảng sau:

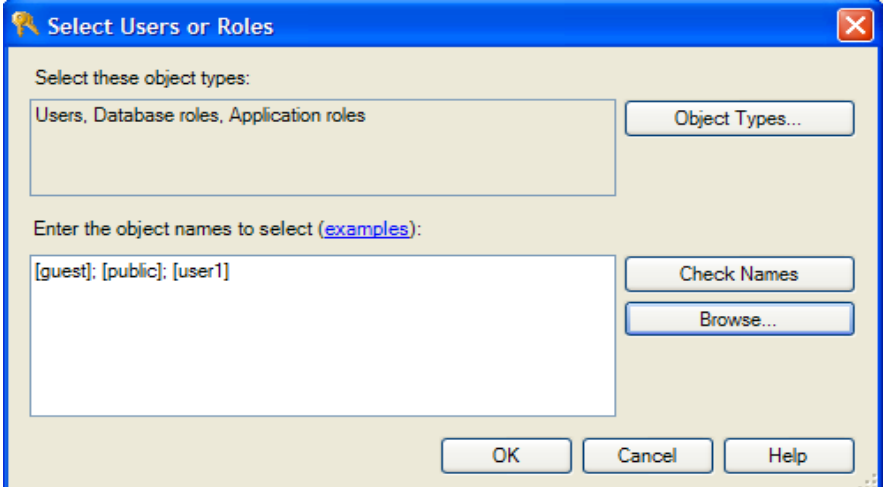

Trên bảng Select Users or Roles chọn loại đối tượng (object Types) và nhấn nút Browse để chọn đối tượng cụ thể cần bảo mật.

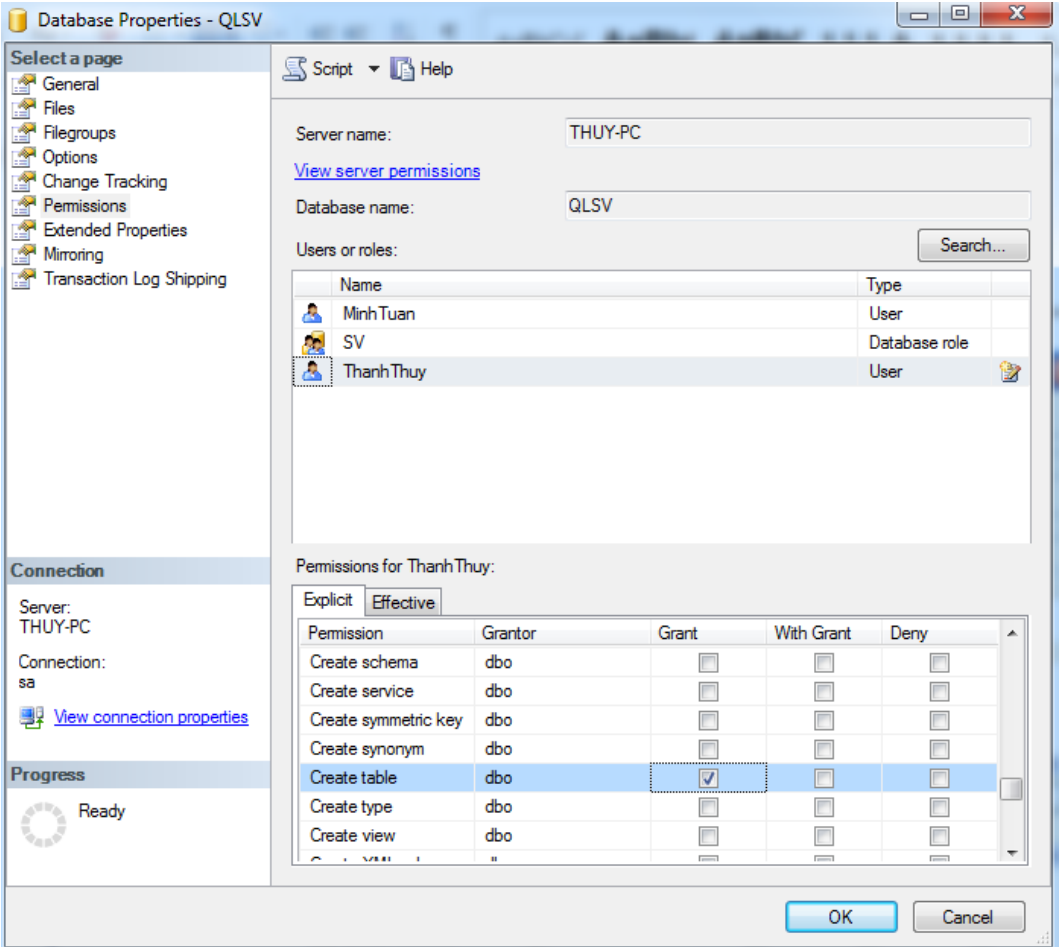

Ngoài ra chúng ta cũng có thể dùng lệnh T-SQL để cấp quyền định nghĩa đối tượng với cú pháp như sau:

### **Cú pháp:**

```
GRANT <các quyền định nghĩa đối tượng> | <ALL>
TO <tên user>
```
### **Trong đó:**

- Các quyền định nghĩa đối tượng: Là các quyền định nghĩa đối tượng CSDL như đã trình bày ở phần trên.
- ALL: Cấp tất cả các quyền cho người dùng.
- Tên user: Là tên người dùng cần cấp quyền.
- **Chú ý:**
	- Với câu lệnh GRANT, ta có thể cho phép người sử dụng tạo các đối tượng trong cơ sở dữ liệu. Đối tượng cơ sở dữ liệu do người dùng nào tạo ra sẽ do người đó sở hữu và do đó người này có quyền cho người dùng khác sử dụng đối tượng và cũng có thể xóa bỏ (DROP) đối tượng do mình tạo ra.
	- Câu lệnh GRANT trong trường hợp này không thể sử dụng tuỳ chọn WITH GRANT OPTION, tức là người dùng không thể chuyển tiếp được các quyền thực thi các câu lệnh đã được cấp phát.
- Ví dụ 28. Cấp quyền Create Table cho người dùng có tên là ThanhThuy

GRANT Create Table

TO ThanhThuy

Bên cạnh việc cấp quyền thì chúng ta có thể thu hồi quyền đã cấp bằng lệnh REVOKE có cấu trúc như sau:

## **Cú pháp:**

```
REVOKE <các quyền định nghĩa đối tượng> | <ALL>
FROM <tên user>
```
Ví dụ 29. Thu hồi quyền Create Table đã cấp cho USER1

```
REVOKE Create Table
```

```
FROM ThanhThuy
```
## **Kết chương**

Sao lưu và phục hồi cơ sở dữ liệu là nhiệm vụ rất quan trọng, là mối quan tâm hàng đầu đối với các nhà quản trị cơ sở dữ liệu vì nó liên quan trực tiếp đến dữ liệu. Để quản trị một cách an toàn cần phải lập kế hoạch định kỳ sao lưu cơ sở dữ liệu theo một cách nào đó đề phòng rủi ro mất dữ liệu khi có sự cố xảy ra. Một nhiệm vụ quan trọng khác là quản trị người dùng thông qua tạo, huỷ tài khoản đăng nhập, tài khoản người dùng, cấp quyền, huỷ quyền, quản lý thông qua nhóm quyền.

# **Câu hỏi và bài tập hương 4**

# **Bài tập 1:**

Cho cơ sở dữ liệu QLSV gồm bảng KHOA (Makhoa, Tenkhoa)

Chọn mô hình phục hồi là Full Recovery

Tạo kịch bản sao lưu gồm các bước như sau:

Thêm dòng dữ liệu sau vào bảng Khoa:

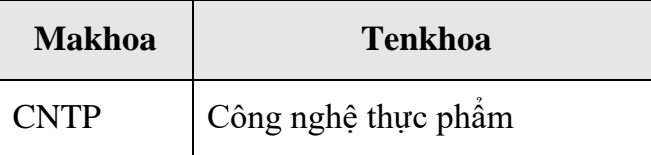

Thực hiện Full backup, tên file backup là FullQLSV.bak

Thêm tiếp dòng dữ liệu sau vào bảng Khoa:

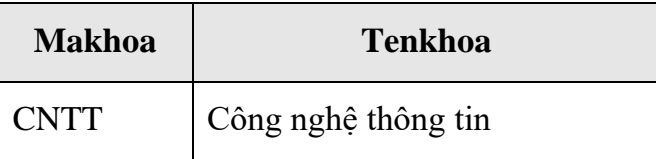

Thực hiện Differential backup, tên file backup là Diff QLSV.bak

Thêm tiếp dòng dữ liệu sau vào bảng Khoa:

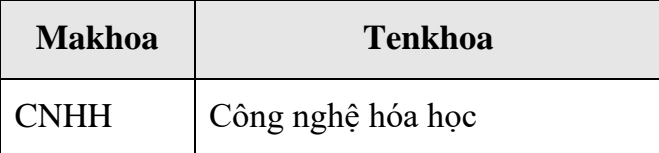

- Thực hiện Log backup, tên file backup là LogQLSV.bak

Thêm tiếp dòng dữ liệu sau vào bảng Khoa:

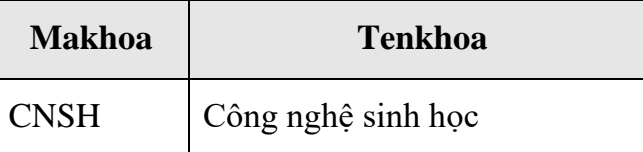

Thực hiện Log backup, vào cùng file backup là LogQLSV.bak đã tạo ở trên.

iả sử lúc này hệ thống xảy ra sự cố, viết lệnh phục hồi database trên.

# **Bài tập 2:**

 $a/T$ ạo cơ sở dữ liệu gồm bảng SINHVIEN có nội dung như sau:

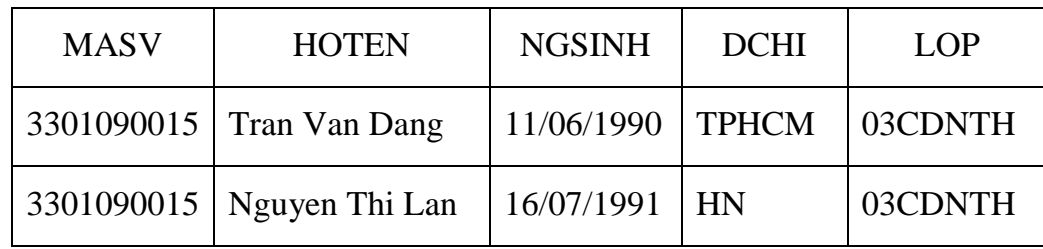

b/ Dùng lệnh T-SQL sao lưu cơ sở dữ liệu trên theo lịch trình cho bởi hình vẽ sau:

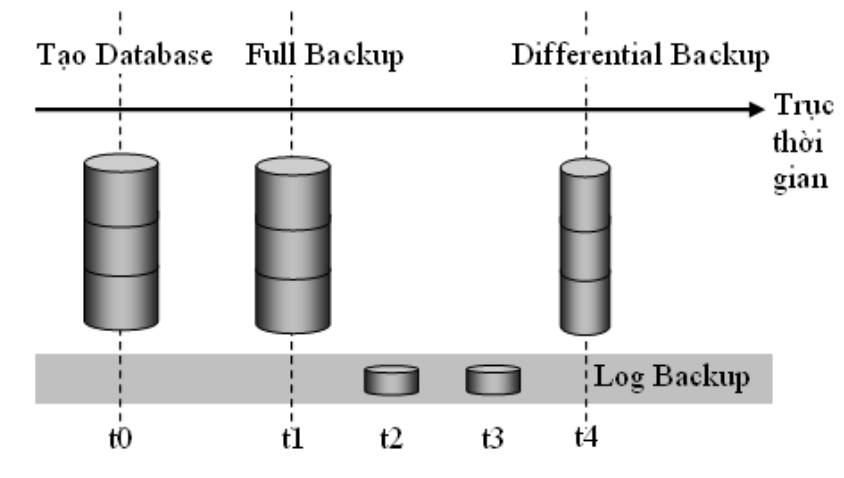

Lưu ý: Tại mỗi thời điểm t<sub>i</sub> (i≥1) sinh viên tự thêm một dòng dữ liệu vào bảng SINHVIEN để đảm bảo có sự thay đổi dữ liệu trong cơ sở dữ liệu.

c/ Viết lệnh phục hồi cơ sở dữ liệu trên tại thời điểm t3

### **Bài tập 3:**

a/ Giả sử database QL BANHANG được backup theo lịch trình sau:

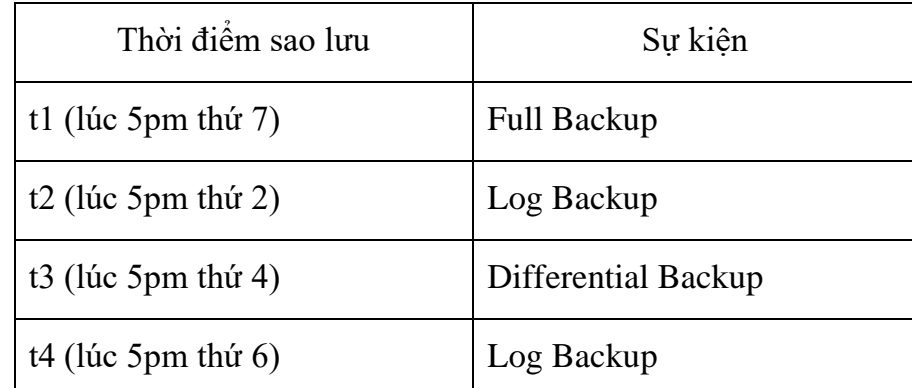

Tại mỗi thời điểm t<sub>i</sub> (i≥1) sinh viên tự thêm một dòng dữ liệu vào bảng HOADON để đảm bảo có sự thay đổi dữ liệu trong cơ sở dữ liệu và thực hiện backup bằng lệnh.

b/ Giả sử sự cố xảy ra lúc 8 giờ sáng thứ 7. Viết lệnh phục hồi cơ sở dữ liệu trên.

### **Bài tập 4:**

a/ Giả sử database TUYENSINH được backup theo lịch trình sau:

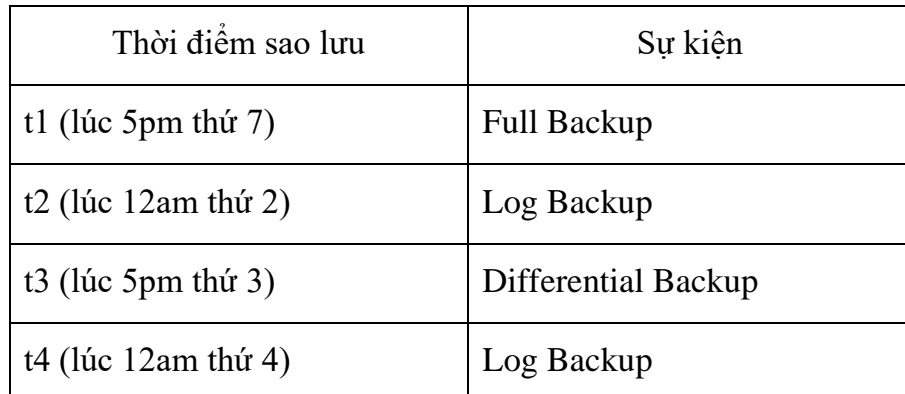

Tại mỗi thời điểm t<sub>i</sub> (i≥1) sinh viên tự thêm một dòng dữ liệu vào bảng THISINH để đảm bảo có sự thay đổi dữ liệu trong cơ sở dữ liệu và thực hiện backup bằng lệnh.

b/ Giả sử sự cố xảy ra lúc 4 giờ chiều thứ 4. Viết lệnh phục hồi cơ sở dữ liệu trên.

### **Bài tập 5:**

Cho cơ sở dữ liệu QLSV gồm:

KHOA(Makhoa, Tenkhoa)

LOP(Malop, Tenlop, Makhoa)

SINHVIEN(MaSV, Hoten, Ngaysinh, Diachi, Gioitinh, Malop)

```
MONHOC(MaMH, TenMH, SoTC)
```
KETQUA(MaSV, MaMH, Diem)

1. Tạo và gán quyền các nhóm quyền sau:

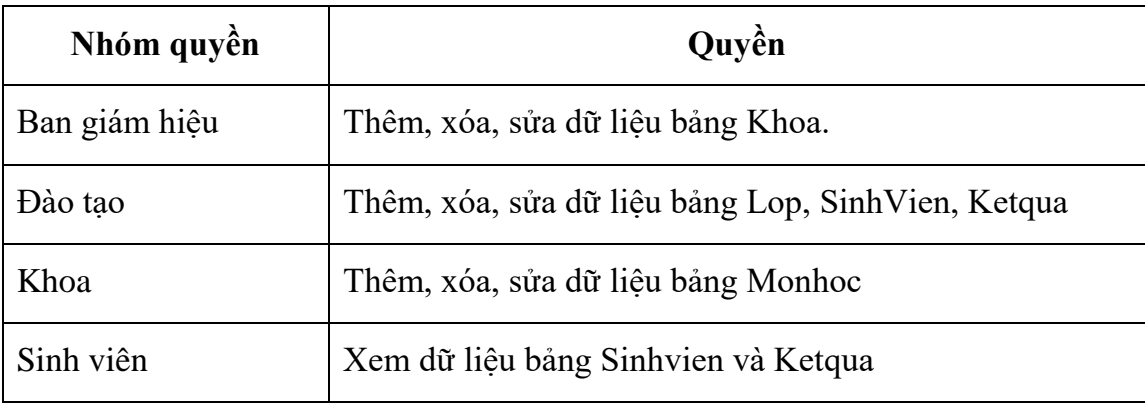

2. Tạo các tài khoản đăng nhập sau với chứng thực SQL:

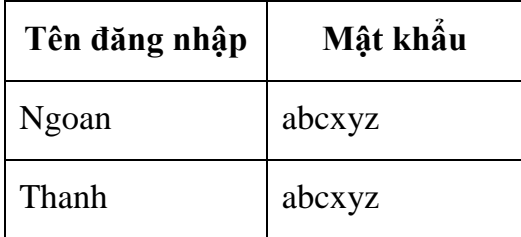

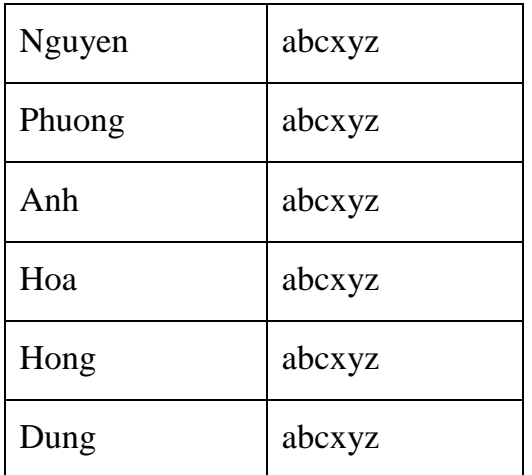

3. Tạo các user

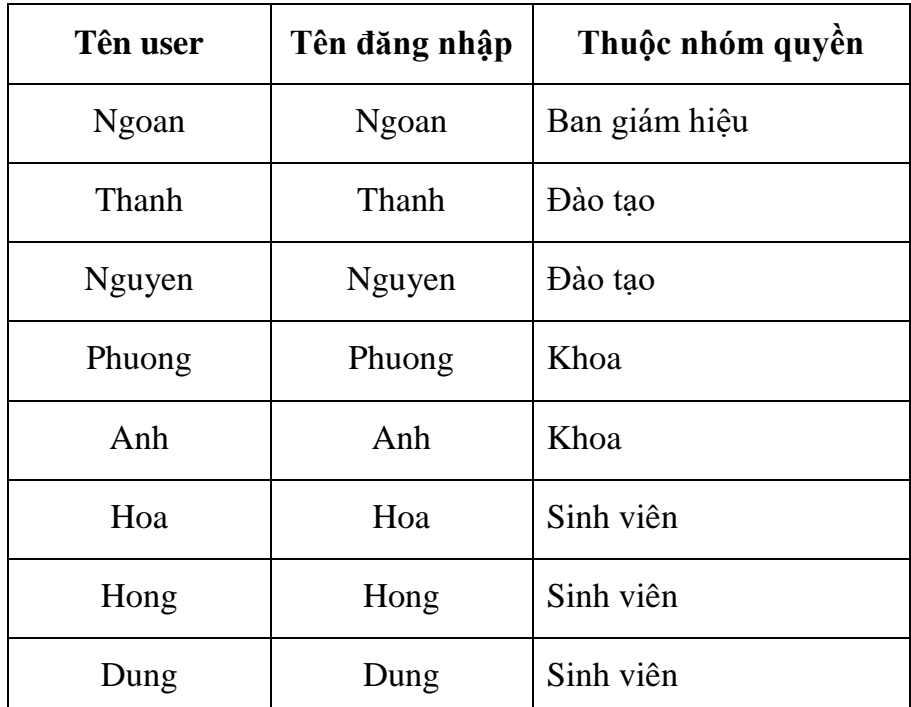

## **Bài tập 6:**

Cho cơ sở dữ liệu QLBH gồm:

KHACHHANG(MaKH, Hoten, Diachi, DT)

MATHANG(MaMH, TenMH, DVT, SLton, Dongia)

HOADON(SoHD, Ngaylap, MaKH)

CHITIET\_HD(SoHD, MaMH, SL)

Danh sách nhân sự trong công ty như sau:

## Ban giám đốc:

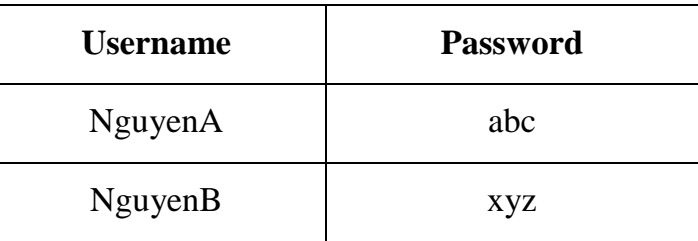

Phòng kế toán:

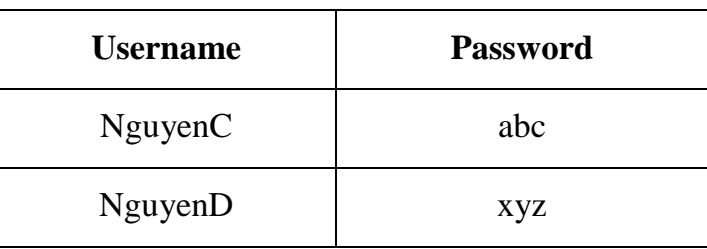

Phòng kinh doanh:

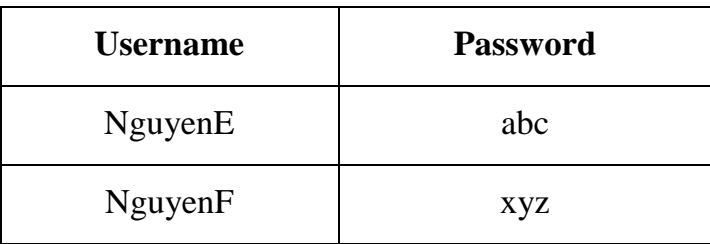

Phòng IT:

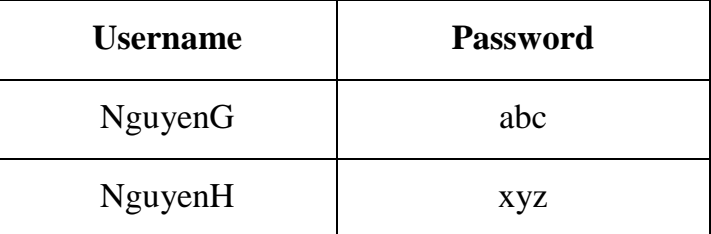

Phân quyền cho các phòng ban trong công ty như sau:

- Ban giám đốc đươc phép xem toàn bộ cơ sở dữ liệu, có quyền chuyển tiếp quyền này cho user khác.
- Phòng kế toán được phép thêm, cập nhật trên bảng hóa đơn và chi tiết hóa đơn
- Phòng kinh doanh được phép thêm, và cập nhật trên bảng khách hàng
- Phòng IT được toàn quyền trên cơ sở dữ liệu
- Không cho user NguyenC quyền cập nhật trên bảng hóa đơn và chi tiết hóa đơn.
- Thu hồi quyền chuyển tiếp của ban giám đốc.

# **TÀI LIỆU THAM KHẢO**

[1] Nguyễn Thiên Bằng (2006), *Khám phá SQL Server 2005*, NXB Lao động Xã hội.

[2] Phạm Hữu Khang (2008), *SQL Server 2005 – Lập trình nâng cao*, NXB Lao động Xã hội,

[3] Phạm Hữu Khang (2008), *SQL server 2005 lập trình thủ tục và hàm*, NXB Lao động Xã hội.

[4 Phạm Hữu Khang (2007), *SQL server 2005 lập trình T-SQL*, XB Lao động Xã hội.

[5] Michael Otey, Denielle Otey (2006), *Microsoft® SQL Server™ 2005 Developer's Guide*, The McGraw-Hill Companies.

[5] Dan Wood, Chris Leiter, Paul Turley (2007), *Beginning SOL Server*<sup>™</sup> 2005 *Administration*, Wiley Publishing, ISBN-13: 978-0-470-04704-0.